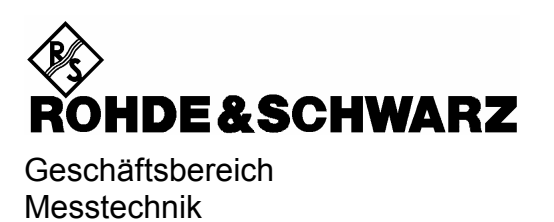

### **Softwarebeschreibung**

# **cdma2000/1xEV–DV Basisstationstest**

# **Applikations–Firmware R&S® FS–K82**

**1157.2316.02**

Printed in Germany

Sehr geehrter Kunde,

in diesem Bedienhandbuch wird die Softwareoption R&S FS–K82 mit dem Kürzel FS–K82 bezeichnet. Die Spektrumanalysatoren R&S FSU und R&S FSP werden mit den Kürzeln FSU bzw. FSP bezeichnet. R&S® ist eingetragenes Warenzeichen der Fa. Rohde & Schwarz GmbH & Co. KG Eigennamen sind Warenzeichen der jeweiligen Eigentümer

CDMA2000**®** is a registered trademark of the Telecommunications Industry Association (TIA –USA).

#### **Sicherheitshinweise Qualitätszertifikat Support–Center–Adresse Liste der R&S–Niederlassungen Inhalt des Handbuchs zur Applikations–Firmware R&S FS–K82 1 [Installieren und Freischalten der Applikations–Firmware .................................................1.1](#page-20-0)**  [Installation ................................................................................................................................1.1](#page-20-0)  [Freischaltung............................................................................................................................1.1](#page-20-0)  **2 [Getting Started .......................................................................................................................2.1](#page-22-0)**  [Grundeinstellungen in der Betriebsart cdma2000 BTS............................................................2.2](#page-23-0)  [Messung 1: Messung der Leistung des Signals.......................................................................2.3](#page-24-0)  [Messung 2: Messung der Spektrum Emission Mask...............................................................2.4](#page-25-0)  **[Messung 3: Messung der relativen Code–Domain–Power und des Frequenzfehlers](#page-26-0)**...........[2.5](#page-26-0)  [Einstellung: Synchronisation der Referenzfrequenzen.............................................................2.6](#page-27-0)  [Einstellung: Verhalten bei einer abweichenden Mittenfrequenzeinstellung..............................2.6](#page-27-0)  [Messung 4: Getriggerte Messung der relativen Code–Domain–Power ...................................2.7](#page-28-0)  [Einstellung: Triggeroffset .........................................................................................................2.7](#page-28-0)  [Einstellung: Verhalten bei falschem PN–Offset .......................................................................2.8](#page-29-0)  [Messung 5: Messung des Composite EVM .............................................................................2.9](#page-30-0)  [Messung 6: Messung des Peak Code Domain Errors ...........................................................2.10](#page-31-0)  [Messung 7: Messung des RHO Faktors ................................................................................2.11](#page-32-0)  **3 [Messaufbau für Basisstationstests......................................................................................3.1](#page-34-0)**  [Standard–Messaufbau .............................................................................................................3.1](#page-34-0)  [Voreinstellung...........................................................................................................................3.2](#page-35-0)  **4 [Vordefinierte Kanaltabellen...................................................................................................4.1](#page-36-0)  5 [Menü–Übersicht .....................................................................................................................5.1](#page-40-0)  6 [Konfiguration der cdma2000–Messungen...........................................................................6.1](#page-44-0)**  [Messung der Kanalleistung......................................................................................................6.2](#page-45-0)  [Messung der Nachbarkanalleistung – ACLR ...........................................................................6.3](#page-46-0)  [Überprüfung der Signalleistung – SPECTRUM EM MASK....................................................6.12](#page-55-0)  [Messung der vom Signal belegten Bandbreite – OCCUPIED BANDWITH ...........................6.26](#page-69-0)  [Signalstatistik .........................................................................................................................6.28](#page-71-0)  [Code–Domain–Messungen an cdma2000/1xEV–DV–Signalen ............................................6.32](#page-75-0)  [Darstellung der Auswertungen – RESULTS ................................................................6.34](#page-77-0)  [Konfiguration der Messungen ......................................................................................6.52](#page-94-0)  [Konfiguration der Firmware Applikation –SETTINGS..................................................6.59](#page-102-0)  Frequenz–Einstellung – Taste *FREQ* [..........................................................................6.66](#page-109-0)  Span–Einstellungen – Taste *SPAN* [.............................................................................6.66](#page-109-0)  Pegel–Einstellung – Taste *AMPT* [................................................................................6.67](#page-110-0)  Marker–Einstellungen – Taste *MKR* [............................................................................6.68](#page-111-0)  [Verändern von Geräteeinstellungen – Taste](#page-112-0) *MKR*...................................................[6.69](#page-112-0)  Marker–Funktionen – Taste MKR *FCTN* [.....................................................................6.70](#page-113-0)  Bandbreiten–Einstellung – Taste *BW* [..........................................................................6.70](#page-113-0)  Steuerung des Messablaufs – Taste *SWEEP* [.............................................................6.70](#page-113-0)  Auswahl der Messung – Taste *MEAS*[..........................................................................6.70](#page-113-0)  Trigger–Einstellungen – Taste *TRIG* [...........................................................................6.71](#page-114-0)

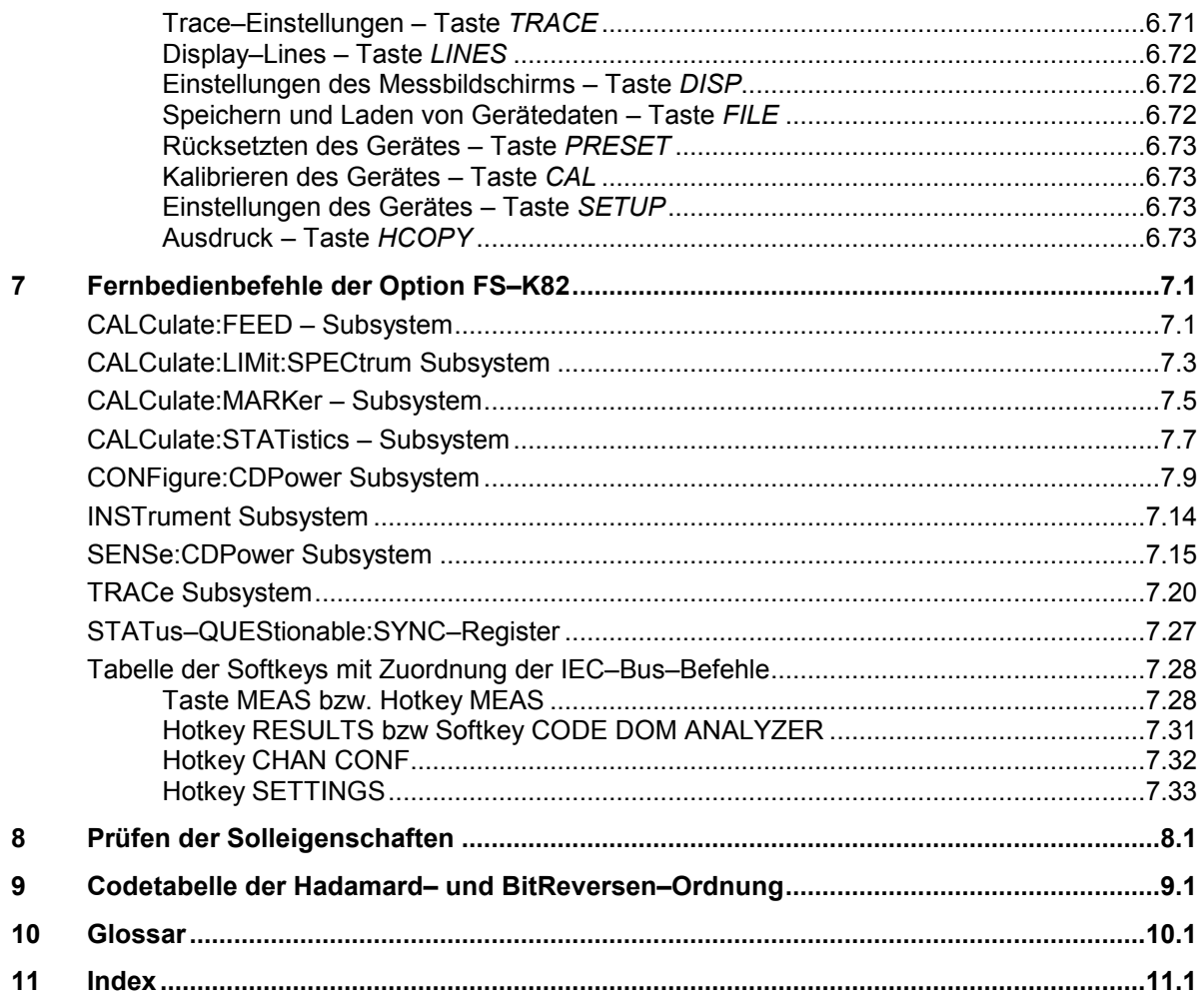

### **Bilder**

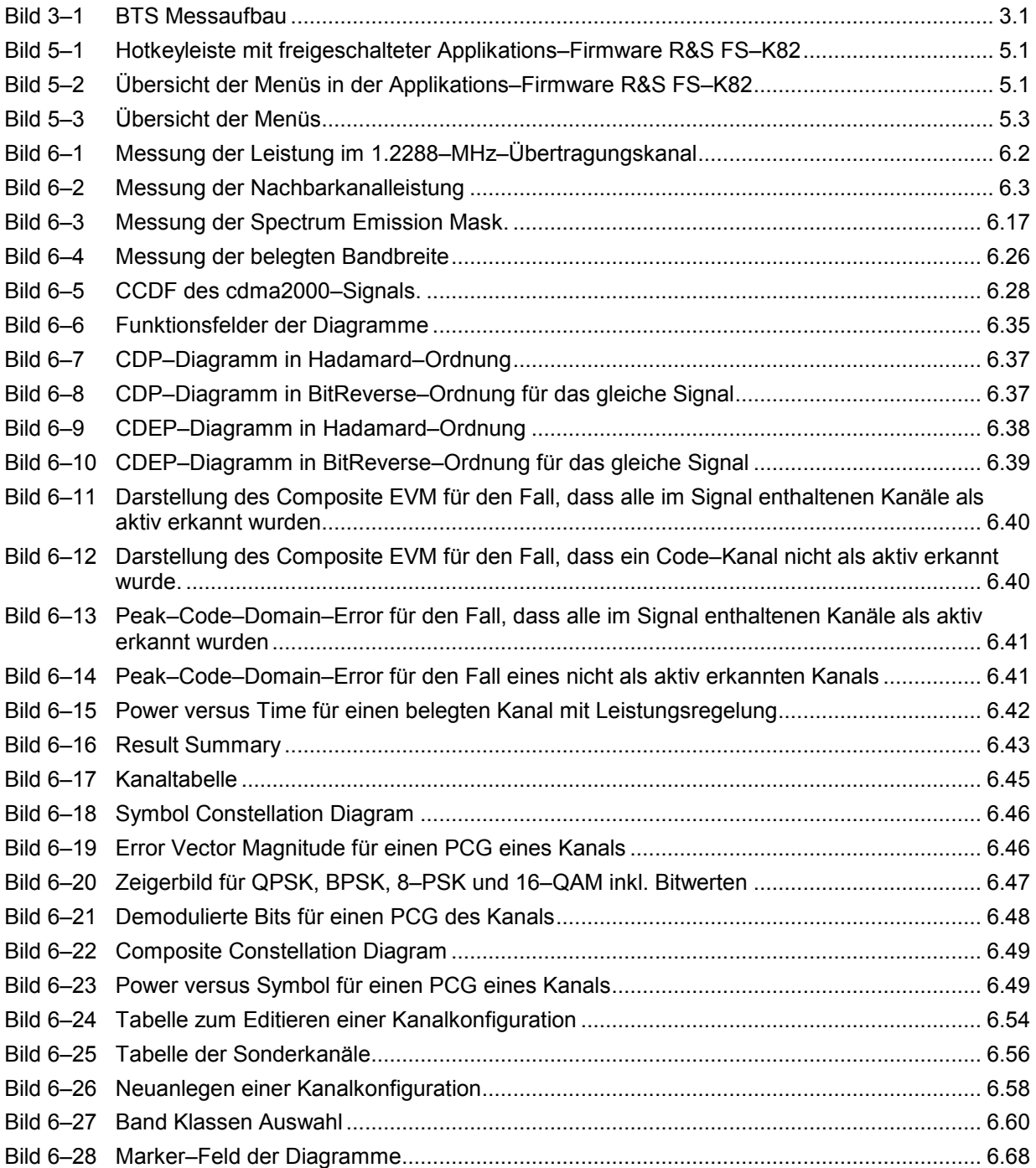

#### **Tabellen**

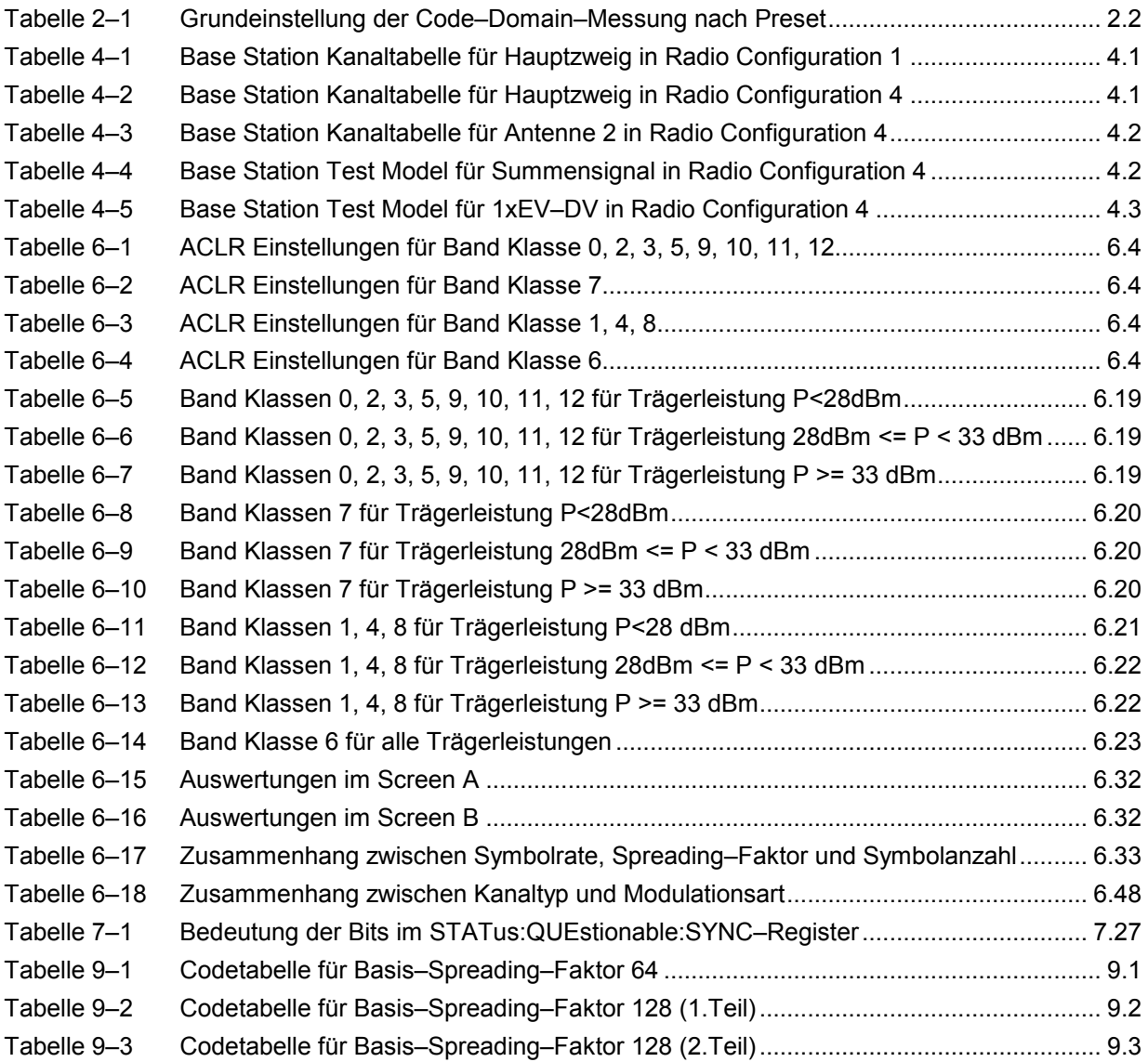

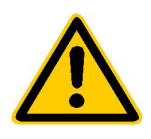

**Lesen Sie unbedingt vor der ersten Inbetriebnahme die nachfolgenden** 

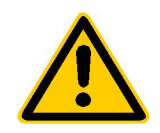

### **Sicherheitshinweise**

Alle Werke und Standorte der Rohde & Schwarz Firmengruppe sind ständig bemüht, den Sicherheitsstandard unserer Produkte auf dem aktuellsten Stand zu halten und unseren Kunden ein höchstmögliches Maß an Sicherheit zu bieten. Unsere Produkte und die dafür erforderlichen Zusatzgeräte werden entsprechend der jeweils gültigen Sicherheitsvorschriften gebaut und geprüft. Die Einhaltung dieser Bestimmungen wird durch unser Qualitätssicherungssystem laufend überwacht. Das vorliegende Produkt ist gemäß beiliegender EU-Konformitätsbescheinigung gebaut und geprüft und hat das Werk in sicherheitstechnisch einwandfreiem Zustand verlassen. Um diesen Zustand zu erhalten und einen gefahrlosen Betrieb sicherzustellen, muss der Benutzer alle Hinweise, Warnhinweise und Warnvermerke beachten. Bei allen Fragen bezüglich vorliegender Sicherheitshinweise steht Ihnen die Rohde & Schwarz Firmengruppe jederzeit gerne zur Verfügung.

Darüber hinaus liegt es in der Verantwortung des Benutzers, das Produkt in geeigneter Weise zu verwenden. Dieses Produkt ist ausschließlich für den Betrieb in Industrie und Labor bzw. für den Feldeinsatz bestimmt und darf in keiner Weise so verwendet werden, dass einer Person/Sache Schaden zugefügt werden kann. Die Benutzung des Produkts außerhalb seines bestimmungsgemäßen Gebrauchs oder unter Missachtung der Anweisungen des Herstellers liegt in der Verantwortung des Benutzers. Der Hersteller übernimmt keine Verantwortung für die Zweckentfremdung des Produkts.

Die bestimmungsgemäße Verwendung des Produkts wird angenommen, wenn das Produkt nach den Vorgaben der zugehörigen Produktdokumentation innerhalb seiner Leistungsgrenzen verwendet wird (siehe Datenblatt, Dokumentation, nachfolgende Sicherheitshinweise). Die Benutzung des Produkts erfordert Fachkenntnisse und zum Teil englische Sprachkenntnisse. Es ist daher zu beachten, dass das Produkt ausschließlich von Fachkräften oder sorgfältig eingewiesenen Personen mit entsprechenden Fähigkeiten bedient werden. Sollte für die Verwendung von R&S-Produkten persönliche Schutzausrüstung erforderlich sein, wird in der Produktdokumentation an entsprechender Stelle darauf hingewiesen.

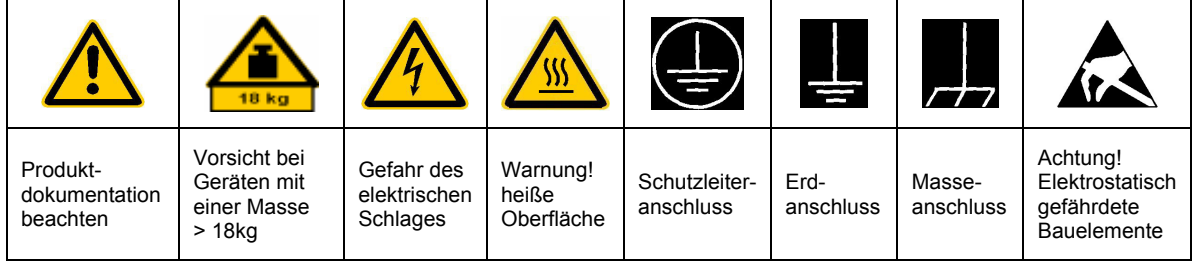

#### **Symbole und Sicherheitskennzeichnungen**

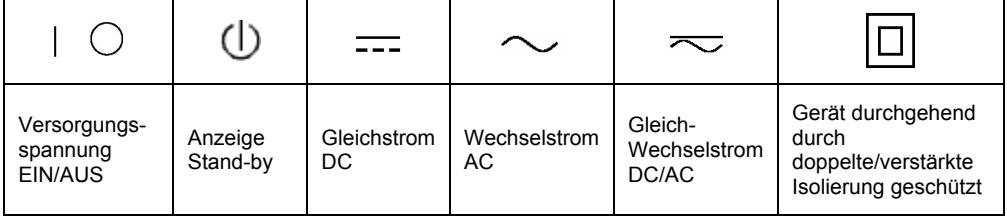

#### Sicherheitshinweise

Die Einhaltung der Sicherheitshinweise dient dazu, Verletzungen oder Schäden durch Gefahren aller Art möglichst auszuschließen. Hierzu ist es erforderlich, dass die nachstehenden Sicherheitshinweise sorgfältig gelesen und beachtet werden, bevor die Inbetriebnahme des Produkts erfolgt. Zusätzliche Sicherheitshinweise zum Personenschutz, die an entsprechender Stelle der Produktdokumentation stehen, sind ebenfalls unbedingt zu beachten. In den vorliegenden Sicherheitshinweisen sind sämtliche von der Rohde & Schwarz Firmengruppe vertriebenen Waren unter dem Begriff "Produkt" zusammengefasst, hierzu zählen u. a. Geräte, Anlagen sowie sämtliches Zubehör.

#### **Signalworte und ihre Bedeutung**

- GEFAHR kennzeichnet eine unmittelbare Gefährdung mit hohem Risiko, die Tod oder schwere Körperverletzung zur Folge haben wird, wenn sie nicht vermieden wird.
- WARNUNG kennzeichnet eine mögliche Gefährdung mit mittlerem Risiko, die Tod oder (schwere) Körperverletzung zur Folge haben kann, wenn sie nicht vermieden wird.
- VORSICHT kennzeichnet eine Gefährdung mit geringem Risiko, die leichte oder mittlere Körperverletzungen zur Folge haben könnte, wenn sie nicht vermieden wird.
- ACHTUNG weist auf die Mˆglichkeit einer Fehlbedienung hin, bei der das Produkt Schaden nehmen kann.
- HINWEIS weist auf einen Umstand hin, der bei der Bedienung des Produkts beachtet werden sollte, jedoch nicht zu einer Beschädigung des Produkts führt.

Diese Signalworte entsprechen der im europäischen Wirtschaftsraum üblichen Definition für zivile Anwendungen. Neben dieser Definition können in anderen Wirtschaftsräumen oder bei militärischen Anwendungen abweichende Definitionen existieren. Es ist daher darauf zu achten, dass die hier beschriebenen Signalworte stets nur in Verbindung mit der zugehörigen Produktdokumentation und nur in Verbindung mit dem zugehörigen Produkt verwendet werden. Die Verwendung von Signalworten in Zusammenhang mit nicht zugehörigen Produkten oder nicht zugehörigen Dokumentationen kann zu Fehlinterpretationen führen und damit zu Personen- oder Sachschäden beitragen.

#### **Grundlegende Sicherheitshinweise**

- 1. Das Produkt darf nur in den vom Hersteller angegebenen Betriebszuständen und Betriebslagen ohne Behinderung der Belüftung betrieben werden. Wenn nichts anderes vereinbart ist, gilt für R&S-Produkte Folgendes: als vorgeschriebene Betriebslage grundsätzlich Gehäuseboden unten, IP-Schutzart 2X, Verschmutzungsgrad 2, Überspannungskategorie 2, nur in Innenräumen verwenden, Betrieb bis 2000 m  $\ddot{u}$ . NN, Transport bis 4500 m  $\ddot{u}$ . NN. Falls im Datenblatt nicht anders angegeben gilt für die Nennspannung eine Toleranz von ±10%, für die Nennfrequenz eine Toleranz von ±5%.
- 2. Bei allen Arbeiten sind die örtlichen bzw. landesspezifischen Sicherheits- und Unfall-

verhütungsvorschriften zu beachten. Das Produkt darf nur von autorisiertem Fachpersonal geöffnet werden. Vor Arbeiten am Produkt oder Öffnen des Produkts ist dieses vom Versorgungsnetz zu trennen. Abgleich, Auswechseln von Teilen, Wartung und Reparatur darf nur von R&Sautorisierten Elektrofachkräften ausgeführt werden. Werden sicherheitsrelevante Teile (z.B. Netzschalter, Netztrafos oder Sicherungen) ausgewechselt, so dürfen diese nur durch Originalteile ersetzt werden. Nach jedem Austausch von sicherheitsrelevanten Teilen ist eine Sicherheitsprüfung durchzuführen (Sichtprüfung, Schutzleitertest, Isolationswiderstand-, Ableitstrommessung, Funktionstest).

- 3. Wie bei allen industriell gefertigten Gütern kann die Verwendung von Stoffen, die Allergien hervorrufen, so genannte Allergene (z.B. Nickel), nicht generell ausgeschlossen werden. Sollten beim Umgang mit R&S-Produkten allergische Reaktionen, z.B. Hautausschlag, häufiges Niesen, Bindehautrötung oder Atembeschwerden auftreten, ist umgehend ein Arzt zur Ursachenklärung aufzusuchen.
- 4. Werden Produkte / Bauelemente über den bestimmungsgemäßen Betrieb hinaus mechanisch und/oder thermisch bearbeitet, können gefährliche Stoffe (schwermetallhaltige Stäube wie z.B. Blei, Beryllium, Nickel) freigesetzt werden. Die Zerlegung des Produkts, z.B. bei Entsorgung, darf daher nur von speziell geschultem Fachpersonal erfolgen. Unsachgemäßes Zerlegen kann Gesundheitsschäden hervorrufen. Die nationalen Vorschriften zur Entsorgung sind zu beachten.
- 5. Falls beim Umgang mit dem Produkt Gefahren- oder Betriebsstoffe entstehen, die speziell zu entsorgen sind, z.B. regelmäßig zu wechselnde Kühlmittel oder Motorenöle, sind die Sicherheitshinweise des Herstellers dieser Gefahren- oder Betriebsstoffe und die regional gültigen Entsorgungsvorschriften zu beachten. Beachten Sie ggf. auch die zugehörigen speziellen Sicherheitshinweise in der Produktbeschreibung
- 6. Bei bestimmten Produkten, z.B. HF-Funkanlagen, können funktionsbedingt erhöhte elektromagnetische Strahlungen auftreten. Unter Berücksichtigung der erhöhten Schutzwürdigkeit des ungeborenen Lebens sollten Schwangere durch geeignete Maßnahmen geschützt werden. Auch Träger von Herzschrittmachern können durch elektromagnetische Strahlungen gefährdet sein. Der Arbeitgeber/Betreiber ist verpflichtet, Arbeitsstätten, bei denen ein besonderes Risiko einer Strahlenexposition besteht, zu beurteilen und ggf. Gefahren abzuwenden.
- 7. Die Bedienung der Produkte erfordert spezielle Einweisung und hohe Konzentration während der Bedienung. Es muss sichergestellt sein, dass Personen, die die Produkte bedienen, bezüglich ihrer körperlichen, geistigen und seelischen

Verfassung den Anforderungen gewachsen sind, da andernfalls Verletzungen oder Sachschäden nicht auszuschließen sind. Es liegt in der Verantwortung des Arbeitgebers, geeignetes Personal für die Bedienung der Produkte auszuwählen.

- 8. Vor dem Einschalten des Produkts ist sicherzustellen, dass die am Produkt eingestellte Nennspannung und die Netznennspannung des Versorgungsnetzes übereinstimmen. Ist es erforderlich, die Spannungseinstellung zu ändern, so muss ggf. auch die dazu gehörige Netzsicherung des Produkts geändert werden.
- 9. Bei Produkten der Schutzklasse I mit beweglicher Netzzuleitung und Gerätesteckvorrichtung ist der Betrieb nur an Steckdosen mit Schutzkontakt und angeschlossenem Schutzleiter zulässig.
- 10. Jegliche absichtliche Unterbrechung des Schutzleiters, sowohl in der Zuleitung als auch am Produkt selbst, ist unzulässig. Es kann dazu führen, dass von dem Produkt die Gefahr eines elektrischen Schlags ausgeht. Bei Verwendung von Verlängerungsleitungen oder Steckdosenleisten ist sicherzustellen, dass diese regelmäßig auf ihren sicherheitstechnischen Zustand überprüft werden.
- 11. Ist das Produkt nicht mit einem Netzschalter zur Netztrennung ausgerüstet, so ist der Stecker des Anschlusskabels als Trennvorrichtung anzusehen. In diesen Fällen ist dafür zu sorgen, dass der Netzstecker jederzeit leicht erreichbar und gut zugänglich ist (entsprechend der Länge des Anschlusskabels, ca. 2m). Funktionsschalter oder elektronische Schalter sind zur Netztrennung nicht geeignet. Werden Produkte ohne Netzschalter in Gestelle oder Anlagen integriert, so ist die Trennvorrichtung auf Anlagenebene zu verlagern.
- 12. Benutzen Sie das Produkt niemals, wenn das Netzkabel beschädigt ist. Überprüfen Sie regelmäßig den einwandfreien Zustand der Netzkabel. Stellen Sie durch geeignete Schutzmaßnahmen und Verlegearten sicher, dass das Netzkabel nicht beschädigt werden kann und niemand z.B. durch Stolpern oder elektrischen Schlag zu Schaden kommen kann.
- 13. Der Betrieb ist nur an TN/TT Versorgungsnetzen gestattet, die mit höchstens 16 A abgesichert sind (höhere Absicherung nur nach Rücksprache mit der Rohde & Schwarz Firmengruppe).
- 14. Stecken Sie den Stecker nicht in verstaubte oder verschmutzte Steckdosen/-buchsen. Stecken Sie die Steckverbindung/ vorrichtung fest und vollständig in die dafür vorgesehenen Steckdosen/-buchsen. Missachtung dieser Maßnahmen kann zu Funken, Feuer und/oder Verletzungen führen.
- 15. Überlasten Sie keine Steckdosen, Verlängerungskabel oder Steckdosenleisten, dies kann Feuer oder elektrische Schläge verursachen.
- 16. Bei Messungen in Stromkreisen mit Spannungen  $U_{\text{eff}}$  > 30 V ist mit geeigneten Maflnahmen Vorsorge zu treffen, dass jegliche Gefährdung ausgeschlossen wird (z.B. geeignete Messmittel, Absicherung, Strombegrenzung, Schutztrennung, Isolierung usw.).
- 17. Bei Verbindungen mit informationstechnischen Geräten ist darauf zu achten, dass diese der IEC950/EN60950 entsprechen.
- 18. Sofern nicht ausdrücklich erlaubt, darf der Deckel oder ein Teil des Gehäuses niemals entfernt werden, wenn das Produkt betrieben wird. Dies macht elektrische Leitungen und Komponenten zugänglich und kann zu Verletzungen, Feuer oder Schaden am Produkt führen.
- 19. Wird ein Produkt ortsfest angeschlossen, ist die Verbindung zwischen dem Schutzleiteranschluss vor Ort und dem Geräteschutzleiter vor jeglicher anderer Verbindung herzustellen. Aufstellung und Anschluss darf nur durch eine Elektrofachkraft erfolgen.
- 20. Bei ortsfesten Geräten ohne eingebaute Sicherung, Selbstschalter oder ähnliche Schutzeinrichtung muss der Versorgungskreis so abgesichert sein, dass Benutzer und Produkte ausreichend geschützt sind.
- 21. Stecken Sie keinerlei Gegenstände, die nicht dafür vorgesehen sind, in die Öffnungen des Gehäuses. Gießen Sie niemals irgendwelche Flüssigkeiten über oder in das Gehäuse. Dies kann Kurzschlüsse im

Produkt und/oder elektrische Schläge, Feuer oder Verletzungen verursachen.

- 22. Stellen Sie durch geeigneten Überspannungsschutz sicher, dass keine Überspannung, z.B. durch Gewitter, an das Produkt gelangen kann. Andernfalls ist das bedienende Personal durch elektrischen Schlag gefährdet.
- 23. R&S-Produkte sind nicht gegen das Eindringen von Wasser geschützt, sofern nicht anderweitig spezifiziert, siehe auch Punkt 1. Wird dies nicht beachtet, besteht Gefahr durch elektrischen Schlag für den Benutzer oder Beschädigung des Produkts, was ebenfalls zur Gefährdung von Personen führen kann
- 24. Benutzen Sie das Produkt nicht unter Bedingungen, bei denen Kondensation in oder am Produkt stattfinden könnte oder stattgefunden hat, z.B. wenn das Produkt von kalte in warme Umgebung bewegt wurde.
- 25. Verschließen Sie keine Schlitze und Öffnungen am Produkt, da diese für die Durchlüftung notwendig sind und eine Überhitzung des Produkts verhindern. Stellen Sie das Produkt nicht auf weiche Unterlagen wie z.B. Sofas oder Teppiche oder in ein geschlossenes Gehäuse, sofern dieses nicht gut durchlüftet ist.
- 26. Stellen Sie das Produkt nicht auf hitzeerzeugende Gerätschaften, z.B. Radiatoren und Heizlüfter. Die Temperatur der Umgebung darf nicht die im Datenblatt spezifizierte Maximaltemperatur überschreiten.
- 27. Batterien und Akkus dürfen keinen hohen Temperaturen oder Feuer ausgesetzt werden. Batterien und Akkus von Kindern fernhalten. Batterie und Akku nicht kurzschließen.

Werden Batterien oder Akkus unsachgemäß ausgewechselt, besteht Explosionsgefahr (Warnung Lithiumzellen). Batterie oder Akku nur durch den entsprechenden R&S-Typ ersetzen (siehe Ersatzteilliste). Batterien und Akkus müssen wiederverwertet werden und dürfen nicht in den Restmüll gelangen. Batterien und Akkus, die Blei, Quecksilber oder Cadmium enthalten, sind Sonderabfall. Beachten Sie hierzu die landesspezifischen Entsorgungsund Recyclingbestimmungen.

- 28. Beachten Sie, dass im Falle eines Brandes giftige Stoffe (Gase, Flüssigkeiten etc.) aus dem Produkt entweichen können, die Gesundheitsschäden verursachen können.
- 29. Das Produkt kann ein hohes Gewicht aufweisen. Bewegen Sie es vorsichtig, um Rücken- oder andere Körperschäden zu vermeiden.
- 30. Stellen Sie das Produkt nicht auf Oberflächen, Fahrzeuge, Ablagen oder Tische, die aus Gewichts- oder Stabilitätsgründen nicht dafür geeignet sind. Folgen Sie bei Aufbau und Befestigung des Produkts an Gegenst‰nden oder Strukturen (z.B. W‰nde u. Regale) immer den Installationshinweisen des Herstellers.
- 31. Griffe an den Produkten sind eine Handhabungshilfe, die ausschließlich für Personen vorgesehen ist. Es ist daher nicht zulässig, Griffe zur Befestigung an bzw. auf Transportmitteln, z.B. Kränen, Gabelstaplern, Karren etc. zu verwenden. Es liegt in der Verantwortung des Benutzers, die Produkte sicher an bzw. auf Transportmitteln zu befestigen und die Sicherheitsvorschriften des Herstellers der Transportmittel zu beachten. Bei Nichtbeachtung können Personen- oder Sachschäden entstehen.
- 32. Falls Sie das Produkt in einem Fahrzeug nutzen, liegt es in der alleinigen Verantwortung des Fahrers, das Fahrzeug in sicherer Weise zu führen. Sichern Sie das Produkt im Fahrzeug ausreichend, um im Falle eines Unfalls Verletzungen oder Schäden anderer Art zu verhindern. Verwenden Sie das Produkt niemals in einem sich bewegenden Fahrzeug, wenn dies den Fahrzeugführer ablenken kann. Die Verantwortung für die Sicherheit des Fahrzeugs liegt stets beim Fahrzeugführer. Der Hersteller übernimmt keine Verantwortung für Unfälle oder Kollisionen.
- 33. Falls ein Laser-Produkt in ein R&S-Produkt integriert ist (z.B. CD/DVD-Laufwerk), nehmen Sie keine anderen Einstellungen oder Funktionen vor, als in der Produktdokumentation beschrieben. Andernfalls kann dies zu einer Gesundheitsgefährdung führen, da der Laserstrahl die Augen irreversibel schädigen kann. Versuchen Sie nie solche Produkte auseinander zu nehmen. Schauen Sie niemals in den Laserstrahl.

## **Certified Quality System**

# **DIN EN ISO 9001 : 2000 DIN EN 9100 : 2003 DIN EN ISO 14001 : 2004**

### DQS REG. NO 001954 QM UM

#### *Sehr geehrter Kunde,*

Sie haben sich für den Kauf eines Rohde & Schwarz-Produktes entschieden. Hiermit erhalten Sie ein nach modernsten Fertigungsmethoden hergestelltes Produkt. Es wurde nach den Regeln unseres Managementsystems entwickelt, gefertigt und geprüft. Das Rohde & Schwarz Managementsystem ist zertifiziert nach:

DIN EN ISO 9001:2000 DIN EN 9100:2003 DIN EN ISO 14001:2004

#### *Dear Customer,*

you have decided to buy a Rohde & Schwarz product. You are thus assured of receiving a product that is manufactured using the most modern methods available. This product was developed, manufactured and tested in compliance with our quality management system standards. The Rohde & Schwarz quality management system is certified according to:

DIN EN ISO 9001:2000 DIN EN 9100:2003 DIN EN ISO 14001:2004

### QUALITÄTSZERTIFIKAT CERTIFICATE OF QUALITY CERTIFICAT DE QUALITÉ

#### *Cher Client,*

vous avez choisi d'acheter un produit Rohde & Schwarz. Vous disposez donc d'un produit fabriqué d'après les méthodes les plus avancées. Le développement, la fabrication et les tests respectent nos normes de gestion qualité.

Le système de gestion qualité de Rohde & Schwarz a été homologué conformément aux normes:

DIN EN ISO 9001:2000 DIN EN 9100:2003 DIN EN ISO 14001:2004

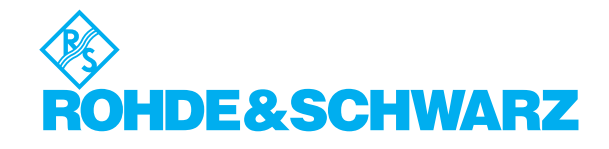

# **Customer Support**

### Technischer Support - wo und wann Sie ihn brauchen

Unser Customer Support Center bietet Ihnen schnelle, fachmännische Hilfe für die gesamte Produktpalette von Rohde & Schwarz an. Ein Team von hochqualifizierten Ingenieuren unterstützt Sie telefonisch und arbeitet mit Ihnen eine Lösung für Ihre Anfrage aus - egal, um welchen Aspekt der Bedienung, Programmierung oder Anwendung eines Rohde & Schwarz Produktes es sich handelt.

### **Aktuelle Informationen und Upgrades**

Um Ihr Rohde & Schwarz Produkt immer auf dem neuesten Stand zu halten, informieren Sie sich über unseren Newsletter unter

[http://www.rohde-schwarz.com/www/response.nsf/newsletterpreselection.](http://www.rohde-schwarz.com/www/response.nsf/newsletterpreselection)

Oder fordern Sie die gewünschten Informationen und Upgrades per E-Mail bei Ihrem Customer Support Center an (Adressen siehe unten).

### **Feedback**

Lassen Sie uns wissen, ob Sie mit uns zufrieden sind. Bitte senden Sie Ihre Kommentare und Anregungen an [CustomerSupport.Feedback@rohde-schwarz.com.](mailto:CustomerSupport.Feedback@rohde-schwarz.com)

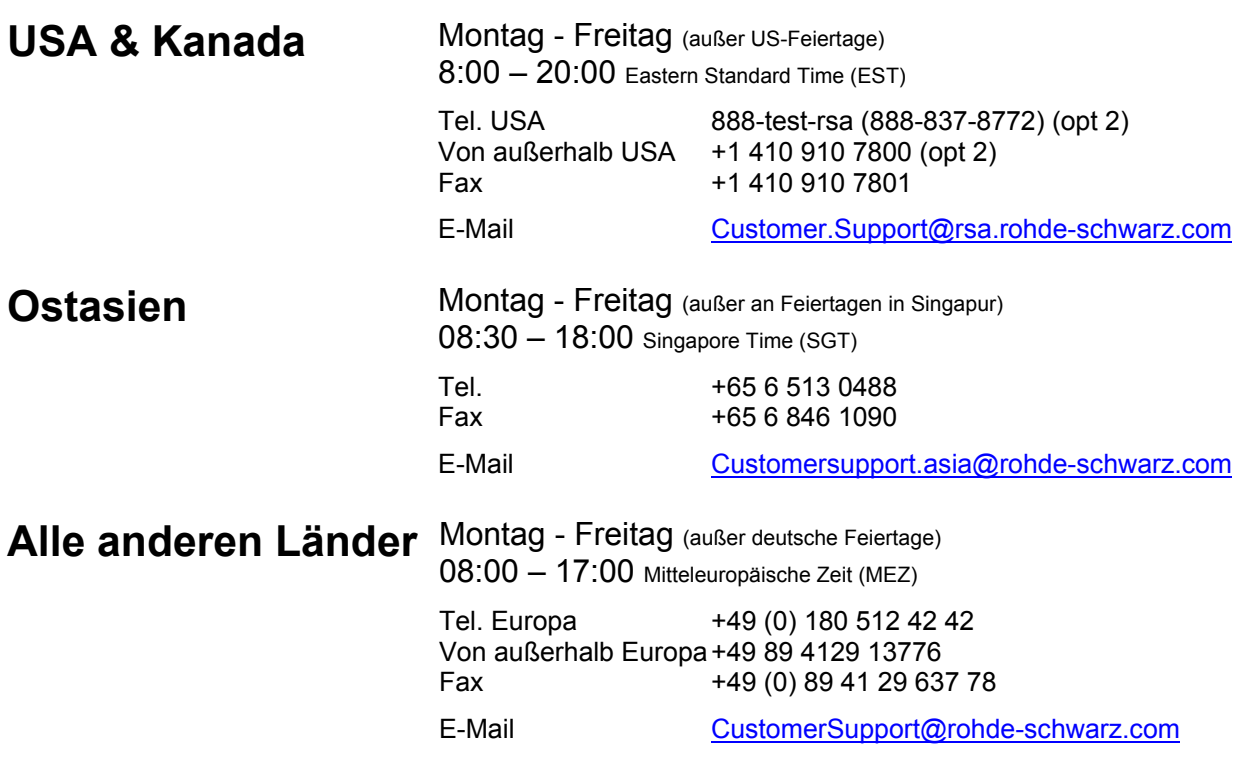

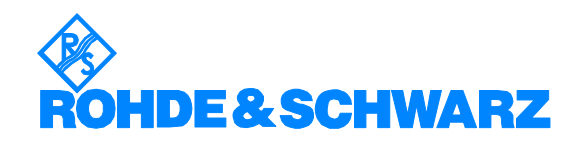

#### 12 Rohde&Schwarz Adressen

#### Firmensitz, Werke und Tochterunternehmen

#### **Firmensitz**

ROHDE&SCHWARZ GmbH & Co. KG Mühldorfstraße 15 · D-81671 München P.O.Box 80 14 69 · D-81614 München

#### **Werke**

ROHDE&SCHWARZ Messgerätebau GmbH Riedbachstraße 58 · D-87700 Memmingen P.O.Box 16 52 · D-87686 Memmingen

ROHDE&SCHWARZ GmbH & Co. KG Werk Teisnach Kaikenrieder Straße 27 · D-94244 Teisnach P.O.Box 11 49 · D-94240 Teisnach

ROHDE&SCHWARZ závod Vimperk, s.r.o. Location Spidrova 49 CZ-38501 Vimperk

ROHDE&SCHWARZ GmbH & Co. KG Dienstleistungszentrum Köln Graf-Zeppelin-Straße 18 · D-51147 Köln P.O.Box 98 02 60 · D-51130 Köln

#### **Tochterunternehmen**

R&S BICK Mobilfunk GmbH Fritz-Hahne-Str. 7 · D-31848 Bad Münder P.O.Box 20 02 · D-31844 Bad Münder

ROHDE&SCHWARZ FTK GmbH Wendenschloßstraße 168, Haus 28 D-12557 Berlin

ROHDE&SCHWARZ SIT GmbH Am Studio 3 D-12489 Berlin

R&S Systems GmbH Graf-Zeppelin-Straße 18 D-51147 Köln

GEDIS GmbH Sophienblatt 100 D-24114 Kiel

HAMEG Instruments GmbH Industriestraße 6 D-63533 Mainhausen

Phone +49 (89) 41 29-0 Fax +49 (89) 41 29-121 64 **info.rs@rohde-schwarz.com**

Phone +49 (83 31) 1 08-0 +49 (83 31) 1 08-1124 **info.rsmb@rohde-schwarz.com**

Phone +49 (99 23) 8 50-0 Fax +49 (99 23) 8 50-174 **info.rsdts@rohde-schwarz.com**

> Phone +420 (388) 45 21 09 Fax +420 (388) 45 21 13

Phone +49 (22 03) 49-0 Fax +49 (22 03) 49 51-229 **info.rsdc@rohde-schwarz.com service.rsdc@rohde-schwarz.com**

Phone +49 (50 42) 9 98-0 Fax +49 (50 42) 9 98-105 **info.bick@rohde-schwarz.com**

Phone +49 (30) 658 91-122 Fax +49 (30) 655 50-221 **info.ftk@rohde-schwarz.com**

Phone +49 (30) 658 84-0 Fax +49 (30) 658 84-183<br>Fax +49 (30) 658 84-183 **info.sit@rohde-schwarz.com**

Phone +49 (22 03) 49-5 23 25 Fax +49 (22 03) 49-5 23 36 **info.rssys@rohde-schwarz.com**

> Phone +49 (431) 600 51-0 Fax +49 (431) 600 51-11 **sales@gedis-online.de**

Phone +49 (61 82) 800-0 Fax +49 (61 82) 800-100 **info@hameg.de**

#### Weltweite Niederlassungen

#### **Auf unserer Homepage finden Sie: www.rohde-schwarz.com**

- ◆ Vertriebsadressen
- ◆ Serviceadressen
- ◆ Nationale Webseiten

### **Inhalt der Softwarebeschreibung der Applikations–Firmware R&S FS–K82**

In der vorliegenden Softwarebeschreibung befinden sich die Informationen über die Bedienung des Spektrumanalysatoren R&S FSU, R&S FSP bzw. Signalanalysators R&S FSQ bei einer Ausstattung mit der Applikations–Firmware R&S FS–K82. Sie enthält die Beschreibung der Menüs und der Fernbedienungsbefehle für die cdma2000/1xEV–DV Basisstationstests Applikations–Firmware. Die übrige Bedienung des Analysators kann dessen Bedienhandbuch entnommen werden.

Die Softwarebeschreibung der Applikations–Firmware gliedert sich in das Datenblatt und 10 Kapitel:

**Datenblatt** informiert über die garantierten und typischen technischen Daten und die Eigenschaften der Firmware **Kapitel 1** beschreibt die Freischaltung der Applikations–Firmware. **Kapitel 2** beschreibt typische Messbeispiele anhand von Testmessungen. **Kapitel 3** beschreibt den Messaufbau für Basisstationstests. **Kapitel 4** beschreibt die vordefinierten Kanaltabellen **Kapitel 5** gibt einen schematischen Überblick über die Bedienmenüs. **Kapitel 6** bietet als Referenzteil für die manuelle Bedienung eine detaillierte Beschreibung aller Funktionen für Basisstationstests. Das Kapitel listet außerdem zu jeder Funktion den entsprechenden IEC–Bus–Befehl auf. **Kapitel 7** beschreibt alle Fernsteuerbefehle, die für die Applikations–Firmware definiert sind. Das Kapitel enthält am Schluss eine Tabelle mit der Zuordnung IEC–Bus–Befehl zu Softkey. **Kapitel 8** beschreibt das Prüfen der Solleigenschaften **Kapitel 9** enthält Codetabellen in Hadamard und BitReverser–Ordnung **Kapitel 10** gibt Begriffserklärungen zu Messgrößen der Code–Domain–Messung **Kapitel 11** enthält das Stichwortverzeichnis zur vorliegenden Softwarebeschreibung.

.

### **cdma2000 Basisstationstest Applikations–Firmware R&S FS–K82**

Der Analysator führt bei einer Ausstattung mit der Applikations–Firmware R&S FS–K82 Code–Domain– Power–Messungen an Forward Link–Signalen (Basisstation) basierend auf dem 3GPP2–Standard (Third Generation Partnership Project 2) durch.

Es liegt der ''**Recommended Minimum Performance Standard for cdma2000 Spread Spectrum Base Stations Release C**'' der Version C.S0010–C vom May 2002 zu Grunde. Dieser Standard wurde von der folgenden Behörde mit der angegebenen Norm übernommen:

• TIA: TIA/EIA–97–E (auch unter IS–97–E bekannt)

Wenn im weiteren Text von der cdma2000–Spezifikation gesprochen wird, sind diese Normen gemeint. Die Applikations–Firmware unterstützt die Radio Configurations 1 bis 5. Damit werden alle Radio Configurations mit einem Träger (1X) von cdma2000 unterstützt. Demnach sind IS95A/B–Signale, die der Radio Configuration 1&2 entsprechen, auch mit dieser Applikations–Firmware vermessbar. Es werden auch die Kanäle und Modulationsarten der 1xEV–DV Erweiterung unterstützt. Zusätzlich zu den im cdma2000–Standard vorgeschriebenen Messungen in der Code–Domain bietet die Applikation Messungen im Spektralbereich wie Kanalleistung, Nachbarkanalleistung, belegte Bandbreite und Spectrum Emission Mask mit vordefinierten Einstellungen an.

### <span id="page-20-0"></span>**1 Installieren und Freischalten der Applikations–Firmware**

### **Installation**

Ist die Applikations–Firmware R&S FS–K82 noch nicht auf dem Gerät installiert, so muss ein Firmware Update erfolgen. Bei Einbau ab Werk ist dieser schon erfolgt.

Damit die Applikations–Firmware installiert werden kann, muss eine entsprechende Basis–Firmware des Grundgerätes auf dem Analysator installiert sein. Die kompatiblen Versionen sind den Release Notes der aktuellen Applikations–Firmware R&S FS–K82 zu entnehmen.

Muss die Basis–Firmware auf einen neuen Stand gebracht werden, so ist der Firmware Update mit den aktuellen Disketten der Basis–Firmware über die Tastenfolge *SETUP NEXT FIRMWARE UPDATE* zu starten.

Ist die korrekte Basis Firmware installiert, wird mit den Disketten der Firmware Applikation R&S FS–K82 über die selbe Tastenfolge *SETUP NEXT FIRMWARE UPDATE* der Firmware Update für die Firmware Applikation gestartet.

Nach der Installation muss noch die Freischaltung der Applikations–Firmware, wie folgt beschrieben, erfolgen.

### **Freischaltung**

Die Applikations–Firmware R&S FS–K82 wird im Menü *SETUP GENERAL SETUP* durch die Eingabe eines Schlüsselwortes freigeschaltet. Das Schlüsselwort wird mit der Applikations–Firmware mitgeliefert. Bei einem Einbau ab Werk ist die Freischaltung der Applikations–Firmware schon erfolgt.

*GENERAL SETUP* Menü:

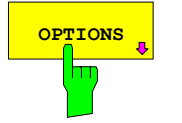

**OPTIONS** Der Softkey OPTIONS öffnet ein Untermenü, in dem die Schlüsselwörter für die Applikations–Firmware eingegeben werden können. Die bereits vorhanden Applikationen werden in einer Tabelle angezeigt, die beim Eintritt in das Untermenü geöffnet wird.

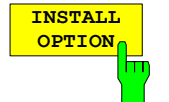

Der Softkey *INSTALL OPTION* aktiviert die Eingabe des Schlüsselworts für eine Applikations–Firmware.

Im Eingabefeld können ein oder mehrere Schlüsselwörter eingeben werden. Ist das Schlüsselwort gültig, wird die Meldung *OPTION KEY OK* angezeigt und die Applikations–Firmware wird in die Tabelle *FIRMWARE OPTIONS* eingetragen.

Ist ein Schlüsselwort ungültig, wird die Meldung *OPTION KEY INVALID* angezeigt.

Ist die Version der Applikations–Firmware und die Version der Basic Firmware nicht kompatibel wird eine entsprechende Meldung ausgegeben. Bitte befolgen Sie in diesem Fall die Anleitung im obigen Kapitel Installation.

### <span id="page-22-0"></span>**2 Getting Started**

Das folgende Kapitel erklärt grundlegende cdma2000 Basisstationstests anhand eines Messaufbaus mit dem Signalgenerator SMIQ als Messobjekt. Es beschreibt, wie Bedien– und Messfehler durch korrekte Voreinstellungen vermieden werden.

Der Messbildschirm ist in Kapitel [0](#page-42-0) bei den jeweiligen Messungen dargestellt.

Bei den Messungen sind exemplarisch wichtige Einstellungen zur Vermeidung von Messfehlern hervorgehoben. Anschließend an die korrekte Einstellung wird jeweils die Auswirkung einer nicht korrekten Einstellung demonstriert. Folgende Messungen werden durchgeführt:

- $\triangleright$  Messung 1: Messung des Spektrums des Signals
- $\triangleright$  Messung 2: Messung der Spektrum Emission Mask
- $\triangleright$  Messung 3: Messung der relativen Code–Domain–Power und des Frequenzfehlers  $\triangleright$  Einstellung: **Mittenfrequenz**
- $\triangleright$  Messung 4: Getriggerte Messung der relativen Code–Domain–Power > Einstellung: Triggeroffset
	- $\triangleright$  Einstellung: PN–Offset der Basisstation
- $\triangleright$  Messung 5: Messung des Composite EVM
- $\triangleright$  Messung 6: Messung des Peak Code Domain Error
- $\triangleright$  Messung 7: Messung des RHO–Faktors

Da die cdma2000 Applikations–Firmware auch den IS95–Standard unterstützt, werden die Beispiele an solch einem IS95–Signal durchgeführt.

Die Messungen werden mit folgenden Geräten / Hilfsmitteln durchgeführt:

- $\triangleright$  Spektrumanalysator R&S FSU, R&S FSP oder Signalanalysator FSQ mit Applikations–Firmware R&S FS–K82 Basisstationstest für cdma2000.
- Vektor–Signalgenerator SMIQ mit Option B11 Datengenerator / B20 Modulationscoder und B42 cdmaOne (IS95) und SMIQ–Z5 PARDATA BNC ADAPTER für externes Triggersignal.
- $\triangleright$  $>$  1 Koaxialkabel, 50  $\Omega$ , Länge ca. 1m, N–Verbindung
- $\triangleright$  $>$  2 Koaxialkabel, 50  $\Omega$ , Länge ca. 1m, BNC–Verbindung
- Bei der Darstellung der Einstellungen am Analysator gelten folgende Konventionen:<br>[<**Taste>**] Drücken einer Taste an der Frontplatte, z.B. **[SPAN]** [*<Taste>*] Drücken einer Taste an der Frontplatte, z.B. *[SPAN]*

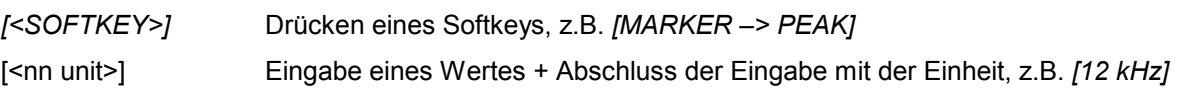

- Bei der Darstellung der Einstellungen am SMIQ gelten folgende Konventionen: [*<Taste>*] Drücken einer Taste an der Frontplatte, z.B. *[FREQ]*
	- *<MENÜ>* Auswahl eines Menüs, Parameters oder einer Einstellung, z.B. *DIGITAL STD.* Die Menüebene ist durch Einrücken gekennzeichnet.
	- *<nn unit>* Eingabe eines Wertes + Abschluss der Eingabe mit der Einheit, z.B. *12 kHz*

### <span id="page-23-0"></span>**Grundeinstellungen in der Betriebsart cdma2000 BTS**

In der Grundeinstellung nach PRESET befindet sich der Analysator in der Betriebsart SPECTRUM. Die folgenden Grundeinstellungen der Code–Domain–Messung werden erst dann aktiviert, wenn die Betriebsart cdma2000 BTS über den Hotkey CDMA2k BS gewählt wurde.

| <b>Parameter</b>   | Einstellung                                                                                                    |
|--------------------|----------------------------------------------------------------------------------------------------|
| Digitaler Standard | CDMA 2000 MC1 (hierbei steht MC1 für Multi-<br>Carrier 1 und beschreibt damit cdma2000 1X,<br>also ein Träger) |
| <b>Band Klasse</b> | Band Class 0 (800 MHz Band)                                                                                    |
| Sweep              | <b>CONTINUOUS</b>                                                                                              |
| CDP-Modus          | CODE CHAN AUTOSEARCH                                                                                           |
| Triggereinstellung | <b>FREE RUN</b>                                                                                                |
| Triggeroffset      | 0 <sub>s</sub>                                                                                                 |
| PN Offset          | 0 Chips                                                                                                    |
| Threshold value    | $-60$ dB                                                                                                    |
| Code-Nummer        | 0                                                                                                    |
| PCG-Nummer         | 0                                                                                                    |
| Capture Length     | 3 PCGs (wobei PCG für Power Control Group<br>steht)                                                            |
| Code Order         | Hadamard                                                                                                    |
| Antenna Diversity  | <b>OFF</b>                                                                                                    |
| Auswertung         | Screen A: CODE PWR RELATIVE                                                                                    |
|                    | Screen B: RESULT SUMMARY                                                                                       |

Tabelle 2–1 Grundeinstellung der Code–Domain–Messung nach Preset

### <span id="page-24-0"></span>**Messung 1: Messung der Leistung des Signals**

Die Messung des Spektrums bietet eine Übersicht über das cdma2000–Signal und die trägernahen Nebenaussendungen.

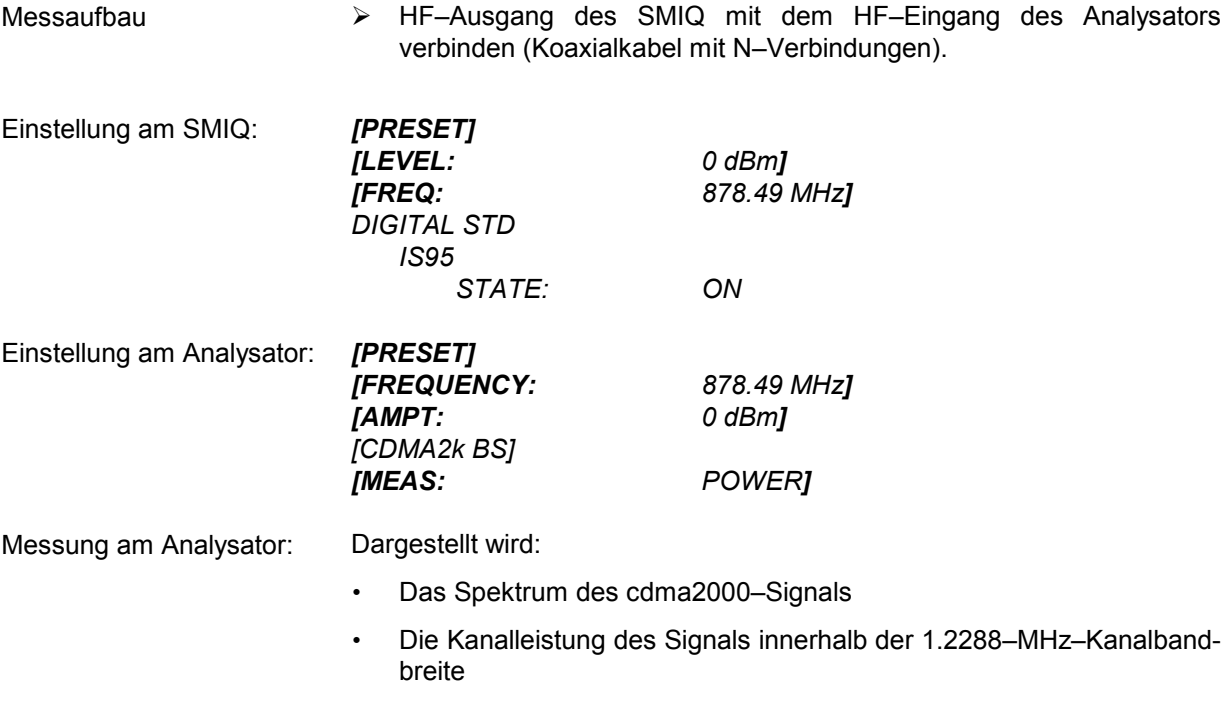

### <span id="page-25-0"></span>**Messung 2: Messung der Spektrum Emission Mask**

In der cdma2000–Spezifikation wird eine Messung vorgeschrieben, die im Bereich von mindestens ±4.0 MHz um den cdma2000–Träger herum die Einhaltung einer spektralen Maske überwacht. Für die Beurteilung der Leistungsaussendungen innerhalb des angegebenen Bereichs wird die Signalleistung mit einem 30kHz–Filter gemessen. Die entstehende Kurve wird abhängig von der gewählten Band Klasse mit einer in der cdma2000–Spezifikation definierten Grenzwertlinie verglichen.

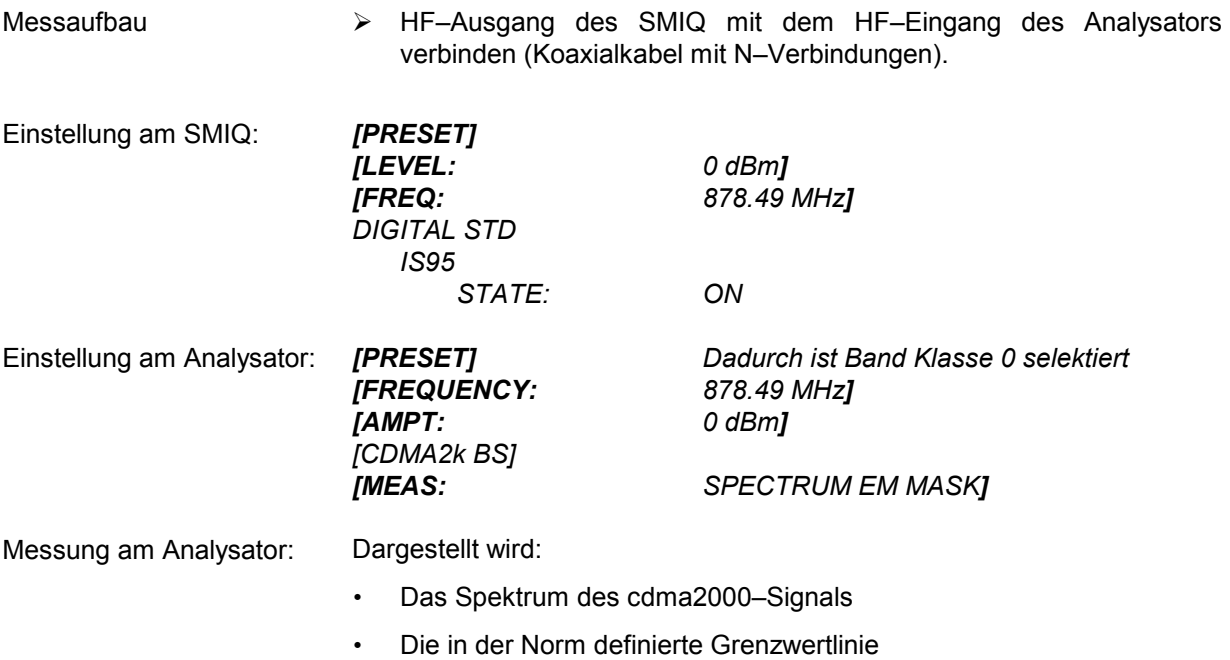

• Eine Aussage über die Verletzung der Grenzwertlinie (Passed/Failed)

### <span id="page-26-0"></span>**Messung 3: Messung der relativen Code–Domain–Power und des Frequenzfehlers**

Im folgenden wird eine Messung der Code–Domain–Power an einem Test–Modell (mit 9 Kanälen) gezeigt. Dabei werden die grundlegenden Parameter der CDP–Messungen, die eine Analyse des Signals ermöglichen, nacheinander von an das Messsignal angepassten Werten auf nicht angepasste verstellt, um die entstehenden Effekte zu demonstrieren.

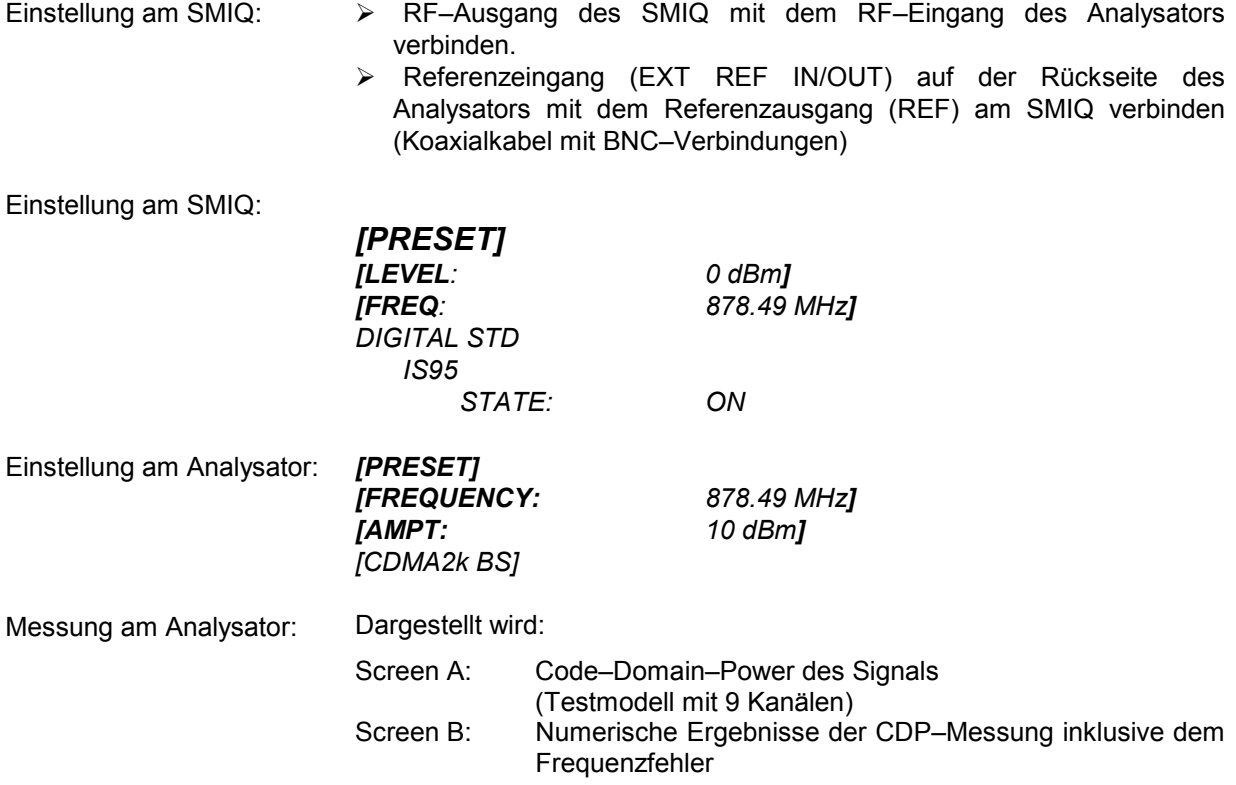

### <span id="page-27-0"></span>**Einstellung: Synchronisation der Referenzfrequenzen**

Eine Synchronisation von Sender und Empfänger auf die gleiche Referenzfrequenz reduziert den Frequenzfehler.

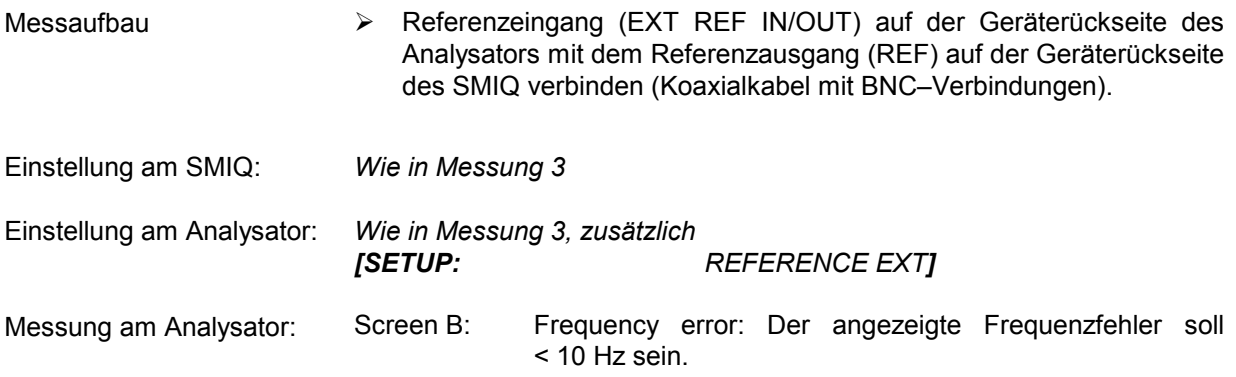

**Die Referenzfrequenzen des Analysators und des Messobjektes sollten synchronisiert sein.** 

### **Einstellung: Verhalten bei einer abweichenden Mittenfrequenzeinstellung**

In der folgenden Einstellung wird das Verhalten bei abweichender Mittenfrequenzeinstellung von Messobjekt und Analysator gezeigt.

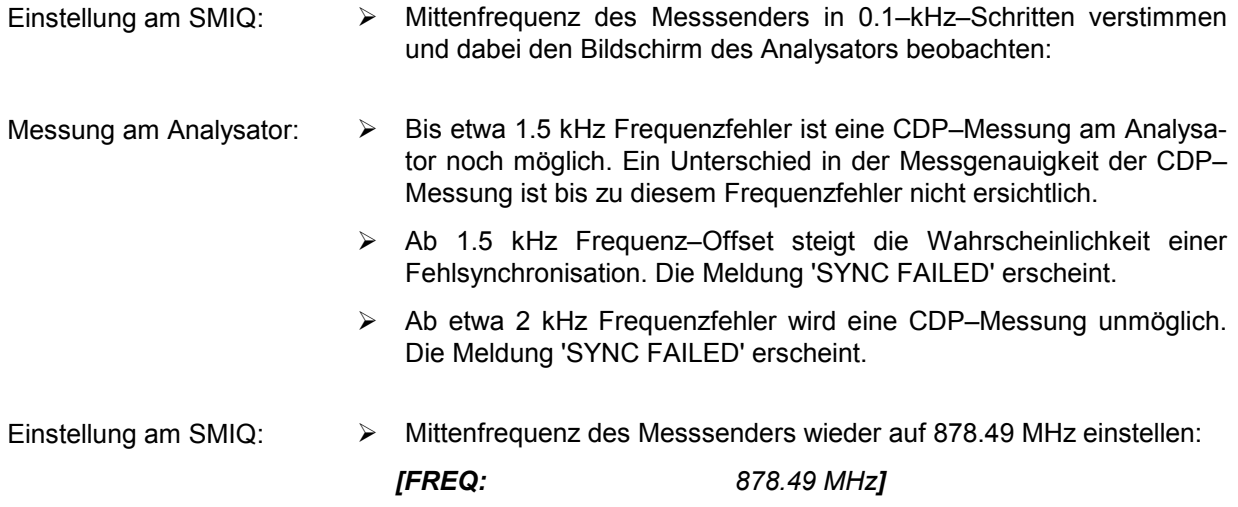

**Die Mittenfrequenz des Analysators muss bis auf 1.5 kHz Offset mit der Frequenz des Messobjektes übereinstimmen.** 

### <span id="page-28-0"></span>**Messung 4: Getriggerte Messung der relativen Code–Domain–Power**

Wird die Code–Domain–Power–Messung ohne externe Triggerung durchgeführt, wird zu einem willkürlichen Zeitpunkt ein Ausschnitt aus dem Messsignal aufgenommen und versucht, darin den Start einer Power–Control–Group (PCG) zu detektieren. Zur Detektion dieses Starts müssen im Free Run Modus alle Möglichkeiten der Lage der PN–Sequenz getestet werden. Dies benötigt Rechenzeit. Durch Anlegen eines externen (Frame–)Triggers und Eingabe des korrekten PN–Offsets kann diese Rechenzeit verringert werden. Der Suchbereich für den Start der Power–Control–Group und der PN– Offset sind bekannt und weniger Möglichkeiten müssen getestet werden.

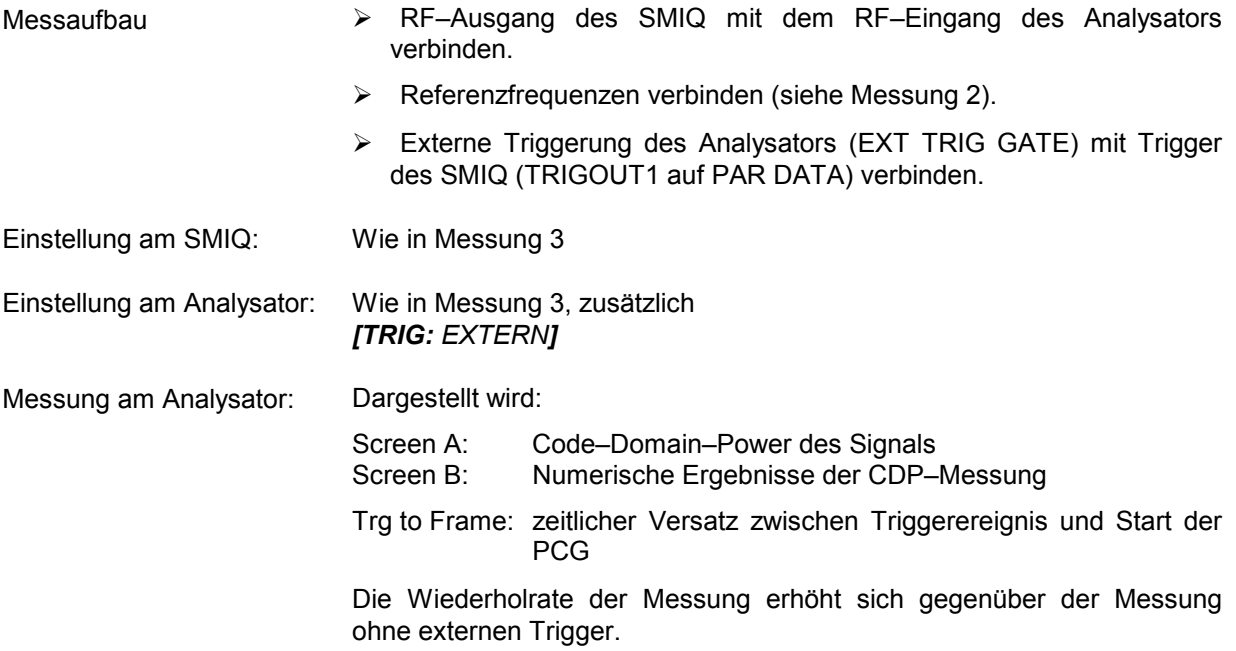

### **Einstellung: Triggeroffset**

Durch Verändern des Triggeroffsets kann eine Verzögerung des Triggerereignisses gegenüber dem Start der PCG ausgeglichen werden.

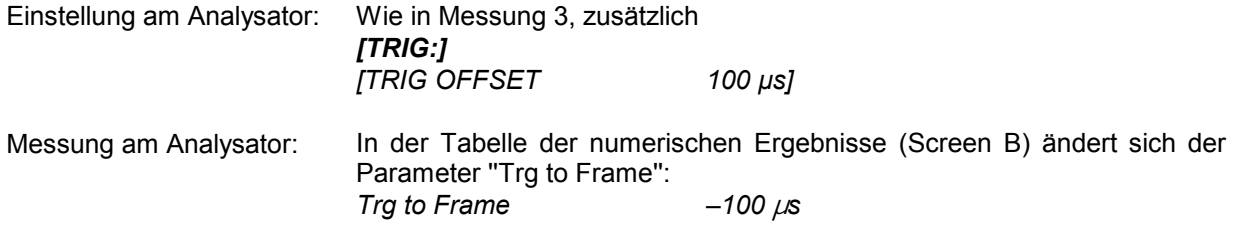

#### **Ein Triggeroffset gleicht analoge Verzögerungen des Trigger–Ereignisses aus.**

### <span id="page-29-0"></span>**Einstellung: Verhalten bei falschem PN–Offset**

Eine gültige CDP–Messung kann nur dann durchgeführt werden, wenn der am Analysator eingestellte PN–Offset mit dem des Sendesignals übereinstimmt.

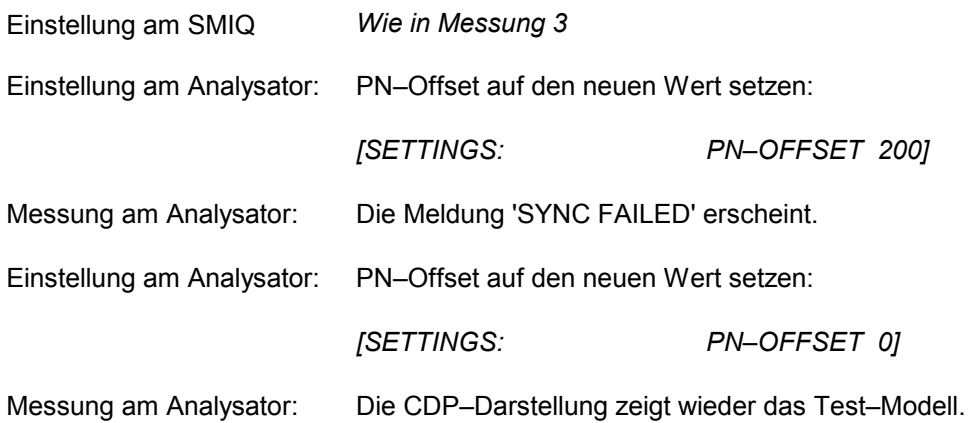

**Die Einstellung des PN–Offset am Analysator muss mit dem PN–Offset des zu messenden Signals übereinstimmen. Der TRG TO FRAME Wert der Result Summary–Auswertung ist nur dann korrekt, wenn der PN Offset übereinstimmt.** 

### <span id="page-30-0"></span>**Messung 5: Messung des Composite EVM**

Composite EVM ist die in der cdma2000–Spezifikation vorgeschriebene Messung des mittleren quadratischen Fehlers des Gesamtsignals.

Aus den demodulierten Daten wird ein ideales Referenzsignal generiert. Mess– und Referenzsignal werden miteinander verglichen; die quadratische Abweichung ergibt die Messung Composite EVM.

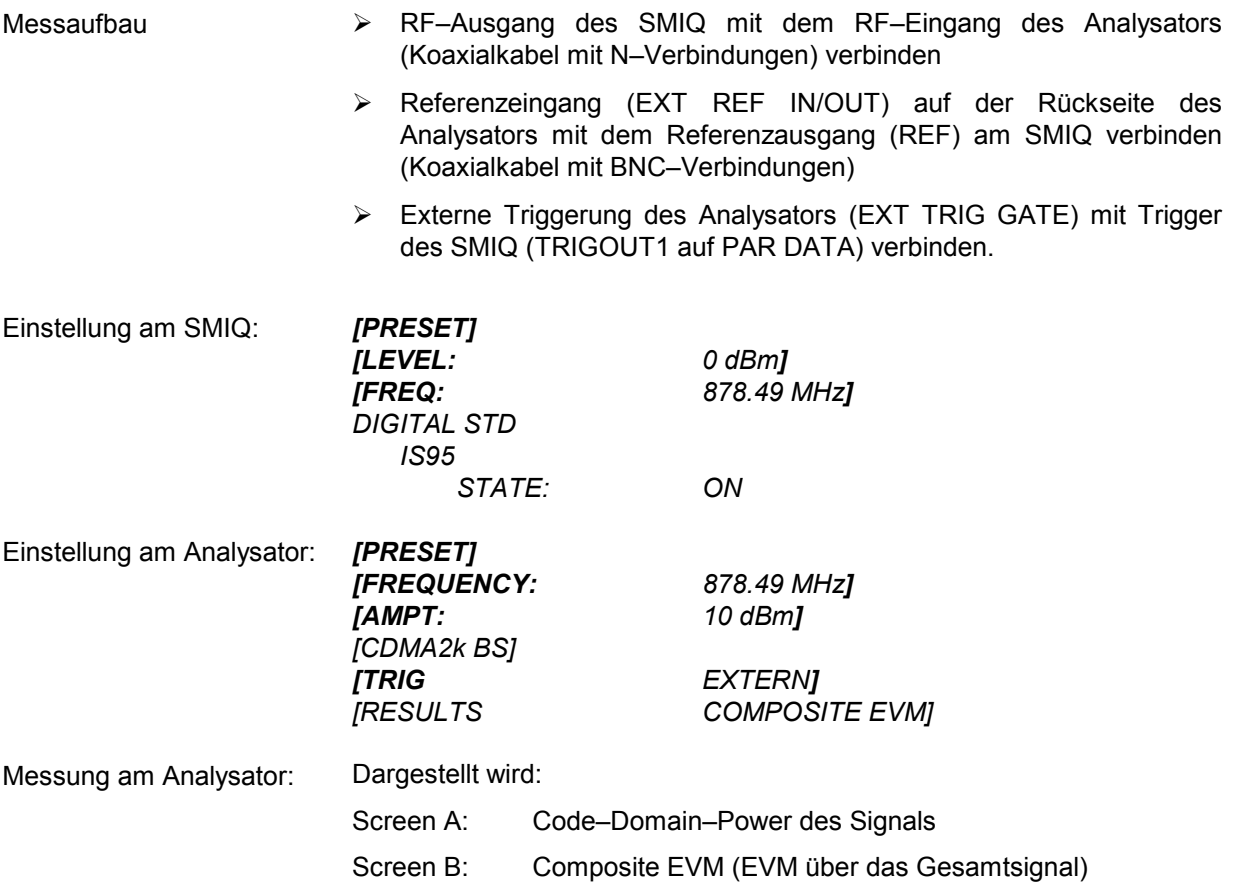

### <span id="page-31-0"></span>**Messung 6: Messung des Peak Code Domain Errors**

Bei der Peak Code Domain Error–Messung wird aus den demodulierten Daten ein ideales Referenzsignal generiert. Mess– und Referenzsignal werden miteinander verglichen; die Differenz beider Signale wird auf die Klasse des Basis–Spreading–Faktors projiziert. Durch Summation über die Symbole jeder PCG des Differenzsignals und Suche nach dem maximalen Fehlercode ergibt sich die Messung Peak Code Domain Error.

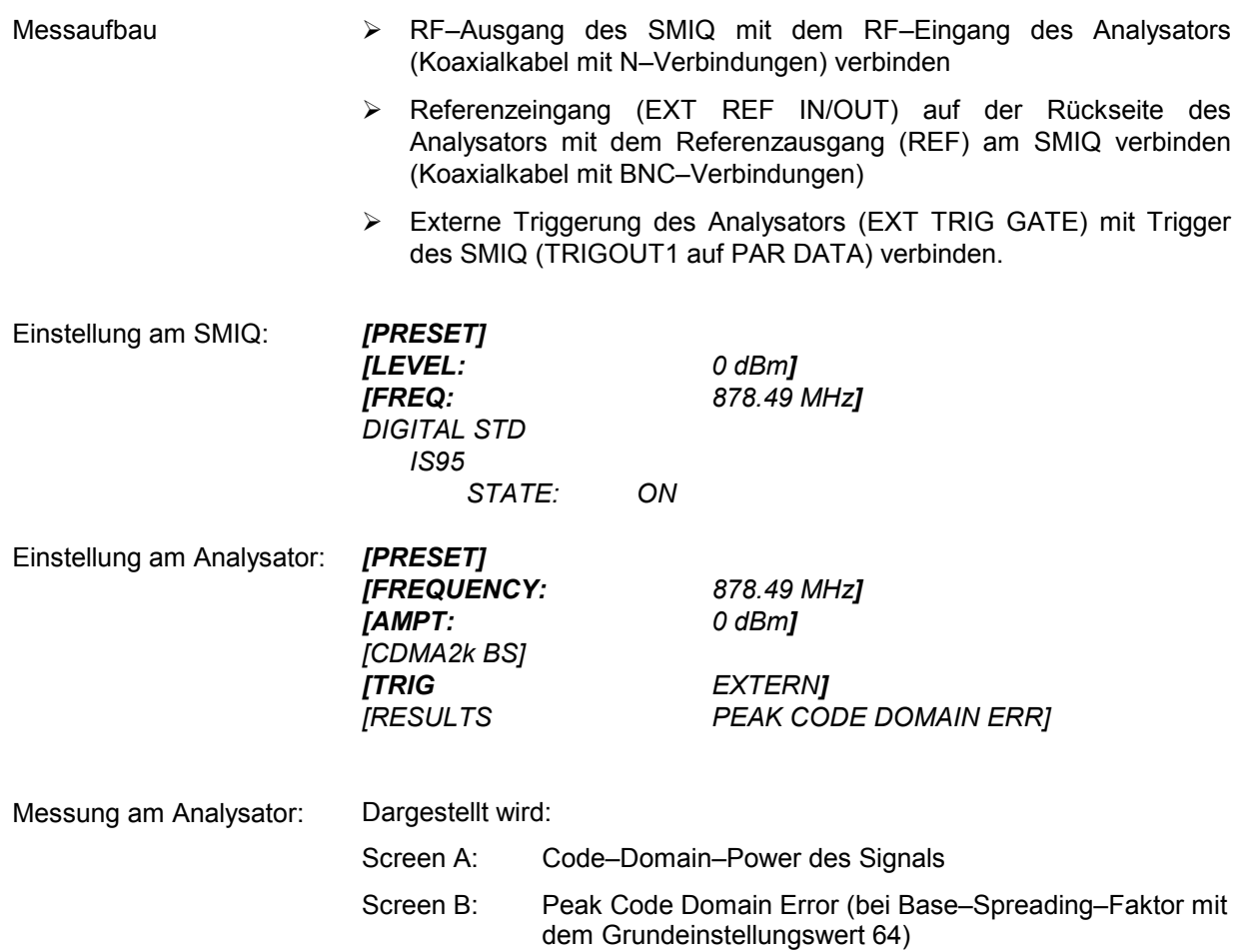

### <span id="page-32-0"></span>**Messung 7: Messung des RHO Faktors**

Im folgenden wird eine Messung des RHO Faktors gezeigt. Der Qualitätsparameter RHO soll mit einem Signal, welches nur den Pilotkanal beinhaltet vermessen werden.

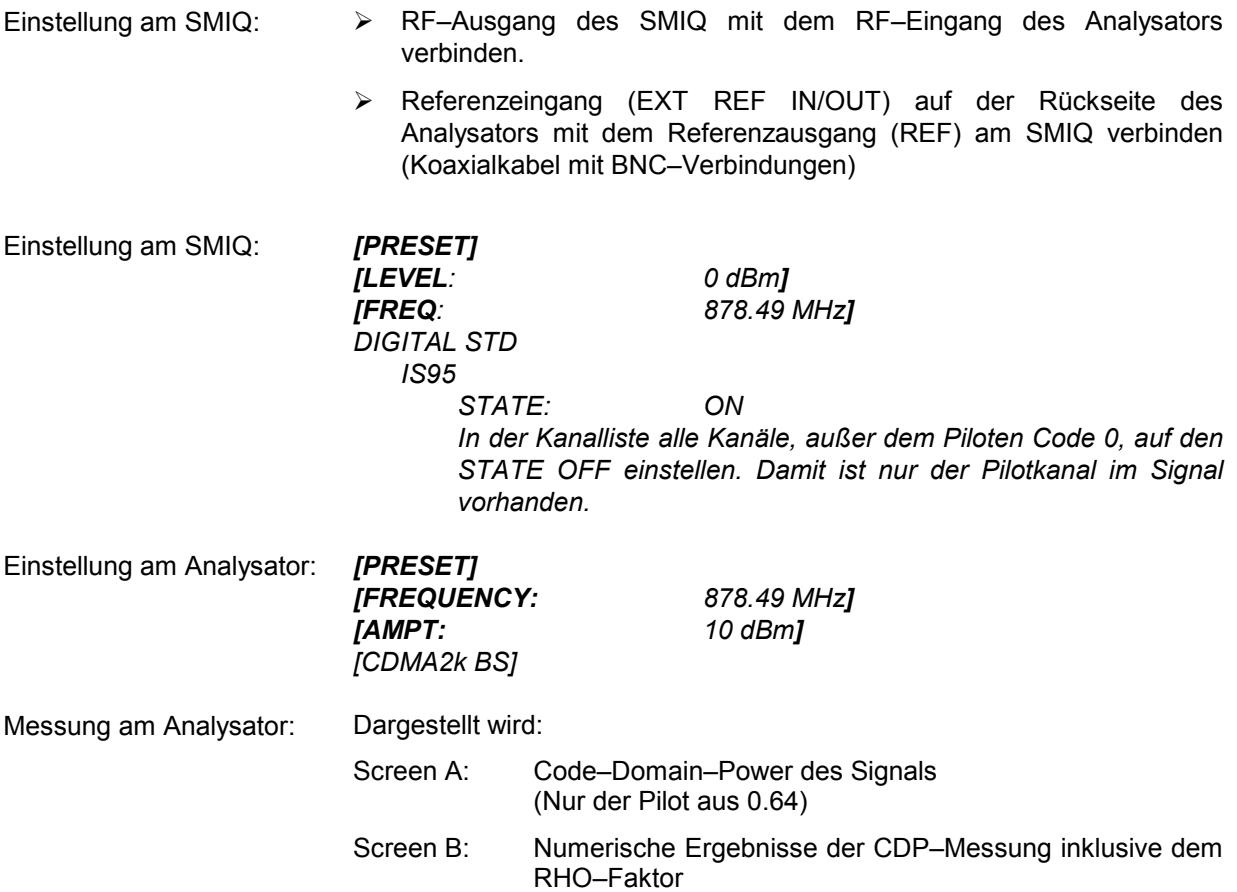

### <span id="page-34-0"></span>**3 Messaufbau für Basisstationstests**

#### *Achtung:*

*Vor der Inbetriebnahme des Gerätes ist darauf zu achten, dass* 

- *die Abdeckhauben des Gehäuses aufgesetzt und verschraubt sind,*
- *die Belüftungsöffnungen frei sind,*
- *an den Eingängen keine Signalspannungspegel über den zulässigen Grenzen anliegen.*
- *die Ausgänge des Gerätes nicht überlastet werden oder falsch verbunden sind.*

*Ein Nichtbeachten kann zur Beschädigung des Geräts führen.* 

Dieses Kapitel beschreibt die Grundeinstellungen des Analysators für den Betrieb als cdma2000 Basisstationstester. Eine Voraussetzung für den Start der Messungen ist, dass der Analysator korrekt konfiguriert und mit Spannung versorgt ist, wie im Kapitel 1 des Bedienhandbuchs für das Grundgerät beschrieben. Darüber hinaus muss die Applikations–Firmware R&S FS–K82 freigeschaltet sein. Die Installation und Freischaltung der Applikations–Firmware ist in Kapitel 1 dieser Softwarebeschreibung erklärt.

### **Standard–Messaufbau**

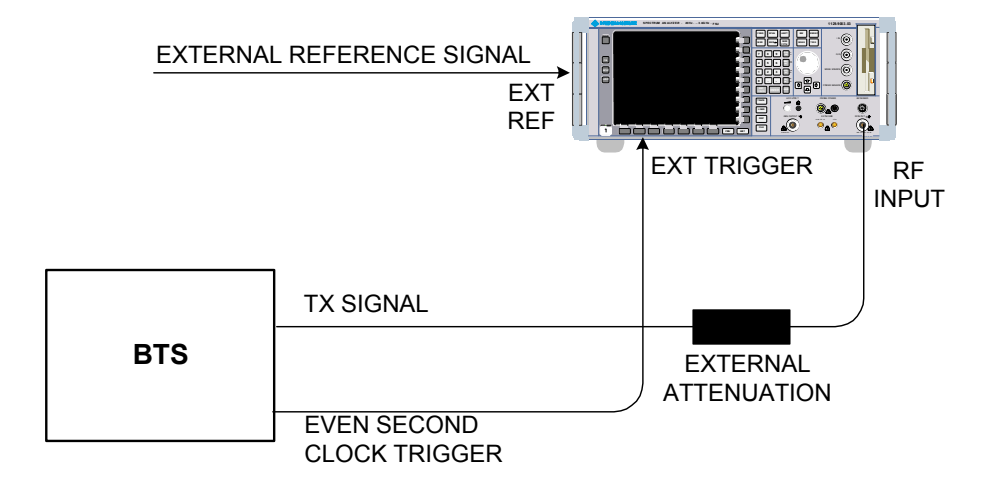

Bild 3–1 BTS Messaufbau

#### <span id="page-35-0"></span>*Messaufbau für Basisstationstests FS-K82*

- Den Antennenausgang (bzw. TX–Ausgang) der Basisstation über ein Leistungsdämpfungsglied geeigneter Dämpfung mit dem HF–Eingang des Analysators verbinden.

Die folgenden Pegelwerte für externe Dämpfung werden empfohlen, um sicherzustellen, dass der HF–Eingang des Analysators geschützt ist und die Empfindlichkeit des Gerätes nicht zu stark zu beeinträchtigt wird:

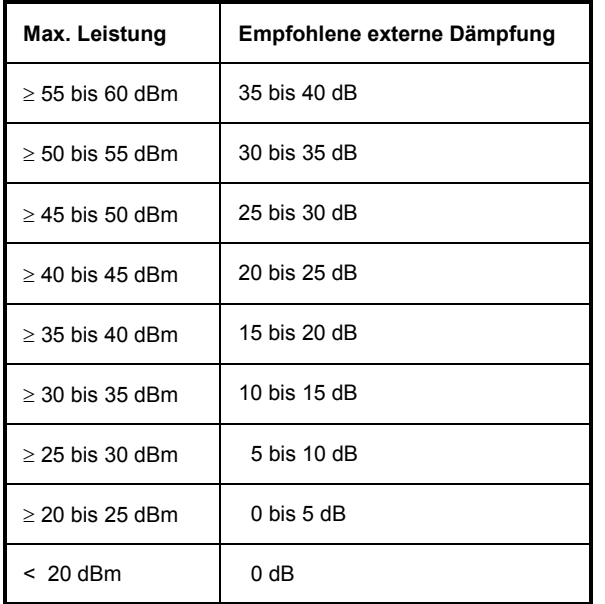

- Wenn Signale am Ausgang von Vierpolen gemessen werden, sollten die Referenzfrequenz der Signalquelle mit dem Referenzeingang des Analysators auf der Rückseite (*EXT REF IN/OUT*) verbunden werden.
- Zur Einhaltung der in der cdma2000–Spezifikation geforderten Fehlergrenzen bei der Frequenzmessung an Basisstationen ist der Analysator an einer externen Referenz zu betreiben. Als Referenzquelle kann z. B. ein Rubidiumnormal verwendet werden.
- Wenn die Basisstation über einen Triggerausgang verfügt, den Triggerausgang der Basisstation mit dem Triggereingang des Analysators auf der Rückseite (*EXT TRIG GATE*) verbinden.

### **Voreinstellung**

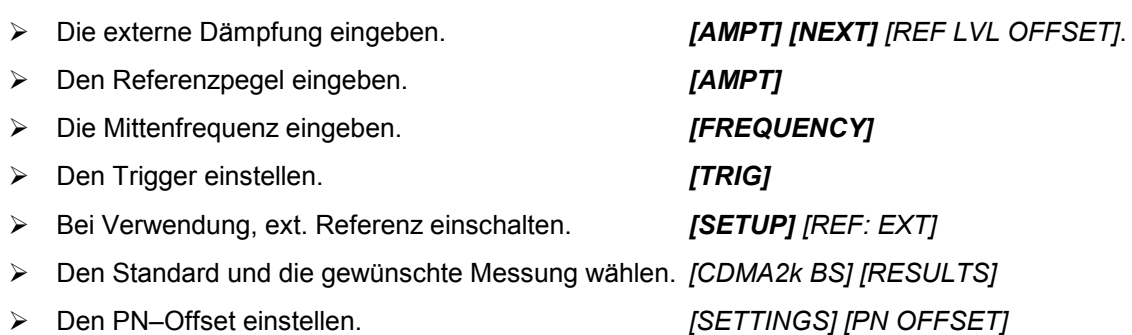
# **4 Vordefinierte Kanaltabellen**

Die Applikations–Firmware arbeitet standardgemäß im automatischen Kanalsuchmodus (Softkey *CODE CHAN AUTOSEARCH*). Es besteht jedoch auch die Möglichkeit vordefinierte Kanaltabellen zu verwenden und der Code–Domain–Analyse zu Grunde zu legen. Hierzu ist die Kanaltabelle zu selektieren und der vordefinierte Suchmodus (Softkey *CODE CHAN PREDEFINED*) zu aktivieren. In Anlehnung an die cdma2000 Spezifikation sind unterschiedlicher Kanaltabellen schon definiert. Diese sind im folgenden aufgelistet. Für die Datenkanäle schreibt die Norm keine Kanalnummer vor. Sollen andere Kanäle als in den vordefinierten Kanaltabelle der Firmware Applikation verwendet werden, so sollten die Originaltabellen kopiert werden, und die Kanäle in der Kopie angepasst werden. (siehe Kapitel zum Hotkey *CHAN CONF* auf Seite [6.52\)](#page-94-0)

Kanaltabelle mit PICH/SYNC/PCH und 6 Datenkanälen mit dem Namen **MPC\_RC1**. (Base Station **M**ain **P**ath 6 **C**hannels Radio **C**onfiguration 1).

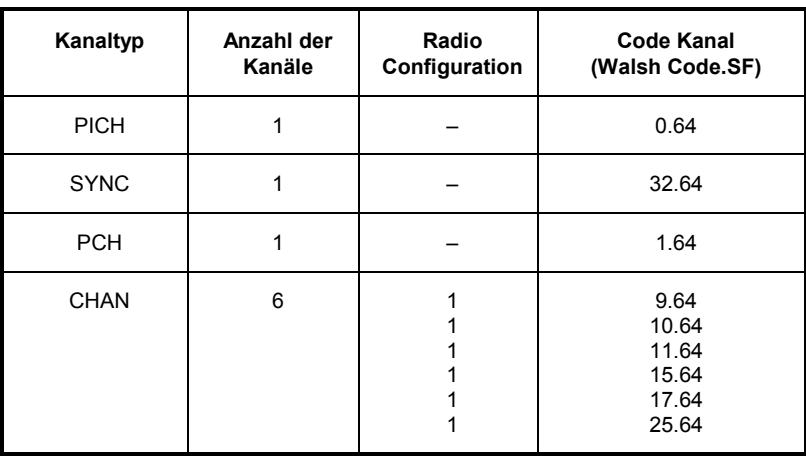

Tabelle 4–1 Base Station Kanaltabelle für Hauptzweig in Radio Configuration 1

Kanaltabelle mit PICH/SYNC/PCH und 6 Datenkanälen mit dem Namen **MPC\_RC4**. (Base Station **M**ain **P**ath 6 **C**hannels **R**adio **C**onfiguration 4).

Tabelle 4–2 Base Station Kanaltabelle für Hauptzweig in Radio Configuration 4

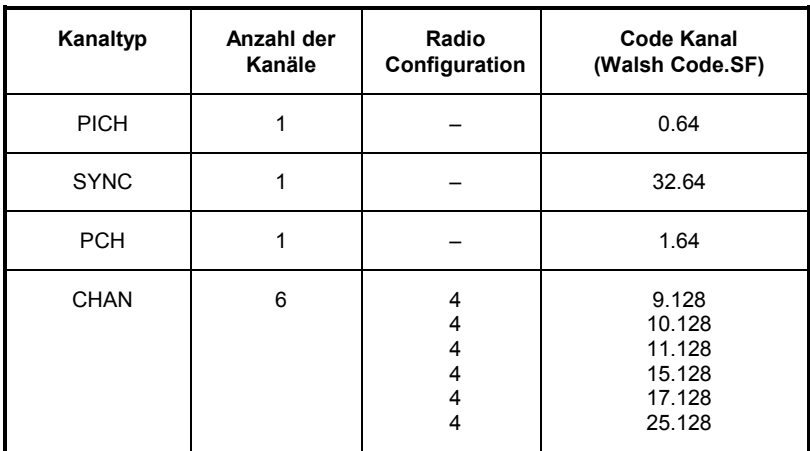

Kanaltabelle mit TDPICH/SYNC/PCH und 6 Datenkanälen mit dem Namen **TDC\_RC4**. (Base Station **T**ransmit **D**iversity **P**ath 6 **C**hannels **R**adio **C**onfiguration 4).

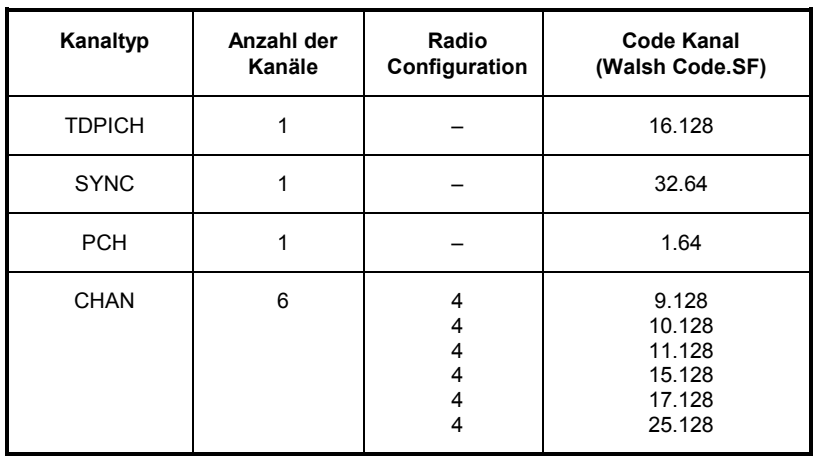

Tabelle 4–3 Base Station Kanaltabelle für Antenne 2 in Radio Configuration 4

Neben diesen aus der Norm vorgegebenen Modellen ist noch ein weiteres Modelle definiert:

Kanaltabelle mit PICH/TDPICH/SYNC/PCH und 6 Datenkanälen mit dem Namen **BPC\_RC4**. (Base Station **B**oth **P**aths 6 **C**hannels **R**adio **C**onfiguration 4).

Tabelle 4–4 Base Station Test Model für Summensignal in Radio Configuration 4

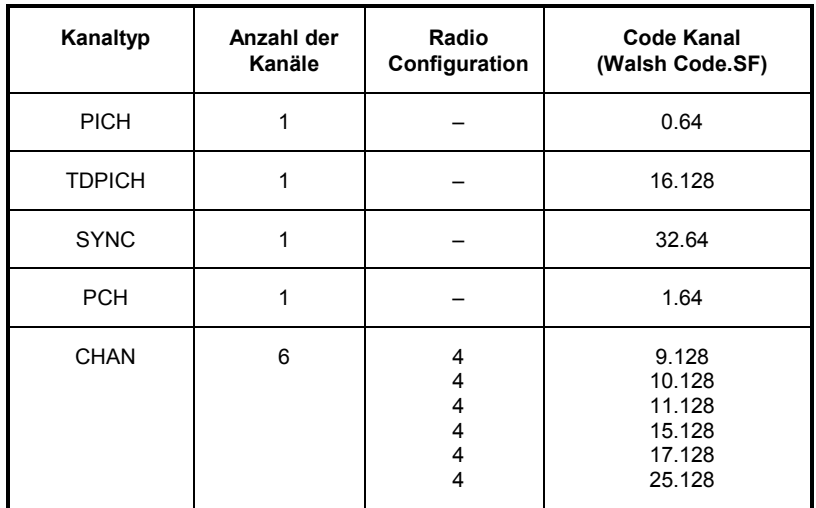

Kanaltabelle ähnlich zu MPC\_RC4, jedoch zusätzlich mit einem PACKET DATA CONTROL CHANNEL und 11 PACKET DATA CHANNELS mit dem Namen **DV** für die 1xEV–DV Erweiterung.

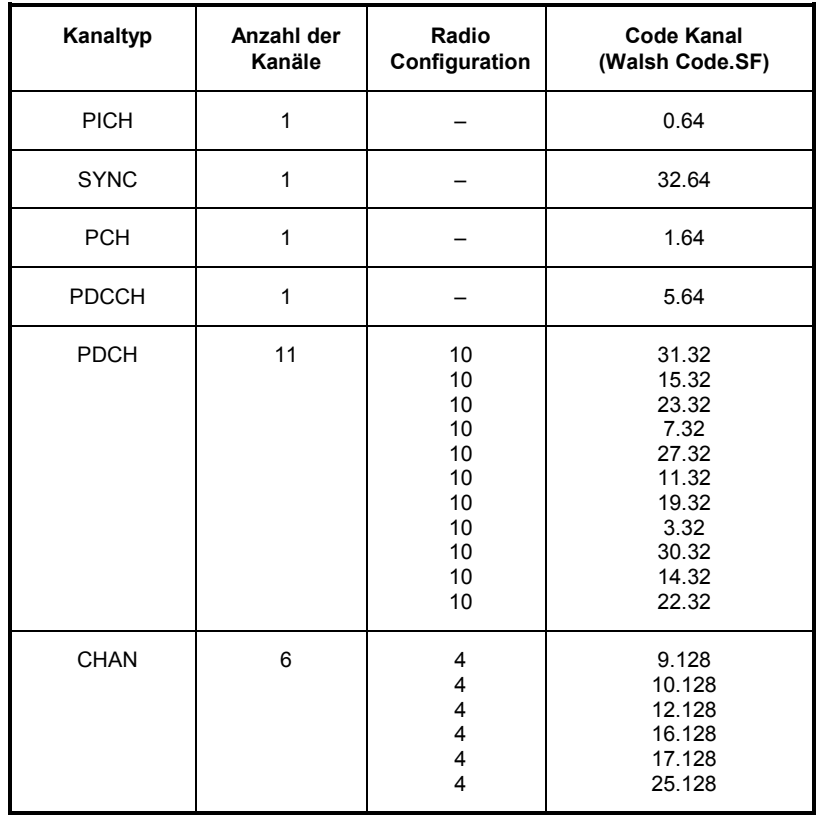

Tabelle 4–5 Base Station Test Model für 1xEV–DV in Radio Configuration 4

Weitere Informationen zu der Kanaltabellenvorgabe siehe HOTKEY *CHAN CONF*.

Die Kanalabkürzungen sind im Kapitel 10 ''Glosar" definiert.

# **5 Menü–Übersicht**

Die Applikations–Firmware R&S FS–K82 (cdma2000/1xEV–DV Basisstationstests) erweitert den Analysator um RF–Messungen und Code–Domain–Power Messungen für den Mobilfunkstandard cdma2000 Forward Link inkl. 1xEV–DV.

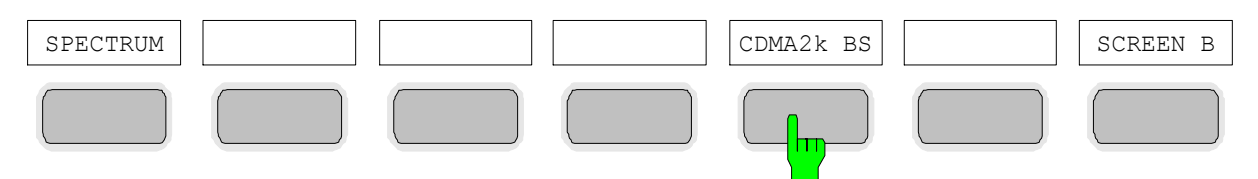

Bild 5–1 Hotkeyleiste mit freigeschalteter Applikations–Firmware R&S FS–K82

Nach Aufruf der Applikations–Firmware über den Hotkey *CDMA2k BS* (2k steht für 2 Kilo also cdma2000) wird eine neue Hotkeyleiste am unteren Bildschirmrand eingeblendet und der Code– Domain–Analyzer wird ausgewählt und gestartet.

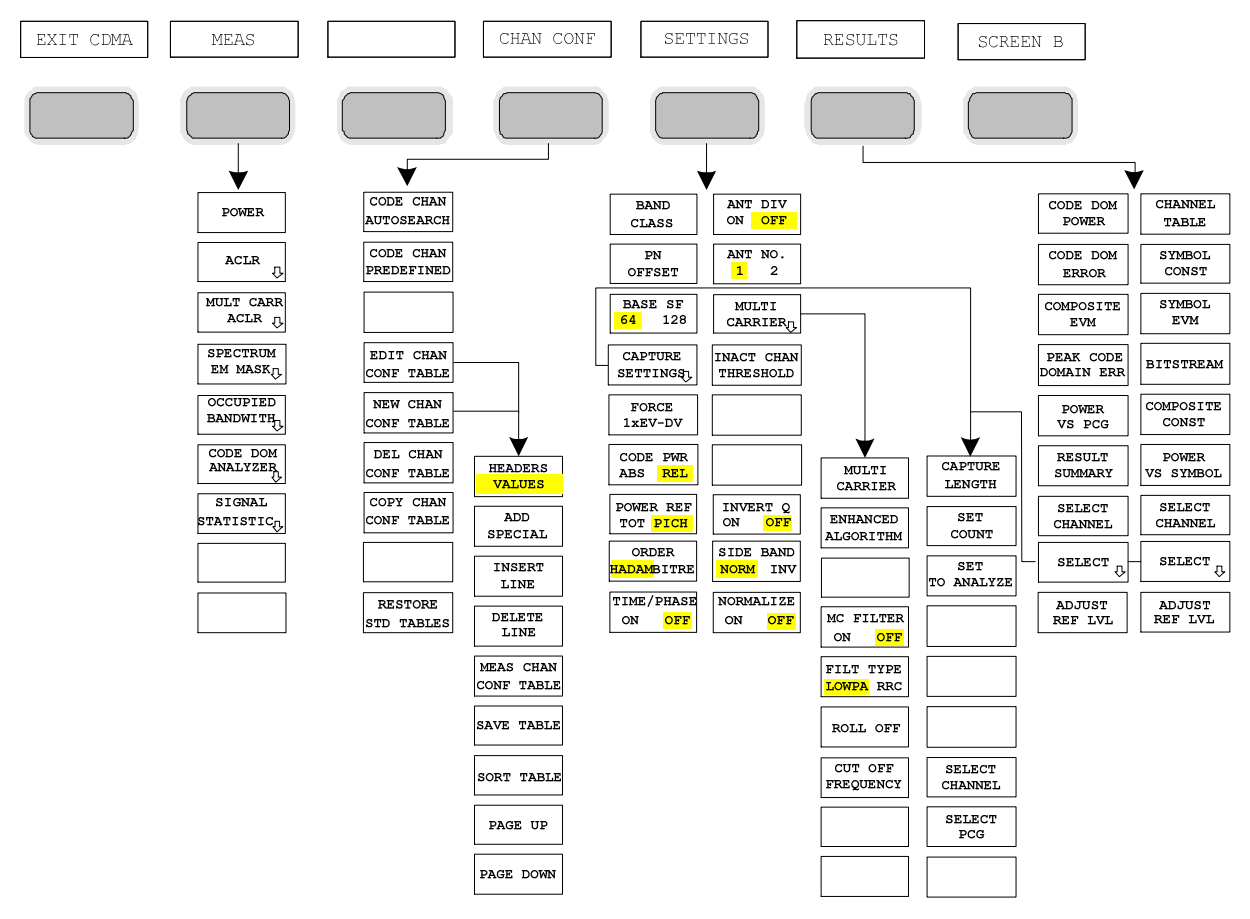

Bild 5–2 Übersicht der Menüs in der Applikations–Firmware R&S FS–K82

Für den Code–Domain–Analyzer existieren verschiedene Auswertungen. Diese sind über den Hotkey *RESULTS* selektierbar. Der Hotkey *SETTINGS* erlaubt die Applikations–Firmware zu parametrisieren. In diesem Menu kann zum Beispiel der PN Offset der Basisstation oder die Band Klasse eingestellt werden. Der Hotkey *CHAN CONF* dient der Einstellung des Kanalsuchmodus für den Code–Domain– Analyzer. Zusätzlich kann der Kunde auch eigene Kanaltabellen definieren.

Der Hotkey MEAS ist gleichbedeutend mit der Taste MEAS (rechts auf der Frontplatte) und er dient der Auswahl der verschiedenen RF–Messungen oder des Code–Domain–Analyzers.

## *Menü–Übersicht FS-K82*

Bei Anwahl des Hotkeys *CHAN CONF* oder *RESULTS* wird automatisch auf den Code–Domain– Analyzer umgeschaltet.

Ein Drücken des Hotkeys *EXIT CDMA* führt zum Verlassen der R&S FS–K82. Die Hotkeyleiste des Grundgerätes wird wieder eingeblendet und der Analysator geht in die Standardbetriebsart SPECTRUM über.

### **Übergang von der Betriebsart SPECTRUM in die Applikations–Firmware:**

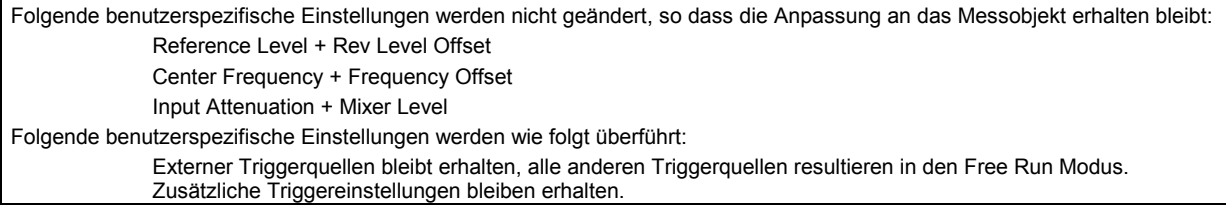

#### **Übergang von der Applikations–Firmware in die Betriebsart SPECTRUM:**

Folgende benutzerspezifische Einstellungen werden nicht geändert, so dass die Anpassung an das Messobjekt erhalten bleibt: Reference Level + Rev Level Offset Center Frequency + Frequency Offset Input Attenuation + Mixer Level

Folgende benutzerspezifische Einstellungen werden wie folgt überführt:

 Die Triggerquelle wird auf FREE RUN geschaltet und es wird ein Analyzer Frequency Sweep eingestellt mit dem SPAN gleich der doppelten Center Frequency, bzw. dem maximal möglichen Span, so dass auf jeden Fall die Center Frequency unverändert bleibt.

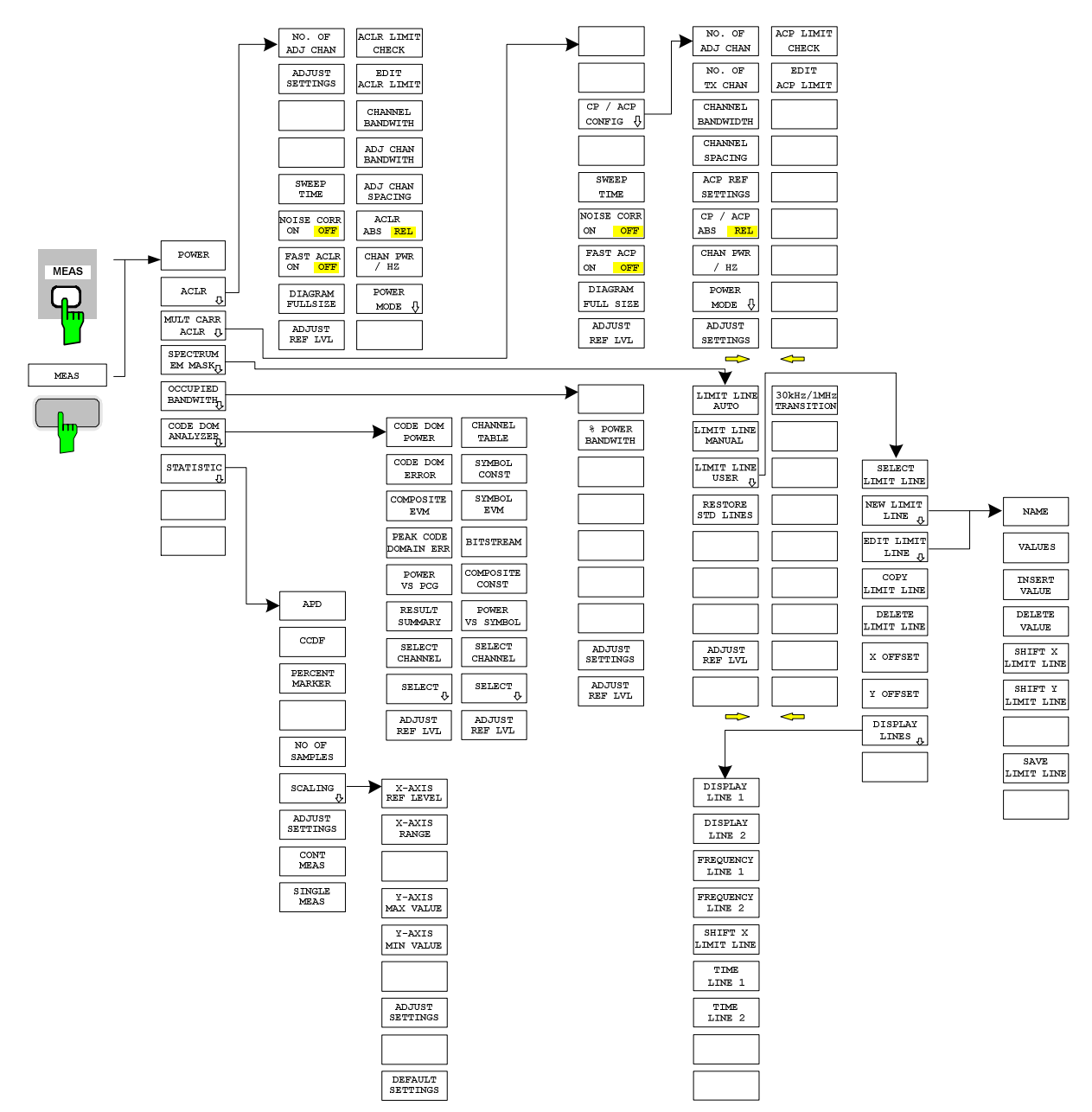

Die in der R&S FS–K82 verfügbaren Messungen sind über den Hotkey *MEAS* bzw. die Taste *MEAS* anwählbar:

Bild 5–3 Übersicht der Menüs

# **6 Konfiguration der cdma2000–Messungen**

Die wichtigsten Messungen der cdma2000–Spezifikations für Basisstationen sind über den Hotkey *MEAS* und die Taste *MEAS* auswählbar. Sie werden im folgenden anhand der Softkeyfunktionen erläutert.

Der Softkey *CODE DOM ANALYZER* aktiviert den Code–Domain–Analyzer und führt in die Untermenüs zur Auswahl der Auswertung. Durch eine Änderung der Belegung der Hotkeyleiste beim Übertritt in die Applikation wird sichergestellt, dass die wichtigsten Parameter des Code–Domain–Analyzers direkt über die Hotkeyleiste erreichbar sind.

Die Softkeys *POWER*, *ACLR*, *SPECTRUM EM MASK*, *OCCUPIED BANDWIDTH*, und *STATISTICS* aktivieren Basisstationsmessungen mit vordefinierten Einstellungen, die im SPECTRUM–Modus des Grundgerätes durchgeführt werden. Die Messungen werden mit den in der cdma2000–Spezifikation vorgeschriebenen Parametern durchgeführt. Eine nachträgliche Änderung der Einstellungen ist möglich.

Taste *MEAS* oder Hotkeys *MEAS*

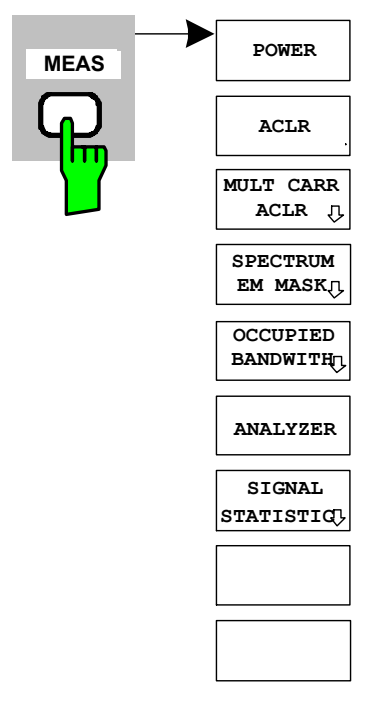

Der Hotkey *MEAS* oder die Taste *MEAS* öffnen ein Untermenü zur Auswahl der Messungen:

- *POWER* aktiviert die Messung der Kanalleistung mit definierten Voreinstellungen in der Betriebsart SPECTRUM.
- *ACLR* aktiviert die Messung der Nachbarkanalleistung mit definierten Voreinstellungen in der Betriebsart SPECTRUM.
- *MULIT CARRIER ACLR* aktiviert die Mehrfachträger–Messung der Nachbarkanalleistung mit definierten Voreinstellungen in der Betriebsart SPECTRUM.
- *SPECTRUM EM MASK* nimmt einen Vergleich der Signalleistung in verschiedenen Offset–Bereichen vom Träger mit den durch cdma2000–Spezifikation vorgegebenen Maximalwerten vor.
- *OCCUPIED BANDWIDTH* aktiviert die Messung der durch das Signal belegten Bandbreite.
	- *CODE DOM ANALYZER* aktiviert den Code–Domain–Analyzer und öffnet ein weiteres Menü zur Wahl der Auswertungsart. Alle weiteren Menüs des Analysators werden an die Funktionen der Betriebsart Code–Domain–Analyzer angepasst. Der Code– Domain–Analyzer ist in einem separaten Kapitel ab Seite [6.32](#page-75-0)  beschrieben.
	- *STATISTICS* wertet das Signal hinsichtlich seiner statistischen Eigenschaften aus (Verteilungsfunktion der Signalamplituden).

## **Messung der Kanalleistung**

#### Taste *MEAS* oder Hotkey *MEAS*

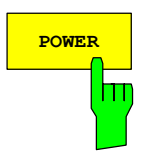

Der Softkey *POWER* aktiviert die Messung der Kanalleistung des cdma2000–Signals.

Der Analysator misst die Leistung des HF–Signals in 1.2288 MHz Bandbreite. Die Leistung wird durch Summation der Leistungen der Messkurvenpunkte berechnet. Die Bandbreite sowie die zugehörige Kanalleistung werden unterhalb des Messbildschirms angezeigt.

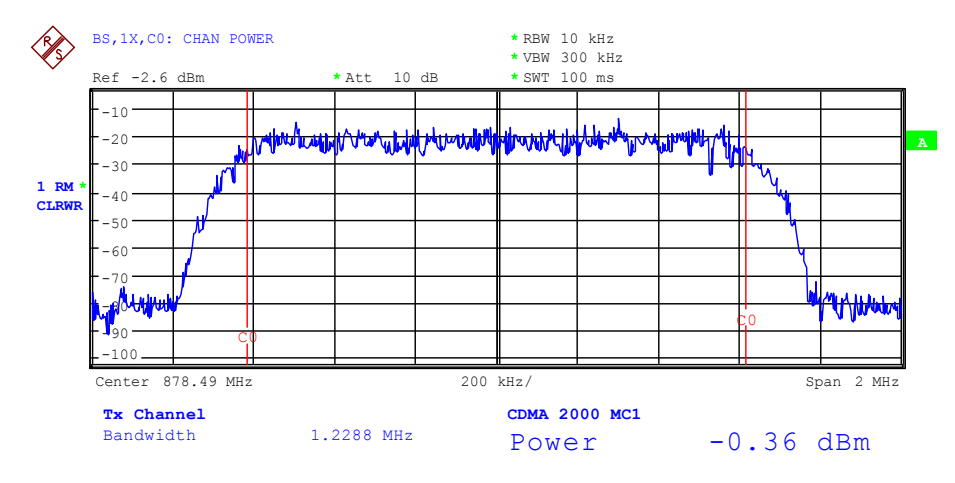

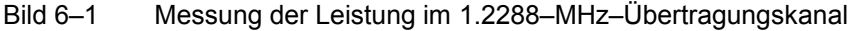

Der Softkey aktiviert die Betriebsart SPECTRUM mit definierten Einstellungen:

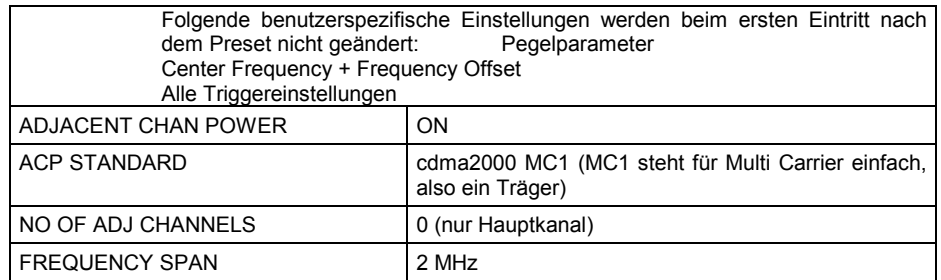

Ausgehend von dieser Einstellung kann der Analysator in allen Funktionen, die er in der Betriebsart SPECTRUM bietet, bedient werden, d.h. alle Messparameter können an die Erfordernisse der spezifischen Messung angepasst werden.

Um angepasste Messparameter wieder herzustellen, werden folgende Parameter beim Verlassen abgespeichert und beim Wiedereintritt in diese Messung wieder eingestellt: Pegelparameter RBW, VBW Sweepzeit

IEC-Bus-Befehl: : CONFigure: CDPower: MEASurement POWer

Ergebnisabfrage: :CALCulate:MARKer:FUNCtion:POWer:RESult? CPOWer

## **Messung der Nachbarkanalleistung – ACLR**

Taste *MEAS* oder Hotkey *MEAS*

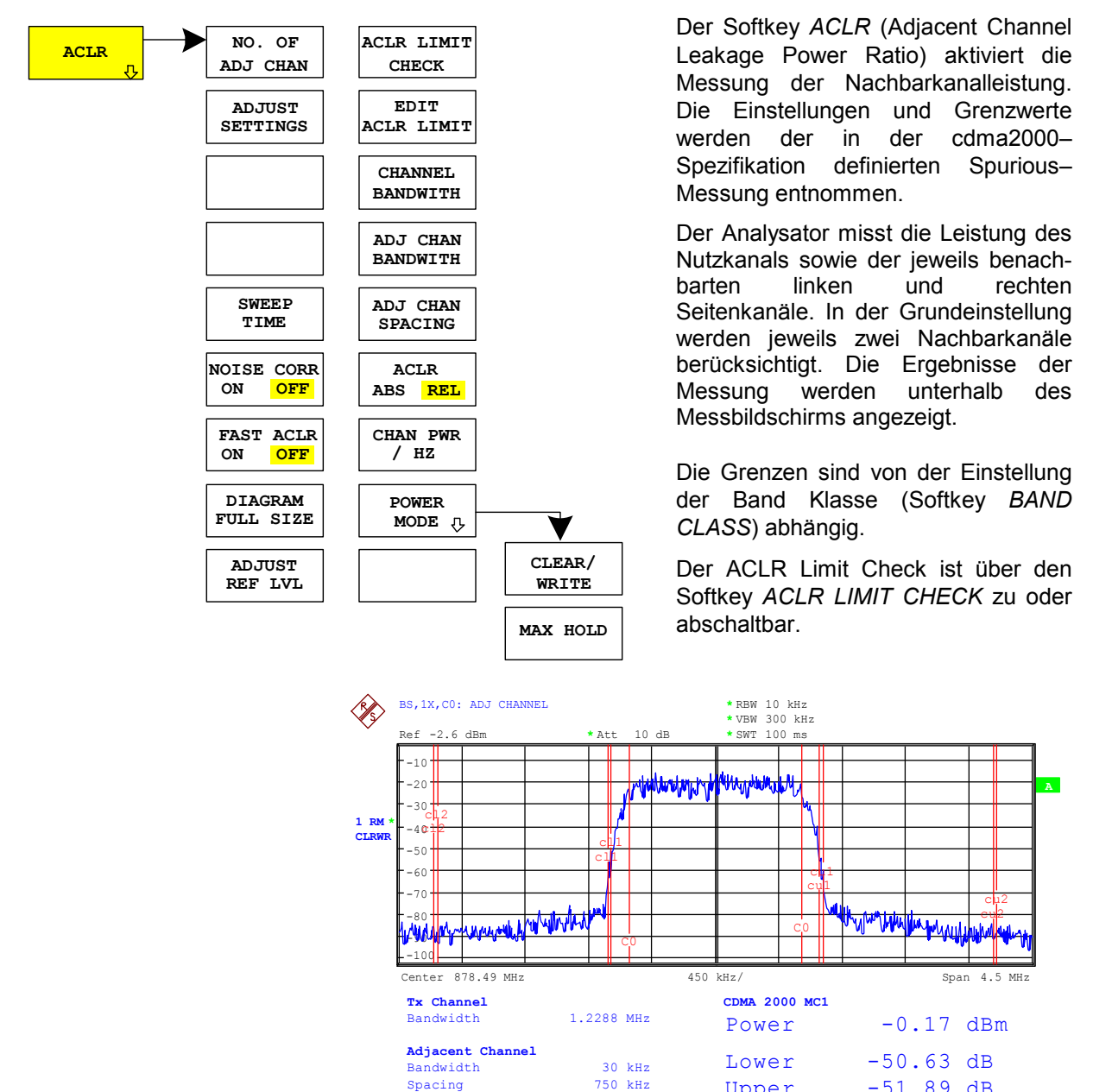

**Alternate Channel**

Bild 6–2 Messung der Nachbarkanalleistung

**Alternate Channel**<br>
Bandwidth 30 kHz LOWET -85.96 dB<br>
Spacing 1.98 MHz Hnner -84 74 dB

Upper  $-51.89$  dB

Upper  $-84.74$  dB

<span id="page-47-0"></span>Einstellungen:

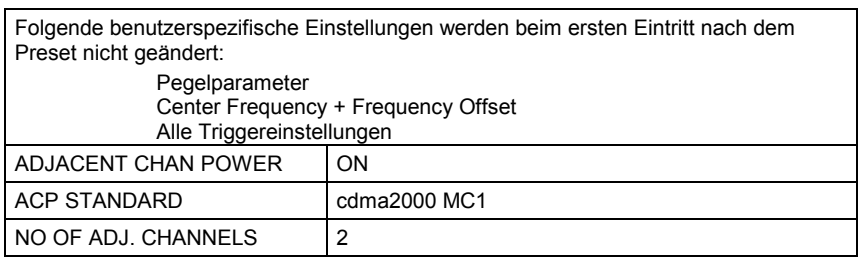

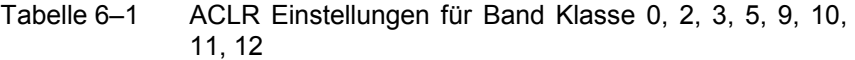

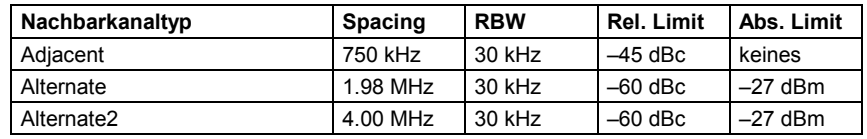

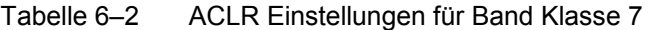

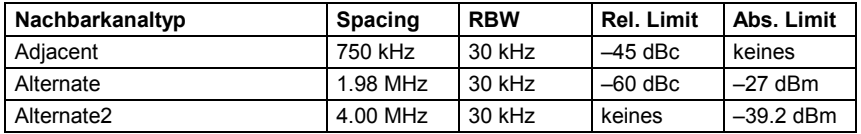

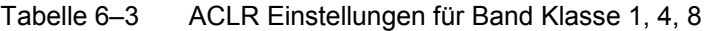

| Nachbarkanaltyp | <b>Spacing</b> | <b>RBW</b> | <b>Rel. Limit</b> | Abs. Limit |
|-----------------|----------------|------------|-------------------|------------|
| Adjacent        | 885 kHz        | $30$ kHz   | $-45$ dBc         | keines     |
| Alternate       | 1.25 MHz       | $30$ kHz   | $-45$ dBc         | $-9$ dBm   |
| Alternate2      | 1.98 MHz       | 30 kHz     | $-55$ dBc         | $-22$ dBm  |

Tabelle 6–4 ACLR Einstellungen für Band Klasse 6

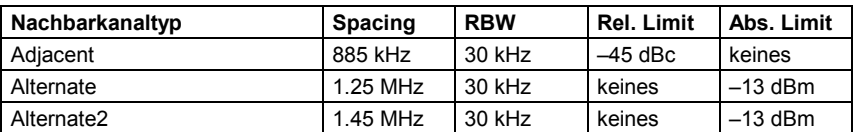

Ausgehend von dieser Einstellung kann der Analysator in allen Funktionen, die er in der Betriebsart SPECTRUM bietet, bedient werden, d.h., alle Messparameter können an die Erfordernisse der spezifischen Messung angepasst werden.

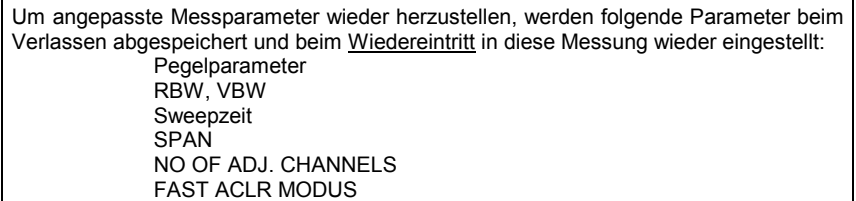

IEC-Bus-Befehl: : CONFigure: CDPower: MEASurement ACLR

Ergebnisabfrage: :CALCulate:MARKer:FUNCtion:POWer:RESult? ACPower

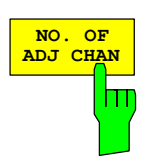

Der Softkey *NO. OF ADJ CHAN* aktiviert die Eingabe der Anzahl ±n der Nachbarkanäle, die für die Nachbarkanalleistungsmessung berücksichtigt werden.

Möglich sind die Eingaben 0 bis 12.

Folgende Messungen werden abhängig von der Anzahl der Kanäle durchgeführt.

- 0 Nur die Kanalleistung wird gemessen.
- 1 Die Kanalleistung und die Leistung des oberen und unteren Nachbarkanals (adjacent channel) werden gemessen.
- 2 Die Kanalleistung, die Leistung des unteren und oberen Nachbarkanals und des nächsten unteren und oberen Kanals (alternate channel 1) werden gemessen.
- 3 Die Kanalleistung, die Leistung des unteren und oberen Nachbarkanals, des nächsten unteren und oberen Kanals (alternate channel 1) und des übernächsten unteren und oberen Nachbarkanals (alternate channel 2) werden gemessen.

Bei höheren Anzahl setzt sich das Verfahren entsprechend fort.

IEC-Bus-Befehl: :SENS: POW: ACH: ACP 2

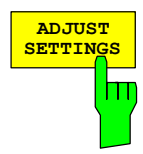

Der Softkey *ADJUST SETTINGS* optimiert automatisch die Geräteeinstellungen des Analysators für die gewählte Leistungsmessung.

Alle zur Leistungsmessung innerhalb eines bestimmten Frequenzbereichs (Kanalbandbreite) relevanten Einstellungen des Analysators werden dann in Abhängigkeit der Kanalkonfiguration (Kanalbandbreite, Kanalabstand) optimal eingestellt:

• Frequenzdarstellbereich:

Der Frequenzdarstellbereich muss mindestens alle zu

betrachtenden Kanäle umfassen.

Bei der Messung der Kanalleistung wird als Span die zweifache Kanalbandbreite eingestellt.

Die Einstellung des Spans bei der Nachbarkanalleistungsmessung ist abhängig vom Kanalabstand und der Kanalbandbreite des vom Übertragungskanal am weitesten entfernten Nachbarkanals ADJ, ALT1 oder ALT2

- Auflösebandbreite RBW  $\leq 1/40$  der Kanalbandbreite
- Videobandbreite  $VBW > 3 \times RBW$
- Detektor RMS–Detektor

Die Trace–Mathematik und die Trace–Mittelung werden ausgeschaltet. Der Referenzpegel wird durch *ADJUST SETTINGS* nicht beeinflusst. Er ist durch *ADJUST REF LVL* separat einzustellen*.*

Die Anpassung erfolgt einmalig; im Bedarfsfall können die Geräteeinstellungen anschließend wieder verändert werden.

IEC-Bus-Befehl: :SENS: POW: ACH: PRES ACP|CPOW|OBW

Bei manueller Einstellung der Messparameter abweichend von der mit *ADJUST SETTINGS* vorgenommenen ist für die verschiedenen Parameter folgendes zu beachten:

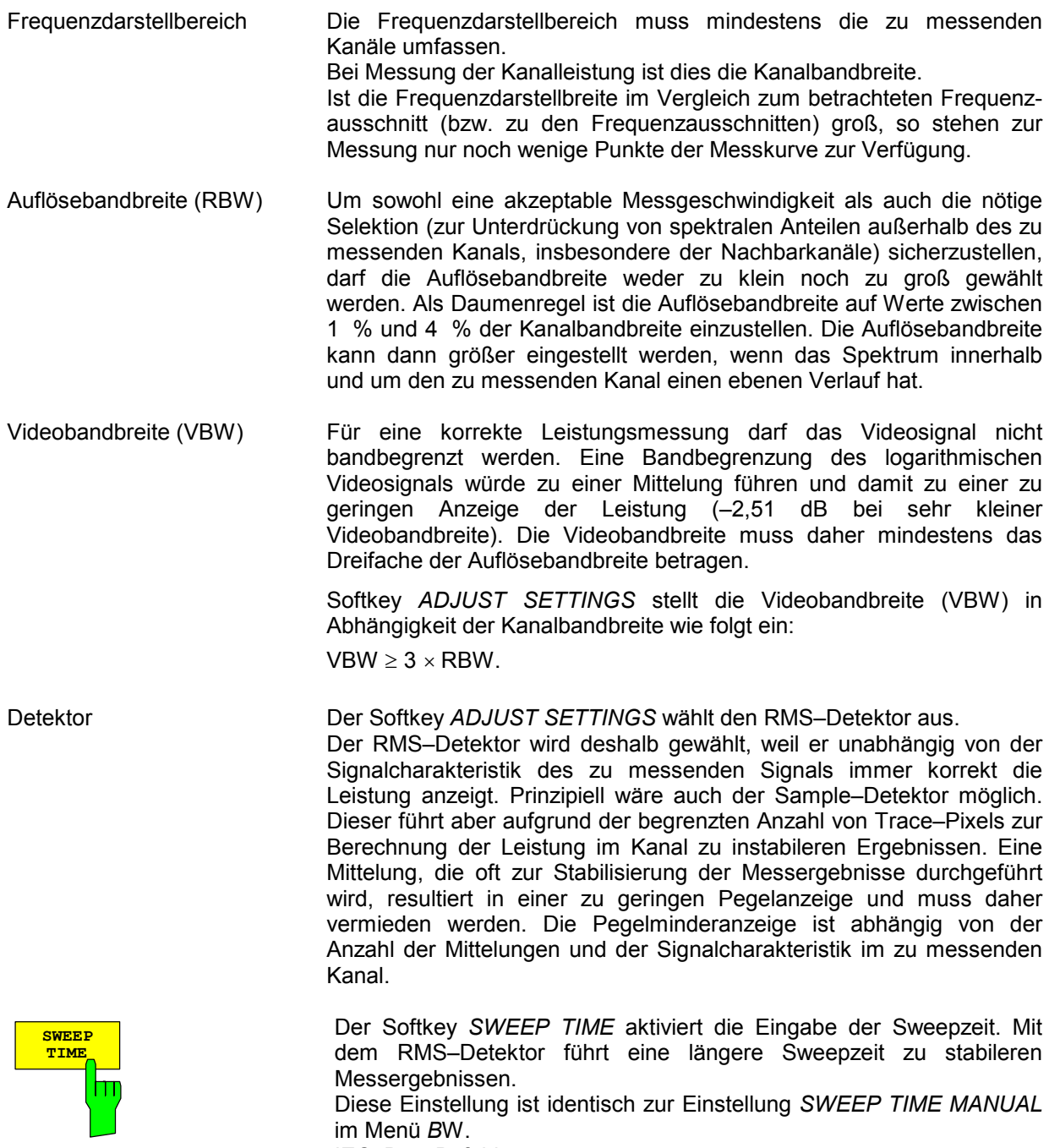

IEC-Bus-Befehl: :SWE:TIM <value>

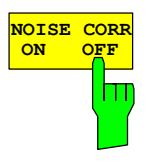

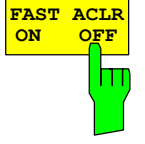

Der Softkey *NOISE CORR ON/OFF* schaltet die Korrektur der Messergebnisse um das Eigenrauschen des Gerätes ein und erhöht dadurch die Messdynamik.

Beim Einschalten der Funktion wird zunächst eine Referenzmessung des Eigenrauschens des Gerätes vorgenommen. Die gemessene Rauschleistung wird anschließend von der Leistung im betrachteten Kanal subtrahiert. Das Eigenrauschen des Gerätes ist von der gewählten Mittenfrequenz, Auflösebandbreite und Pegeleinstellung abhängig. Daher wird die Korrektur bei jeder Veränderung dieser Einstellungen abgeschaltet, eine entsprechende Meldung erscheint auf dem Bildschirm.

Um die Korrektur des Eigenrauschens mit der geänderten Einstellung wieder einzuschalten muss der Softkey erneut gedrückt werden. Die Referenzmessung wird dann erneut durchgeführt.

IEC-Bus-Befehl: :SENS: POW: NCOR ON

Der Softkey *FAST ACLR* schaltet zwischen der Messung nach der IBW–Methode (FAST ACLR OFF) und der Messung im Zeitbereich (FAST ACLR ON) um.

Bei *FAST ACLR ON* erfolgt die Messung der Leistung in den verschiedenen Kanälen im Zeitbereich. Der Analysator stellt seine Mittenfrequenz der Reihe nach auf die verschiedenen Kanal–Mittenfrequenzen und misst dort die Leistung mit der eingestellten Messzeit (= Sweep Time/Anzahl der gemessenen Kanäle). Dabei werden automatisch die für den gewählten Standard und Frequenz–Offset geeigneten RBW–Filter verwendet.

Zur korrekten Leistungsmessung wird der RMS–Detektor verwendet. Damit sind keinerlei Software–Korrekturfaktoren notwendig.

Die Messwertausgabe erfolgt in Tabellenform, wobei die Leistung im Nutzkanal in dBm und die Leistungen in den Nachbarkanälen in dBm *(ACLR ABS)* oder dB *(ACLR REL)* ausgegeben werden.

Die Wahl der Sweepzeit (= Messzeit) hängt ab von der gewünschten Reproduzierbarkeit der Messergebnisse. Je länger die Sweepzeit gewählt wird, desto reproduzierbarer werden die Messergebnisse, da die Leistungsmessung dann über eine längere Zeit durchgeführt wird.

Als Faustformel kann für eine Reproduzierbarkeit von 0.5 dB (99 % der Messungen liegen innerhalb von 0.5 dB vom wahren Messwert) angenommen werden, dass ca. 500 unkorrelierte Messwerte notwendig sind (gilt für weißes Rauschen). Als unkorreliert werden die Messwerte angenommen, wenn deren zeitlicher Abstand dem Kehrwert der Messbandbreite entspricht (=1/BW).

Bei cdma2000 ist die Messbandbreite 10 kHz, d.h. Messwerte im Abstand von 10 µs werden als unkorreliert angenommen. Für 500 Messwerte ist damit eine Messzeit (Sweepzeit) von 50 ms pro Kanal notwendig. Dies ist die Default–Sweepzeit, die der Analysator im gekoppelten Modus einstellt. Für 0.1 dB Reproduzierbarkeit (99 % der Messungen liegen innerhalb von 0.1 dB vom wahren Messwert) sind ca. 5000 Messwerte nötig, d. h. die Messzeit ist auf 500 ms zu erhöhen.

IEC–Bus–Befehl: :SENS:POW:HSP ON

Der Softkey *DIAGRAM FULL SIZE* schaltet das Diagramm auf volle Bildschirmgröße um.

IEC–Bus–Befehl: –

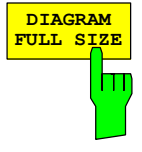

### Konfiguration der cdma2000–Messungen FS-K82

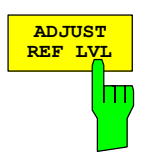

**ACLR LIMIT CHECK** m

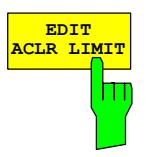

Der Softkey *ADJUST REF LVL* passt den Referenzpegel des Analysators an die gemessene Kanalleistung an. Damit wird sichergestellt, dass die Einstellungen der HF–Dämpfung und des Referenzpegels optimal an den Signalpegel angepasst werden, ohne dass der Analysator übersteuert wird oder die Dynamik durch zu geringen Signal–Rauschabstand eingeschränkt wird.

Da die Messbandbreite bei den Kanalleistungsmessungen deutlich geringer ist als die Signalbandbreite, kann der Signalzweig übersteuert werden, obwohl sich die Messkurve noch deutlich unterhalb des Referenzpegels befindet

IEC-Bus-Befehl: :SENS: POW: ACH: PRES: RLEV

Softkey *ACLR LIMIT CHECK* schaltet die Grenzwertüberprüfung der ACLR–Messung ein bzw. aus.

IEC-Bus-Befehl: :CALC:LIM:ACP ON :CALC:LIM:ACP:ACH:RES? :CALC:LIM:ACP:ALT1..11:RES?

Die Grundeinstellung der Grenzwerte wird beim Betreten der Nachbarkanalleistungsmessung abhängig von der gewählten Band Klasse (siehe Softkey BAND CLASS) wie in den Tabellen aus Seite [6.4](#page-47-0)  definiert. Ebenso bei einem Wechsel der Band Klasse werden die Werte aus diesen Tabellen restauriert. Nach Wahl der Band Klasse kann in der ACLR Messung aber über den Softkey *EDIT ACLR LIMITS* eine Tabelle geöffnet werden, in denen Grenzwerte für die ACLR– Messung verändert werden können..

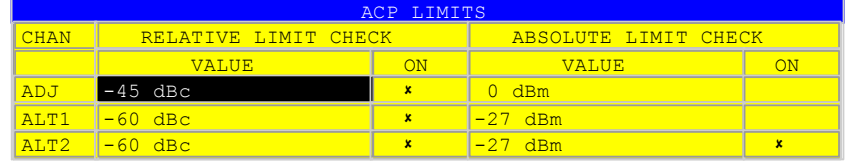

Folgende Regeln gelten für die Grenzwerte:

- Für jeden der Nachbarkanäle kann ein eigener Grenzwert bestimmt werden. Der Grenzwert gilt für den unteren und den oberen Nachbarkanal gleichzeitig.
- > Es kann ein relativer Grenzwert und/oder ein absoluter Grenzwert definiert werden. Die Überprüfung beider Grenzwerte kann unabhängig voneinander aktiviert werden.
- > Die Einhaltung der aktiven Grenzwerte wird unabhängig davon geprüft, ob die Grenzwerte absolut oder relativ sind und ob die Messung selbst in absoluten Pegeln oder relativen Pegelabständen durchgeführt wird. Sind beide Überprüfungen aktiv und ist der höhere von beiden Grenzwerten überschritten, so wird der betroffene Messwert gekennzeichnet.

#### *Hinweis: Messwerte, die den Grenzwert verletzen, werden mit einem vorangestellten Stern und roter Schrift gekennzeichnet.*

IEC–Bus–Befehl: :CALC:LIM:ACP ON

:CALC:LIM:ACP:ACH 0dB,0dB :CALC:LIM:ACP:ACH:STAT ON :CALC:LIM:ACP:ACH:ABS –10dBm,–10dBm :CALC:LIM:ACP:ACH:ABS:STAT ON :CALC:LIM:ACP:ALT1 0dB,0dB :CALC:LIM:ACP:ALT1:STAT ON :CALC:LIM:ACP:ALT1:ABS –10dBm,–10dBm

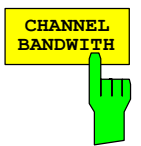

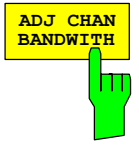

:CALC:LIM:ACP:ALT1:ABS:STAT ON :CALC:LIM:ACP:ALT2..11 0dB,0dB :CALC:LIM:ACP:ALT2..11:STAT ON :CALC:LIM:ACP:ALT2..11:ABS –10dBm,–10dBm :CALC:LIM:ACP:ALT2..11:ABS:STAT ON

Der Softkey *CHANNEL BANDWIDTH* aktiviert die Eingabe der Kanalbandbreite für den Übertragungskanal.

Die Nutzkanalbandbreite ist in der Regel durch das Übertragungsverfahren festgelegt. Bei cdma2000 wird in der Grundeinstellung mit einer Kanalbandbreite von 1.2288 MHz gemessen.

Bei Messung nach der IBW–Methode (*FAST ACLR OFF)* wird die Kanalbandbreite am Bildschirm durch zwei senkrechte Linien links und rechts von der Mitte des Bildschirms dargestellt. Damit kann visuell überprüft werden, ob sich die gesamte Leistung des zu messenden Signals innerhalb der gewählten Kanalbandbreite befindet.

Bei der Messung nach der Zeitbereichsmethode (*FAST ACLR ON)* erfolgt die Messung im Zero Span, Die Kanalgrenzen werden hier nicht gekennzeichnet. Für die Eingabe der Kanalbandbreite bietet der Analysator alle verfügbaren Kanalfilter zur Auswahl an. Davon abweichende Kanalbandbreiten sind nicht einstellbar. Wenn abweichende Kanalbandbreiten notwendig sind, ist die Messung nach der IBW–Methode durchzuführen.

IEC-Bus-Befehl: :SENS: POW: ACH: BWID 1.2288MHz

Der Softkey ADJ *CHAN BANDWIDTH* öffnet eine Tabelle zum Festlegen der Kanalbandbreiten für die Nachbarkanäle.

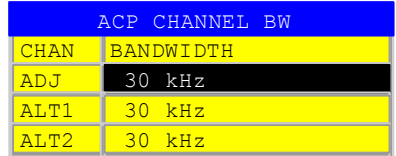

Bei Messung nach der IBW–Methode (FAST ACLR OFF) sind die Bandbreiten der verschiedenen Nachbarkanäle numerisch einzugeben. Da häufig alle Nachbarkanäle die gleiche Bandbreite haben, werden mit der Eingabe der Nachbarkanalbandbreite (ADJ) auch die übrigen Kanäle Alt1 und Alt2 auf die Bandbreite des Nachbarkanals gesetzt. Damit muss bei gleichen Nachbarkanalbandbreiten nur ein Wert eingegeben werden. Ebenso wird mit den Alt2–Kanälen (Alternate Channel 2) bei der Eingabe der Bandbreite des Alt1–Kanals (Alternate Channel 1) verfahren.

*Hinweis: Die Bandbreiten können unabhängig voneinander eingestellt werden, indem man die Tabelle von oben nach unten überschreibt.* 

Bei der Messung im Zeitbereich (FAST ACLR ON) werden die Nachbarkanalbandbreiten aus der Liste der verfügbaren Kanalfilter ausgewählt. Bei davon abweichenden Nachbarkanalbandbreiten ist die IBW– Methode zu verwenden.

IEC-Bus-Befehl: :SENS: POW: ACH: BWID: ACH 30 kHz :SENS:POW:ACH:BWID:ALT1 30kHz :SENS:POW:ACH:BWID:ALT2..11 30kHz

## Konfiguration der cdma2000–Messungen FS-K82

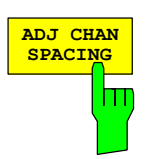

**ACLR ABS** RI Der Softkey *ADJ CHAN SPACING* öffnet eine Tabelle zum Festlegen der Kanalabstände.

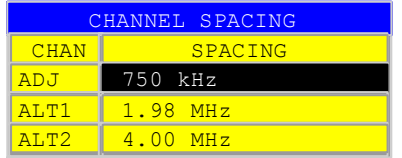

Da die Nachbarkanäle oft untereinander die gleichen Abstände haben, werden mit der Eingabe des Nachbarkanalabstands (ADJ) der Kanal ALT1 auf das Doppelte und der Kanal ALT2 auf das Dreifache des Kanalabstandes des Nachbarkanals gesetzt. Damit muss bei gleichen Kanalabständen nur ein Wert eingegeben werden. Analog wird mit den Alt2–Kanälen bei der Eingabe der Bandbreite des Alt1–Kanals verfahren.

*Hinweis: Die Kanalabstände können unabhängig voneinander eingestellt werden, indem man die Tabelle von oben nach unten überschreibt.* 

IEC–Bus–Befehl: :SENS:POW:ACH:SPAC:ACH 750kHz :SENS:POW:ACH:SPAC:ALT1 1.98MHz :SENS:POW:ACH:SPAC:ALT2..11 4MHz

Der Softkey *ACLR ABS/REL* (Channel Power Absolute/Relative) schaltet zwischen absoluter und relativer Messung der Leistung im Kanal um.

- *ACLR ABS* Der Absolutwert der Leistung im Übertragungskanal und in den Nachbarkanälen wird in der Einheit der Y– Achse angezeigt, z.B. in dBm, dBµV.
- *ACLR REL* Bei der Nachbarkanalleistungsmessung (*NO. OF ADJ CHAN* > 0) wird der Pegel der Nachbarkanäle relativ zum Pegel des Übertragungskanals in dBc angezeigt.

 Bei linearer Skalierung der Y–Achse wird die relative Leistung (CP/CP<sub>ref</sub>) des neuen Kanals zum Referenzkanal angezeigt. Bei dB–Skalierung wird das logarithmische Verhältnis 10\*lg (CP/CP<sub>ref</sub>) angezeigt. Damit kann die relative Kanalleistungsmessung auch für universelle Nachbarkanalleistungsmessungen genutzt werden. Jeder Kanal wird dabei einzeln gemessen.

IEC-Bus-Befehl: :SENS: POW: ACH: MODE ABS

Der Softkey *CHAN PWR / HZ* schaltet zwischen der Messung der Gesamtleistung im Kanal und der Messung der Leistung im Kanal bezogen auf 1 Hz Bandbreite um.

 $10 \cdot \lg \frac{1}{\text{Channel} \cdot \text{Bandwidth}}$ Der Umrechnungsfaktor ist

IEC-Bus-Befehl: :CALC:MARK:FUNC:POW:RES:PHZ ON|OFF

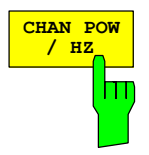

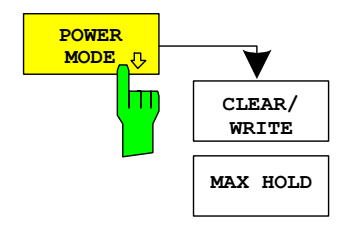

Das *POWER MODE* Untermenü erlaubt den Power Modus zwischen dem nomalen (*CLEAR/WRITE*) und dem *MAX HOLD*–Modus umzuschalten. Im *CLEAR/WRITE* Modus werden die Kanalleistung und die Nachbarkanalleistungen direkt von der aktuellen Tracekurve ermittelt. Im *MAX HOLD*–Modus werden die Leistungen noch immer aus der aktuellen Tracekurve ermittelt, jedoch werden sie über einen Maximum Algorithmus mit dem vorangegangenen Wert verglichen. Der größere Wert bleibt erhalten.

IEC–Bus–Befehl: :CALC:MARK:FUNC:POW:MODE WRIT|MAXH

# **Messung der Nachbarkanalleistung im Mehrträgersystem – MULT CARR ACLR**

#### Taste *MEAS* oder Hotkey *MEAS*

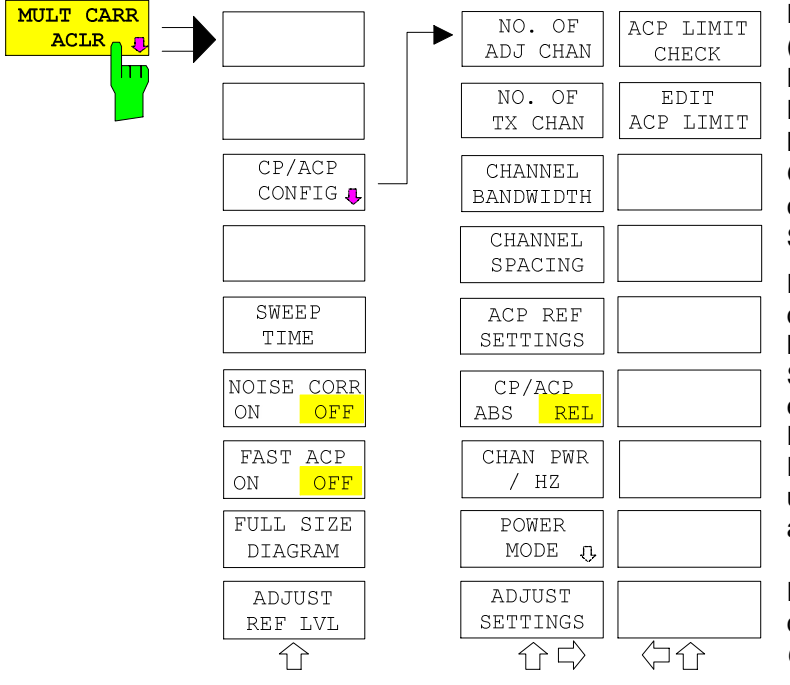

Der Softkey *MULT CARR ACLR* (Multi Carrier Adjacent Channel Leakage Power Ratio) aktiviert die Messung der Mehrträger–Nachbarkanalleistung. Die Einstellungen und Grenzwerte werden der in der cdma2000–Spezifikation definierten Spurious–Messung entnommen.

Der Analysator misst die Leistung der 4 Nutzkanäle sowie der jeweils benachbarten linken und rechten Seitenkanäle. In der Grundeinstellung werden jeweils zwei Nachbarkanäle berücksichtigt. Die Ergebnisse der Messung werden unterhalb des Messbildschirms angezeigt.

Die Grenzen sind von der Einstellung der Band Klasse (Softkey *BAND CLASS*) abhängig.

Der ACLR Limit Check ist über den Softkey *ACLR LIMIT CHECK* zu oder abschaltbar.

Der Softkey aktiviert die Betriebsart SPECTRUM mit definierten Einstellungen:

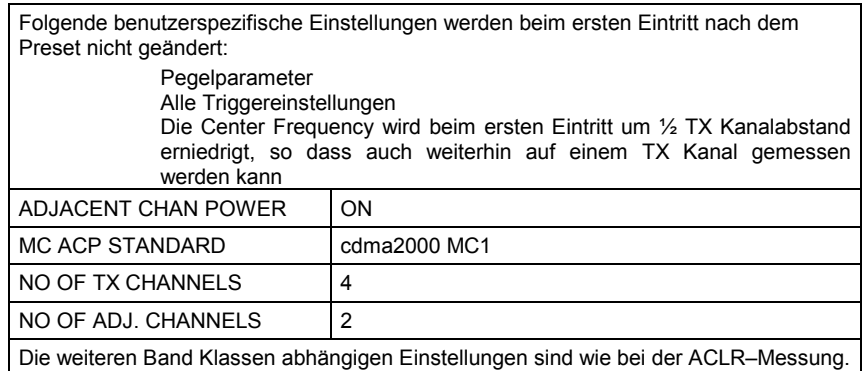

Ausgehend von dieser Einstellung kann der Analysator in allen Funktionen, die er in der Betriebsart SPECTRUM bietet, bedient werden, d.h., alle Messparameter können an die Erfordernisse der spezifischen Messung angepasst werden.

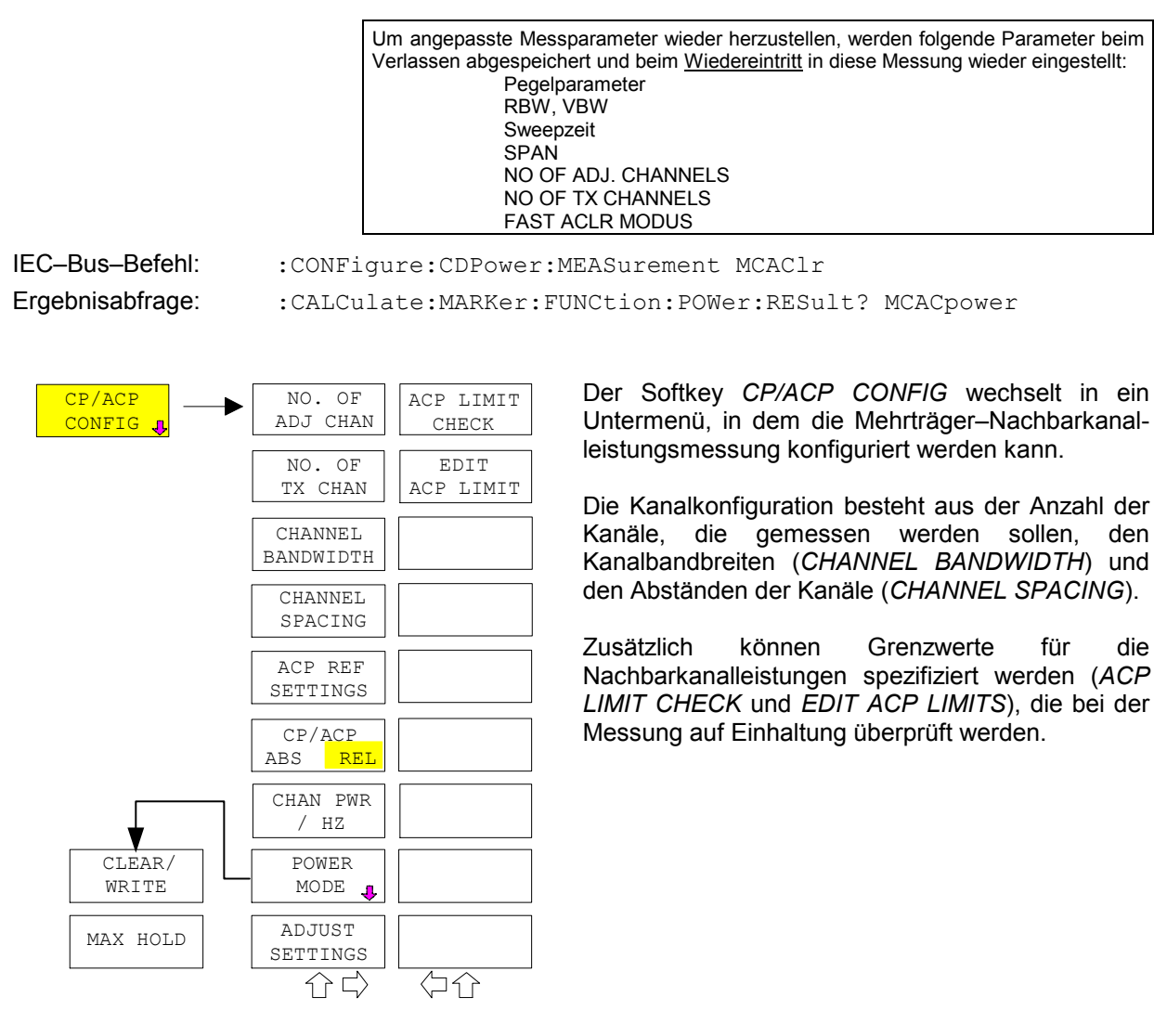

Dieser Softkey verhält sich wie bei der Messung der Nachbarkanalleistung – ACLR, siehe dort.

Der Softkey *NO. OF TX CHAN* aktiviert die Eingabe der Anzahl der belegten Trägersignale, die berücksichtigt werden sollen.

Möglich sind die Eingaben 1 bis 12.

IEC–Bus–Befehl: SENS:POW:ACH:TXCH:COUN 4

Der Softkey *CHANNEL BANDWIDTH* öffnet eine Tabelle zur Eingabe der TX Bandbreite als auch der Bandbreiten der Nachbarkanäle.

IEC–Bus–Befehl: SENS:POW:ACH:BWID:CHAN 1.2288MHz SENS:POW:ACH:BWID:ACH 30kHz SENS:POW:ACH:BWID:ALT1 30kHz SENS:POW:ACH:BWID:ALT2..11 30kHz

**NO. OF TX CHAN**  $\mathbf{u}$ 

**NO. OF ADJ CHAN**

Ш

**CHANNEL BANDWIDTH**  $\overline{\mathbf{h}}$ 

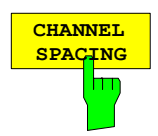

**ACP REF SETTINGS** 

m

Der Softkey *CHANNEL SPACING* öffnet eine Tabelle zum Festlegen der TX Kanalabstände und der Abstände der Nachbarkanäle.

*Hinweise: Die Kanalabstände können unabhängig voneinander eingestellt werden, indem man die Tabelle von oben nach unten überschreibt.* 

IEC–Bus–Befehl: SENS:POW:ACH:SPAC:CHAN 1.25MHz SENS:POW:ACH:SPAC:ACH 750kHz SENS:POW:ACH:SPAC:ALT1 1.98MHz SENS:POW:ACH:SPAC:ALT2..11 4MHz

Der Softkey *ACP REF SETTINGS* öffnet eine Tabelle zum Festlegen des Referenzkanals für die relativen Nachbarkanalleistungen.

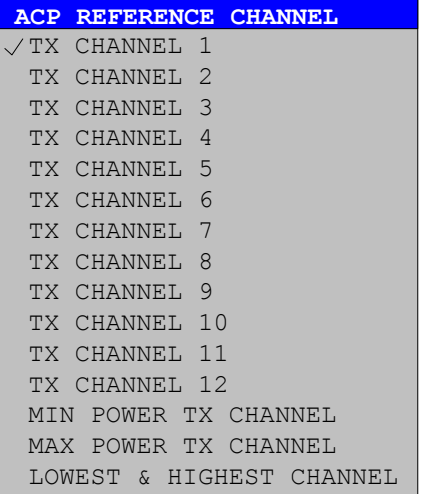

MIN POWER TX CHANNEL

MAX POWER TX CHANNEL

**CHANNEL** 

TX CHANNEL 1–12 Manuelle Auswahl eines Übertragungskanals.

> Der Übertragungskanal mit der kleinsten Leistung wird verwendet.

Der Übertragungskanal mit der größten Leistung wird verwendet.

LOWEST & HIGHEST Für die unteren Nachbarkanäle wird der linke Übertragungskanal und für die oberen Nachbarkanäle der rechte Übertragungskanal verwendet.

IEC–Bus–Befehl: SENS:POW:ACH:REF:TXCH:MAN 1 SENS:POW:ACH:REF:TXCH:AUTO MIN POW:ACH:REF:TXCH:AUTO MAX POW:ACH:REF:TXCH:AUTO LHIG

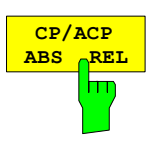

Der Softkey *CP/ACP ABS/REL* (Channel Power Absolute /Relative) schaltet zwischen absoluter und relativer Messung der Leistung in den Nachbarkanälen um.

IEC–Bus–Befehl: SENS:POW:ACH:MODE ABS

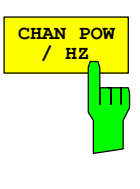

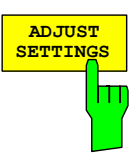

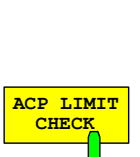

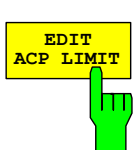

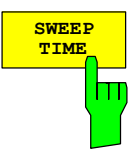

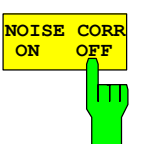

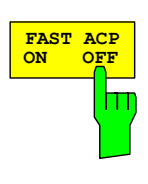

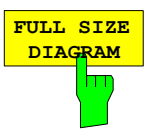

Dieser Softkey verhält sich wie bei der Messung der Nachbarkanalleistung – ACLR, siehe dort.

Der Softkey *ADJUST SETTINGS* optimiert automatisch die Einstellungen für die gewählte Leistungsmessung.

Alle zur Leistungsmessung innerhalb eines bestimmten Frequenzbereichs (Kanalbandbreite) relevanten Einstellungen werden in Abhängigkeit der Kanalkonfiguration (Kanalbandbreite, Kanalabstand) optimal eingestellt. Siehe auch Nachbarkanalleistung – ACLR.

IEC–Bus–Befehl: SENS:POW:ACH:PRES MCAC

Dieser Softkey verhält sich wie der ACLR LIMIT CHECK Softkey bei der Messung der Nachbarkanalleistung – ACLR, siehe dort.

Dieser Softkey verhält sich wie der EDIT ACLR LIMIT Softkey bei der Messung der Nachbarkanalleistung – ACLR, siehe dort.

Diese Einstellung ist identisch zur Einstellung *SWEEP TIME MANUAL* im Menü *BW*.

IEC–Bus–Befehl: SWE:TIM <value>

Dieser Softkey verhält sich wie bei der Messung der Nachbarkanalleistung – ACLR, siehe dort.

Dieser Softkey verhält sich wie bei der Messung der Nachbarkanalleistung – ACLR, siehe dort.

Dieser Softkey verhält sich wie bei der Messung der Nachbarkanalleistung – ACLR, siehe dort.

## Konfiguration der cdma2000–Messungen FS-K82

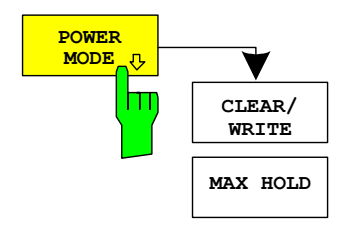

Das *POWER MODE* Untermenü erlaubt den Power Modus zwischen dem nomalen (*CLEAR/WRITE*) und dem *MAX HOLD*–Modus umzuschalten. Im *CLEAR/WRITE* Modus werden die Kanalleistung und die Nachbarkanalleistungen direkt von der aktuellen Tracekurve ermittelt. Im *MAX HOLD*–Modus werden die Leistungen noch immer aus der aktuellen Tracekurve ermittelt, jedoch werden sie über einen Maximum Algorithmus mit dem vorangegangenen Wert verglichen. Der größere Wert bleibt erhalten.

IEC–Bus–Befehl: :CALC:MARK:FUNC:POW:MODE WRIT|MAXH

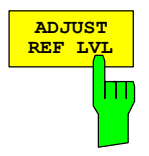

Der Softkey *ADJUST REF LVL* paßt den Referenzpegel des Gerätes an die gemessene Kanalleistung an. Damit wird sichergestellt, daß die Einstellungen der HF–Dämpfung und des Referenzpegels optimal an den Signalpegel angepaßt werden, ohne daß der Analysator übersteuert oder die Dynamik durch zu geringen Signal– Rauschabstand eingeschränkt wird.

Da die Meßbandbreite bei den Kanalleistungsmessungen deutlich geringer ist als die Signalbandbreite, kann der Signalzweig übersteuert werden, obwohl sich die Meßkurve noch deutlich unterhalb des Referenzpegels befindet.

IEC–Bus–Befehl: SENS:POW:ACH:PRES:RLEV

# **Überprüfung der Signalleistung – SPECTRUM EM MASK**

Taste *MEAS* oder Hotkey *MEAS*

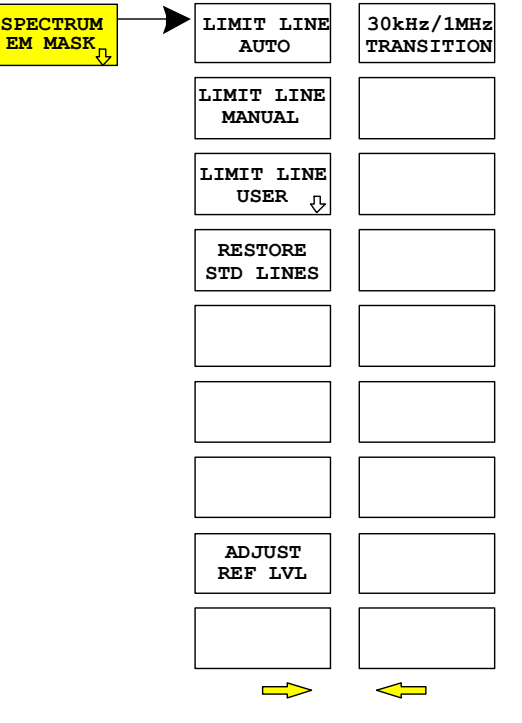

Der Softkey SPECTRUM EM MASK (Spectrum Emission Mask) startet die Bestimmung der Leistung des cdma2000–Signals in definierten Offsets vom Träger und vergleicht die Leistungen mit der von der cdma2000–Spezifikation vorgegebenen Spurious Emission Mask im trägernahen Bereich zwischen –4 MHz und 4 MHz.

Die Grenzen sind von der Einstellung der Band Klasse (Softkey *BAND CLASS*) abhängig.

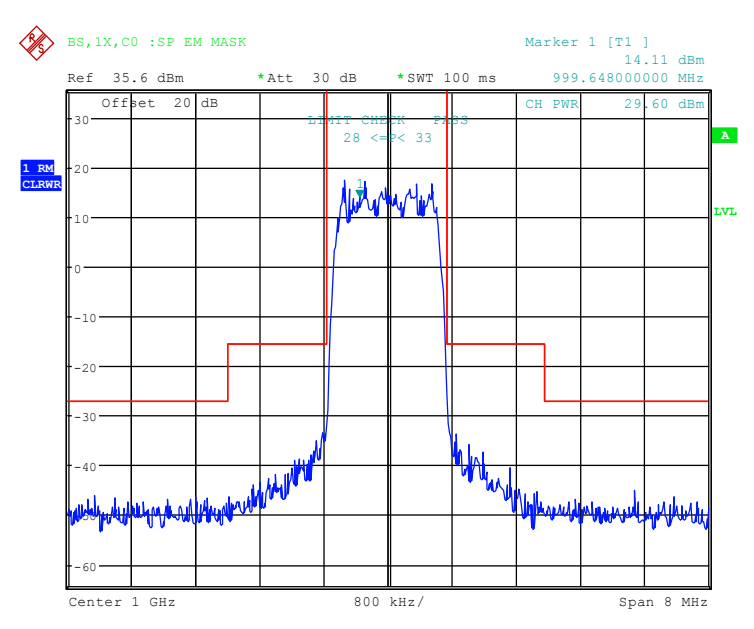

Bild 6–3 Messung der Spectrum Emission Mask.

Der Softkey aktiviert die Betriebsart SPECTRUM mit definierten Einstellungen:

Folgende benutzerspezifische Einstellungen werden beim ersten Eintritt nach dem Preset nicht geändert:

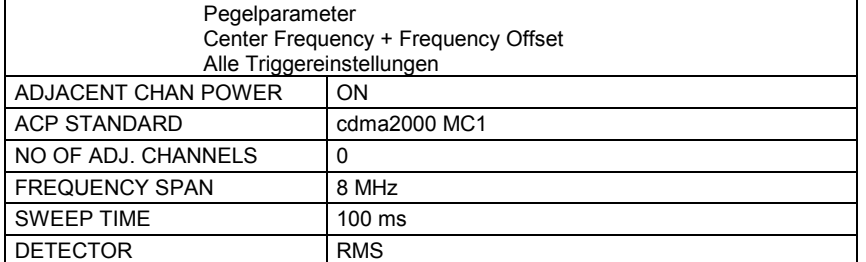

Ausgehend von dieser Einstellung kann der Analysator in vielen Funktionen, die er in der Betriebsart SPECTRUM bietet, bedient werden. Eingeschränkt ist die Änderung der RBW und der VBW, weil diese durch die Definition der Limits vorgegeben sind.

Um angepasste Messparameter wieder herzustellen, werden folgende Parameter beim Verlassen abgespeichert und beim Wiedereintritt in diese Messung wieder eingestellt: Pegelparameter **Sweepzeit** SPAN

IEC-Bus-Befehl: : CONFigure: CDPower: MEASurement ESPectrum

Ergebnisabfrage der Grenzwertlinie:

:CALCulate:LIMit:FAIL?

Ergebnisabfrage der stärksten Verletzung:

:CALCulate:LIMit:ESP:CHECk:X?

:CALCulate:LIMit:ESP:CHECk:Y?

Der Softkey *LIMIT LINE AUTO* wählt die zu überprüfende Grenzwertlinie automatisch nach Bestimmung der Leistung im Nutzkanal aus. Wird die Messung im *CONTINUOUS SWEEP* betrieben und ändert sich die Kanalleistung von Sweep zu Sweep, kann das in einer fortlaufenden Neuzeichnung der Grenzwertlinie resultieren.

Der Softkey ist beim Betreten der Spectrum–Emission–Mask– Messung aktiviert.

IEC-Bus-Befehl: : CALC:LIM:ESP:MODE AUTO

Der Softkey *LIMIT LINE MANUAL* gibt dem Benutzer die Möglichkeit, die Grenzwertlinie von Hand auszuwählen. Wird dieser Softkey angewählt, wird die Kanalleistungsmessung nicht für die Auswahl der Grenzwertlinie, sondern nur für die Bestimmung deren relativer Anteile genutzt. Die Leistung bei den verschiedenen Frequenz–Offsets wird gegen die vom Benutzer angegebene Grenzwertlinie verglichen.

Der Softkey öffnet eine Tabelle mit allen auf dem Gerät vordefinierten Grenzwertlinien:

 Name der Grenzwertlinie  $P \ge 33$  dBm 28 dBm <= P < 33 dBm P < 28 dBm

Der Name der Grenzwertlinie gibt den Bereich für die erwartete Leistung an, für den die Grenzwertlinie definiert wurde.

IEC-Bus-Befehl: : CALC:LIM:ESP:MODE MANual :CALC:LIM:ESP:VALue 28 'wählt Linie 28 dBm **<=** P < 33 dBm

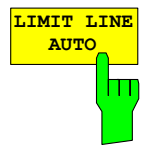

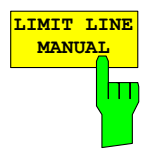

Die Definition der Namen der Grenzwertlinien ist beim Softkey *LIMIT LINE USER* beschrieben.

| <b>Offset Frequenz</b> | Grenzwert  | <b>Typ/Name C2KB0CR</b>    | <b>RBW</b> |
|------------------------|------------|----------------------------|------------|
| $-4.00$ MHz            | $-55$ dBc  | Relativ zur Trägerleistung | 30 kHz     |
| $-1.98$ MHz            | $-55$ dBc  | Relativ zur Trägerleistung | 30 kHz     |
| $-1.98$ MHz            | $-45$ dBc  | Relativ zur Trägerleistung | 30 kHz     |
| $-750$ kHz             | $-45$ dBc  | Relativ zur Trägerleistung | 30 kHz     |
| +750 kHz               | $-45$ dBc  | Relativ zur Trägerleistung | 30 kHz     |
| +1.98 MHz              | $-45$ dBc. | Relativ zur Trägerleistung | 30 kHz     |
| +1.98 MHz              | $-55$ dBc  | Relativ zur Trägerleistung | 30 kHz     |
| +4.00 MHz              | $-55$ dBc  | Relativ zur Trägerleistung | 30 kHz     |

Tabelle 6–5 Band Klassen 0, 2, 3, 5, 9, 10, 11, 12 für Trägerleistung P<28dBm

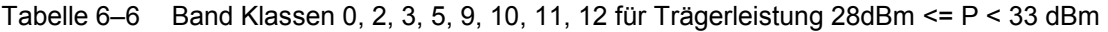

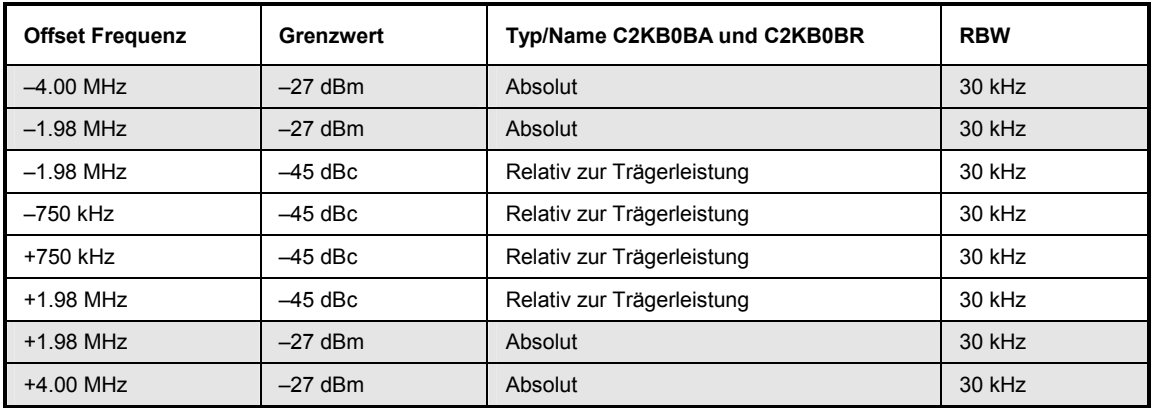

## Tabelle 6–7 Band Klassen 0, 2, 3, 5, 9, 10, 11, 12 für Trägerleistung P >= 33 dBm

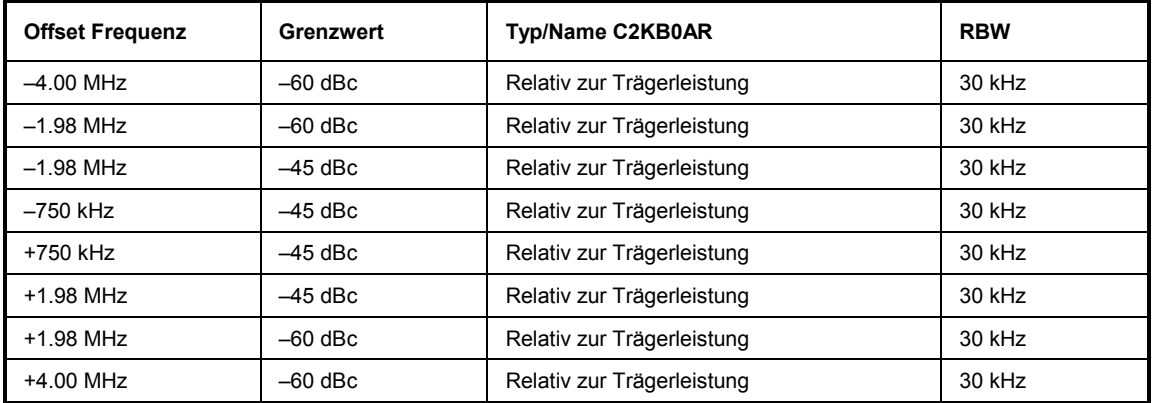

## Konfiguration der cdma2000–Messungen FS-K82

Die Limits für Band Klasse 7 leiten sich aus Band Klasse 0 ab, jedoch ist ein –46 dBm/6.25 kHz Limit zusätzlich zwischen 3.25 MHz und 4 MHz definiert. Dieses Limit wird um 6.8 dB angehoben damit mit dem Resolution Filter 30 kHz Filter gemessen werden kann. In diesem wird mehr Leistung 'gesehen' 10 log 30 kHz – 10 log 6.25kHz = 6.8 dB. Das Limit ist demnach –46 dBm + 6.8 dB = –39.2 dBm.

| <b>Offset Frequenz</b> | <b>Grenzwert</b> | Typ/Name C2KB7CA und C2KB7R | <b>RBW</b> |
|------------------------|------------------|-----------------------------|------------|
| $-4.00$ MHz            | $-39.2$ dBm      | Absolut                     | $30$ kHz   |
| $-3.25$ MHz            | $-39.2$ dBm      | Absolut                     | 30 kHz     |
| $-3.25$ MHz            | $-55$ dBc        | Relativ zur Trägerleistung  | 30 kHz     |
| $-1.98$ MHz            | –55 dBc          | Relativ zur Trägerleistung  | 30 kHz     |
| $-1.98$ MHz            | $-45$ dBc        | Relativ zur Trägerleistung  | 30 kHz     |
| $-750$ kHz             | $-45$ dBc        | Relativ zur Trägerleistung  | 30 kHz     |
| +750 kHz               | $-45$ dBc        | Relativ zur Trägerleistung  | 30 kHz     |
| +1.98 MHz              | $-45$ dBc        | Relativ zur Trägerleistung  | 30 kHz     |
| +1.98 MHz              | $-55$ dBc        | Relativ zur Trägerleistung  | 30 kHz     |
| +3.25 MHz              | $-55$ dBc        | Relativ zur Trägerleistung  | 30 kHz     |
| $+3.25$ MHz            | $-39.2$ dBm      | Absolut                     | 30 kHz     |
| +4.00 MHz              | $-39.2$ dBm      | Absolut                     | 30 kHz     |

Tabelle 6–8 Band Klassen 7 für Trägerleistung P<28dBm

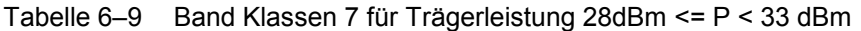

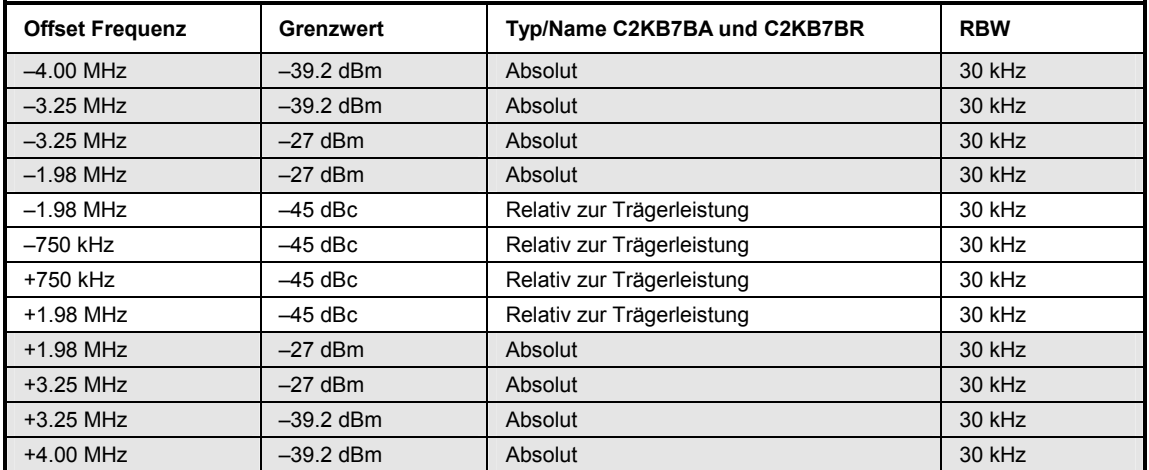

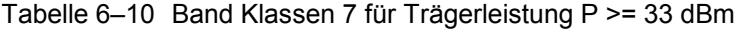

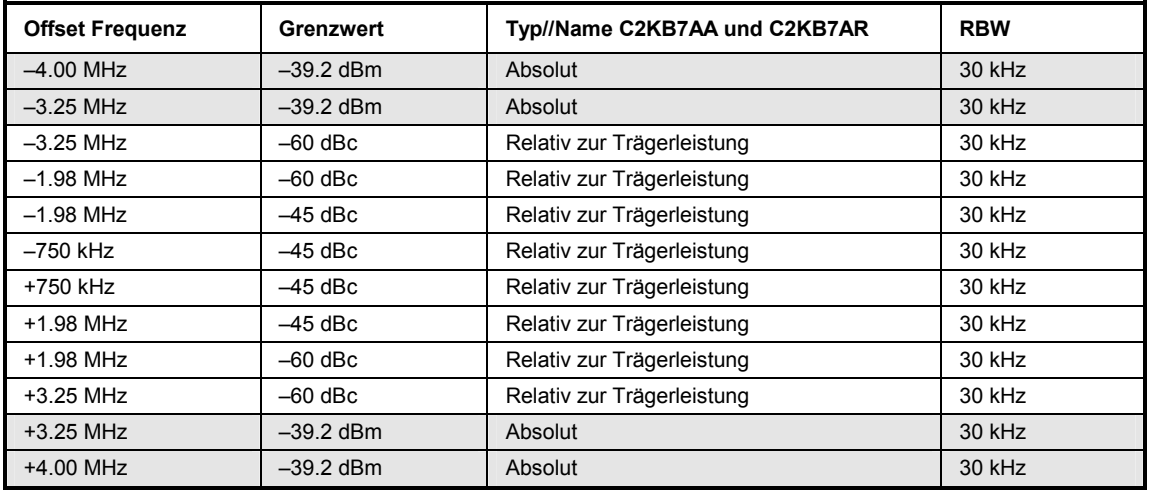

Die Limits für die Band Klassen 1, 4, 8 sind durch eigene Grenzen definiert. Hierbei ist eine RBW Umschaltung nötig. Für die 1 MHz Segmente wird der 1 MHz Kanalfilter verwendet. Der Frequenzbereich teilt sich in 3 Teilsegmente auf. Die Sweepzeit des Benutzers teilt sich dann wie folgt auf die Segmente auf (k = Filtersweepgeschwindigkeitsfaktor):

Segment1: –4.00 ... –2.25 MHz RBW = 1 MHz k = 850 SWT1 = SWT \* 1/10 Segment2: –2.25 ... +2.25 MHz RBW = 30 kHz k = 2.5 SWT2 = SWT \* 8/10 Segment3: +2.25 ... 4.00 MHz RBW = 1 MHz k = 850 SWT3 = SWT \* 1/10

Für größere Spans wird die Sweepzeit so angepasst, dass die drei Bereiche mit gleichbleibenden Filtersweepgeschwindigkeitsfaktor k gesweept werden.

Für den Eintrag des Grenzwerts 'Strengerer aus' wird geprüft werden, ob P – 45 dBc > –9 dBm ist. Ist dies der Fall, wird der Messwert mit P – 45 dBc ansonsten mit –9 dBm verglichen.

| <b>Offset Frequenz</b> | <b>Grenzwert</b>                        | Typ/Name C2KB1CA und C2KB1CR        | <b>RBW</b> |
|------------------------|-----------------------------------------|-------------------------------------|------------|
| $-4.00$ MHz            | $-13$ dBm                               | Absolut                             | 1 MHz      |
| $-2.25$ MHz            | $-13$ dBm                               | Absolut                             | 1 MHz      |
| $-2.25$ MHz            | $-50$ dBc                               | Relativ zur Trägerleistung          | 30 kHz     |
| $-1.98$ MHz            | $-50$ dBc                               | Relativ zur Trägerleistung          | 30 kHz     |
| $-1.98$ MHz            | Strengerer aus:<br>$-45$ dBc $/ -9$ dBm | Relativ zur Trägerleistung /Absolut | 30 kHz     |
| $-1.25$ MHz            | Strengerer aus:<br>$-45$ dBc / $-9$ dBm | Relativ zur Trägerleistung /Absolut | 30 kHz     |
| $-1.25$ MHz            | $-45$ dBc                               | Relativ zur Trägerleistung          | 30 kHz     |
| $-885$ kHz             | $-45$ dBc                               | Relativ zur Trägerleistung          | 30 kHz     |
| +885 kHz               | $-45$ dBc                               | Relativ zur Trägerleistung          | 30 kHz     |
| +1.25 MHz              | $-45$ dBc                               | Relativ zur Trägerleistung          | 30 kHz     |
| $+1.25$ MHz            | Strengerer aus:<br>$-45$ dBc / $-9$ dBm | Relativ zur Trägerleistung /Absolut | 30 kHz     |
| +1.98 MHz              | Strengerer aus:<br>$-45$ dBc / $-9$ dBm | Relativ zur Trägerleistung /Absolut | 30 kHz     |
| +1.98 MHz              | $-50$ dBc                               | Relativ zur Trägerleistung          | 30 kHz     |
| +2.25 MHz              | $-50$ dBc                               | Relativ zur Trägerleistung          | 30 kHz     |
| $+2.25$ MHz            | $-13$ dBm                               | Absolut                             | 1 MHz      |
| +4.00 MHz              | $-13$ dBm                               | Absolut                             | 1 MHz      |

Tabelle 6–11 Band Klassen 1, 4, 8 für Trägerleistung P<28 dBm

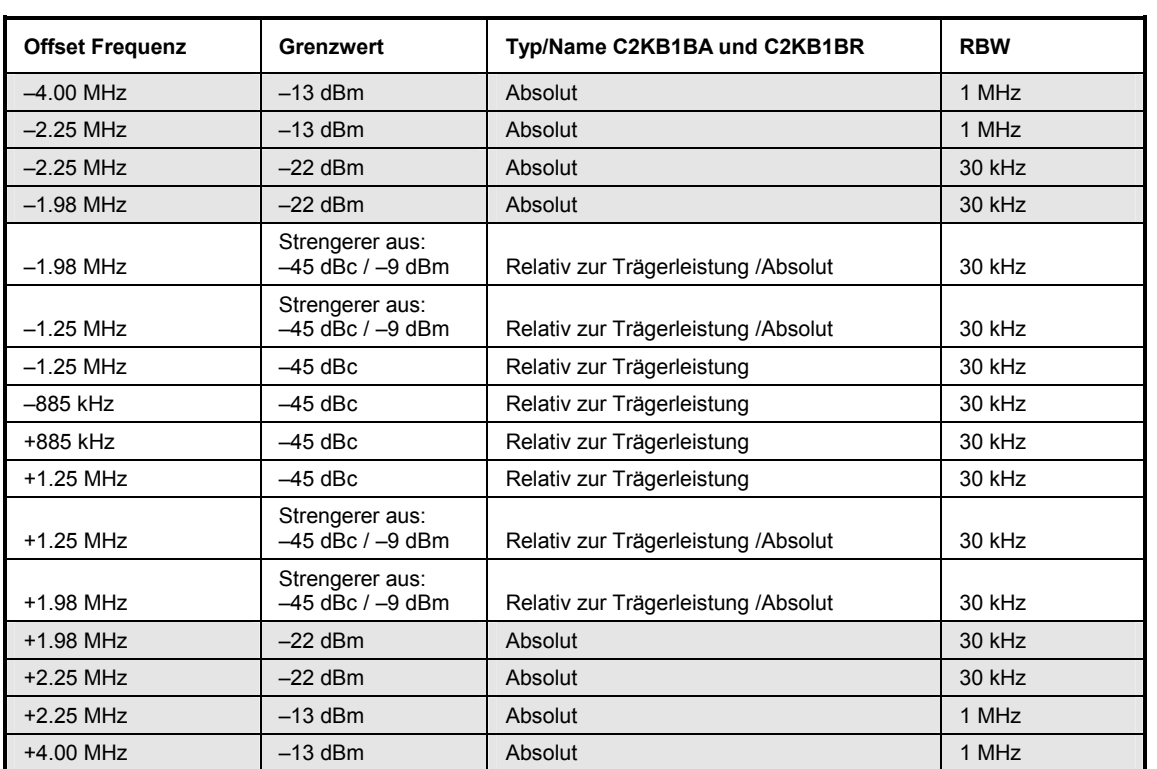

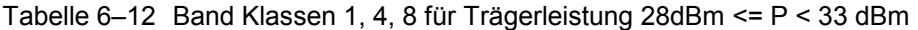

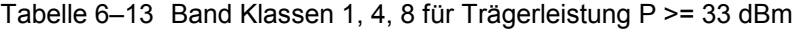

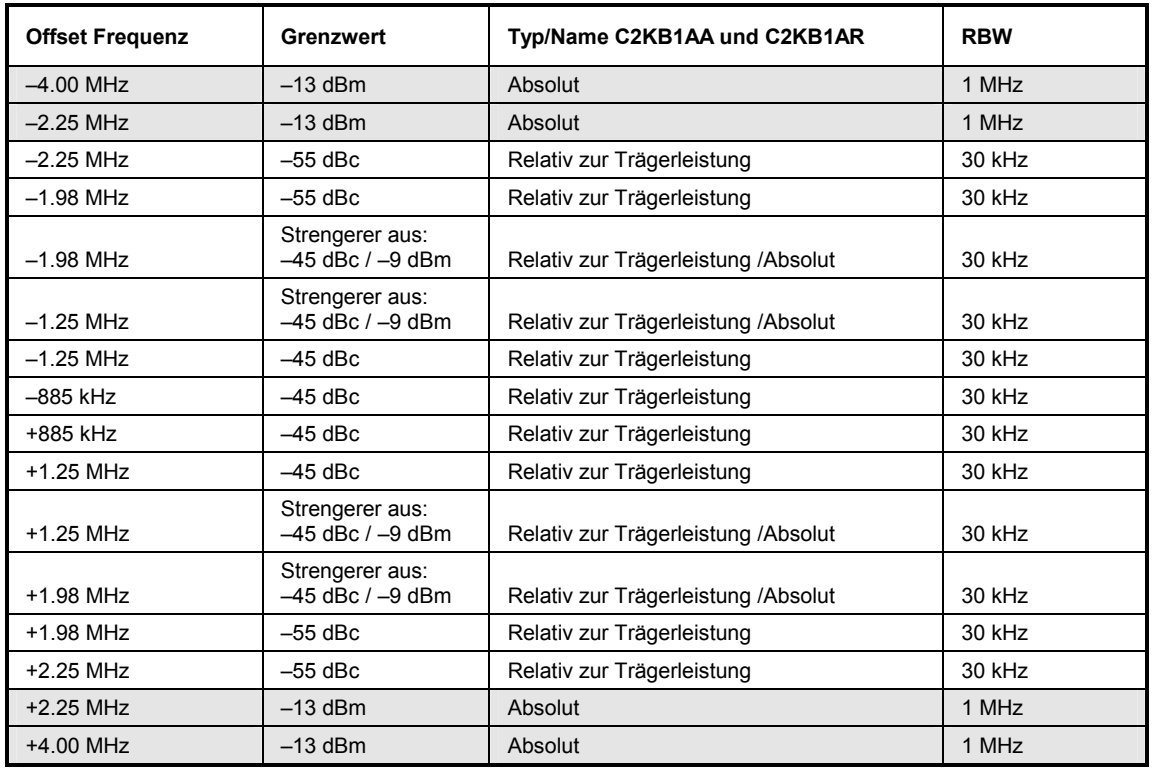

Die Limits für die Band Klasse 6 leiten sich aus den Limits der Band Klassen 1, 4, 8 ab. Unterschiedlich ist dabei keine Abhängigkeit von der Trägerleistung und es liegt ein Gradient zwischen 1.45 und 2.25 MHz vor.

| <b>Offset Frequenz</b> | <b>Grenzwert</b> | Typ/Name C2KB6 A und C2KB6 R | <b>RBW</b> |
|------------------------|------------------|------------------------------|------------|
| $-4.00$ MHz            | $-13$ dBm        | Absolut                      | 1 MHz      |
| $-2.25$ MHz            | $-13$ dBm        | Absolut                      | 1 MHz      |
| $-2.25$ MHz            | $-26.6$ dBm      | Absolut                      | 30 kHz     |
| $-1.45$ MHz            | $-13$ dBm        | Absolut                      | 30 kHz     |
| $-1.25$ MHz            | $-13$ dBm        | Absolut                      | 30 kHz     |
| $-1.25$ MHz            | $-45$ dBc        | Relativ zur Trägerleistung   | 30 kHz     |
| $-885$ kHz             | $-45$ dBc        | Relativ zur Trägerleistung   | 30 kHz     |
| +885 kHz               | $-45$ dBc        | Relativ zur Trägerleistung   | 30 kHz     |
| $-1.25$ MHz            | $-45$ dBc        | Relativ zur Trägerleistung   | 30 kHz     |
| $-1.25$ MHz            | $-13$ dBm        | Absolut                      | 30 kHz     |
| $-1.45$ MHz            | $-13$ dBm        | Absolut                      | 30 kHz     |
| $-2.25$ MHz            | $-26.6$ dBm      | Absolut                      | 30 kHz     |
| $-2.25$ MHz            | $-13$ dBm        | Absolut                      | 1 MHz      |
| $-4.00$ MHz            | $-13$ dBm        | Absolut                      | 1 MHz      |

Tabelle 6–14 Band Klasse 6 für alle Trägerleistungen

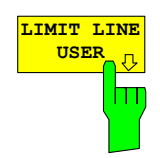

Der Softkey *LIMIT LINE USER* aktiviert die Eingabe benutzerdefinierter Grenzwertlinien. Der Softkey öffnet die Menüs des Limit–Line–Editors, die aus dem Grundgerät bekannt sind. Die vom Benutzer erstellten Grenzwertlinien werden in die Tabelle für *LIMIT LINE MANUAL* mit aufgenommen.

Folgende Einstellungen der Grenzwertlinien sind für Basisstationstests sinnvoll:

Trace 1, Domain Frequency , X–Scaling relative, Y–Scaling absolute, Spacing linear, Unit dBm.

Im Unterschied zu den bei Auslieferung des Analysators auf dem Gerät vordefinierten Grenzwertlinien, die den Standard–Vorgaben entsprechen, kann die vom Benutzer spezifizierte Grenzwertlinie für den gesamten Frequenzbereich (±4.0 MHz vom Träger) nur entweder relativ (bezogen auf den Referenzpegel) oder absolut angegeben werden.

Die ausgelieferten Grenzwertlinien des AUTO oder MANUAL Modes könne auch ausgewählt werden. Die Namen sind in den vorangestellten Tabellen neben dem Typ mit angegeben und sind wie folgt definiert:

- 1) Standard in 3 Zeichen
- 2) Link Direction B für Basisstation
- 3) Bandclass, bei mehreren Bandklassen wird die kleinste Ziffer verwendet
- 4) Leistungsklasse A, B, C, wobei A die höchste Leistungsklasse ist und bei keiner Leistungsklassenabhängigkeit verwendet wird.
- 5) Typunterscheidung: A für absolut und R für relativ

Beispiel für cdma2000 Band Klasse 0, 2, 3, 5, 9, 10–12 für P<28 dBm:

```
C2K : cdma2000 
  B : Base Station 
   0 : kleinste der Band Klassen 0, 2, 3, 5, 9, 10-12
    C : kleinste der drei Leistungsklassen 
     R : relative Line 
========= 
C2KB0CR
```
Die Limitline–Namen sind in der Tabellen neben Typ mit angegeben.

IEC–Bus–Befehl: siehe Tabelle der Softkeys mit Zuordnung der IEC–Bus–Befehle

Der Softkey *RESTORE STD LINES* überführt die im Standard definierten Limit Lines wieder in den Zustand, in dem sie bei Auslieferung des Gerätes waren. Dadurch kann eine versehentliche Überschreibung der Standard–Lines rückgängig gemacht werden.

IEC-Bus-Befehl: :CALC:LIM:ESP:RESTore

Der Softkey *ADJUST REF LVL* passt den Referenzpegel des Analysators an die gemessene Gesamtleistung des Signals an.

Der Softkey wird aktiv, nachdem der erste Sweep mit der Messung der belegten Bandbreite beendet und damit die Gesamtleistung des Signals bekannt ist.

Durch Anpassung des Referenzpegels wird sichergestellt, dass der Signalzweig des Analysators nicht übersteuert wird und die Messdynamik durch einen zu niedrigen Referenzpegel nicht eingeschränkt wird.

IEC-Bus-Befehl: :SENS: POW: ACH: PRES: RLEV

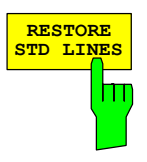

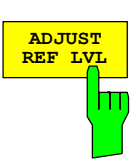

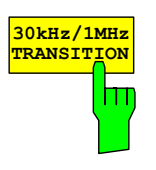

Der Softkey *30kHz/1MHz TRANSITION* bestimmt die Offset Frequenz bei der die Auflösebandbreite zwischen 30 kHz und 1 MHz umgeschaltet wird.

Der Standardwert hängt von der Bandklasse ab, siehe obige Tabellen. Bei Mehrträgersystemen kann dieser Wert erweitert werden. Benutzerspezifische Grenzwertlinien sollten dann definiert und verwendet werden.

IEC-Bus-Befehl: : CALC:LIM:ESP:TRAN <numeric value>

# **Messung der vom Signal belegten Bandbreite – OCCUPIED BANDWITH**

Taste *MEAS* oder Hotkey *MEAS*

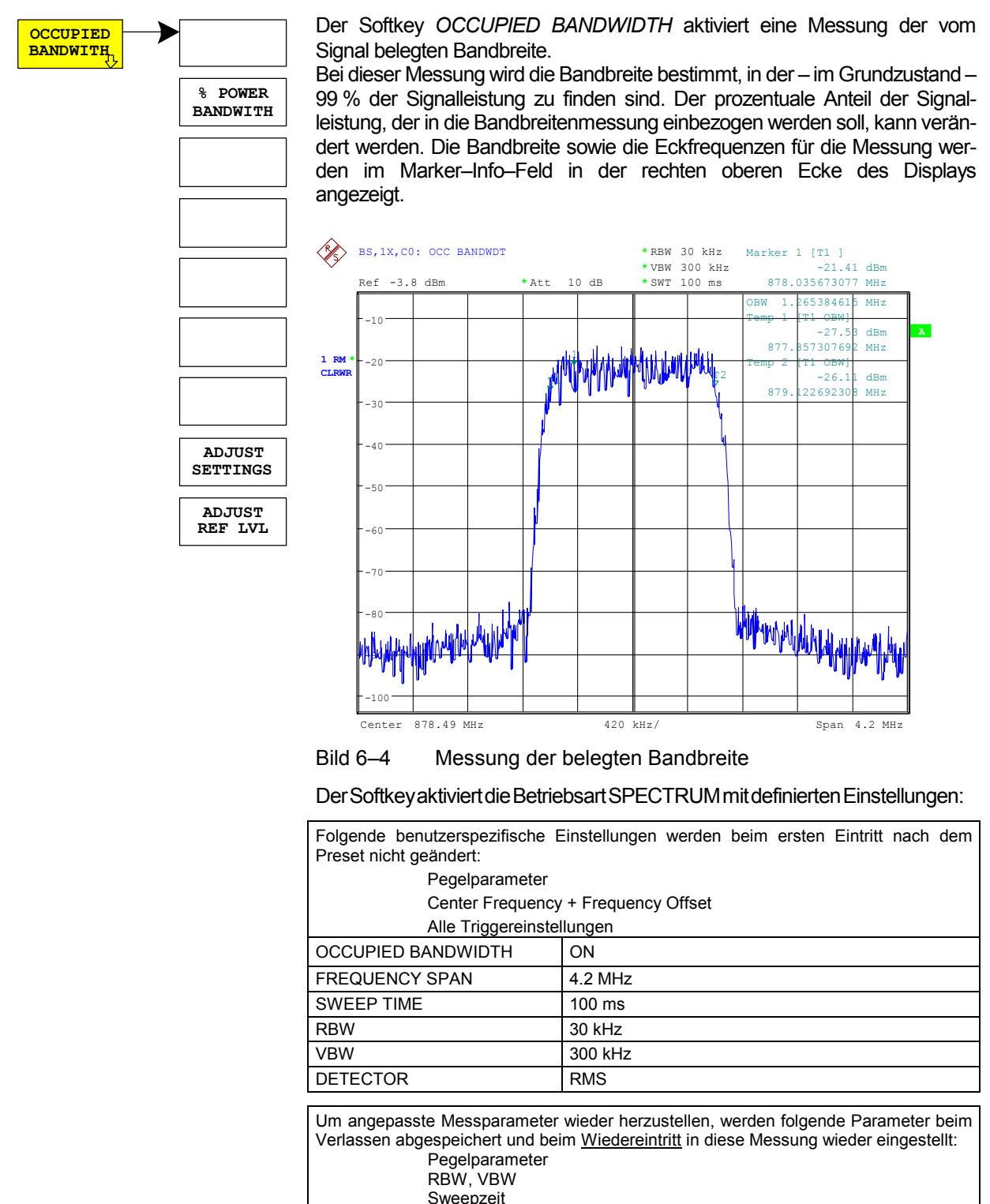

SPAN

IEC–Bus–Befehl: :CONFigure:CDPower:MEASurement OBANdwidth

Ergebnisabfrage: :CALCulate:MARKer:FUNCtion:POWer:RESult? OBANdwidth

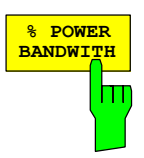

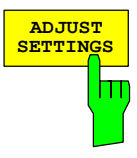

Der Softkey *% POWER BANDWIDTH* öffnet ein Feld zur Eingabe des prozentualen Anteils der Leistung bezogen auf die Gesamtleistung im dargestellten Frequenzbereich, durch welche die belegte Bandbreite definiert ist (prozentualer Anteil an der Gesamtleistung). Der zulässige Wertebereich ist 10 % – 99,9 %.

IEC–Bus–Befehl: :SENS:POW:BWID 99PCT

Der Softkey *ADJUST SETTINGS* passt die Geräteeinstellungen des Analysators an die spezifizierte Kanalbandbreite für die Messung der belegten Bandbreite an.

- Frequenzdarstellbereich 3 x Kanalbreite
- Auflösebandbreite RBW  $\leq$  1/40 der Kanalbandbreite.
- Videobandbreite  $VBW \geq 3 \times RBW$ .
- Detektor RMS

werden optimal eingestellt.

Der Referenzpegel wird durch *ADJUST SETTINGS* nicht beeinflusst. Er ist für optimale Messdynamik so einzustellen, dass sich das Signalmaximum in der Nähe des Referenzpegels befindet.

Die Anpassung erfolgt einmalig, im Bedarfsfall können die Geräteeinstellungen anschließend auch wieder verändert werden.

IEC-Bus-Befehl: :SENS: POW: PRES OBW

Der Softkey *ADJUST REF LVL* passt den Referenzpegel des Analysators an die gemessene Gesamtleistung des Signals an.

Der Softkey wird aktiv, nachdem der erste Sweep mit der Messung der belegten Bandbreite beendet und damit die Gesamtleistung des Signals bekannt ist.

Durch Anpassung des Referenzpegels wird sichergestellt, dass der Signalzweig des Analysators nicht übersteuert wird und die Messdynamik durch einen zu niedrigen Referenzpegel nicht eingeschränkt wird.

Da die Messbandbreite bei den Kanalleistungsmessungen deutlich geringer ist als die Signalbandbreite, kann der Signalzweig übersteuert werden, obwohl sich die Messkurve noch deutlich unterhalb des Referenzpegels befindet. Wenn die gemessene Kanalleistung gleich dem Referenzpegel ist, wird der Signalzweig nicht übersteuert.

IEC-Bus-Befehl: :SENS: POW: ACH: PRES: RLEV

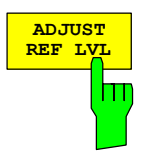

# **Signalstatistik**

Taste *MEAS* oder Hotkey *MEAS*

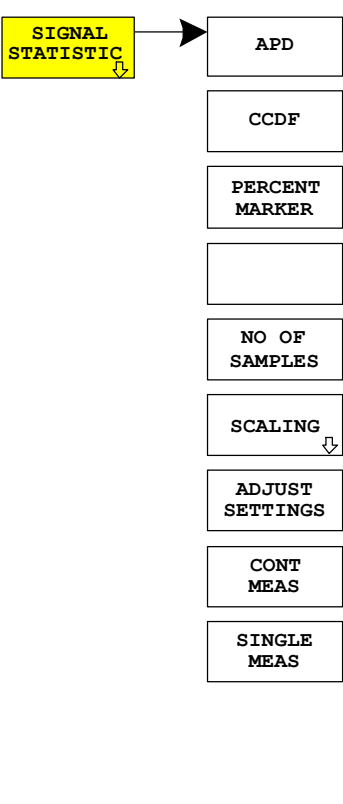

**SIGNAL** Der Softkey *STATISTICS* startet eine Messung der Verteilungsfunktion der Signalamplituden (Complementary Cumulative Distribution Function). Die Messung kann mit Hilfe der Softkeys des Menüs auf Amplitude Power Distribution (APD) umgeschaltet werden.

> Für diese Messung wird kontinuierlich ein Signalausschnitt einer einstellbaren Länge im Zero–Span aufgezeichnet und die Verteilung der Signalamplituden ausgewertet. Die Aufnahme–Länge sowie der Darstellbereich der CCDF können mit Hilfe der Softkeys des Menüs eingestellt werden. Die Amplitudenverteilung wird logarithmisch in Prozent der Überschreitung eines bestimmten Pegels aufgetragen, beginnend beim Mittelwert der Signalamplituden.

> Zusätzlich wird der Crest–Faktor, also die Differenz zwischen Maximalwert und Mittelwert der Leistung in dB ausgegeben.

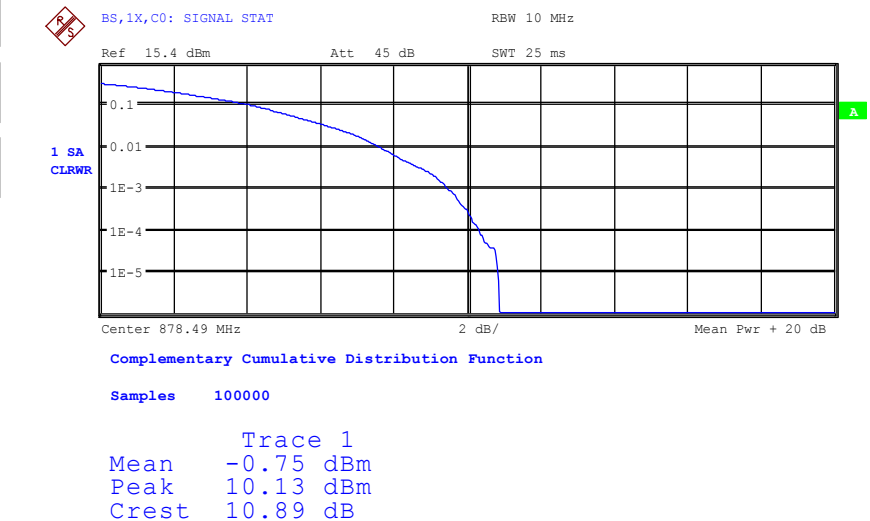

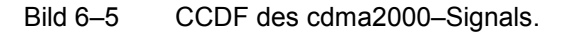

Der Softkey aktiviert die Betriebsart SPECTRUM mit vordefinierten Einstellungen:

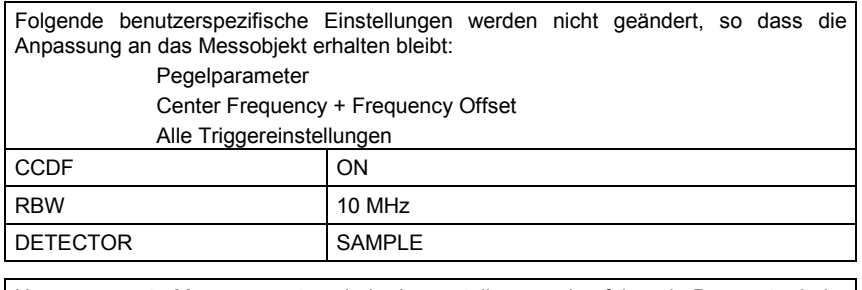

Um angepasste Messparameter wieder herzustellen, werden folgende Parameter beim Verlassen abgespeichert und beim Wiedereintritt in diese Messung wieder eingestellt: Pegelparameter RBW NO OF SAMPLES **Triggereinstellungen**
Ausgehend von dieser Einstellung kann der Analysator in allen Funktionen, die er in der Betriebsart SPECTRUM bietet, bedient werden, d.h. alle Messparameter können an die Erfordernisse der spezifischen Messung angepasst werden.

IEC–Bus–Befehl: :CONFigure:CDPower:MEASurement CCDF oder

:CALCulate:STATistics:CCDF ON

Ergebnisabfrage:

:CALCulate:MARKer:X? :CALCulate:STATistics:RESults? MEAN | PEAK |CFActor | ALL MEAN mittlere (RMS) im Beobachtungszeitraum gemessene Leistung in dBm PEAK im Beobachtungszeitraum gemessene Spitzenleistung in dBm CFACtor ermittelter CREST–Faktor (= Verhältnis von Spitzenleistung zu mittlerer Leistung) in dB ALL Ergebnisse aller drei genannten Messungen, durch Komma getrennt: <mean pow>, <peak pow>, <crest factor>

**APD** ON/OFF schaltet die Amplituden–<br>APD Mahrscheinlichkeitsverteilungsfunktion ein.

IEC-Bus-Befehl: :CALC:STAT:APD ON

Der Softkey *CCDF ON/OFF* schaltet die komplementäre Verteilungsfunktion (Complementary Cumulative Distribution Function) ein.

IEC-Bus-Befehl: :CALC:STAT:CCDF ON

Bei aktiver CCDF–Funktion erlaubt der Softkey *PERCENT MARKER* die Positionierung von Marker 1 durch Eingabe einer gesuchten Wahrscheinlichkeit. Damit lässt sich auf einfache Weise die Leistung ermitteln, die mit einer vorgegebenen Wahrscheinlichkeit überschritten wird.

Ist Marker 1 ausgeschaltet, so wird er automatisch eingeschaltet.

IEC-Bus-Befehl: :CALC:MARK:Y:PERC 0...100%

Der Softkey *NO OF SAMPLES* stellt die Anzahl der Leistungsmesswerte ein, die für die Verteilungsmessfunktion zu berücksichtigen sind.

*Hinweis: Die Gesamtmesszeit wird sowohl von der gewählten Anzahl der Messungen als auch von der für die Messung gewählten Auflösebandbreite beeinflusst, da sich die Auflösebandbreite direkt auf die Messgeschwindigkeit auswirkt.* 

IEC–Bus–Befehl: :CALC:STAT:NSAM <value>

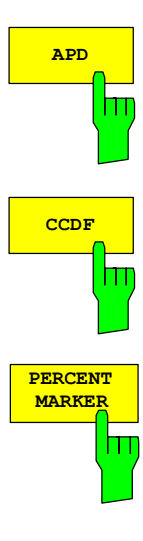

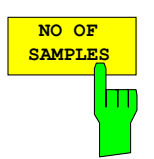

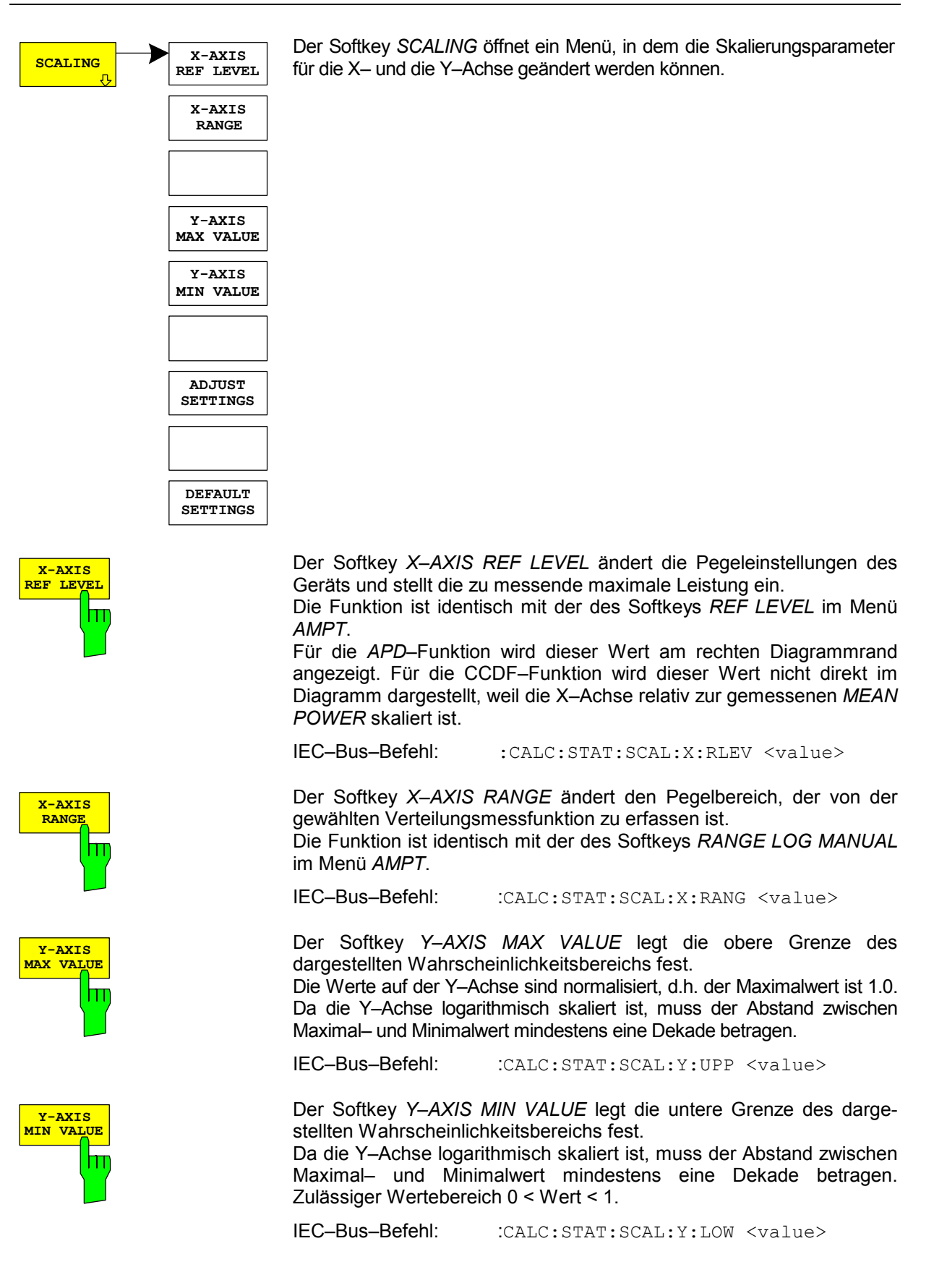

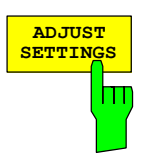

Der Softkey *ADJUST SETTINGS* optimiert die Pegeleinstellungen des Analysators entsprechend der gemessenen Spitzenleistung zur Erzielung der maximalen Empfindlichkeit des Geräts.

Der Pegelbereich wird für die APD–Messung entsprechend der gemessenen Differenz zwischen dem Spitzenwert und dem Minimalwert der Leistung und für die CCDF–Messung zwischen dem Spitzenwert und dem Mittelwert der Leistung eingestellt, um die maximale Leistungsauflösung zu erzielen.

Zusätzlich wird die Wahrscheinlichkeitsskala der gewählten Anzahl von Messwerten angepasst.

IEC-Bus-Befehl: :CALC:STAT:SCAL:AUTO ONCE

Der Softkey *DEFAULT SETTINGS* setzt die Skalierung der X– und der Y–Achse auf die voreingestellten (PRESET) Werte zurück.

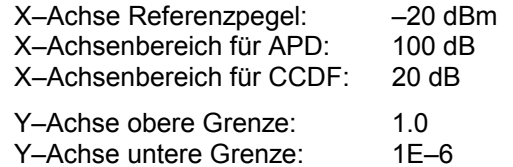

IEC-Bus-Befehl: :CALC:STAT:PRES

Der Softkey *CONT MEAS* startet die Aufnahme neuer Messdatenreihen und die Berechnung der APD– oder CCDF–Kurve, je nach gewählter Messfunktion. Die nächste Messung wird automatisch gestartet sobald die angezeigte Anzahl der Messwerte erreicht wurde ("CONTinuous MEASurement").

IEC-Bus-Befehl: :INIT:CONT ON; :INIT:IMM

Der Softkey *SINGLE MEAS* startet die Aufnahme einer neuen Messdatenreihe und die Berechnung der APD– oder CCDF–Kurve, je nach gewählter Messfunktion. Die Messung endet nach Erreichen der angezeigten Anzahl von Messwerten.

IEC-Bus-Befehl: :INIT:CONT OFF; :INIT:IMM

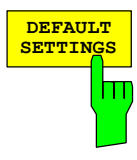

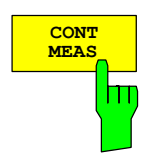

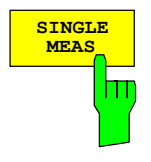

# **Code–Domain–Messungen an cdma2000/1xEV–DV–Signalen**

Die Applikations–Firmware R&S FS–K82 stellt einen Code–Domain–Analyzer zur Verfügung. Mit dessen Hilfe können die in der cdma2000–Spezifikation geforderten Messungen bezüglich der Leistung der einzelnen Codes bzw. Code–Kanäle (gebündelte Codes) durchgeführt werden. Zusätzlich werden die Modulationsqualität (EVM und RHO–Faktor), Frequenzfehler und Trigger–to–Frame–Zeit, sowie Peak–Code–Domain–Error ermittelt. Auch Constellation–Auswertungen und Bitstream–Auswertungen stehen zur Verfügung. Die Berechnung von Timing– und Phasen–Offset der Kanäle zum Piloten ist zuschaltbar (siehe Softkey *TIME/PHASE*). Die Beobachtungszeitdauer ist in Vielfachen der Power– Control–Group (PCG) über den Softkey *CAPTURE LENGTH* einstellbar.

Grundsätzlich lassen sich für die Auswertungen folgende Ergebnisklassen unterscheiden:

- Ergebnisse, die das Gesamtsignal über die gesamte Beobachtungszeitdauer (alle PCGs) berücksichtigen
- Ergebnisse, die das Gesamtsignal über eine Power–Control–Group (PCG) berücksichtigen
- Ergebnisse, die einen Kanal über die gesamte Beobachtungszeitdauer (alle PCGs) berücksichtigen
- Ergebnisse, die einen Kanal über eine Power–Control–Group (PCG) berücksichtigen

Die Auswertungen des Code–Domain–Analyzers werden im Split Screen vorgenommen. Hierbei ist der Bildschirm in 2 Hälften unterteilt.

Im oberen Screen (Screen A) werden Auswertungen angezeigt, welche über die Codes variieren. Im unteren Screen (Screen B) werden alle anderen Auswertungen dargestellt.

| Auswertung im Screen A  | Gesamtsignal | ein Kanal | alle PCGs | eine PCG |
|-------------------------|--------------|-----------|-----------|----------|
| Code-Domain-Power       |              |           |           |          |
| Code-Domain-Error-Power |              |           |           |          |
| Kanaltabelle            |              |           |           |          |

Tabelle 6–15 Auswertungen im Screen A

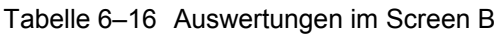

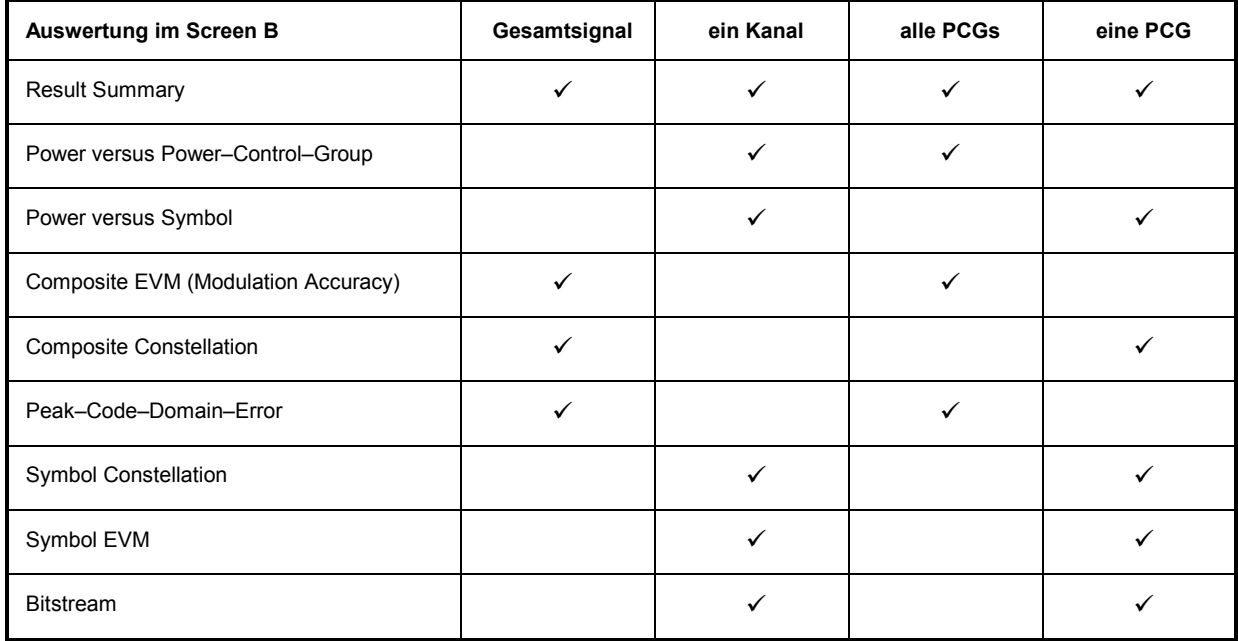

<span id="page-76-0"></span>Abhängig von der Symbolrate eines Code–Kanals besitzt dieser einen unterschiedlichen Spreading– Faktor und eine unterschiedliche Anzahl an Symbolen pro Power–Control–Group. Der Zusammenhang ist in der folgenden Tabelle sichtbar.

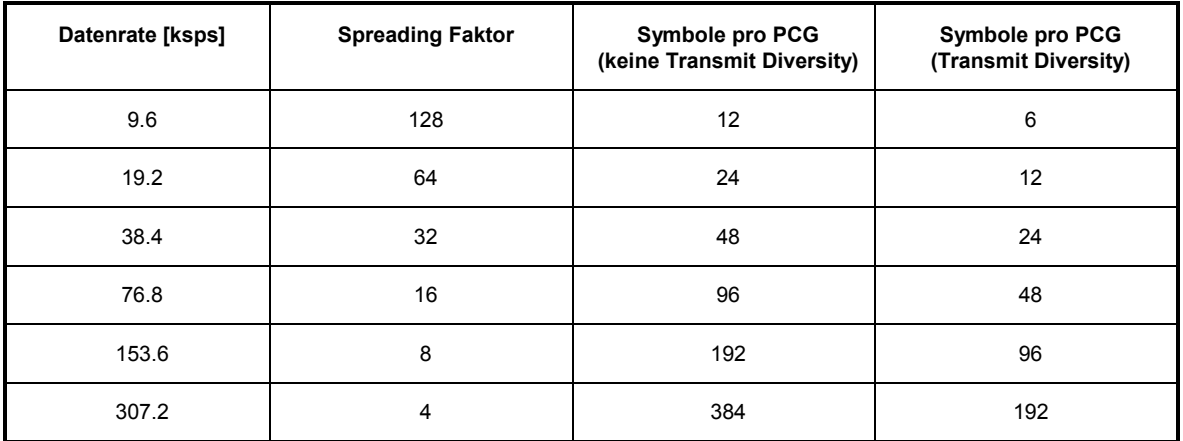

Tabelle 6–17 Zusammenhang zwischen Symbolrate, Spreading–Faktor und Symbolanzahl

Bei Auswertungen im unteren Screen, die auf der x–Achse Symbole aufgetragen haben, variiert die maximale Anzahl der Symbole abhängig von der Symbolrate des selektierten Code–Kanals. Bei Transmit Diversity–Signalen (Softkey *ANT DIV*) werden die Symbole auf zwei Antennen verteilt. Deshalb reduziert sich die Anzahl der Symbole um die Hälfte.

Mit Hilfe des Softkey *SELECT CHANNEL* und *SELECT PCG* lässt sich der Code–Kanal und die Power– Control–Group (PCG) auswählen, zu der ein Ergebnis dargestellt werden soll. Es ist zum Beispiel der Code–Kanal 1.64 (Walsh Code Nummer 1 zum Spreading–Faktor 64) und die PCG 2 ausgewählt. Im Screen A ist die Auswertung Code–Domain–Power relativ und im Screen B die Symbol EVM Auswertung aktiv. Somit wird im Screen A die Code–Domain–Power Auswertung der PCG 2 dargestellt. Hierbei ist der Code–Kanal 1.64 selektiert in roter Farbe dargestellt. In der unteren Bildschirmhälfte ist die Symbol EVM Auswertung des Code–Kanals 1.64 in der PCG 2 mit entsprechend 24 Werten zu sehen.

Der Code–Domain–Analyzer kann in zwei Modi betrieben werden. Im CODE CHAN AUTOSEARCH Modus führt er eine automatische Suche nach aktiven Kanälen im gesamten Code–Raum durch. Hierbei wird der PILOT CHANNEL (PICH) auf 0.64, der SYNCHRONISATION CHANNEL (SYNC) auf 32.64, der TRANSMIT DIVERSITY PILOT CHANNEL (TDPICH) auf 16.128 und der erste PAGING CHANNEL (PCH) auf 1.64 automatisch erkannt, falls sie aktiv sind. Zusätzlich werden aktive Datenkanäle, generell als CHAN bezeichnet, mit ihrer Radio Configuration 1+2 oder 3 bis 5 erkannt.

Die PACKET DATA CHANNELS (PDCH) von 1xEV–DV werden immer mit dem Spreading–Faktor 32 von der Basisstation ausgesendet. Der Standard definiert für diese die Radio Configuration 10. Diese Packet Kanäle können entweder QPSK (wie die normalen Datenkanäle CHAN), 8–PSK oder 16–QAM moduliert sein. Die Modulationsart wird von der Applikations–Firmware automatisch erkannt und bei 8– PSK/16–QAM wird der erkannte Kanal als PDCH mit Radio Configuration 10 bezeichnet. Da die Unterscheidung zwischen CHAN und PDCH bei QPSK–modulierten Kanälen nicht eindeutig ist, gibt es den Softkey *FORCE 1xEV–DV*, der dann die 1xEV–DV Erkennung (PDCH/Radio Configuration 10) erzwingen kann.

Der PACKET DATA CONTROL CHANNEL (PDCCH) ist von der Struktur wie ein normale Datenkanal (CHAN) aufgebaut und kann im automatischen Suchmodus nicht unterschieden werden. Es besteht aber die Möglichkeit ihn beim Modus CODE CHAN PREDEFINED ihn mit aufzunehmen.

Im anderen Modus CODE CHAN PREDEFINED wird dem Benutzer die Möglichkeit gegeben, die aktiven Code–Kanäle im Signal über wähl– und editierbare Tabellen selbst bestimmen zu können. Die automatische Kanalsuche wird dann durch diese Benutzereingabe ersetzt.

Der Code–Domain–Analyzer erwartet das Vorhandenseins des PILOT CHANNELS (PICH) bzw. bei OTD (orthogonaler Transmit Diversity) den TRANSMIT DIVERSITY PILOT CHANNEL (TDPICH).

## **Darstellung der Auswertungen – RESULTS**

Hotkey *RESULTS* oder Hotkey *MEAS* und danach Softkey *CODE DOM ANALYZER*<sup>d</sup>

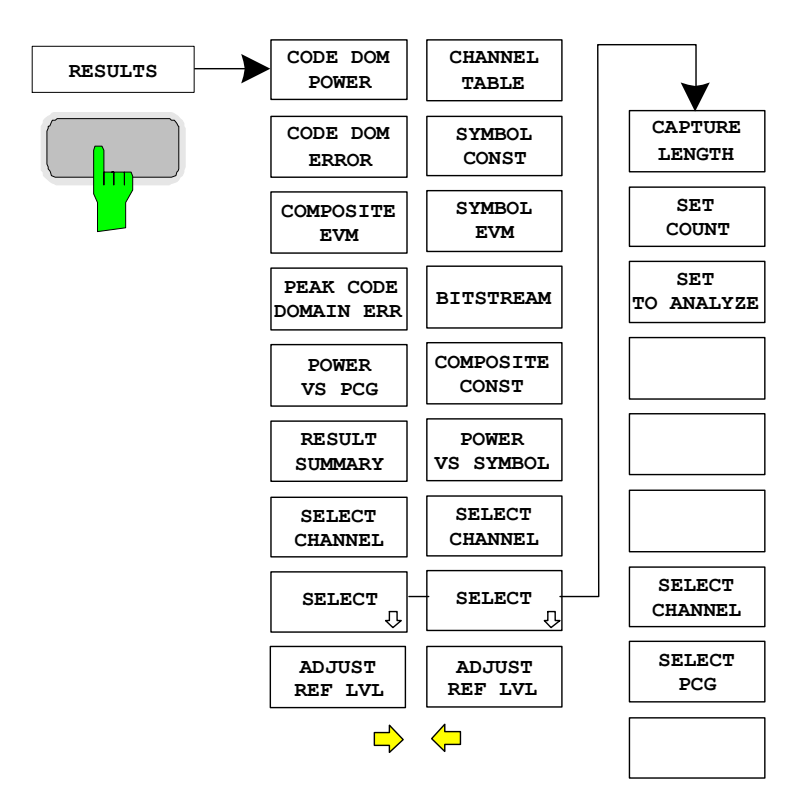

Der Hotkey *RESULTS* öffnet das Untermenü zur Auswahl der<br>Auswertung. Im Hauptmenü Auswertung. Im Hauptmenü werden dabei die wichtigsten Auswertungen für einen schnellen Zugriff angeboten, im Seitenmenü stehen weiterführende Auswertungen zur Verfügung.

Folgende Auswertungen stehen zur Auswahl:

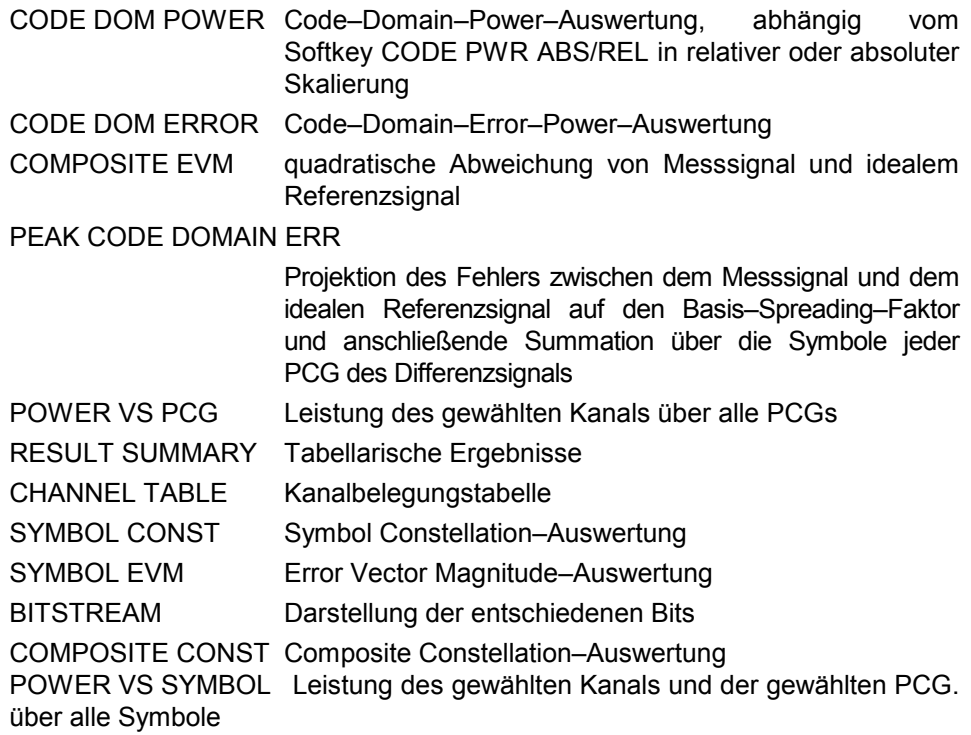

Über die Eingabe einer Kanal–Nummer (Softkey *SELECT CHANNEL*) kann ein Kanal für die Auswertungen *POWER VS PCG, SYMBOL CONST*, *SYMBOL EVM, BITSTREAM* und POWER VS SYMBOL selektiert werden.

Über den Softkey *SELECT PCG* kann eine Power–Control–Group für die Auswertungen CODE DOM POWER, CODE ERROR, CHANNEL TABLE, SYMB CONST, SYMBOL EVM, BITSTREAM, COMPOSITE CONST und POWER VS SYMBOL selektiert werden.

Mit Hilfe von *ADJUST REF LVL* kann eine optimale Anpassung des Referenzpegels des Gerätes an den Signalpegel erreicht werden.

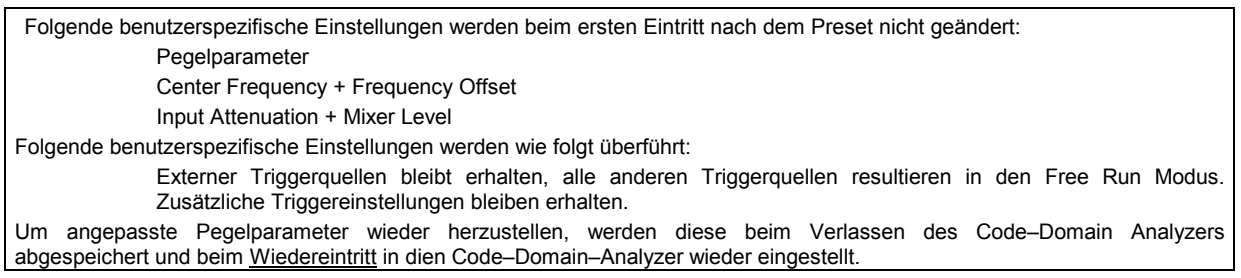

Oberhalb des Diagramms werden die wichtigsten Messeinstellungen, die den Darstellungen zu Grunde liegen, zusammengefasst aufgeführt:

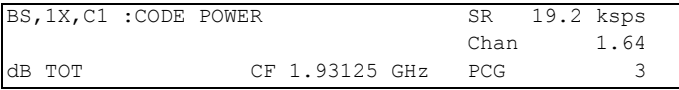

## Bild 6–6 Funktionsfelder der Diagramme

Dabei bedeuten

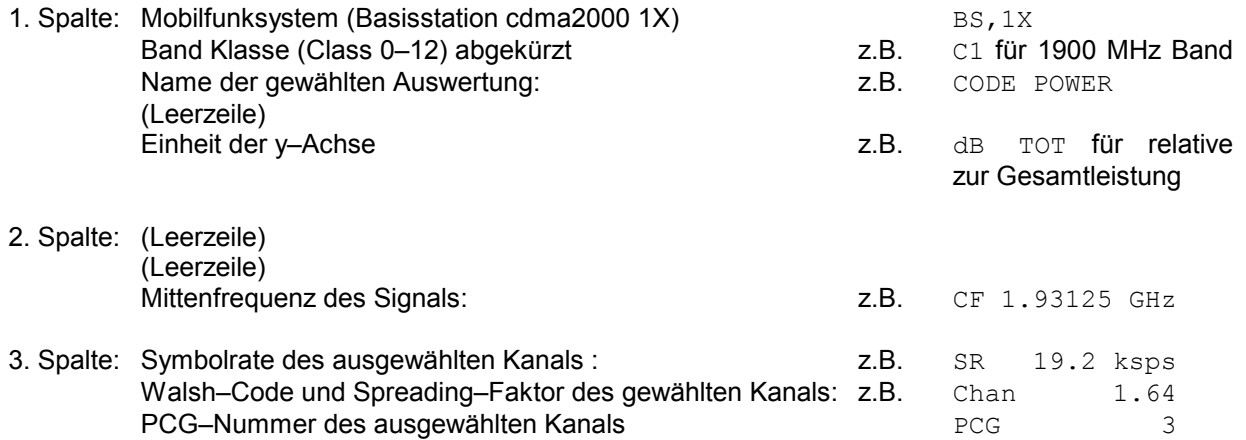

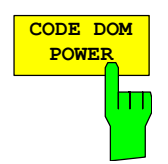

Der Softkey *CODE DOM POWER* wählt die Auswertung der Code–Domain– Power (CDP) in relativer Skalierung aus.

Bei der Code–Domain–Power–Auswertung wird das Gesamtsignal über genau eine Power–Control–Group berücksichtigt. Die Leistungen der einzelnen Codes wird bestimmt und in einem Diagramm aufgetragen. Bei diesem Diagramm ist die x–Achse die Code Nummer und die y–Achse ist eine logarithmische Pegelachse. Die Anzahl der Codes auf der x–Achse, die dem Basis–Spreading– Faktor entspricht, kann über den Softkey *BASE SF 64/128* eingestellt werden. Die auszuwertende Power–Control–Group ist über den Softkey *SELECT PCG* einstellbar.

Die Leistung der Kanäle wird in der Grundeinstellung auf die Leistung des Pilot Channels PICH (Code–Nummer 0) bezogen. Dieser Leistungsbezug wurde gewählt, da durch die Möglichkeit einer Leistungs–Regelung in den einzelnen Code–Kanälen die Gesamt–Leistung je nach PCG variieren kann. Im Gegensatz zu dieser variablen Gesamt–Leistung ist die Leistung des PICH über alle PCGs gleich, so dass sie den konstanten Bezug für die Darstellung bilden kann. Wird die 2. Antenne vermessen (siehe Softkey *ANT DIV* und *ANT NO.*) so ist der Pilotkanal der 2. Antenne TDPICH der Bezug. Der Leistungsbezug lässt sich mit Hilfe des Softkeys *POWER REF* auf die Gesamtleistung umschalten.

Neben diesen relativen Darstellungen gibt es auch die Möglichkeit der absoluten Leistungsangabe. Diese ist über den Softkey CODE PWR ABS/REL schaltbar. Die Einheit der y–Achse ist dementsprechend dBm bei absoluter und dB PICH bei relativer Auswertung bezüglich des Pilot, dB TDPICH bei relativer Auswertung bezüglich des Piloten beim Vermessen der 2. Antenne und dB TOT bei relativer Auswertung bezüglich der Gesamtleistung.

Die Leistungen der aktiven und der nicht belegten Codes werden farblich unterschiedlich dargestellt. Zusätzlich können Codes mit Alias–Leistung auftreten. Hierbei enthält ein Code Leistungsanteile, die entweder von einem höheren Spreading–Faktor als dem Basis–Spreading–Faktor oder der eigenen und/oder der anderen Antenne aufgrund von Transmit Diversity herrühren. Folgende Farbgebungen sind definiert:

- qelb aktiver Kanal
- cyan nicht belegte
- hellblau Alias–Leistung von höherem Spreading–Faktor
- mangenta Alias–Leitsung aufgrund von Transmit Diversity
- *Hinweis: Liegt bei der Code–Domain–Power–Auswertung Alias–Leistung vor, so soll der höchste Basis–Spreading–Faktor über den Softkey BASE SF eingestellt werden.*

Als aktiv wird ein Kanal im Modus *CODE CHAN AUTOSEARCH* (automatischer Kanal–Such–Modus) dann bezeichnet, wenn die vom Benutzer eingegebene Mindestleistung (siehe Softkey INACT CHAN THRESHOLD) überschritten wird und ein ausreichendes Signal– zu Rauschverhältnis vorliegt. Im Modus *CODE CHAN PREDEFINED* wird jeder in der vom Benutzer definierten Kanaltabelle enthaltene Code–Kanal als aktiv gekennzeichnet.

Die Code–Domain–Power Auswertung unterstützt zwei Sortierordnungen: die Hadamard und die BitReverse–Ordnung. Bei der Hadamard–Ordnung werde die Codes aufsteigend sortiert dargestellt: 0.64, 1.64, 2.64, ..., 63.64. Für jeden Code wird die Leistung in diesem Code angezeigt. Existiert im Signal ein Code– Kanal der mehrere Codes überdeckt, wird die Einzelleistung der Codes dargestellt. Möchte man die Gesamtleistung dieses gebündelten Code–Kanals ablesen, verwendet man die BitReverse–Ordnung.

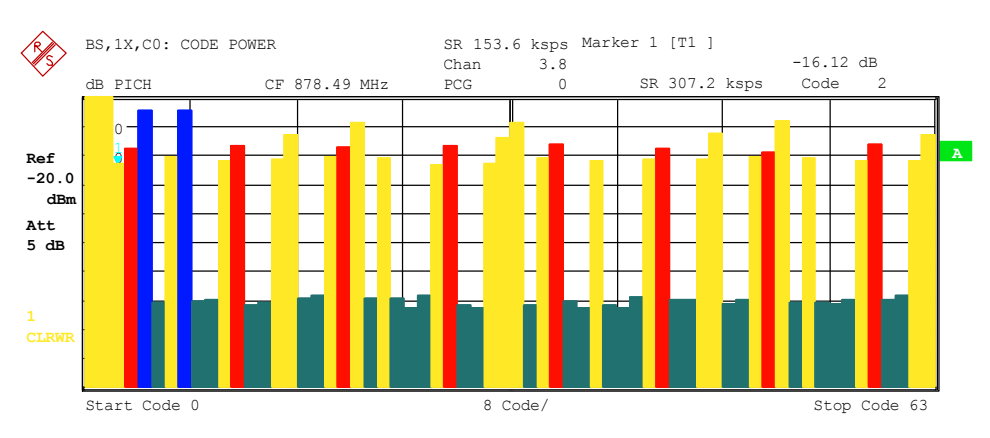

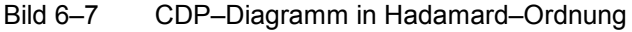

Bei der BitReverse–Ordnung ist die Sortierreihenfolge der Kanäle geändert, in dem man die Code–Nummer auf Bitebene von hinten nach vorne (reverse) interpretiert. Es ergibt sich damit folgende Code Reihenfolge bei Base–Spreading–Faktor 64: 0.64, 32.64, 16.64, 48.64, 8.64, 40.64 ... 15.64, 47.64, 31.64, 63.64 (siehe Kapitel 9). Die Codes eines gebündelten Code–Kanals liegen nun nebeneinander und die Gesamtleistung des Code–Kanals wird angezeigt.

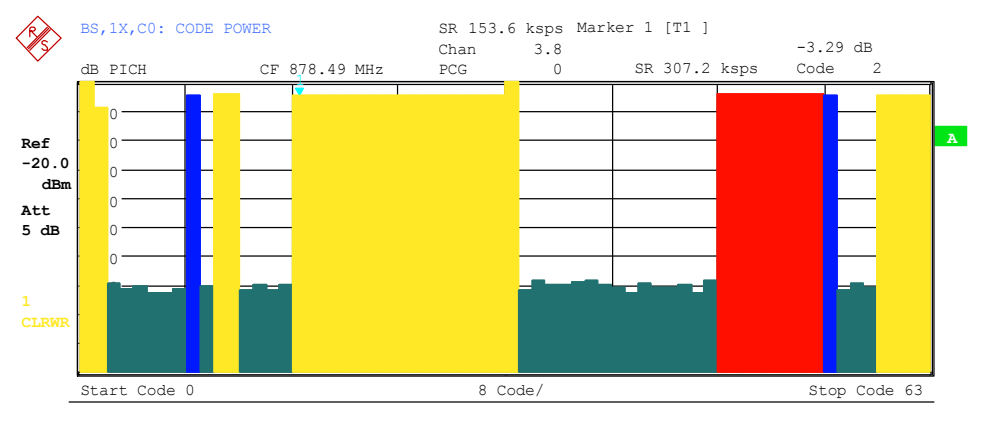

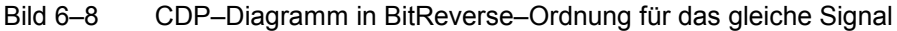

Über die Eingabe einer Kanal–Nummer (siehe Softkey *SELECT CHANNEL*) kann ein Kanal für weiterführende Darstellungen markiert werden. Die Codes dieses Kanals werden in roter Farbe dargestellt.

Die Anwahl weiterführender Auswertungen (z.B. SYMBOL CONSTELLATION) für nicht belegte Codes ist möglich, aber nicht sinnvoll, da die Ergebnisse keine Gültigkeit besitzen.

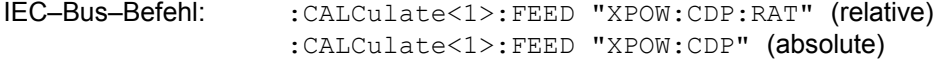

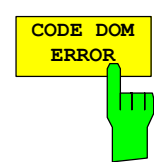

Der Softkey *CODE DOM ERROR* selektiert die Auswertung der Code–Domain– Error–Power (CDEP).

Die Code–Domain–Error–Power Messung gibt die Differenz der Leistungen zwischen gemessenen und ideal erzeugtem Referenzsignal für jeden Code in dB aus. Da es sich um eine Fehlerleistung handelt, können mit dieser Auswertung auf einen Blick aktive und inaktive Kanäle gemeinsam beurteilt werden.

Bei der Code–Domain–Error–Power–Auswertung wird das Gesamtsignal über genau eine Power–Control–Group berücksichtigt und die Fehlerleistungen der einzelnen Codes bestimmt und in einem Diagramm aufgetragen. Bei diesem Diagramm ist die x–Achse die Code Nummer und die y–Achse ist eine logarithmische Pegelachse in der Einheit dB. Die Anzahl der Codes auf der x– Achse, die dem Basis–Spreading–Faktor entspricht, kann über den Softkey *BASE SF 64/128* eingestellt werden. Die auszuwertende Power–Control–Group ist über den Softkey *SELECT PCG* einstellbar.

Die Leistungen der aktiven und der nicht belegten Codes werden farblich unterschiedlich dargestellt. Zusätzlich können Codes mit Alias–Leistung auftreten. Hierbei enthält ein Code Leistungsanteile, die entweder von einem höheren Spreading–Faktor als dem Basis–Spreading–Faktor von der eigenen und/oder der anderen Antenne aufgrund von Transmit Diversity herrühren. Folgende Farbgebungen sind definiert:

- gelb aktiver Kanal
- cyan nicht belegte
- hellblau Alias–Leistung von höherem Spreading–Faktor
- mangenta Alias–Leitsung aufgrund von Transmit Diversity
- *Hinweis: Liegt bei der Code–Domain–Power Auswertung Alias–Leistung vor, so soll der höchste Basis–Spreading–Faktor über den Softkey BASE SF eingestellt werden.*

Als aktiv wird ein Kanal im Modus *CODE CHAN AUTOSEARCH* (automatischer Kanal–Such–Modus) dann bezeichnet, wenn die vom Benutzer eingegebene Mindestleistung (siehe Softkey INACT CHAN THRESHOLD) überschritten wird und ein ausreichendes Signal– zu Rauschverhältnis vorliegt. Im Modus *CODE CHAN PREDEFINED* wird jeder in der vom Benutzer definierten Kanaltabelle enthaltene Code–Kanal als aktiv gekennzeichnet.

Die Code–Domain–Error–Power–Auswertung unterstützt zwei Sortierordnungen: die Hadamard und die BitReverse–Ordnung. Bei der Hadamard–Ordnung werde die Codes aufsteigend sortiert dargestellt: 0.64, 1.64, 2.64 ... 63.64. Für jeden Code wird die Leistung in diesem Code angezeigt.

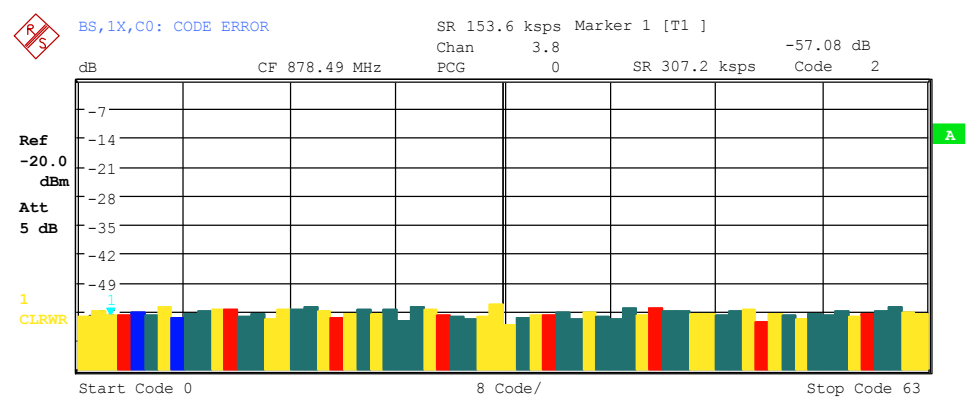

Bild 6–9 CDEP–Diagramm in Hadamard–Ordnung

Bei der BitReverse–Ordnung ist die Sortierreihenfolge der Kanäle geändert, in dem man die Code Nummer auf Bitebene von hinten nach vorne (reverse) interpretiert. Es ergibt sich damit folgende Code Reihenfolge bei Base– Spreading–Faktor 64: 0.64, 32.64, 16.64, 48.64, 8.64, 40.64, ..., 15.64, 47.64, 31.64, 63.64 (Siehe Kapitel 9). Bei der Code–Domain–Error–Power Auswertung werden anders als bei der Code–Domain–Power Auswertung keine Leistungen des gebündelten Code–Kanals angezeigt, da es sich bei der Code–Domain– Error–Power Auswertung um Fehlerleistungen handelt.

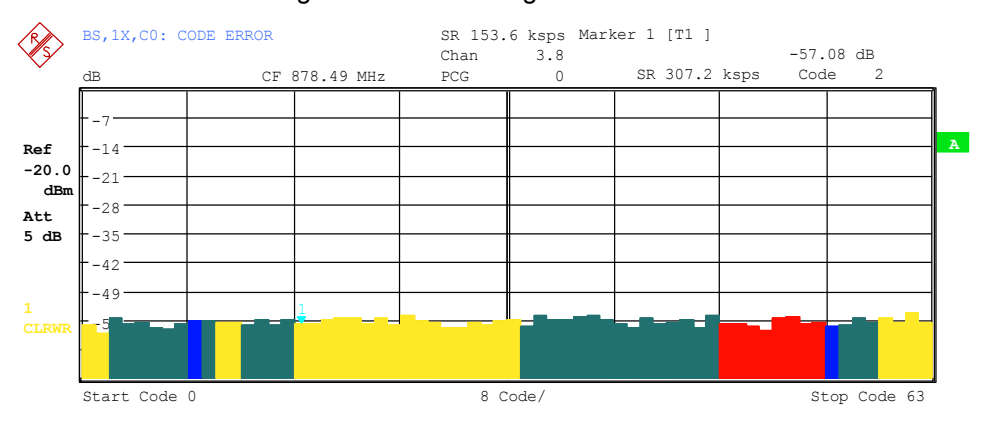

Bild 6–10 CDEP–Diagramm in BitReverse–Ordnung für das gleiche Signal

Über die Eingabe einer Kanal–Nummer (siehe Softkey *SELECT CHANNEL*) kann ein Kanal für weiterführende Darstellungen markiert werden. Die Codes dieses Kanals werden in roter Farbe dargestellt.

Die Anwahl weiterführender Auswertungen (z.B. SYMBOL CONSTELLATION) für nicht belegte Codes ist möglich, aber nicht sinnvoll, da die Ergebnisse keine Gültigkeit besitzen.

IEC–Bus–Befehl: :CALCulate<1>:FEED "XPOW:CDEP"

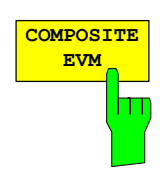

Der Softkey *COMPOSITE EVM* wählt die Auswertung der Error–Vector– Magnitude (EVM) über das Gesamtsignal (Modulation Accuracy).

Bei der Composite EVM–Messung wird die Quadratwurzel aus dem Fehlerquadrat zwischen den Real– und Imaginärteilen des Messsignals und eines ideal erzeugten Referenzsignals ermittelt (EVM bezogen auf das Gesamtsignal).

Das Messergebnis besteht aus einem Composite EVM–Messwert pro Power– Control–Group (PCG). Die Anzahl der PCGs ist über den Softkey *CAPTURE LENGTH* einstellbar. Demnach berücksichtigt die COMPOSITE EVM Auswertung das Gesamtsignal über die gesamte Beobachtungszeitdauer.

Für die Erzeugung des idealen Referenzsignals werden nur die als aktiv erkannten Kanäle genutzt. Im Falle eines Kanals, der z.B. auf Grund geringer Leistung nicht als aktiv erkannt wird, ist die Differenz zwischen Mess– und Referenzsignal und der Composite EVM daher sehr hoch (siehe Abbildung).

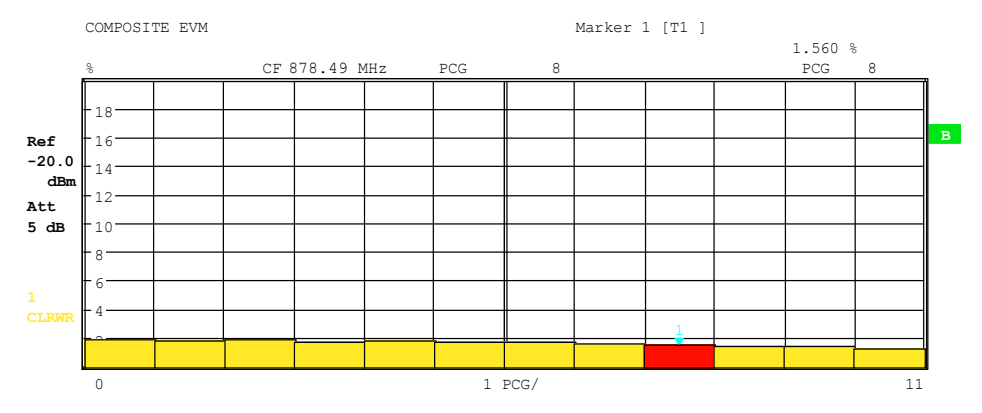

Bild 6–11 Darstellung des Composite EVM für den Fall, dass alle im Signal enthaltenen Kanäle als aktiv erkannt wurden

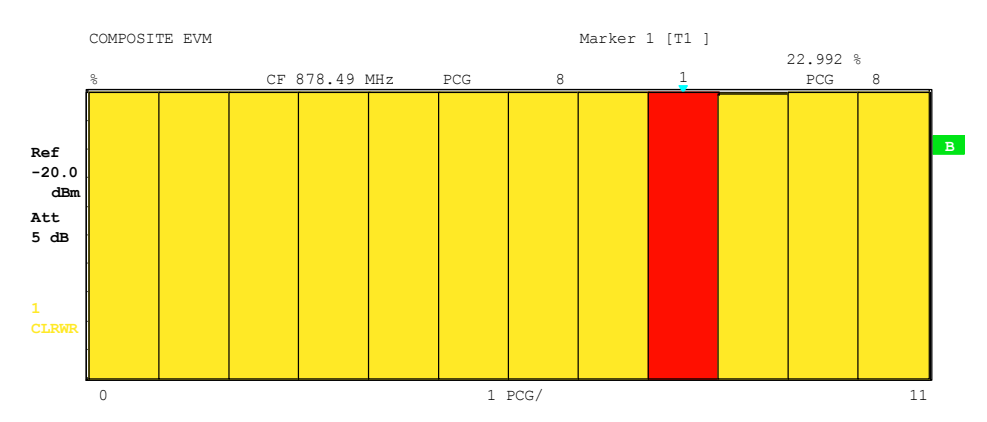

Bild 6–12 Darstellung des Composite EVM für den Fall, dass ein Code–Kanal nicht als aktiv erkannt wurde.

Analog zur Auswahl eines Code–Kanals im CDP– oder CDEP–Diagramm besteht im Composite EVM–Diagramm die Möglichkeit, eine PCG zu markieren. Die Markierung erfolgt durch Eingabe der PCG–Nummer (siehe Softkey *SELECT PCG*). Die gewählte PCG wird als roter Balken dargestellt.

IEC–Bus–Befehl: :CALCulate2:FEED "XTIM:CDP:MACCuracy"

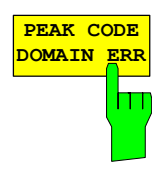

Der Softkey *PEAK CODE DOMAIN ERR* selektiert die Auswertung Peak–Code– Domain–Error.

Bei der Peak–Code–Domain–Error–Messung erfolgt eine Projektion des Fehlers zwischen Messsignal und ideal generiertem Referenzsignal auf den Basis– Spreading–Faktor. Die Einheit auf der y–Achse ist dB. Die Auswahl des Basis– Spreading–Faktors erfolgt über den Softkey *BASE SF 64/128*.

Das Messergebnis besteht aus einem numerischen Wert pro PCG für den Peak–Code–Domain–Error. Die Anzahl der PCGs ist über den Softkey *CAPTURE LENGTH* einstellbar. Demnach berücksichtigt die Peak–Code– Domain–Error–Auswertung das Gesamtsignal über die gesamte Beobachtungszeitdauer.

Für die Erzeugung des idealen Referenzsignals für Peak–Code–Domain–Error werden nur die als aktiv erkannten Kanäle genutzt. Wenn ein belegter Code auf Grund geringer Leistung nicht als aktiv erkannt wird, ist die Differenz zwischen Mess– und Referenzsignal sehr hoch. Die R&S FS–K82 zeigt daher einen zu hohen Peak–Code–Domain–Error an (siehe Abbildung).

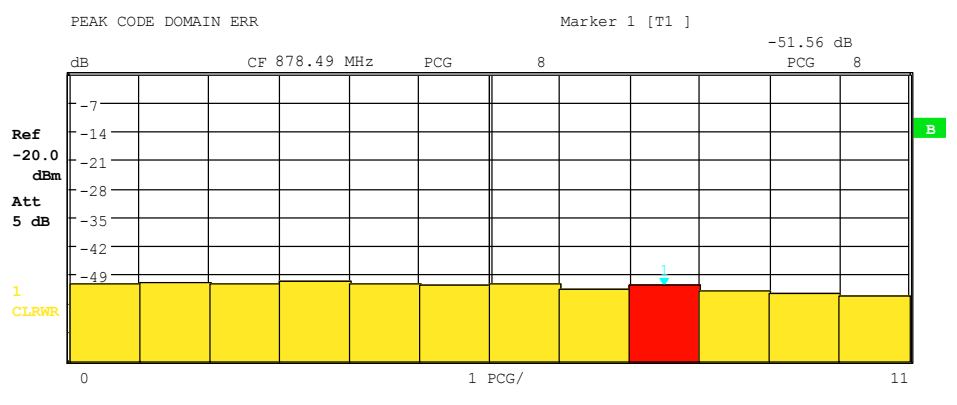

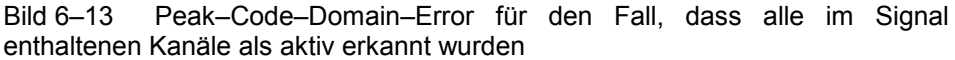

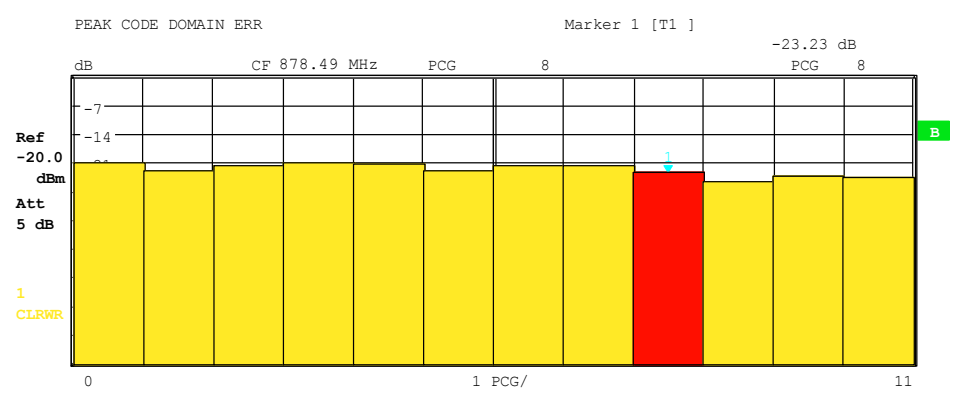

Bild 6–14 Peak–Code–Domain–Error für den Fall eines nicht als aktiv erkannten Kanals

Analog zur Auswahl eines Code–Kanals im CDP– oder CDEP–Diagramm besteht im Peak–Code–Domain–Error–Diagramm die Möglichkeit, eine PCG zu markieren. Die Markierung erfolgt durch Eingabe der PCG–Nummer (siehe Softkey *SELECT PCG*). Die gewählte PCG wird als roter Balken dargestellt.

IEC–Bus–Befehl: :CALCulate2:FEED "XTIM:CDP:ERR:PCDomain"

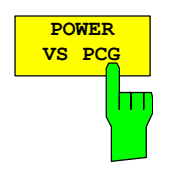

Der Softkey *POWER VS PCG* aktiviert die POWER versus Power–Control– Group (PCG) Auswertung.

Dabei erfolgt die Darstellung der Leistung für den gewählten Kanal für jede PCG gemittelt und auf die Pilotleistung dieser PCG bezogen. Deshalb ist die Einheit auf der y–Achse dB PICH.

Das Messergebnis besteht aus einem numerischen Wert pro PCG für den Leistungswert. Die Anzahl der PCGs ist über den Softkey *CAPTURE LENGTH* einstellbar. Demnach berücksichtigt die POWER VS PCG Auswertung einen Code–Kanal über die gesamte Beobachtungszeitdauer.

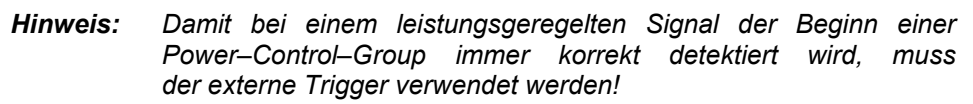

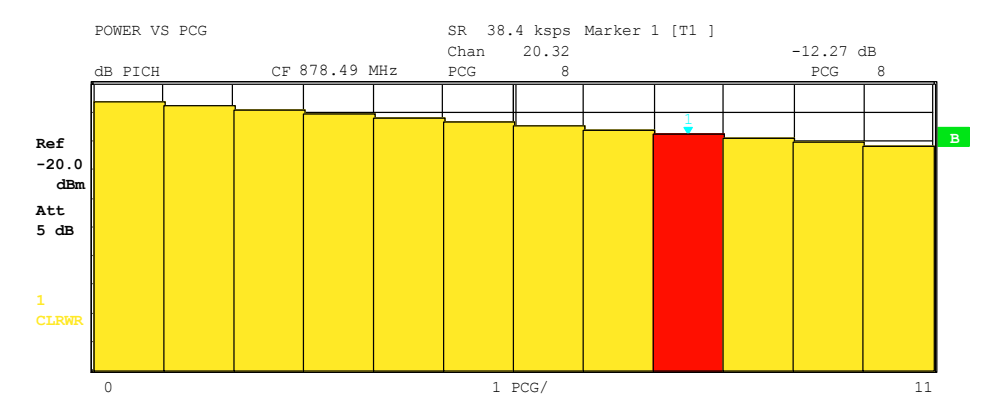

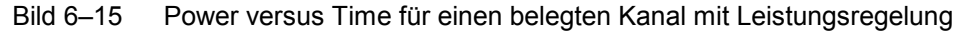

Analog zur Auswahl eines Code–Kanals im CDP– oder CDEP–Diagramm besteht im Power versus PCG–Diagramm die Möglichkeit, eine PCG zu markieren. Die Markierung erfolgt durch Eingabe der PCG–Nummer (siehe Softkey *SELECT PCG*). Die gewählte PCG wird als roter Balken dargestellt.

IEC–Bus–Befehl: :CALCulate2:FEED "XTIM:CDP:PVSLot"

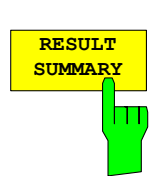

Der Softkey *RESULT SUMMARY* wählt die numerische Auswertung aller Messergebnisse aus. Die Auswertung ist wie folgt untergliedert:

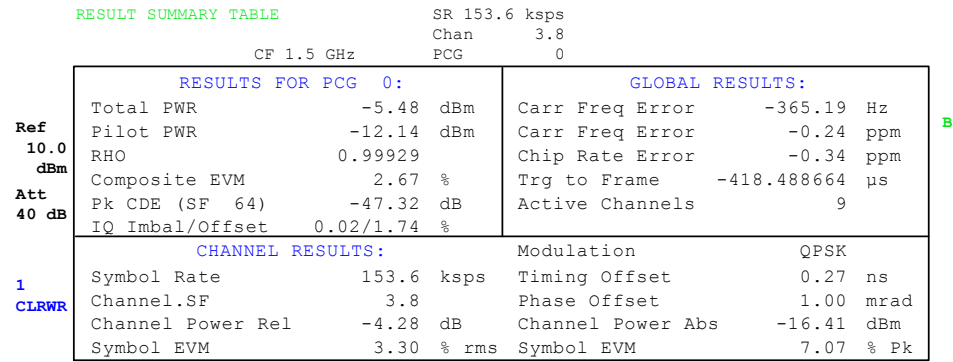

Bild 6–16 Result Summary

Im oberen linke Teil werden Messergebnisse angegeben, die das Gesamtsignal (also alle Kanäle) für die über den Softkey *SELECT PCG* ausgewählt Power– Control–Group betreffen:

Total Power: Gibt die Gesamt–Leistung des Signals an.

- Pilot Power: Gibt die Pilot–Leistung an. Ist die Antenne 2 (siehe Softkey *ANT NO*) ausgewählt, so wird die Leistung des TDPICH angezeigt, ansonsten die des PICH.
- RHO: Gibt den Qualitätsparameter RHO an. Laut cdma2000–Spezifikation ist RHO die normalisierte, korrelierte Leistung zwischen dem gemessenen und dem ideal generierten Referenzsignal. Die cdma2000–Spezifikation fordert beim Vermessen von RHO, dass nur der Pilotkanal eingespeist wird.
- Composite EVM: Der Composite EVM–Wert ist die Differenz zwischen Messsignal und idealem Referenzsignal (siehe Softkey *COMPOSITE EVM*).
- Pk CDE: Die Messung *PEAK CODE DOMAIN ERR* gibt eine Projektion der Differenz zwischen Messsignal und idealem Referenzsignal auf den gewählten Basis–Spreading–Faktor an (siehe Softkeys *PEAK CODE DOMAIN ERR* und *SELECT BASE SF*). Der Basis–Spreading–Faktor, auf den die Projektion erfolgt, ist neben dem Messwert angegeben.
- IQ Imbalance: IQ–Imbalancen des Signals, angegeben in %
- IQ Offset: DC–Offset des Signals, angegeben in %

Im oberen rechten Teil werden Messergebnisse angegeben, die das Gesamtsignal (also alle Kanäle) für die gesamte Beobachtungsdauer (also alle PCGs) betreffen:

Carrier Freq Error:

 Gibt den Frequenzfehler bezogen auf die eingestellte Mittenfrequenz des Analysators an. Der absolute Frequenzfehler ist die Summe aus dem Frequenzfehler des Analysators und dem des Messobjekts. Frequenzunterschiede zwischen Sender und Empfänger von über 1.5 kHz beeinträchtigen die Synchronisation der CDP–Messung. Sender und Empfänger sollten daher möglichst synchronisiert sein (siehe Kapitel Getting Started). Der Frequenzfehler steht zum einen in der Einheit Hertz und zum anderen bezogen auf die Trägerfrequenz in ppm zur Verfügung.

Chip Rate Error: Gibt den Fehler der Chiprate (1.2288 Mcps) in ppm an. Ein hoher Chipraten–Fehler führt zu Symbolfehlern und damit unter Umständen dazu, dass die CDP–Messung keine Synchronisation durchführen kann. Dieses Messergebnis ist auch gültig, wenn der Analysator nicht auf das cdma2000–Signal synchronisieren konnte.

Trigger to Frame:

 Dieses Messergebnis gibt den Zeitversatz vom Beginn des aufgenommenen Signalausschnitts bis zum Start der ersten PCG wieder. Im Falle einer getriggerten Datenaufnahme entspricht dies dem Zeitversatz Frame–Trigger (+ Trigger– Offset) – Start der ersten PCG. Wenn der Analysator nicht auf das cdma2000–Signal synchronisieren konnte, hat der Wert von Trg to Frame keine Aussagekraft. Ist der Trigger *FREE RUN* ausgewählt, werden Striche (–.––) angezeigt.

No of Active Chan:

 Gibt die Anzahl aktiver Kanäle an, die im Signal gefunden wurden. Dabei werden sowohl die detektierten Datenkanäle als auch die Sonderkanäle als aktiv betrachtet. Das Ergebnis gilt bei Transmit Diversity für die ausgewählte Antenne (siehe Softkey *ANT DIV* und *ANT NO*.).

 Im unteren Teil der RESULT SUMMARY sind die Ergebnisse von Messungen am ausgewählten Kanal und der ausgewählten PCG dargestellt.

- Symbol Rate: Symbolrate, mit der der Kanal übertragen wird
- Channel.SF: Nummer des Kanals und sein dazugehöriger Spreading–Faktor
- Modulation: Modulationsart des Kanals, entweder BPSK, QPSK, 8–PSK oder 16–QAM.
- Timing Offset: Zeitversatz zwischen dem gewählten Kanal und dem Pilotkanal. Diese Messung ist über den Softkey *TIME/PHASE* zuschaltbar.
- Phase Offset: Phasenversatz zwischen dem gewählten Kanal und dem Pilotkanal. Diese Messung ist über den Softkey *TIME/PHASE* zuschaltbar.

Chan Pow rel. / abs.:

 Kanalleistung relativ (bezogen auf Pilot– oder Gesamtleistung abhängig vom Softkey *POWER REF TOT/PICH*) und absolute Kanalleistung.

Symbol EVM Pk / rms:

Spitzen– bzw. Mittelwert der Ergebnisse der Messung der Error Vector Magnitude (siehe Softkey *SYMBOL EVM*). Die Messung trifft eine Aussage über den EVM des gewählten Kanals für die gewählte PCG auf Symbolebene.

Wird über den Hardkey *TRACE* die Trace–Statistik *MAX/MIN HOLD* oder *AVERAGE* aktiviert, so werden von einer Auswertung zur nächsten die Werte entsprechend miteinander verknüpft. Die Werte Active Channels, Symbol Rate und Channel.SF werden nicht statistisch miteinander verknüpft. Bei den Werten, die einen Erwartungswert von 0 haben (Carr Freq Error, Trg to Frame, IQ Imbal/Offset, Timing und Phase Offset), wird die Maximalbildung derart vorgenommen, dass unter den Absolutwerten das Maximum gesucht und dann vorzeichenbehaftet ausgegeben wird. So ist es möglich die größte Abweichung inklusive der Richtung der Abweichung festzustellen. Bei der Minimumbildung wird analog verfahren.

IEC–Bus–Befehl:

:CALCulate2:FEED "XTIM:CDP:ERR:SUMM"

:CALCulate<1|2>:MARKer<1>:FUNCtion:CDPower[:BTS]:RESult? PTOTal | FERRor | RHO | PPICh | FERPpm | CERRor| TFRame | IQOFfset | IQIMbalance | MACCuracy | PCDerror | SLOT | ACTive | DMTYpe | SRATe | TOFFset | CHANnel | POFFset | SFACtor | CDPabsolute | CDPRelative | EVMRms | EVMPeak

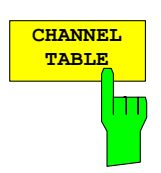

Der Softkey *CHANNEL TABLE* selektiert die Auswertung Kanalbelegungstabelle. Die Kanalbelegungstabelle kann maximal 128 Einträge enthalten, entsprechend dem höchsten Basis–Spreading–Faktor 128. Die Auswertung Kanalbelegungstabelle berücksichtigt das Gesamtsignal über genau eine Power–Control–Group. Die auszuwertende Power–Control–Group ist über den Softkey *SELECTPCG* einstellbar.

Zuerst werden die Sonderkanäle inklusive der Packet Kanäle von 1xEV–DV aufgeführt, dann sind die im Signal enthaltenen Datenkanäle (CHAN) aufgeführt. Die Kanäle sind absteigend nach Symbolraten und innerhalb einer Symbolrate aufsteigend nach Kanalnummern geordnet. Die nicht belegten Codes befinden sich damit stets am Ende der Tabelle.

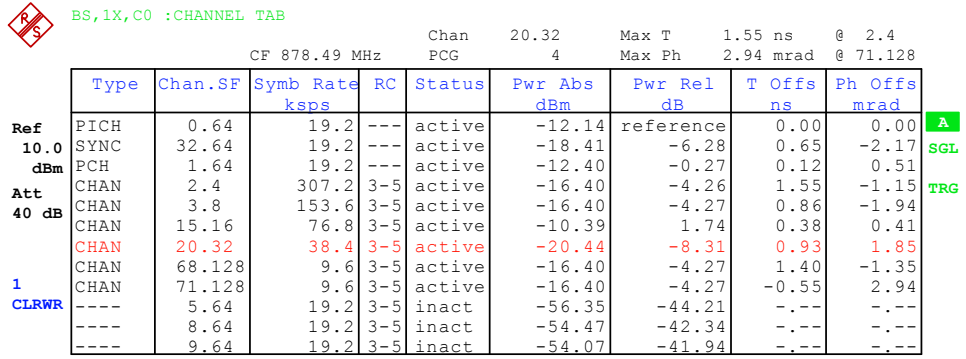

## Bild 6–17 Kanaltabelle

Für die Kanäle werden folgende Parameter durch die CDP–Messung ermittelt:

- Type: Typ des Kanals
- Chan.SF: Nummer des Spreading–Codes des Kanals (0 bis [Spreading–Faktor–1]) inkl. des Spreading–Faktor des Kanals in der Notation Chan.SF.
- Symb Rate: Symbolrate, mit der der Kanal übertragen wird (9.6 ksps bis 307.2 ksps)
- RC: Radio Configuration
- Status: Anzeige des Status. Nicht belegte Codes werden als inaktive Kanäle gekennzeichnet.

Pwr Abs / Pwr Rel:

- Angabe der absoluten und relativen (bezogen auf den PICH oder die Gesamt–Leistung des Signals) Leistung des Kanals.
- T Offs: Timing–Offset. Zeitversatz zwischen diesem Kanal und dem Pilotkanal zuschaltbar über den Softkey *TIME/MEAS*.
- Ph Offs: Phasen–Offset. Phasenversatz zwischen diesem Kanal und dem Pilotkanal zuschaltbar über den Softkey *TIME/MEAS*.

Als aktiv wird ein Datenkanal im Modus *CODE CHAN AUTOSEARCH* dann bezeichnet, wenn er die Mindestleistung aufweisen (siehe Softkey *INACT CHAN THRESHOLD*) und ein ausreichendes Signal zu Rauschverhältnis aufweist. Im Modus *CODE CHAN PREDEFINED* werden alle in der Kanaltabelle enthaltenen Code–Kanäle als aktiv gekennzeichnet.

Wenn der Softkey TIME/PHASE auf ON steht wird rechts über der Kanaltabelle der maximale Wert des TIMING und PHASE OFFSET mit dem dazugehörigen Kanal angezeigt. Da die TIMING– und PHASE–Werte jedes aktiven Kanals entweder negativ oder positiv sein können, werden die absoluten Werte verglichen und dann schlussendlich das Maximum mit dem originalen Vorzeichen angezeigt.

IEC–Bus–Befehl: :CALCulate<1>:FEED "XTIM:CDP:ERR:CTABle"

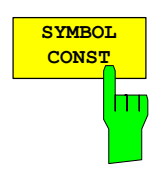

Der Softkey *SYMBOL CONST* selektiert die Auswertung des Konstellations– Diagramms auf Symbolebene.

Die Auswertung der Symbole erfolgt für den gewählten Kanal (Softkey *SELECT CHANNEL*) und die gewählten PCG (Softkey *SELECT PCG*). Somit berücksichtigt diese Auswertung Ergebnisse eines Kanals für eine Power–Control–Group.

Eine Auswertung des Konstellations–Diagramms für nicht belegte Codes ist zwar möglich, die Ergebnisse sind jedoch nicht aussagekräftig, da nicht belegte Code–Kanäle keine Daten enthalten.

Zur Orientierung wird der Einheitskreis der Darstellung überlagert.<br>
SIN 153.6 ksps

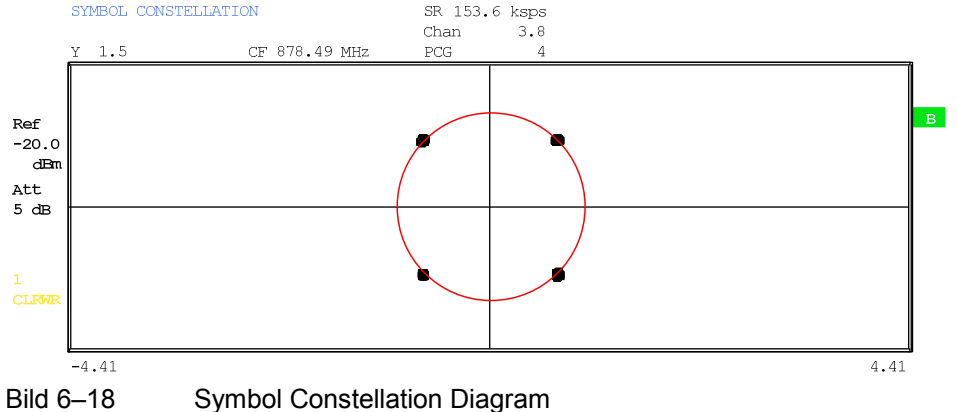

IEC–Bus–Befehl: :CALCulate2:FEED "XTIM:CDP:SYMB:CONS"

**SYMBOL EVM**

Der Softkey *SYMBOL EVM* selektiert die Auswertung Symbol Error Vector Magnitude. Die Auswertung des EVM erfolgt für den gewählten Kanal (Softkey *SELECT CHANNEL*) und die gewählten PCG (Softkey *SELECT PCG*). Somit berücksichtigt diese Auswertung Ergebnisse eines Kanals für eine Power– Control–Group.

Eine Auswertung von Symbol Error Vector Magnitude für nicht belegte Codes ist zwar möglich, die Ergebnisse sind jedoch nicht gültig.

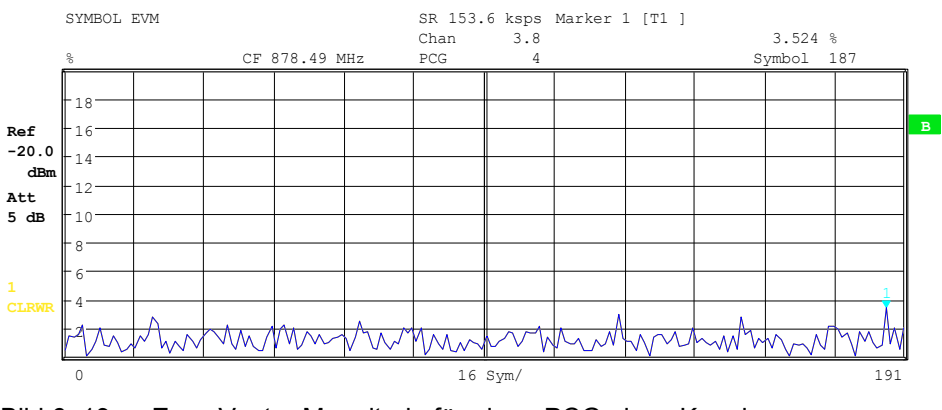

Bild 6–19 Error Vector Magnitude für einen PCG eines Kanals

IEC–Bus–Befehl: :CALCulate2:FEED "XTIM:CDP:SYMB:EVM"

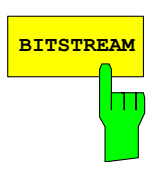

**BITSTREAM** Der Softkey *BITSTREAM* selektiert die Auswertung "Bitstream". Die Auswertung der entschiedenen Bits erfolgt für den gewählten Kanal (Softkey *SELECT CHANNEL*) und die gewählten PCG (Softkey *SELECT PCG*). Somit berücksichtigt diese Auswertung Ergebnisse eines Kanals für eine Power–Control–Group.

> Abhängig von der Symbolrate des Kanals können in einer Power–Control–Group minimal 12 bis maximal 384 Symbole enthalten sein. Bei Transmit Diversity (Softkey *ANT DIV*) reduzieren sich die Werte auf die Hälfte. Bei QPSK modulierten Kanälen besteht ein Symbol immer aus 2 Bits, es wird zuerst der I– und dann der Q–Anteil dargestellt. Bei BPSK modulierten Kanälen besteht ein Symbol immer aus einem Bit (nur der I–Anteil ist belegt). Bei 8–PSK und 16– QAM ist jedes Symbol mit 3 beziehungsweise 4 Bits kodiert, über die Reihenfolge gibt folgende Zeichnung Auskunft:

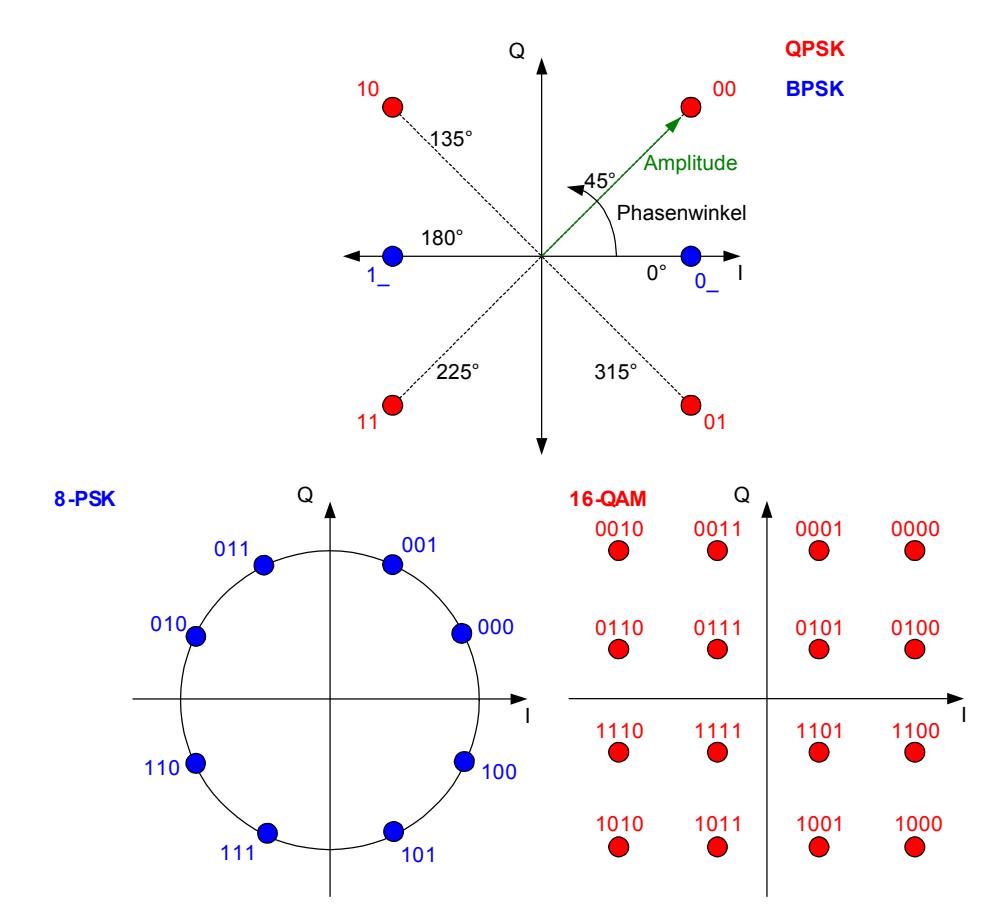

Bild 6–20 Zeigerbild für QPSK, BPSK, 8–PSK und 16–QAM inkl. Bitwerten Entsprechend der Radio Configuration und des Kanaltyps gibt es im cdma2000 System BPSK oder QPSK modulierte Kanäle.

| Kanaltyp       | Kanal                                 | <b>Modulation</b>             |
|----------------|---------------------------------------|-------------------------------|
| <b>PICH</b>    | Pilot channel                         | <b>BPSK</b>                   |
| <b>SYNC</b>    | Synchronisation channel               | <b>BPSK</b>                   |
| <b>PCH</b>     | Paging channel                        | <b>BPSK</b>                   |
| <b>TDPICH</b>  | Transmit diversity pilot channel      | <b>BPSK</b>                   |
| <b>APICH</b>   | Auxiliary pilot channel               | <b>BPSK</b>                   |
| <b>ATDPICH</b> | Auxiliary transmit diversity channel  | <b>BPSK</b>                   |
| <b>BCH</b>     | <b>Broadcast channel</b>              | <b>OPSK</b>                   |
| <b>CPCCH</b>   | Common power control channel          | <b>QPSK</b>                   |
| CACH           | Common assignment channel             | <b>QPSK</b>                   |
| <b>CCCH</b>    | Common control channel                | <b>OPSK</b>                   |
| <b>PDCCH</b>   | Packet data control channel           | <b>OPSK</b>                   |
| <b>PDCH</b>    | Packet data channel                   | QPSK.<br>8-PSK oder<br>16-QAM |
| CHAN           | Datenkanal<br>radio configuration 1+2 | <b>BPSK</b>                   |
| CHAN           | Datenkanal<br>radio configuration 3-5 | <b>OPSK</b>                   |

Tabelle 6–18 Zusammenhang zwischen Kanaltyp und Modulationsart

Eine Auswertung des Bitstreams für nicht belegte Codes ist zwar möglich, da die Ergebnisse jedoch auf Grund der fehlenden Daten nicht aussagekräftig sind, werden in diesem Fall alle Bits durch '–' als ungültig gekennzeichnet. Der Marker kann dazu verwendet werden im Bitstream zu scrollen.

|              | <b>BITSTREAM</b> |    |    |    |    |                |    |    |    | SR 153.6 ksps |    |     |    |    |    |    |     |  |              |
|--------------|------------------|----|----|----|----|----------------|----|----|----|---------------|----|-----|----|----|----|----|-----|--|--------------|
|              |                  |    |    |    |    |                |    |    |    | Chan          |    | 3.8 |    |    |    |    |     |  |              |
|              |                  |    |    |    |    | CF 878.49 MHz  |    |    |    | PCG           |    |     | 4  |    |    |    |     |  |              |
|              | $\Omega$         | 01 | 11 | 00 | 10 | 00             | 10 | 10 | 00 | 01            | 01 | 01  | 10 | 10 | 01 | 11 | -11 |  |              |
|              | 32               | 10 | 11 | 00 | 10 | 01             | 00 | 10 | 11 | 01            | 11 | 11  | 10 | 01 | 00 | 11 | 01  |  |              |
| Ref          | 64               | 01 | 00 | 11 | 00 | 11             | 00 | 00 | 00 | 01            | 10 | 00  | 11 | 00 | 10 | 10 | 00  |  | $\mathbf{B}$ |
| $-20.0$      | 96               | 11 | 01 | 00 | 10 | 11             | 11 | 11 | 10 | 10            | 00 | 10  | 11 | 00 | 01 | 11 | 01  |  |              |
| dBm          | 128              | 01 | 10 | 01 | 01 | 10             | 01 | 11 | 10 | 00            | 11 | 11  | 10 | 11 | 10 | 10 | 00  |  |              |
|              | 160              | 00 | 11 | 01 | 01 | 10             | 11 | 01 | 11 | 01            | 10 | 00  | 00 | 10 | 11 | 01 | 01  |  |              |
| Att          | 192              | 11 | 11 | 01 | 01 | 0 <sub>1</sub> | 01 | 00 | 00 | 00            | 10 | 10  | 01 | 01 | 01 | 11 | 10  |  |              |
| 5 dB         | 224              | 01 | 01 | 11 | 01 | 11             | 00 | 00 | 00 | 11            | 10 | 01  | 11 | 01 | 00 | 10 | 01  |  |              |
|              | 256              | 00 | 10 | 10 | 11 | 10             | 10 | 10 | 00 | 10            | 01 | 00  | 00 | 11 | 00 | 11 | 10  |  |              |
|              | 288              | 00 | 01 | 01 | 11 | 10             | 11 | 01 | 10 | 01            | 10 | 10  | 00 | 01 | 11 | 01 | 11  |  |              |
|              | 320              | 10 | 00 | 01 | 11 | 11             | 11 | 11 | 00 | 00            | 01 | 11  | 10 | 11 | 11 | 10 | 00  |  |              |
|              | 352              | 10 | 11 | 10 | 01 | 10             | 01 | 00 | 00 | 01            | 00 | 10  | 10 | 01 | 11 | 01 | 10  |  |              |
| <b>CLRWR</b> | 384              |    |    |    |    |                |    |    |    |               |    |     |    |    |    |    |     |  |              |
|              | 416              |    |    |    |    |                |    |    |    |               |    |     |    |    |    |    |     |  |              |
|              |                  |    |    |    |    |                |    |    |    |               |    |     |    |    |    |    |     |  |              |

Bild 6–21 Demodulierte Bits für einen PCG des Kanals

IEC–Bus–Befehl: :CALCulate2:FEED "XTIM:CDP:BSTReam"

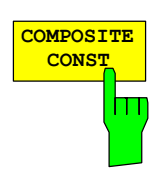

Der Softkey *COMPOSITE CONST* selektiert die Auswertung des Konstellations– Diagramms auf Chip–Ebene.

Bei der COMPOSITE CONST wird das Gesamtsignal über die gewählte Power– Control–Group (Softkey *SELECT PCG*) berücksichtigt.

Es wird für jeden der 1536 Chips ein Konstellationspunkt in das Diagramm eingetragen.

Zur Orientierung wird der Einheitskreis der Darstellung überlagert.

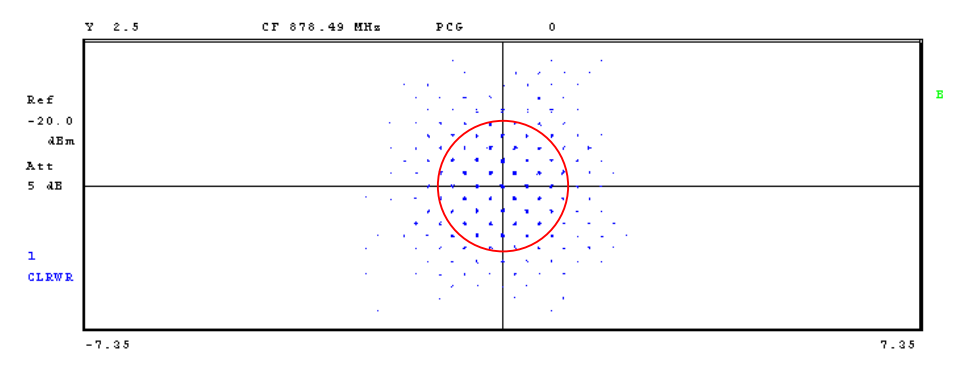

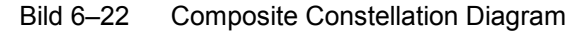

IEC–Bus–Befehl: :CALCulate2:FEED "XTIM:CDP:COMP:CONS"

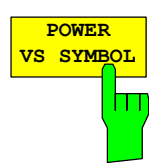

Der Softkey *POWER VS SYMBOL* selektiert die Auswertung Power versus Symbol. Die Auswertung gibt die absolute Leistung in dBm an jedem Symbolzeitpunkt für den gewählten Kanal (Softkey *SELECT CHANNEL*) und die gewählten PCG (Softkey *SELECT PCG*) aus. Somit berücksichtigt diese Auswertung Ergebnisse eines Kanals für eine Power–Control–Group.

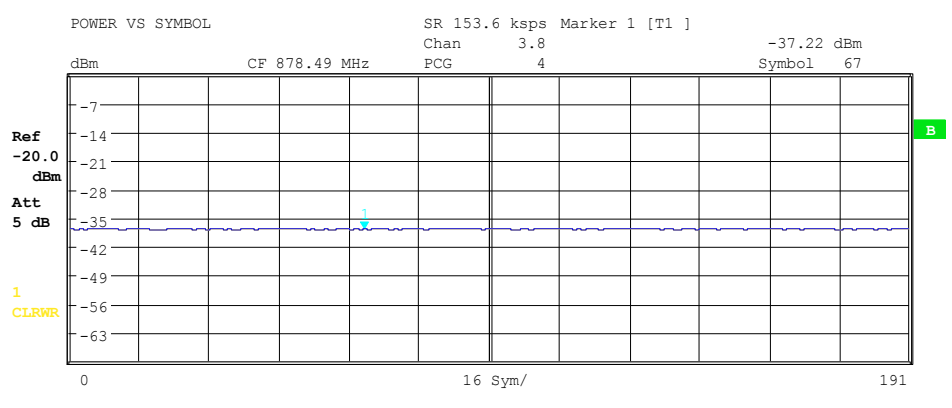

Bild 6–23 Power versus Symbol für einen PCG eines Kanals

IEC–Bus–Befehl: :CALCulate2:FEED "XTIM:CDP:PVSY"

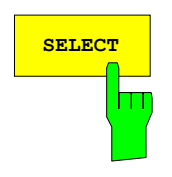

Der Softkey *SELECT* öffnet ein Untermenü zur Eingabe der Aufnahmekonfiguration und zur Auswahl der auszuwertenden Power–Control– Groups (PCG) und des auszuwertenden Kanals.

## Konfiguration der cdma2000–Messungen FS-K82

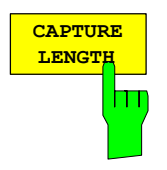

Der Softkey *CAPTURE LENGTH* erlaubt die Eingabe der Anzahl der aufzunehmenden Power–Control–Groups (PCG). Die Eingabe erfolgt immer in Vielfachen der PCG. Der Wertebereich ist von 2 bis 50 (seit der Firmwareversion V2.60/V3.50 ist das Maximum auf 64 erhöht worden) für den Analyzer R&S FSU, R&S FSQ und von 2 bis 12 für den Analyzer R&S FSP. Bei allen Auswertungen, die in der x–Achse einen Wert pro PCG aufweisen, ist der maximale Wert auf der x–Achse die eingestellten CAPTURE LENGTH –1. IEC–Bus–Befehl: :[SENSe:]CDPower:IQLength 2..64 (2..12)

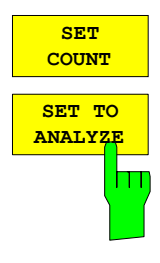

Diese Funktion bietet die Möglichkeit mit dem R&S FSQ bis zu 2432 aufeinander folgende PCGs (mehr als 3 Sekunden) mit einem SINGLE SWEEP aufzunehmen. Mit Hilfe von *SET TO ANALYZE* ist es dann möglich alle Daten nachträglich auszuwerten.

Wenn der *SET COUNT* auf dem Standardwert 1 steht, verhält sich das Gerät wie zuvor und mit *CAPTURE LENGTH* kann die Anzahl der PCGs eingestellt werden.

Beim R&S FSQ kann der Wert *SET COUNT* zwischen 1 und 38 eingestellt werden. Sobald der *SET COUNT* Wert größer als 1 ist wird der *CAPTURE LENGTH* Wert automatisch auf 64 eingestellt und ist nicht mehr verfügbar. Der *SET COUNT* definiert die Anzahl der SETS á 64 PCGs die aufeinander folgend in den IQ Speicher des R&S FSQs aufgenommen werden sollen.

Mit dem *SET TO ANALYZE* Softkey wird das SET ausgewählt für welches die Ergebnisse ausgewertet werden sollen. Hierfür ist der Bereich zwischen 0 … (SET COUNT–1).

IEC–Bus–Befehl: :[SENSe:]CDPower:SET:COUNt 1..38 (FSQ) :[SENSe:]CDPower:SET:[VALue] <numeric\_value>

Mit Hilfe des Softkeys *SELECT CHANNEL* kann ein Kanal ausgewählt werden. Alle Auswertungen, die Ergebnisse für einen Kanal berücksichtigen, geben die Ergebnisse für den neu ausgewählten Kanal an: POWER VS PCG, POWER VS SYMBOL, RESULT SUMMARY, BITSTREAM, SYMBOL CONSTELLATION und SYMBOL EVM.

In den Auswertungen CODE DOMAIN POWER, CODE DOMAIN ERROR POWER und CHANNEL TABLE (alle im Screen A) wird der selektierte Kanal zur Veranschaulichung rot markiert.

Die Eingabe eines Kanals erfolgt dezimal. Der eingegebene Wert wird immer auf den Basis–Spreading–Faktor umgerechnet. Er wird im Eingabefeld angezeigt im Format <Kanal>.<Basis–Spreading–Faktor> angezeigt.

### **Beispiel:**

 Basis–Spreading–Faktor sei 64. (Softkey *BASE SF*). Eingegeben wird über den Softkey *SELECT CHANNEL* die Zahl 14. Dargestellt wird 14.64.

Normalerweise wird der Code bezogen auf den Basis–Spreading–Faktor im Funktionsfeld über den Diagrammen angezeigt.

Existiert jedoch in der aktuellen Kanaltabelle ein gebündelter Kanal zu dem der selektierte Kanal bezogen auf den Basis–Spreading–Faktor gehört, so wird dieser gebündelte Kanal mit zugehöriger Code Nummer und Spreading–Faktor im Funktionsfeld angezeigt und in den entsprechenden Auswertungen rot markiert.

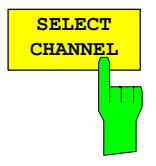

### **Beispiel:**

Eingabe wie im obigen Beispiel.

Nun ist in der Kanaltabelle der Kanal 2.4 aktiv.

 Hierzu gehört der Code 14.64 also wird 2.4 im Funktionsfeld angezeigt und der Kanal 2.4 wird im Screen A rot markiert. In der Hadamard–Ordnung werden demzufolge alle zu dem Kanal 2.4 gehörende Code markiert: 2.62, 6.64, 10.64, **14.64**, ..., 62.64

Ändert sich bei der nächsten Messung die Kanalkonfiguration, so wird entsprechend der geänderte Kanal zu dem der Kanal <Kanal>.<Basis–Spreading–Faktor> gehört im Funktionsfeld angezeigt und im Screen A rot markiert.

#### **Beispiel:**

 Bei obigen fortgeführtem Beispiel ist die Kanalkonfiguration geändert worden und nun ist der Kanal 6.8 aktiv.

Der Kanal 6.8 wird im Funktionsfeld angezeigt und im

 Screen A rot markiert. In der Hadamard–Ordnung werden also die Codes 6.64, **14.64**, 22.64, ..., 54.64 markiert.

Das Drehradverhalten ist abhängig von der Auswertung im Screen A und ist auf die graphische Anzeige abgestimmt. Bei CODE DOMAIN POWER oder CODE DOMAIN ERROR POWER hängt es davon ab , ob die Ordnung Hadamard oder BitReverse aktive ist. (Siehe SOFTKEY *ORDER*). Mit dem Drehrad wird immer der benachbarte Kanal selektiert. Bei der Kanaltabelle wird mit dem Drehrad durch die angezeigt Liste gescrollt.

Über den IEC–Bus erfolgt die Eingabe generell bezogen auf den Basis–Spreading– Faktor.

IEC–Bus–Befehl: :[SENSe:]CDPower:CODE 0...(BASE SF–1)

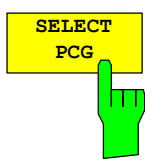

Der Softkey *SELECT PCG* dient zur Auswahl einer Power–Control–Group. Die Eingabe der PCG erfolgt dezimal. Hierbei ist der Wertebereich von 0 bis (IQ– Capture–Length–1), siehe Softkey *CAPTURE LENGTH*. Alle Auswertungen, die Ergebnisse für eine PCG berücksichtigen, geben die Ergebnisse für die neu gewählte PCG an. (CODE DOMAIN POWER, CODE DOMAIN ERROR POWER, CHANNEL TABLE, POWER vs SYMBOL, COMPOSITE CONSTELLATION, RESULT SUMMARY, BITSTREAM, SYMBOL CONSTELLATION und SYMBOL EVM)

In den Auswertungen POWER vs PCG, COMPOSITE EVM und PEAK CODE DOMAIN ERROR wird die selektierte PCG rot markiert.

IEC-Bus-Befehl: :[SENSe:]CDPower:SLOT 0 ... (IQ\_CAPTURE\_LENGTH–1)

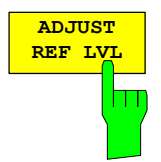

Der Softkey *ADJUST REF LVL* passt den Referenzpegel des Analysators an die gemessene Kanalleistung an. Damit wird sichergestellt, dass die Einstellungen der HF–Dämpfung und des Referenzpegels optimal an den Signalpegel angepasst werden, ohne dass der Analysator übersteuert wird oder die Dynamik durch zu geringen Signal–Rauschabstand eingeschränkt wird.

IEC–Bus–Befehl: SENS:POW:ACH:PRES:RLEV

## **Konfiguration der Messungen**

Hotkey *CHAN CONF*

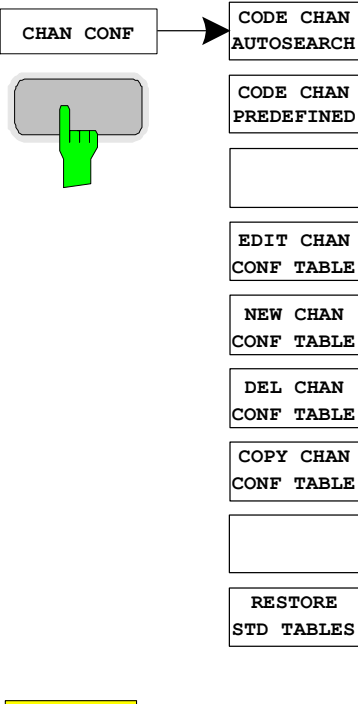

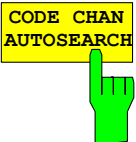

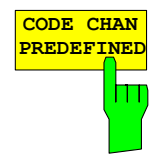

Der Hotkey *CHAN CONF* öffnet ein Untermenü mit den Konfigurationsmöglichkeiten für die Kanalsuche. In diesem Untermenü können vordefinierte Kanaltabellen ausgewählt werden, die dann für die Messungen des Code–Domain–Analyzers zu Grunde gelegt werden.

Bei Anwahl des Hotkeys wird eine Tabelle mit den auf der Festplatte des Messgerätes abgespeicherten Kanaltabellen geöffnet. Die Tabelle dient hier lediglich der Übersicht, erst nach Anwahl des Softkeys *CODE CHAN PREDEFINED* kann eine der Tabellen für die Messung ausgewählt werden. Der Eintrag *RECENT* ist dabei die Kanaltabelle der letzten durchgeführten Code–Domain–Power–Analyse.

IEC–Bus–Befehl:

:CONFigure:CDPower[:BTS]:CTABle:CATalog?

Der Softkey *CODE CHAN AUTOSEARCH* ermöglicht Messungen des Code–Domain–Power–Analysators im automatischen Suchmodus. In diesem Modus wird der gesamte Code–Raum (alle zulässigen Symbolraten und Kanalnummern) nach aktiven Kanälen durchsucht. Ein Kanal ist dann aktiv, wenn die vom Benutzer eingegebene Mindestleistung im Bezug auf die Gesamtleistung überschritten wird (siehe *Softkey INACT CHAN THRESHOLD*) und ein ausreichendes Signal–zu–Rauschverhältnis vorliegt.

Der Modus *CODE CHAN AUTOSEARCH* ist der voreingestellte Such– Modus, mit dem die CDP–Analyse startet. Er dient vor allem dazu, dem Benutzer einen Überblick über die im Signal enthaltenen Kanäle zu verschaffen. Sind im Signal Kanäle enthalten, die im automatischen Such–Modus nicht als aktiv erkannt werden, kann durch Umschalten auf den Modus *CODE CHAN PREDEFINED* die CDP–Analyse mit vordefinierten Kanal–Konfigurationen vorgenommen werden.

### IEC–Bus–Befehl:

:CONFigure:CDPower[:BTS]:CTABle[:STATe] OFF

Der Softkey *CODE CHAN PREDEFINED* überführt die CDP–Analyse in den Messmodus unter Zuhilfenahme vordefinierter Kanaltabellen. In diesem Modus wird keine Suche nach aktiven Kanälen im Code–Raum durchgeführt, sondern es werden die Kanäle einer vor der Messung definierten Kanaltabelle als aktiv vorausgesetzt.

Bei Anwahl des Softkeys wird eine Tabelle mit sämtlichen auf dem Messgerät abgespeicherten Kanaltabellen geöffnet. Die CDP–Analyse wird auf den Modus "vordefinierte Kanaltabelle'' umgestellt. Dabei wird zunächst die letzte Tabelle des automatischen Suchmodus der Messung zu Grunde gelegt. Diese Tabelle steht unter dem Eintrag *RECENT* zur Verfügung.

Ein Umschalten auf eine der vordefinierten Kanaltabellen erfolgt durch Auswahl des entsprechenden Tabelleneintrages und Betätigung einer der Einheitentasten oder der Enter–Taste; ab der nächsten Messung wird die gewählte Kanaltabelle der Auswertung zu Grunde gelegt. Die gewählte Kanaltabelle wird in der Auswahl mit einem Haken markiert.

Bei Auslieferung der R&S FS–K82 sind auf dem Messgerät folgende Kanaltabellen gespeichert:

Kanaltabelle mit PICH/SYNC/PCH und 6 Datenkanälen mit dem Namen **MPC\_RC1**. (Base Station **M**ain **P**ath 6 **C**hannels **R**adio **C**onfiguration 1).

Kanaltabelle mit PICH/SYNC/PCH und 6 Datenkanälen mit dem Namen **MPC\_RC4**. (Base Station **M**ain **P**ath 6 **C**hannels **R**adio **C**onfiguration 4)

Kanaltabelle mit PICH/TDPICH/SYNC/PCH und 6 Datenkanälen mit dem Namen **BPC\_RC4**. (Base Station **B**oth **P**aths 6 **C**hannels **R**adio **C**onfiguration 4).

Kanaltabelle ähnlich zu MPC\_RC4, jedoch zusätzlich mit einem Data Packet Control Channel und 11 Data Packet Channels mit dem Namen **DV** für die 1xEV–DV Erweiterung.

Genaue Definition der Kanaltabellen siehe Kapitel [4.](#page-36-0)

Wird Transmit Diversity (2 Antennen System) verwendet sind folgende Messaufbauten möglich:

- A) Einspeisen der Antenne 1 identisch zur normalen Messung ohne Transmit Diversity
- B) Einspeisen der Antenne 2
- C) Einspeisen des Summensignals beider Antennen

Wird eine vordefinierte Kanaltabelle verwendet, so muss diese das eingespeiste Signal charakterisieren!

Die bedeutet im Fall A) **muss** der Pilotkanal PICH in der vordefinierten Kanaltabelle enthalten sein. Der Pilotkanal der 2. Antenne TDPICH **darf nicht** enthalten sein.

Im Fall B) **muss** der Pilotkanal der 2. Antenne TDPICH in der vordefinierten Kanaltabelle enthalten sein. Der Pilotkanal PICH **darf nicht** enthalten sein.

Im Fall C) **müssen** der Pilotkanal PICH **und** Pilotkanal der 2. Antenne TDPICH in der vordefinierten Kanaltabelle enthalten sein.

IEC–Bus–Befehl:

```
:CONFigure:CDPower[:BTS]:CTABle[:STATe] ON 
:CONFigure:CDPower[:BTS]:CTABle:SELect "MPC_RC4"
```
**INSERT LINE**

**LINE**

**ADD**

**VALUES HEADER**

**EDIT CHAN CONF TABLE**

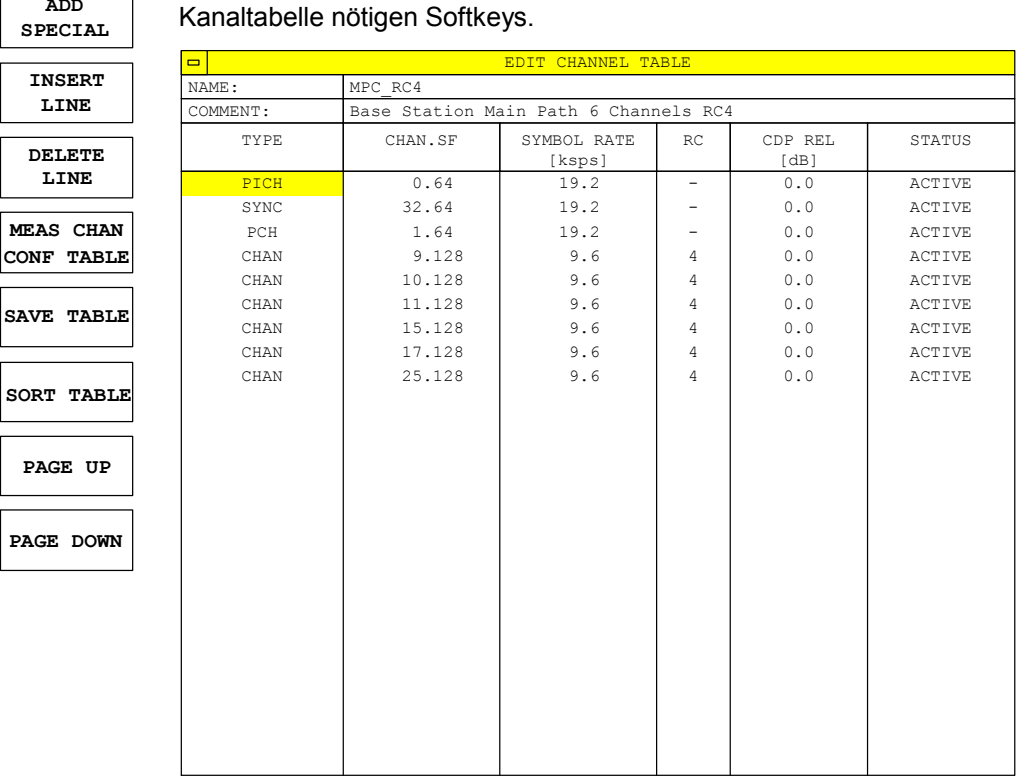

Der Softkey *EDIT CHAN CONF TABLE* öffnet die ausgewählte Kanaltabelle, in der die Kanalkonfiguration verändert werden kann. Zusätzlich wird ein Untermenü geöffnet, mit den für das Editieren der

Bild 6–24 Tabelle zum Editieren einer Kanalkonfiguration

Grundsätzlich kann jede der auf dem Messgerät abgespeicherten Kanaltabellen nach Belieben verändert werden. Eine Abspeicherung der editierten Tabelle auf der Festplatte des Messgerätes erfolgt nicht automatisch, sondern erst nach Anwahl des Softkeys *SAVE TABLE*. Damit wird ein versehentliches Überschreibung einer Tabelle (z.B. eines der Kanalmodelle) verhindert.

Wird eine Tabelle editiert, die momentan der Code–Domain–Power–Analyse zu Grunde liegt, wird die editierte Tabelle sofort nach Abspeicherung für die nächste Messung genutzt. Die Auswirkungen der Veränderungen in der Tabelle sind daher sofort sichtbar. Auch hier wird die editierte Tabelle jedoch erst nach Anwahl des Softkeys *SAVE TABLE* auf der Festplatte des Messgerätes abgespeichert.

Wird eine Tabelle editiert, die zwar auf der Festplatte des Messgerätes gespeichert, aber momentan nicht aktiviert ist, werden die Änderungen erst nach Abspeicherung (Softkey *SAVE TABLE*) und anschließender Aktivierung sichtbar.

Wird eine Änderung der Parameter CHAN NO oder Spreading–Faktor eines Kanals vorgenommen, wird nach Drücken der Eingabe (Einheiten–Tasten) ein Check auf Code–Domain–Konflikte durchgeführt. Wird ein Code– Domain–Konflikt detektiert, werden die zugehörigen Kanäle mit einem Stern gekennzeichnet. Dem Benutzer wird die Möglichkeit gegeben, die Code– Domain–Konflikte zu beseitigen. Bei Nutzung einer Tabelle mit Code– Domain–Konflikten für eine CDP–Analyse sind die Ergebnisse ungültig.

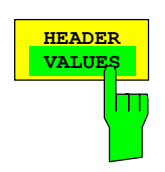

**HEADER** Der Softkey *HEADER/VALUES* setzt den Fokus der Editiermöglichkeit auf den entweder auf die Einträge in der Tabelle oder auf den Tabellenkopf.

Editieren des Tabellenkopfes (*HEADER*):

Durch die Änderung des Namens der Tabelle kann eine Überschreibung von bereits abgespeicherten Tabellen verhindert werden. Der Name einer Tabelle darf nicht mehr als 8 Zeichen enthalten.

```
IEC–Bus–Befehl: :CONFigure:CDPower[:BTS]:CTABle:NAME "NEW_TAB"
```
Editieren der Einträge in der Tabelle (*VALUES*):

Hier werden die eigentlichen Daten der Kanaltabelle editiert. Für jeden der in der Tabelle enthaltenen Kanäle sind dabei folgende Einträge vorhanden (Bestätigung einer Eingabe mit Hilfe der Einheitentasten):

- TYPE: Kanaltyp. Sonderkanäle werden namentlich gekennzeichnet. (PICH, SYNC, PCH, TDPICH, APICH, ATDPICH, BCH, CPCCH, CACH, CCCH, PDCCH, PDCH) Alle anderen Kanäle erhalten den Eintrag CHAN für normale Datenkanäle.
- CHAN.SF: Für den Kanal wird in dieser Spalte die Kanalnummer und der Spreading–Faktor eingegeben. Bei Eingabe ohne Dezimalpunkt wird für den Spreading–Faktor des Kanals der Basis–Spreading–Faktor (siehe Softkey *BASE SF*) verwendet. Ungültige Eingaben werden abgelehnt.
- SYMBOL RATE: Symbol–Rate, mit der der Kanal übertragen wird. Sie hängt direkt vom Spreading–Faktor des Kanals ab (siehe [Tabelle 6–](#page-76-0) [17\)](#page-76-0) und ist deshalb nicht editierbar.
- RC: Radio Configuration, für Sonderkanäle nicht editierbar '–'. Für Datenkanäle (CHAN) Werte zwischen 1 und 5 eingebbar. Der AUTO Search Modus unterscheidet die RC 1&2 (bei der die Datenkanäle BPSK moduliert sind) und RC 3–5 (bei der die Datenkanäle QPSK moduliert sind). Bei PACKET DATA CHANNEL (PDCH) kann die Radio

Configuration zu 10 (QPSK), 10 (8–PSK) oder 10 (16–QAM) ensprechend der Modulationsart angegeben werden.

- CDP REL.: Informativer Eintrag der relativen Kanalleistung (bezogen auf Pilot– oder Gesamtleistung abhängig vom Softkey *POWER REF TOT/PICH*). Der Eintrag ist nicht editierbar und existiert nur für die Tabelle *RECENT*, er dient der Erkennung von Kanälen geringer Leistung.
- STATUS: Status des Kanals (aktiv/inaktiv). Eine Veränderung des Kanalstatus' ermöglicht die Ausblendung eines in der Tabelle eingetragenen Kanals aus der Code–Domain–Power– Analyse, ohne den entsprechenden Eintrag aus der Tabelle entfernen zu müssen. Nur Kanäle, deren Kanalstatus "active'' ist, werden für die CDP–Analyse genutzt.

### IEC–Bus–Befehle

:CONFigure:CDPower[:BTS]:CTABle:DATA

0,6,0,0,0,0,1,0.0,

10,5,3,4,0,0,1,0.0

'Wählt PICH 0.64 und Datenkanal mit RC4/Walsh Code 3.32 aus.

:CONFigure:CDPower[:BTS]:CTABle:COMMent "Comment for new table"

## Konfiguration der cdma2000–Messungen FS-K82

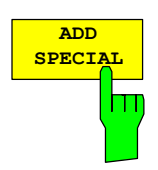

Der Softkey A*DD SPECIAL* ermöglicht das Hinzufügen von Sonderkanälen zur Kanaltabelle.

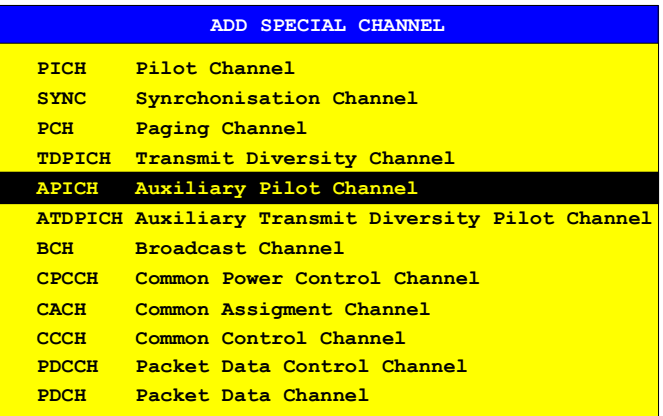

Bild 6–25 Tabelle der Sonderkanäle

Alle nicht aufgeführten Kanäle werden als CHAN über den Softkey *Insert Line* eingegeben.

Wird Transmit Diversity (2 Antennen System) verwendet, sind folgende Messaufbauten möglich:

- A) Einspeisen der Antenne 1 identisch zur normalen Messung ohne Transmit Diversity
- B) Einspeisen der Antenne 2
- C) Einspeisen des Summensignals beider Antennen

Wird eine vordefinierte Kanaltabellen verwendet, so muss diese das eingespeiste Signal charakterisieren!

Die bedeutet im Fall A) **muss** der Pilotkanal PICH in der vordefinierten Kanaltabelle enthalten sein. Der Pilotkanal der 2. Antenne TDPICH **darf nicht** enthalten sein.

Im Fall B) **muss** der Pilotkanal der 2. Antenne TDPICH in der vordefinierten Kanaltabelle enthalten sein. Der Pilotkanal PICH **darf nicht** enthalten sein.

Im Fall C) **müssen** der Pilotkanal PICH **und** Pilotkanal der 2. Antenne TDPICH in der vordefinierten Kanaltabelle enthalten sein.

```
IEC–Bus–Befehl: — (im Befehl)
    :CONFigure:CDPower[:BTS]:CTABle:DATA integriert)
```
Der Softkey *INSERT LINE* fügt der Tabelle einen neuen Eintrag hinzu. Die Einträge können in jeder beliebigen Ordnung erfolgen. Ein Kanal wird nur dann in die CDP–Analyse mit einbezogen, wenn alle benötigten Einträge in der Liste vorhanden sind.

IEC–Bus–Befehl: ––

Der Softkey *DELETE LINE* löscht die markierte Zeile aus der Tabelle.

IEC–Bus–Befehl: ––

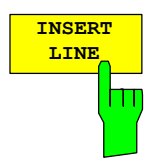

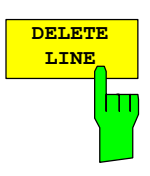

# **MEAS CHAN CONF TABLE** ш

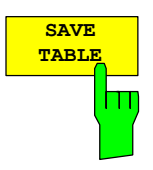

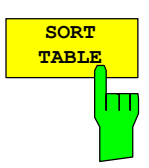

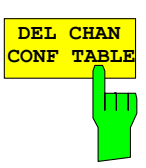

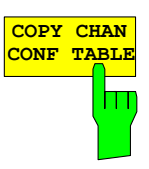

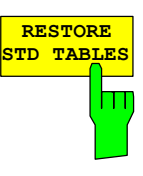

## *FS-K82 Konfiguration der cdma2000–Messungen*

Der Softkey *MEAS CHAN CONF TABLE* startet eine Messung im Modus *CODE CHAN AUTOSEARCH*. Die Ergebnisse der Messung werden in die geöffnete Kanaltabelle übernommen. Der Softkey ist nur im Modus *CODE CHAN AUTOSEARCH* verfügbar.

IEC-Bus-Befehl:

Der Softkey *SAVE TABLE* speichert die Tabelle unter dem angegebenen Namen ab.

Achtung: Eine Editierung der Kanalmodelle und Abspeicherung unter dem ursprünglichen Namen führt zu einer Überschreibung der Modelle!

IEC–Bus–Befehl: –– (bei Fernbedienung automatisch)

Der Softkeys *SORT TABLE* sortiert die Tabelle aufsteigend nach Spreading–Faktoren und innerhalb eines Spreading–Faktors aufsteigend nach Kanalnummern.

IEC–Bus–Befehl: ––

Der Softkey *DEL CHAN CONF TABLE* löscht die markierte Tabelle. Die momentan aktive Tabelle im Modus *CODE CHAN PREDEFINED* kann nicht gelöscht werden.

IEC–Bus–Befehl:

:CONFigure:CDPower[:BTS]:CTABle:DELete

Der Softkey *COPY CHAN CONF TABLE* kopiert die ausgewählte Tabelle. Der Name, unter der die Kopie gespeichert werden soll, wird abgefragt.

IEC–Bus–Befehl:

:CONFigure:CDPower[:BTS]:CTABle:COPY "CTAB2"

Der Softkey *RESTORE STD TABLES* setzt die vordefinierten Kanaltabellen inklusive aller ihrer Werte (s. Kapitel [4\)](#page-36-0) wieder in den Auslieferungszustand zurück. Dadurch kann ein versehentliches Überschreiben rückgängig gemacht werden.

IEC–Bus–Befehl:

:CONFigure:CDPower:CTABle:RESTore

| <b>DELETE</b>        | EDIT CHANNEL TABLE<br>$\blacksquare$<br>NAME: |         |                       |    |                 |               |  |  |  |  |  |
|----------------------|-----------------------------------------------|---------|-----------------------|----|-----------------|---------------|--|--|--|--|--|
| LINE                 | COMMENT:                                      |         |                       |    |                 |               |  |  |  |  |  |
| MEAS CHAN            | TYPE                                          | CHAN.SF | SYMBOL RATE<br>[ksps] | RC | CDP REL<br>[dB] | STATUS        |  |  |  |  |  |
| CONF TABLE           | PICH                                          | 0.64    | 19.2                  |    | 0.0             | <b>ACTIVE</b> |  |  |  |  |  |
| PAGE UP<br>PAGE DOWN |                                               |         |                       |    |                 |               |  |  |  |  |  |
|                      |                                               |         |                       |    |                 |               |  |  |  |  |  |

Bild 6–26 Neuanlegen einer Kanalkonfiguration

## **Konfiguration der Firmware Applikation –SETTINGS**

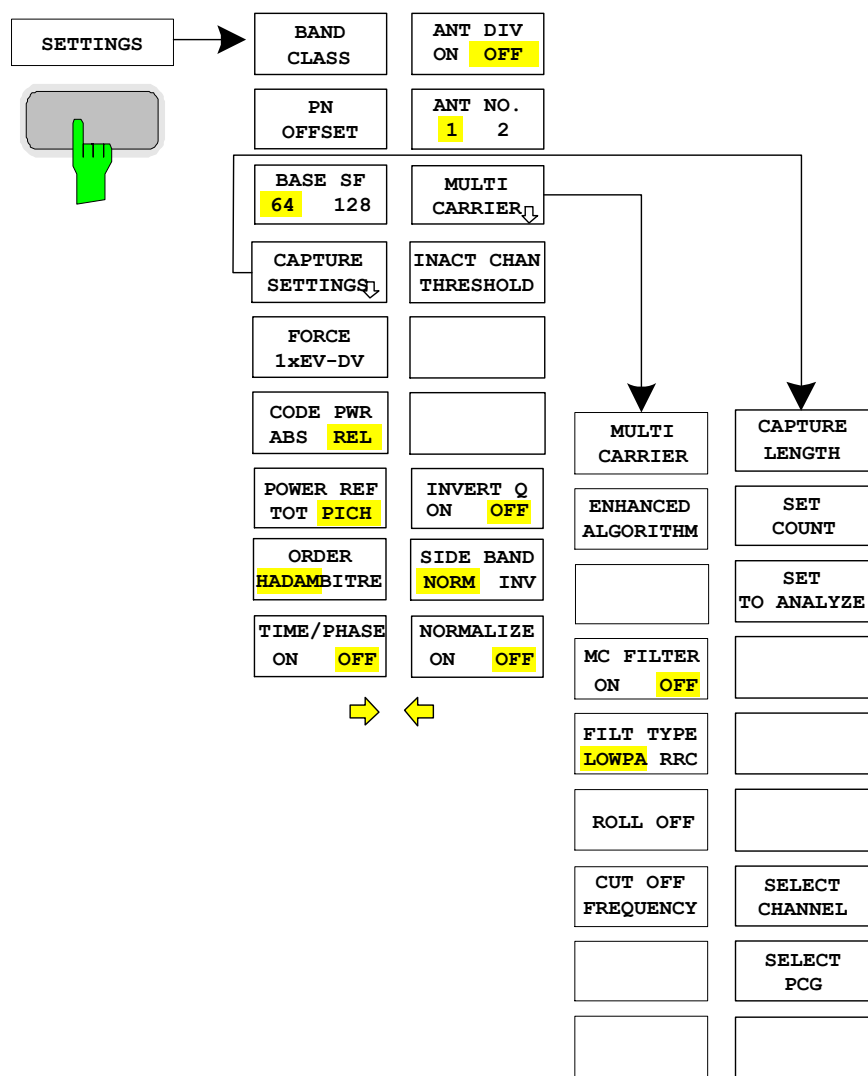

Der Hotkey *SETTINGS* öffnet ein Untermenü zum Einstellen der Messparameter der Applikation Firmware.

Der Softkey *BAND CLASS* ist ein Einstellparameter für die RF–Messungen Nachbarkanalleistung und Spectrum Emission Mask.

Alle anderen Softkeys konfigurieren die Messungen im Code– Domain–Analyzer.

Die Softkeys *CAPTURE SETTINGS* und *MULTI CARRIER* führen in die auf der rechten Seite beschriebenen Untermenüs.

Hotkey *SETTINGS*

## Konfiguration der cdma2000–Messungen FS-K82

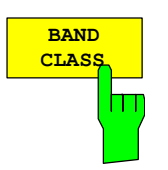

Der Softkey *BAND CLASS* erlaubt die Eingabe des verwendeten Frequenzbandes für die RF–Messung Nachbarkanalleistungsmessung und Spectrum Emission Mask. Die Auswahl findet über eine Tabelle statt, bei der die Benennung der Band Klasse angezeigt wird.

Die Centerfrequenzeingabe wird durch die Wahl der Bandklasse nicht eingeschränkt.

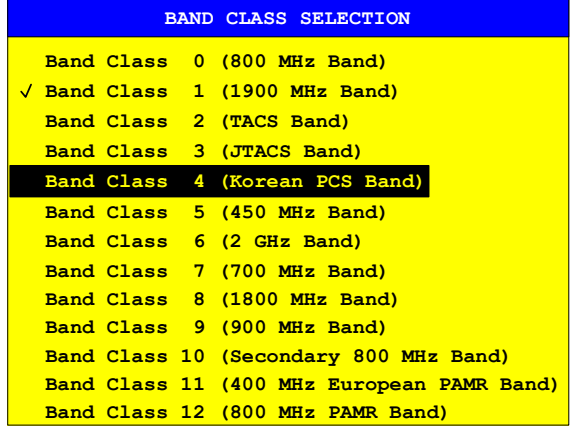

Bild 6–27 Band Klassen Auswahl

In der Tabelle kann gescrollt werden, ein Häkchen markiert den momentan verwendeten Eintrag, ein Balken zeigt den selektierten Eintrag an; ENTER übernimmt den Wert.

Über den IEC Bus wird der Zahlenwert vorgegeben.

IEC–Bus–Befehl: :CONFigure:CDPower:BCLass 1 '1900 MHz

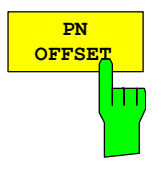

**BASE SF 64 128**

Der Softkey *PN OFFSET* erlaubt die Eingabe des PN–Offsets der Basisstation, der bei cdma2000 zur Unterscheidung der Basisstationen dient. Der PN–Offset bestimmt den Offset in der umlaufenden PN–Sequenz in jeweils Vielfachen von 64 Chips in Bezug auf den Event Second Clock Trigger.

IEC-Bus-Befehl: : [SENSe:]CDPower: PNOFfset 0...511

Der Softkey *BASE SF* selektiert den Basis–Spreading–Faktor zu 64 oder 128. Werden Kanäle des Spreading–Faktors 128 untersucht, so sollte der Base– Spreading–Faktor 128 verwendet werden, da bei Verwendung des Base– Spreading–Faktor 64 Alias–Leistung im CODE DOMAIN POWER und CODE DOMAIN ERROR POWER Diagramm angezeigt wird. (Siehe Farbgebung bei diesen Auswertungen)

IEC-Bus-Befehl: : [SENSe: ]CDPower: SFACtor 64 | 128

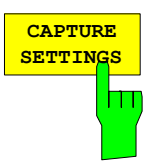

Der Softkey *CAPTURE SETTINGS* öffnet ein Untermenü zur Eingabe der Aufnahmekonfiguration und zur Auswahl der auszuwertenden Power–Control– Groups (PCG) und des auszuwertenden Kanals.

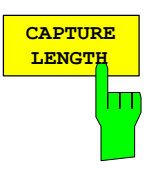

Der Softkey *CAPTURE LENGTH* erlaubt die Eingabe der Anzahl der aufzunehmenden Power–Control–Groups (PCG). Die Eingabe erfolgt immer in Vielfachen der PCG. Der Wertebereich ist von 2 bis 50 (seit der Firmwareversion V2.60/V3.50 ist das Maximum auf 64 erhöht worden) für den Analyzer R&S FSU, R&S FSQ und von 2 bis 12 für den Analyzer R&S FSP. Bei allen Auswertungen, die in der x–Achse einen Wert pro PCG aufweisen, ist der maximale Wert auf der x–Achse die eingestellten CAPTURE LENGTH –1.

IEC–Bus–Befehl: :[SENSe:]CDPower:IQLength 2..64 (2..12)

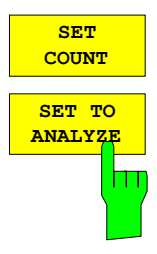

Diese Funktion bietet die Möglichkeit mit dem **R&S FSQ** bis zu 2432 aufeinander folgende PCGs (mehr als 3 Sekunden) mit einem SINGLE SWEEP aufzunehmen. Mit Hilfe von *SET TO ANALYZE* ist es dann möglich alle Daten nachträglich auszuwerten.

Wenn der *SET COUNT* auf dem Standardwert 1 steht, verhält sich das Gerät normal und mit *CAPTURE LENGTH* kann die Anzahl der PCGs eingestellt werden.

Beim R&S FSQ kann der Wert *SET COUNT* zwischen 1 und 38 eingestellt werden. Sobald der *SET COUNT* Wert größer als 1 ist, wird der *CAPTURE LENGTH* Wert automatisch auf 64 eingestellt und ist nicht mehr verfügbar. Der SET COUNT definiert die Anzahl der SETS á 64 PCGs die aufeinander folgend in den IQ Speicher des R&S FSQs aufgenommen werden sollen.

Mit dem SET TO ANALYZE Softkey wird das SET ausgewählt für welches die Ergebnisse ausgewertet werden sollen. Hierfür ist der Bereich zwischen 0 … (SET COUNT–1).

IEC–Bus–Befehl: :[SENSe:]CDPower:SET:COUNt 1..38 (FSQ) :[SENSe:]CDPower:SET:[VALue] <numeric\_value>

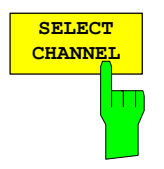

Mit Hilfe des Softkeys *SELECT CHANNEL* kann ein Kanal ausgewählt werden. Alle Auswertungen, die Ergebnisse für einen Kanal berücksichtigen, geben die Ergebnisse für den neu ausgewählten Kanal an: POWER VS PCG, POWER VS SYMBOL, RESULT SUMMARY, BITSTREAM, SYMBOL CONSTELLATION und SYMBOL EVM.

In den Auswertungen CODE DOMAIN POWER, CODE DOMAIN ERROR POWER und CHANNEL TABLE (alle im Screen A) wird der selektierte Kanal zur Veranschaulichung rot markiert.

Die Eingabe eines Kanals erfolgt dezimal. Der eingegebene Wert wird immer auf den Basis–Spreading–Faktor umgerechnet. Er wird im Eingabefeld angezeigt im Format <Kanal>.<Basis–Spreading–Faktor> angezeigt.

### **Beispiel:**

 Basis–Spreading–Faktor sei 64. (Softkey *BASE SF*). Eingegeben wird über den Softkey *SELECT CHANNEL* die Zahl 14. Dargestellt wird 14.64.

Normalerweise wird der Code bezogen auf den Basis–Spreading–Faktor im Funktionsfeld über den Diagrammen angezeigt.

Existiert jedoch in der aktuellen Kanaltabelle ein gebündelter Kanal zu dem der selektierte Kanal bezogen auf den Basis–Spreading–Faktor gehört, so wird dieser gebündelte Kanal mit zugehöriger Code Nummer und Spreading–Faktor im Funktionsfeld angezeigt und in den entsprechenden Auswertungen rot markiert.

#### **Beispiel:**

Eingabe wie im obigen Beispiel.

Nun ist in der Kanaltabelle der Kanal 2.4 aktiv.

 Hierzu gehört der Code 14.64 also wird 2.4 im Funktionsfeld angezeigt und der Kanal 2.4 wird im Screen A rot markiert. In der Hadamard–Ordnung werden demzufolge alle zu dem Kanal 2.4 gehörende Code markiert: 2.62, 6.64, 10.64, **14.64**, ..., 62.64

Ändert sich bei der nächsten Messung die Kanalkonfiguration, so wird entsprechend der geänderte Kanal zu dem der Kanal <Kanal>.<Basis–Spreading–Faktor> gehört im Funktionsfeld angezeigt und im Screen A rot markiert.

#### **Beispiel:**

 Bei obigen fortgeführtem Beispiel ist die Kanalkonfiguration geändert worden und nun ist der Kanal 6.8 aktiv.

Der Kanal 6.8 wird im Funktionsfeld angezeigt und im

 Screen A rot markiert. In der Hadamard–Ordnung werden also die Codes 6.64, **14.64**, 22.64, ..., 54.64 markiert.

Das Drehradverhalten ist abhängig von der Auswertung im Screen A und ist auf die graphische Anzeige abgestimmt. Bei CODE DOMAIN POWER oder CODE DOMAIN ERROR POWER hängt es davon ab , ob die Ordnung Hadamard oder BitReverse aktive ist. (Siehe SOFTKEY *ORDER*). Mit dem Drehrad wird immer der benachbarte Kanal selektiert. Bei der Kanaltabelle wird mit dem Drehrad durch die angezeigt Liste gescrollt.

Über den IEC–Bus erfolgt die Eingabe generell bezogen auf den Basis–Spreading– Faktor.

IEC–Bus–Befehl: :[SENSe:]CDPower:CODE 0...(BASE SF–1)

Der Softkey *SELECT PCG* dient zur Auswahl einer Power–Control–Group. Die Eingabe der PCG erfolgt dezimal. Hierbei ist der Wertebereich von 0 bis (IQ– Capture–Length–1), siehe Softkey *CAPTURE LENGTH*. Alle Auswertungen, die Ergebnisse für eine PCG berücksichtigen, geben die Ergebnisse für die neu gewählte PCG an. (CODE DOMAIN POWER, CODE DOMAIN ERROR POWER, CHANNEL TABLE, POWER vs SYMBOL, COMPOSITE CONSTELLATION, RESULT SUMMARY, BITSTREAM, SYMBOL CONSTELLATION und SYMBOL EVM)

In den Auswertungen POWER vs PCG, COMPOSITE EVM und PEAK CODE DOMAIN ERROR wird die selektierte PCG rot markiert.

IEC-Bus-Befehl: : [SENSe:]CDPower:SLOT 0 ... (IQ\_CAPTURE\_LENGTH–1)

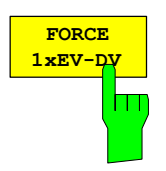

Der Softkey FORCE 1xEV–DV wird bei der automatischen Kanalsuche zur Unterstützung bei der Kanalerkennung benötigt. Liegt ein QPSK modulierter Kanal mit Spreading Faktor 32 vor, kann nicht unterschieden werden, ob es ein Datenkanal (CHAN der Radio Configuration 3–5) oder ein PACKET DATA CHANNEL (PDCH der Radio Configuration 10) ist. Diese Entscheidung wird zu Gunsten des PDCH, der ja nur in 1xEV–DV Systemen vorliegt erzwungen, wenn der Softkey aktiv ist. Ist der Softkey nicht aktiv (Standardzustand) so wird der CHAN Kanal erkannt.

IEC-Bus-Befehl: : :[SENSe:]CDPower:FDV ON |OFF

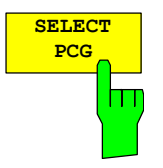

MULTI

CUT OFF **FREQUENCY** 

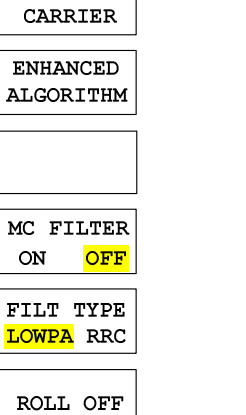

Der Softkey *MULTI CARRIER* aktiviert einen zusätzlichen Modus in der Signalverarbeitung zur verbesserten Verarbeitung von Mehrfachträgersignalen. Hiermit ist zum Beispiel des Vermessen eines Trägers eines Mehrfachträgersignals bei einem TX Kanalabstand von 1.23 MHz bei gleichem PN Offset auf jedem Träger möglich.

Dieser MULTI CARRIER–Modus aktiviert standardgemäß folgende zwei Funktionalitäten:

- aktivieren des erweiterter Algorithmus für Signalerkennung an Mehrfachträger
- zusätzlicher MULTI CARRIER Tiefpassfilter

Aus diesem Grund werden beim Einschalten von *MULTI CARRIER* auch der Softkey *ENHANCED ALGORITHM* aktiv und der *MC FILTER* wird eingeschaltet. Hierbei ist der Filtertyp LOWPA (für Tiefpass) ausgewählt.

Ausgehend von dieser Grundeinstellung ist der erweiterte Algorithmus mit dem Softkey *ENHANCED ALGORITHM* einzeln zu–, bzw. abschaltbar.

Beim *MC FILTER* sind auch unterschiedliche Konfigurationen möglich: Mit dem *MC FILTER ON/OFF* Softkey ist es möglich den zusätzlichen Filter ein–, bzw. auszuschalten.

Wird sowohl *ENHANCED ALGORITHM* als auch der *MC FILTER* ausgeschaltet, so deaktiviert sich der MULTI CARRIER–Modus komplett und der *MULTI CARRIER* Softkey wird grau. Um den MULTI CARRIER–Modus wieder zu aktivieren ist der *MULTI CARRIER* Softkey zu drücken.

Der Softkey *FILT TYPE LOWPA/RRC* erlaubt die Auswahl zwischen dem automatisch eingeschalteten Tiefpass–Filter und einem konfigurierbaren RRC Filter mit integriertem Hammingwindow. Ist dieser RRC Filter ausgewählt, so werden weitere 2 Softkeys verfügbar. Hierbei handelt es sich um den Softkey *ROLL OFF* und *CUT OFF FREQUENCY*. Der erste bestimmt den Rolloff– Faktor, also die Art des Abfalls der Filterkurve, zwischen 0.01 und 0.99 in Schritten zu 0.01 – der Standardwert ist 0.02. Der zweite Softkey definiert die Cutoff–Frequenz, also die Frequenz, an der die Sperrung des Filters einsetzt, hier ist der Standardwert 1.25 MHz und der Wert lässt sich zwischen 0.1 und 2.4 MHz in Hz–Schritten einstellen.

Wird der *MULTI CARRIER* Softkey ausgeschaltet, so sind auch die weitergehenden Einstellungen nicht mehr verfügbar.

Bitte beachten Sie das die Filterung die gemessene Signalqualität (wie RHO oder EVM) gegenüber der Messung ohne zusätzlichen Filter beeinflussen kann und dass der erweiterte Algorithmus die Berechnungszeit leicht erhöht.

IEC–Bus–Befehl:

CONFigure:CDPower:MCARier ON | OFF CONFigure:CDPower:MCARier:MALGo ON | OFF CONFigure:CDPower:MCARier:FILTer[:STATe] ON | OFF CONFigure:CDPower:MCARier:FILTer:TYPE LPASs | RRC CONFigure:CDPower:MCARier:FILTer:ROFF <numeric\_value> CONFigure:CDPower:MCARier:FILTer:COFRequency <numeric\_value>

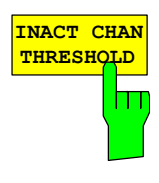

Der Softkey *INACT CHAN THRESHOLD* erlaubt die Eingabe der minimalen Leistung, die ein Einzelkanal im Vergleich zum Gesamtsignal haben muss, um als aktiver Kanal angesehen zu werden.

Kanäle, die unterhalb der angegebenen Schwelle liegen, werden als "nicht aktiv'' angesehen.

Die beiden Messungen *COMPOSITE EVM* und *PEAK CODE DOMAIN ERR*, die als Messungen am Gesamtsignal spezifiziert sind, werden unter Zuhilfenahme der Liste der aktiven Kanäle durchgeführt. Verfälschungen dieser beiden Messungen ergeben sich immer dann, wenn aktive Kanäle nicht als aktiv

erkannt werden bzw. unbelegte Codes fälschlicherweise den Status "belegter Kanal'' erhalten. Mit *INACT CHAN TRHESHOLD* lassen sich die Ergebnisse beider Messungen daher beeinflussen.

Der Default–Wert ist –60 dB, was bei Signalen wie z.B. den cdma2000– Testmodellen zum Auffinden aller Kanäle durch die CDP–Analyse führt. Werden nicht alle im Signal enthaltenen Kanäle automatisch detektiert, muss *INACT CHAN THRESHOLD* dekrementiert werden.

IEC–Bus–Befehl:

:[SENSe:]CDPower:ICTReshold –100 dB ... 0 dB

Der Softkey *CODE PWR ABS/REL* selektiert für die Auswertung CODE DOMAIN POWER, ob die y–Werte absolut (dBm) oder relativ (dB) angezeigt werden. Bei relativem Modus ist der Bezug entweder die Gesamtleistung oder die Pilotleistung. Bei *ANT OFF* oder *ANT NO 1* ist der PICH der Bezug der Pilotleistung, bei *ANT NO 2* der TDPICH

IEC–Bus–Befehl: :CALCulate<1>:FEED "XPOW:CDP:RAT" (relative) :CALCulate<1>:FEED "XPOW:CDP" (absolute)

Der Softkey *POWER REF TOT/PICH* bestimmt die Referenzleistung für die relativen Leistungs–Auswertungen:

- TOT Alle relativen Leistungen (Auswertungen *CDP RELATIVE* und *POWER VS PCG*) werden pro PCG auf die Gesamtleistung des Signals in der jeweiligen PCG bezogen.
- PICH Die Bezugsleistung ist diejenige des PICH bzw. bei ANT NO. 2 des TDPICH in der entsprechenden PCG.

Grundeinstellung des Softkeys ist *PICH*.

Da laut cdma2000 eine PCG–bezogene Leistungsregelung für jeden Kanal vorgesehen ist, wird sich die Gesamt–Leistung des Signals entsprechend den Leistungsregelungen der einzelnen Kanäle von PCG zu PCG ändern. Bei eingeschalteter Leistungsregelung und Bezug auf die Gesamt–Leistung des Signals gibt eine relative CDP–Auswertung über die PCG–Nummer (*POWER VS PCG*) daher nicht unbedingt die Leistungs–Regelung des gewählten Kanals wieder.

Beispiel (theoretisch) Ist im Signal lediglich ein Datenkanal enthalten, der in seiner Leistung geregelt wird und wird die Leistung auf die Gesamt–Leistung des Signals bezogen (die nur durch den Beitrag dieses einen Datenkanals gebildet wird), dann erscheint im *POWER VS PCG* – Diagramm statt der erwarteten Leistungs–Treppe eine Gerade. Der Bezugswert *TOT* der relativen Auswertungen ist daher nur dann aussagekräftig, wenn das Signal keine Leistungsregelung enthält.

Die Einstellung *PICH* spiegelt dagegen auch bei Signalen mit Leistungsregelung den exakten Verlauf der Leistung über die PCG–Nummer in einem gewählten Kanal wieder. Da der PICH in keinem Fall leistungsgeregelt wird, ergibt sich hierbei in jeder PCG der gleiche Bezugswert.

IEC–Bus–Befehl: :[SENSe:]CDPower:PREFerence TOTal | PICH

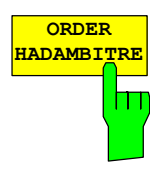

Der Softkey *ORDER HADAM/BITRE* erlaubt für die Auswertungen CODE DOMAIN POWER und CODE DOMAIN ERROR POWER die Sortierung der Kanäle festzulegen. Bei der Hadamard–Ordnung (Softkey auf HADAM) werden die Codes aufsteigen sortiert. Bei der BitReversen–Ordnung (Softkey auf BITRE) liegen Kanäle mit gebündelten Codes nebeneinander, da die Codenummern bitrevertiert sortiert sind. (Siehe Auswertung CODE DOMAIN POWER und CODE DOMAIN ERROR POWER)

IEC–Bus–Befehl: :[SENSe:]CDPower:ORDer HADamard | BITReverse

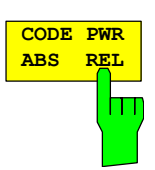

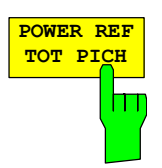
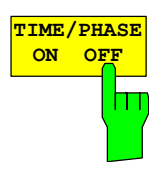

Der Softkey *TIME/PHASE ON/OFF* erlaubt das gezielte An– bzw. Abschalten der Zeit– und Phasenversatz Auswertung der Kanäle zum Piloten. Ist der Wert des Softkeys OFF (Grundeinstellung) oder mehr als 50 aktive Kanäle im Signal, werden in der Kanalbelegungstabelle und in der Result Summary–Auswertung bei Timing und Phase Offset Striche ('–––') eingetragen. Ist der Softkey ON, so findet die Auswertung statt und die Werte werden angezeigt.

IEC-Bus-Befehl: : [SENSe:]CDPower: TPMeas ON | OFF

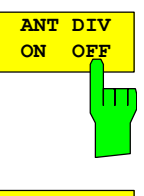

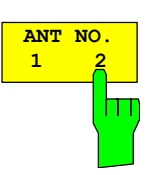

orthogonalen Transmit Diversity (2 Antennensystem). Die Grundeinstellung des Softkeys ist OFF. Steht der Wert auf ON, so vermisst die Firmware Applikation Transmit Diversity Signale. Der Softkey *ANT NO* wird verfügbar. Mit dem Softkey *ANT NO.* wird die Antenne ausgewählt, für welche die

Der Softkey *ANT DIV* (Antenna Diversity) erlaubt das An– bzw. Abschalten der

Auswertung stattfinden soll. Bei Transmit Diversity kann das Signal der Antenne 1 oder das Signal der Antenne 2 oder das Summensignal aus beiden Antennen eingespeist werden. Mit Hilfe des Softkeys wird lediglich ausgewählt für welche Antenne Ergebnisse angezeigt werden.

Auf der Antenne 1 wird der Pilotkanal PICH mit der Kanalnummer 0 und Spreading–Fakor 64 (0.64) erwartet.

Auf der Antenne 2 wird der Transmit Diversity Pilotkanal TDPICH mit der Kanalnummer 16 und Spreading–Faktor 128 (16.128) erwartet.

Für eine korrekte Eingabe der vordefinierten Kanaltabelle bei Transmit Diversity siehe Softkey *CODE CHAN PREDEFINED*.

IEC-Bus-Befehl: : [SENSe:]CDPower:ANTenna OFF | 1 | 2

Der Softkey *INVERT Q* invertiert das Vorzeichen des Q–Anteils des Signals. Grundeinstellung ist OFF.

IEC-Bus-Befehl: : [SENSe]: CDP: QINVert OFF

Der Softkey *SIDEBAND NORM / INV* wählt zwischen Messung des Signals in normaler (NORM) und invertierter spektraler Lage (INV).

- NORM Die normale Lage erlaubt die Messung von RF–Signalen der Basisstation.
- INV Die invertierte Lage ist sinnvoll für Messungen an ZF–Modulen oder Komponenten im Falle spektraler Inversion.

Die Grundeinstellung ist NORM.

IEC-Bus-Befehl: : [SENSe:]CDPower:SBANd NORMal|INVers

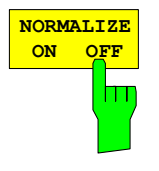

Der Softkey *NORMALIZE ON / OFF* entfernt den DC–Offset des Signals. Grundeinstellung des Parameters ist OFF.

IEC-Bus-Befehl: : [SENSe:]CDP:NORMalize OFF

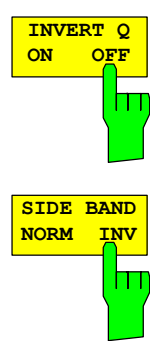

# **Frequenz–Einstellung – Taste** *FREQ*

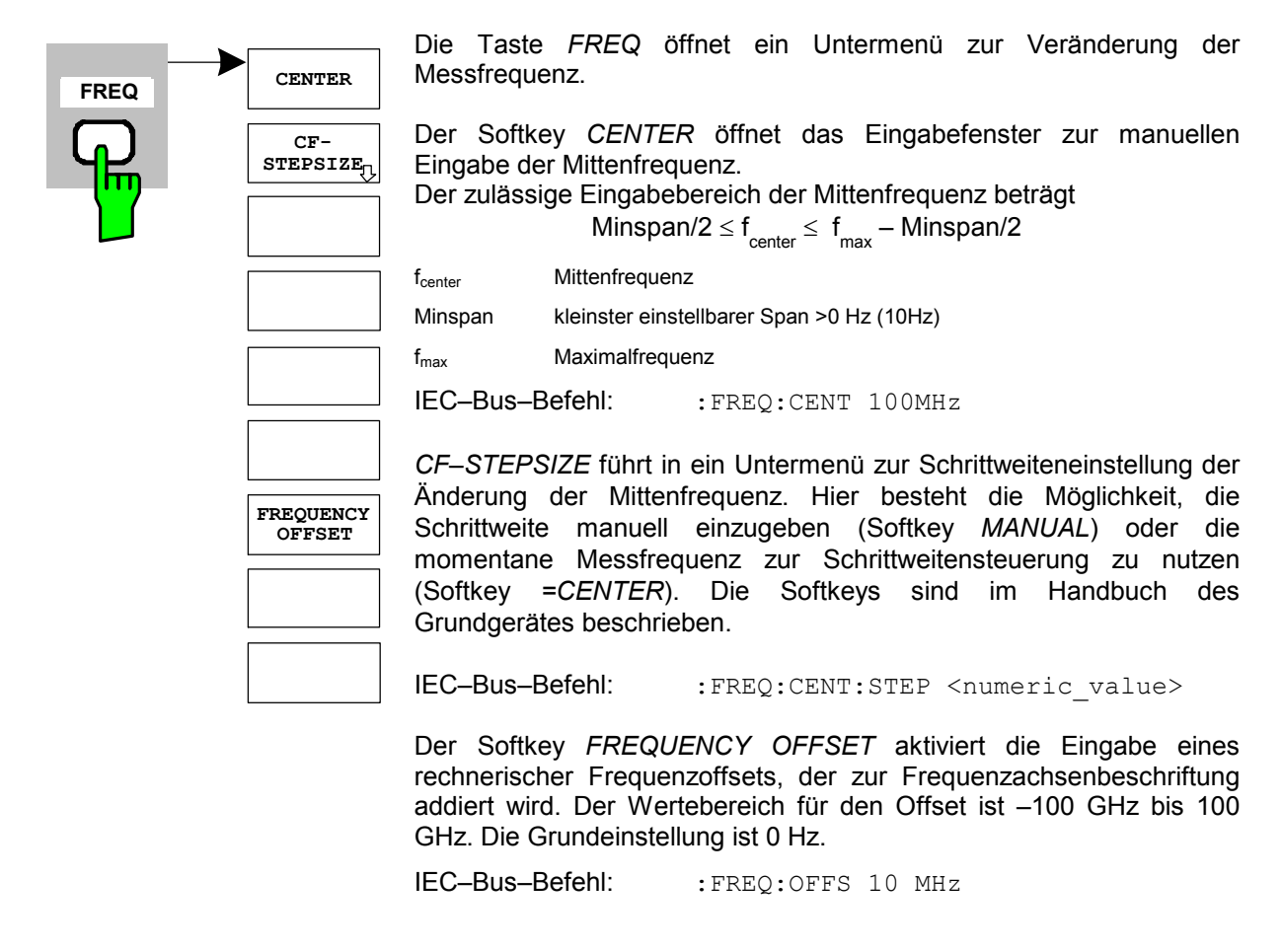

# **Span–Einstellungen – Taste** *SPAN*

Die Taste *SPAN* ist für Messungen im Code–Domain–Analyzer gesperrt. Für alle anderen Messungen (siehe Taste MEAS) sind die zulässigen Span–Einstellungen bei der jeweiligen Messung erläutert. Das zugehörige Menü entspricht dem der Messung im Grundgerät und ist im Grundgerätehandbuch beschrieben.

# **Pegel–Einstellung – Taste** *AMPT*

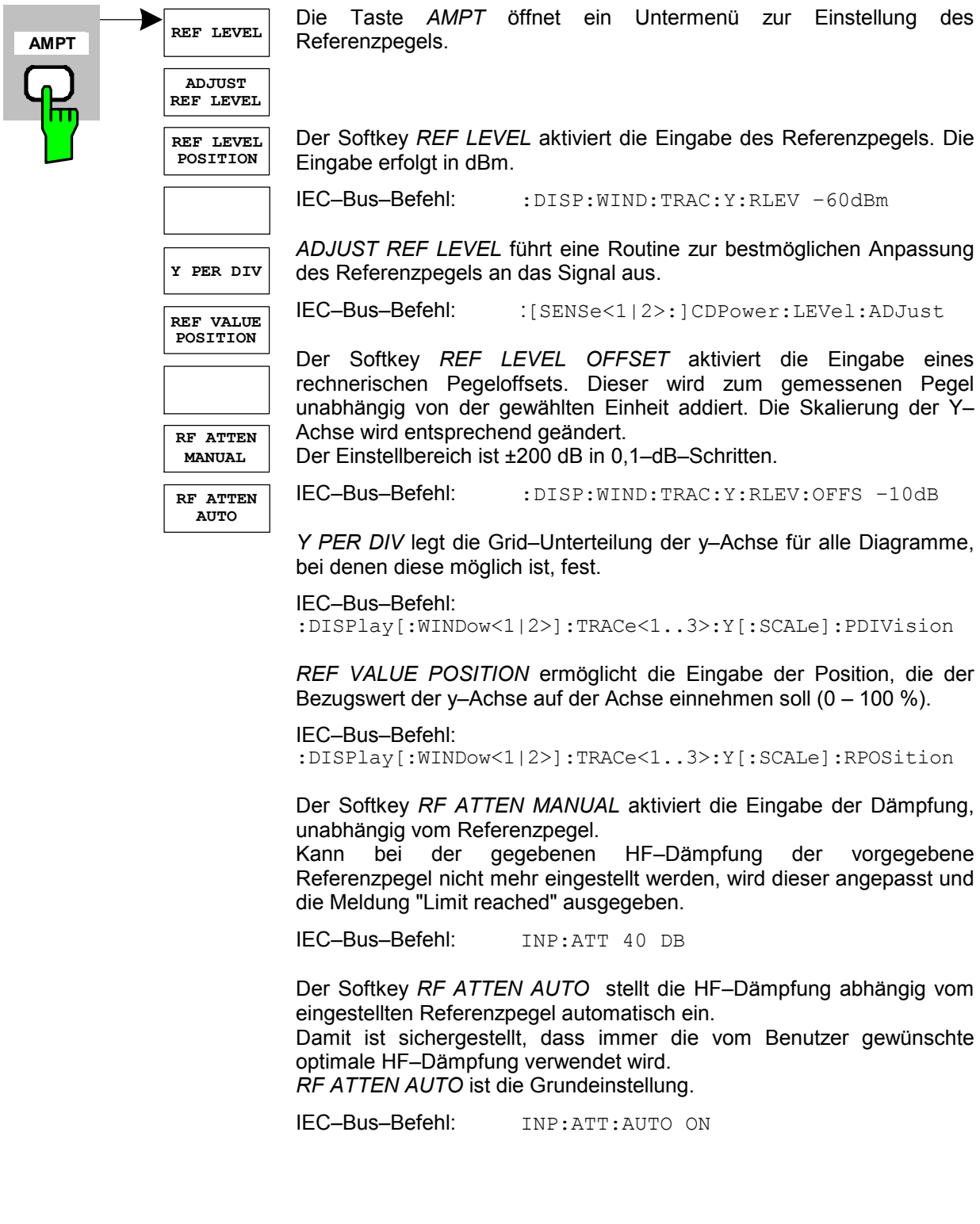

# **Marker–Einstellungen – Taste** *MKR*

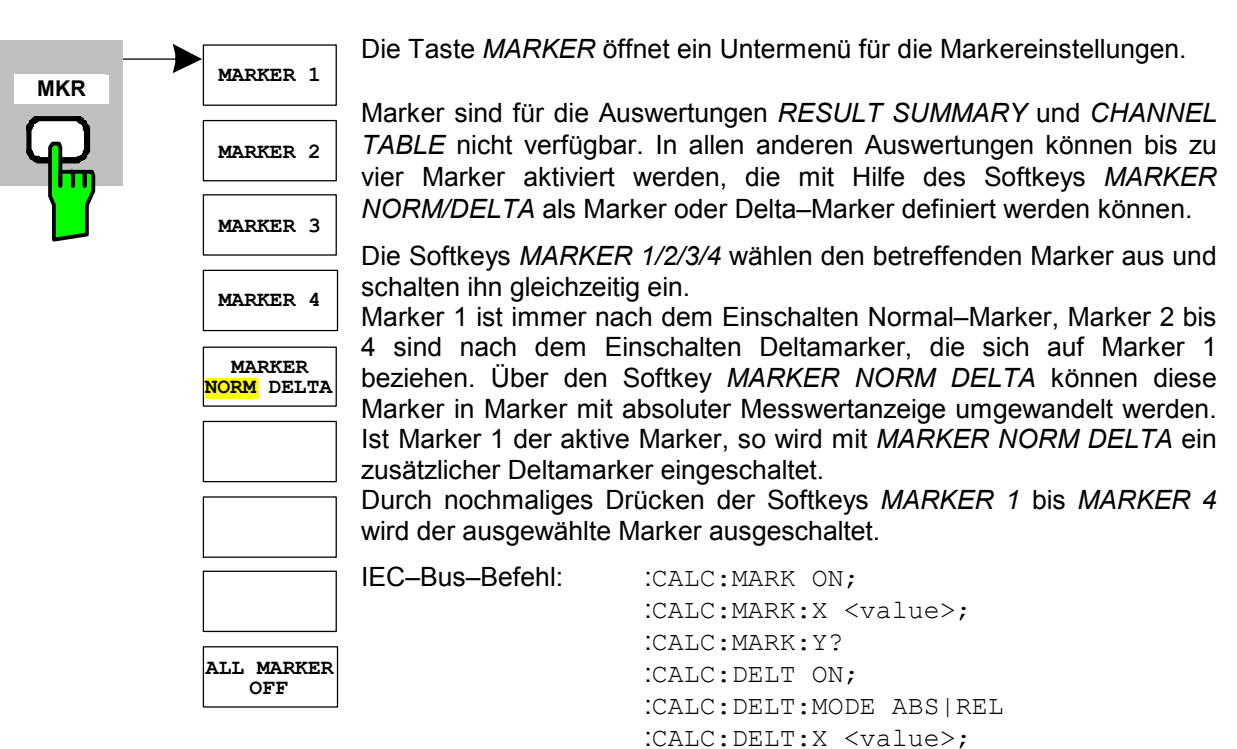

Der Softkey *ALL MARKER OFF* schaltet alle Marker (Referenz– und Deltamarker) aus. Ebenso schaltet er die mit den Markern oder Delta– Markern verbundenen Funktionen und Anzeigen ab.

:CALC:DELT:X:REL? :CALC:DELT:Y?

IEC-Bus-Befehl: :CALC:MARK:AOFF

Für einen eingeschalteten Marker werden oberhalb der Diagramme die den Marker betreffenden Parameter ausgegeben:

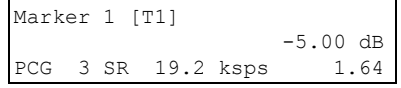

Bild 6–28 Marker–Feld der Diagramme

Neben der Kanalleistung, die relativ bezogen auf den bei *POWER REF TOT/PICH* angegebenen Wert dargestellt wird, werden die Parameter des Kanals angegeben. Dabei bedeuten (für den dem Marker zugewiesenen Kanal):

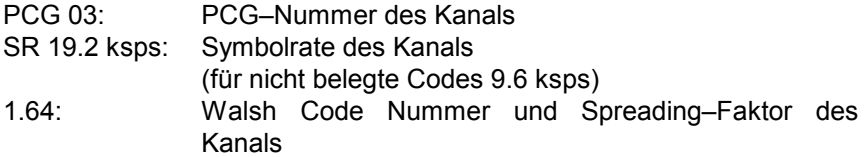

Für alle anderen Messungen, die nicht zum Code–Domain–Analyzer gehören, gelten die Marker–Funktionen des Grundgerätes.

## **Verändern von Geräteeinstellungen – Taste** *MKR*

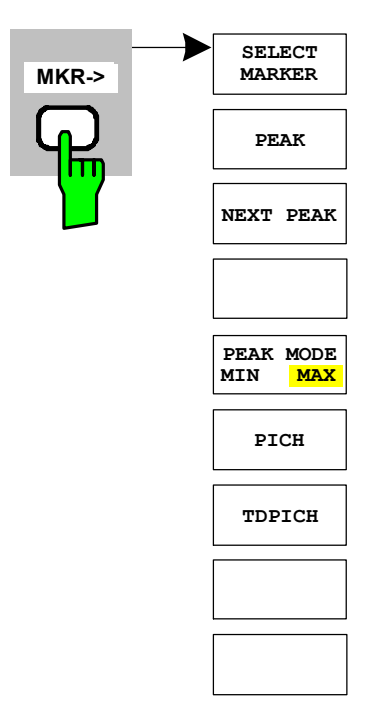

Die Taste *MKR* → öffnet ein Untermenü für Marker–Funktionen:

Der Softkey *SELECT MARKER* wählt den gewünschten Marker in einem Dateneingabefeld aus. Ist der Marker ausgeschaltet, so wird er eingeschaltet und kann anschließend verschoben werden. Die Eingabe erfolgt numerisch. Deltamarker 1 wird durch Eingabe von '0' ausgewählt.

IEC-Bus-Befehl: :CALC:MARK1 ON; :CALC:MARK1:X <value>; :CALC:MARK1:Y?

Der Softkey *PEAK* setzt den aktiven Marker bzw. Deltamarker auf das Maximum/Minimum der zugehörigen Messkurve.

Wenn bei Aufruf des Menüs *MKR–>* noch kein Marker aktiviert war, wird automatisch Marker 1 eingeschaltet und die Peak–Funktion ausgeführt.

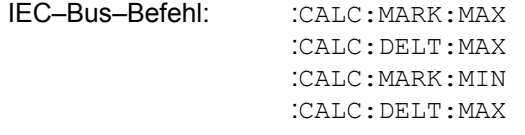

Der Softkey *NEXT PEAK* setzt den aktiven Marker bzw. Deltamarker auf den nächstkleineren Maximal–/Minimalwert der zugehörigen Messkurve. Die Suchrichtung wird durch die Einstellung im Untermenü *NEXT MODE LEFT/RIGTH* vorgegeben.

IEC-Bus-Befehl: :CALC:MARK:MAX:NEXT :CALC:DELT:MAX:NEXT :CALC:MARK:MIN:NEXT :CALC:DELT:MIN:NEXT

Der Softkey *PEAK MODE MIN/MAX* legt fest, ob die Peak–Suche den Maximal– oder Minimalwert der Messkurve ermitteln soll. Der Parameter hat Auswirkungen auf das Verhalten der Softkeys *PEAK* und *NEXT PEAK*.

IEC–Bus–Befehl:

Der Softkey *MARKER PICH* setzt den Marker auf den Pilot Channel (Kanal–Nummer 0.64).

IEC–Bus–Befehle:

:CALCulate<1|2>:MARKer<1>:FUNCtion:PICH :CALCulate<1|2>:MARKer<1>:Y?

Der Softkey *MARKER → TDPICH* setzt den Marker auf den Transmit Diversity Pilot Channel (Kanal–Nummer 16.128 bei Basis–Spreading– Faktor 128. Ist der Basis–Spreading–Faktor 64 ausgewählt, so wird der Marker auf den Kanal 16.64 gesetzt).

IEC–Bus–Befehle:

```
:CALCulate<1|2>:MARKer<1>:FUNCtion:TDPich 
 :CALCulate<1|2>:MARKer<1>:Y?
```
## **Marker–Funktionen – Taste MKR** *FCTN*

Die Taste *MKR FCTN* ist für alle Messungen des Code–Domain–Analyzers gesperrt. Für alle anderen Messungen der R&S FS–K82 sind die Softkeys des Menüs im Handbuch des Grundgerätes beschrieben.

# **Bandbreiten–Einstellung – Taste** *BW*

Die Taste *BW* ist für alle Messungen des Code–Domain–Analyzers gesperrt. Für alle anderen Messungen der R&S FS–K82 sind die dem Menü zugehörigen Softkeys im Handbuch des Grundgerätes beschrieben.

# **Steuerung des Messablaufs – Taste** *SWEEP*

Das Menü der Taste *SWEEP* enthält Möglichkeiten zur Umschaltung zwischen Einzelmessung und kontinuierlichem Messablauf sowie zur Steuerung von Einzelmessungen. Für Messungen im Spektralbereich kann außerdem die Messzeit und die Anzahl der Sweep–Punkte für einen Durchlauf eingestellt werden. Alle dem Menü zugehörigen Softkeys sind im Handbuch des Grundgerätes beschrieben.

# **Auswahl der Messung – Taste** *MEAS*

Im Menü der Taste *MEAS* finden sich alle in der R&S FS–K82 per Knopfdruck auswählbaren Messungen. Das Menü mit seinen Untermenüs ist im Kapitel [0](#page-42-0) beschrieben.

# **Trigger–Einstellungen – Taste** *TRIG*

Die auswählbaren Trigger–Möglichkeiten sind von der gewählten Messung abhängig. Für den Code– Domain–Power–Analyzer ist ein Free–Run–Betrieb möglich sowie ein Betrieb mit dem durch den cdma2000–Standard vorgeschriebenen externen Even–Second–Clock–Trigger. Für alle anderen Messungen sind die Triggermöglichkeiten identisch mit denen der korrespondierenden Messung im Grundgerät. Die zugehörigen Softkeys sind im Grundgeräte–Handbuch beschrieben.

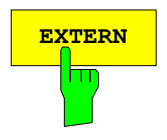

**EXTERN** Ab der Firmware V2.60/3.60 kann auch der externe Trigger Pegel im Bereich 0.5V bis 3.5V eingestellt werden.

IEC–Bus–Befehl:

:TRIGger[:SEQuence]:LEVel[:EXTernal] <numeric value>

# **Trace–Einstellungen – Taste** *TRACE*

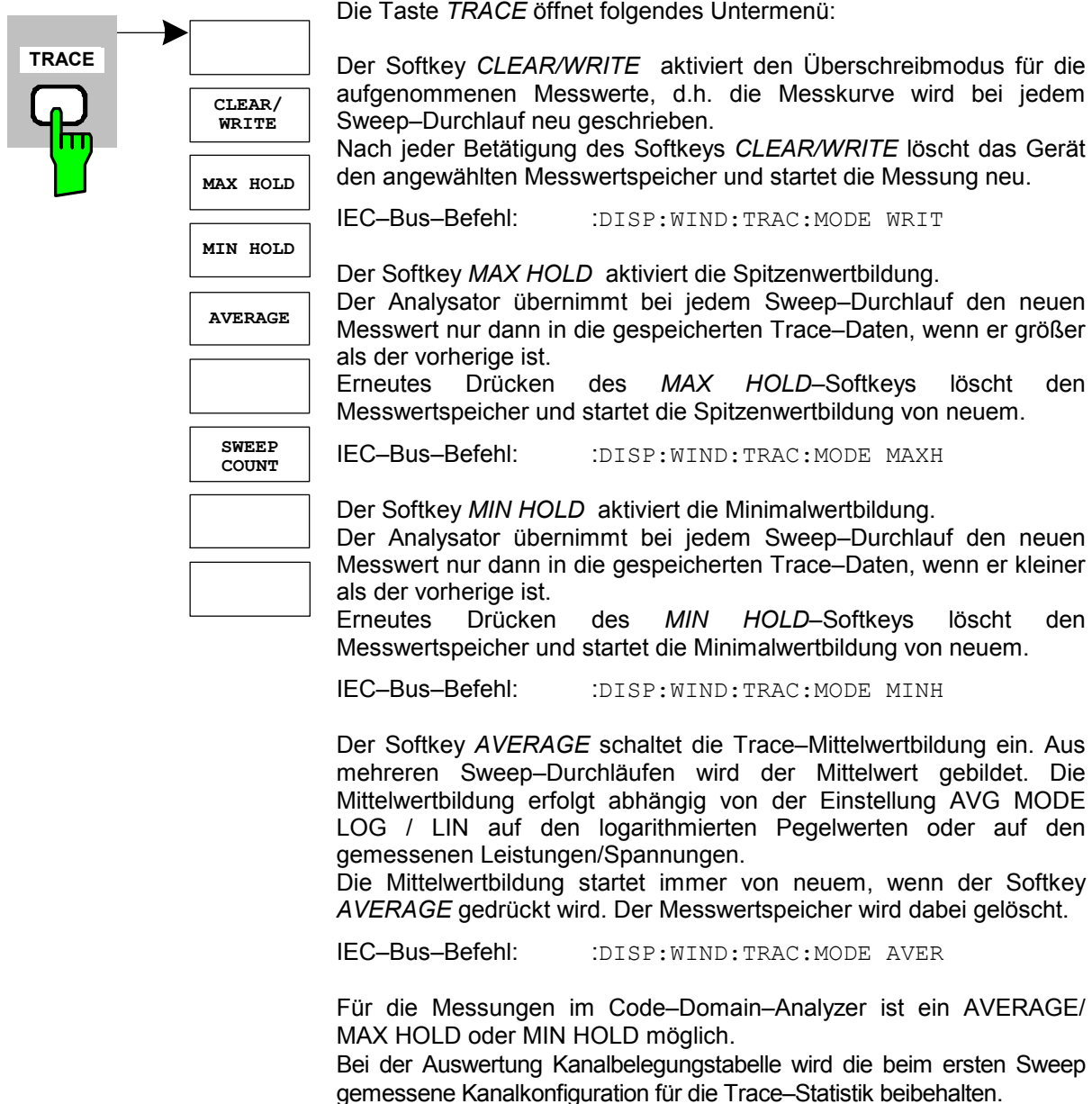

Wenn das Signal umkonfiguriert wird, muss erneut der Softkey SINGLE

SWEEP (und gegebenenfalls CONTINOUS SWEEP) gedrückt werden. Die Auswertungen RESULT SUMMARY, BITSTREAM und die CONSTELLATION Diagramme unterstützen grundsätzlich nur den CLEAR WRITE Modus.

Der Softkey *SWEEP COUNT* legt die Anzahl der Sweep–Durchläufe fest, über die der Mittelwert gebildet wird. Der zulässige Wertebereich ist 0 bis 30000, wobei folgendes zu beachten ist:

- Sweep Count = 0 bedeutet gleitende Mittelwertbildung mit Mittelungslänge 10
- Sweep Count = 1 bedeutet keine Mittelwertbildung
- Sweep Count > 1 bedeutet Mittelung über die angegebene Zahl von Sweeps, wobei im Continuous Sweep nach Erreichen dieser Anzahl zur gleitenden Mittelwertbildung übergegangen wird.

Die Grundeinstellung ist gleitende Mittelwertbildung (Sweep Count = 0). Die Zahl der Sweeps, die zur Mittelung herangezogen werden, ist für alle aktiven Messkurven im ausgewählten Diagramm gleich der Mittelungslänge 10.

IEC-Bus-Befehl: :SWE:COUN 64

# **Display–Lines – Taste** *LINES*

Die Taste *LINES* ist für alle Messungen des Code–Domain–Analyzers gesperrt. Für alle anderen Messungen sind die Einstellmöglichkeiten des Menüs zu denen der korrespondierenden Messung im Grundgerät äquivalent. Die jeweiligen Softkeys sind im Handbuch des Grundgerätes beschrieben.

# **Einstellungen des Messbildschirms – Taste** *DISP*

Das Menü der Taste *DISP* enthält Softkeys zur Konfiguration des Messbildschirms. Die Menüs und die Eigenschaften der Softkeys sind im Handbuch des Grundgerätes beschrieben.

# **Speichern und Laden von Gerätedaten – Taste** *FILE*

Das Menü *FILE* ist identisch mit dem des Grundgerätes. Alle Softkeys sind im Grundgeräte–Handbuch beschrieben.

# **Rücksetzten des Gerätes – Taste** *PRESET*

Die Taste *PRESET* setzt das Gerät in den Grundzustand zurück. Das Verhalten ist identisch mit dem des Grundgerätes und ist im Grundgeräte–Handbuch beschrieben.

# **Kalibrieren des Gerätes – Taste** *CAL*

Das Menü *CAL* ist identisch mit dem des Grundgerätes. Alle Softkeys sind im Grundgeräte–Handbuch beschrieben.

# **Einstellungen des Gerätes – Taste** *SETUP*

Das Menü *SETUP* ist identisch mit dem des Grundgerätes. Alle Softkeys sind im Grundgeräte–Handbuch beschrieben. Das Verwenden von Transducer–Faktoren ist sowohl in der Code–Domain, als auch in den RF Messungen möglich.

Die FS–K9 ''Messungen mit Leistungsmesskopf" ist auch in der Applikationen verwendbar. Hierfür ist bei installierter und freigeschalteter FS–K9 bei kompatiblen RF Messungen der Softkey *POWERMETER* im Seitenmü verfügbar. Dieser führt in das Hauptmenu der FS–K9. Nähere Informationen zum Powermeter sind dem FS–K9 Bedienhandbuch zu entnehmen.

# **Ausdruck – Taste** *HCOPY*

Das Menü *HCOPY* ist identisch mit dem des Grundgerätes. Alle Softkeys sind im Grundgeräte–Handbuch beschrieben.

Alle nicht gesondert angeführten Tasten der Geräte–Frontplatte sind identisch mit denen des Grundgerätes. Die Funktionen der Tasten sowie die Softkeys sind im Handbuch des Grundgerätes beschrieben.

# **7 Fernbedienbefehle der Option FS–K82**

Das folgende Kapitel beschreibt die Fernbedienbefehle für die cdma2000/1xEV–DV Basisstationstests Applikations–Firmware. Eine alphabetische Liste im Anschluss an die Beschreibung bietet einen schnellen Überblick über die Befehle.

Die Befehle, die auch für das Grundgerät in der Betriebsart SPECTRUM gelten, sowie die Systemeinstellungen sind im Bedienhandbuch des Analyzers beschrieben.

# **CALCulate:FEED – Subsystem**

Das CALCulate:FEED – Subsystem wählt die Art der Auswertung der gemessenen Daten aus. Dies entspricht der Auswahl des Result Displays in der Handbedienung.

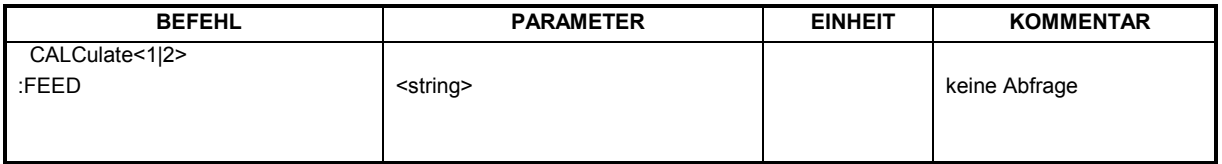

### **:CALCulate<1|2>:FEED** <string>

Dieser Befehl wählt die gemessenen Daten aus, die zur Anzeige gebracht werden.

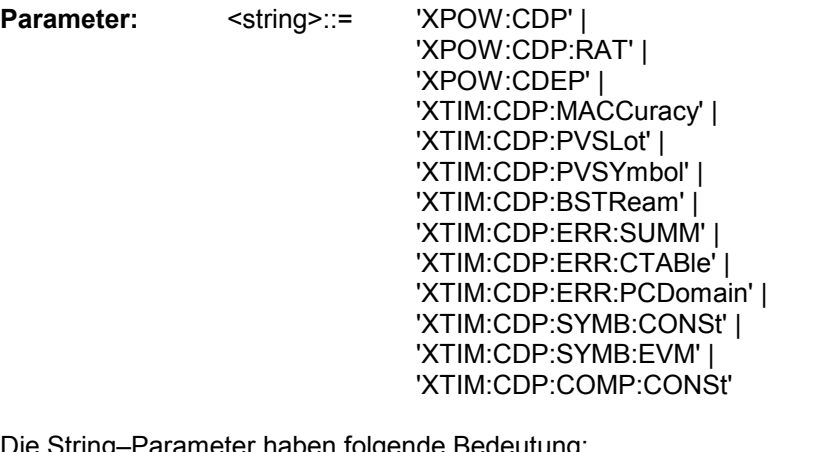

e String–Parameter haben folgende Bedeutul

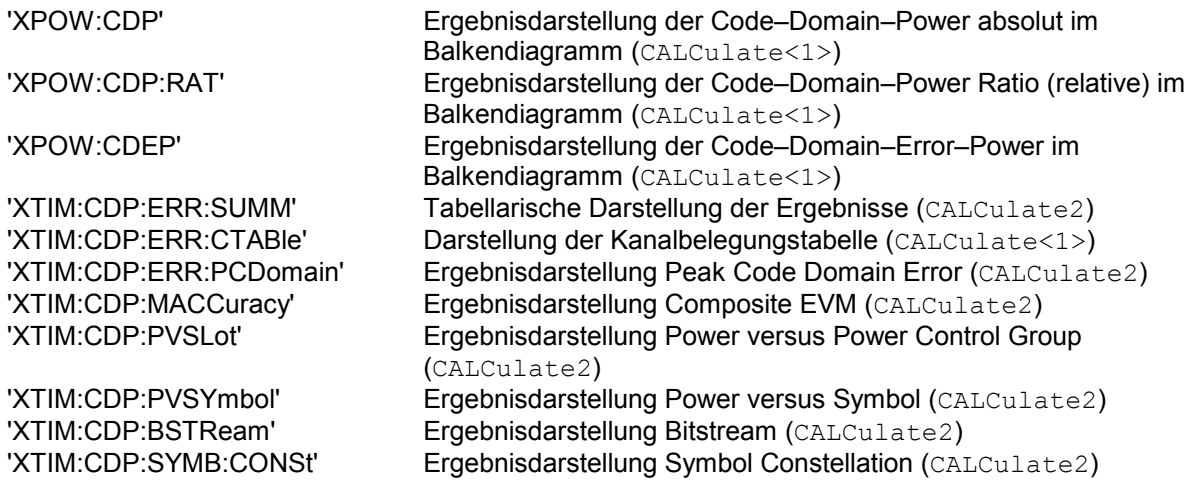

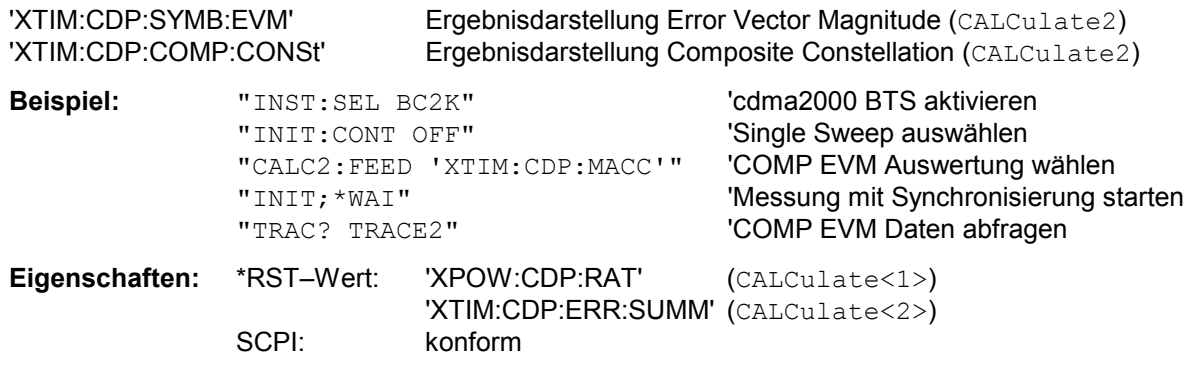

*Hinweis: Die Code–Domain–Power–Messungen werden immer im Split Screen dargestellt und die Zuordnung der Auswertung zum Messfenster ist fest. Daher ist bei jeder Auswertung in Klammer das numerische Suffix bei CALCulate angegeben, das notwendig bzw. erlaubt ist.* 

# **CALCulate:LIMit:SPECtrum Subsystem**

Das CALCulate:LIMit:SPECtrum – Subsystem definiert die Grenzwertprüfung bei den Spektralmessungen.

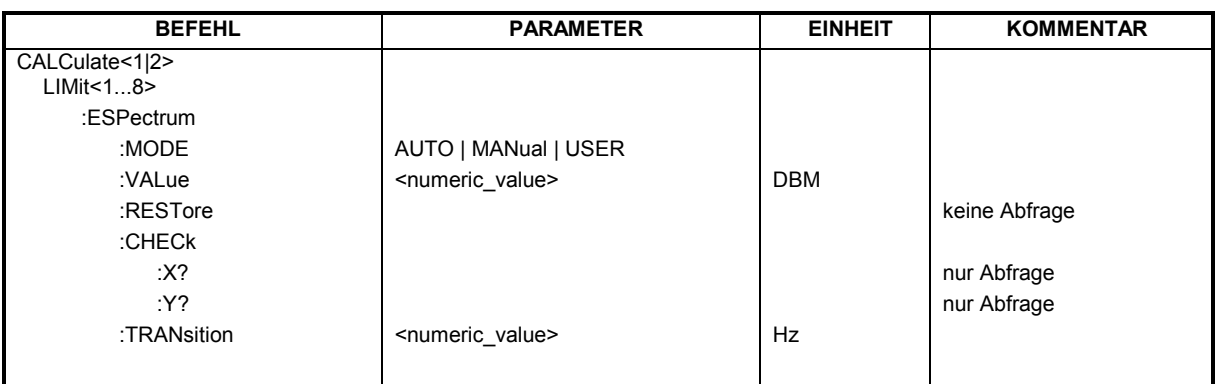

## **:CALCulate:LIMit:ESPectrum:MODE** AUTO | MANual | USER

Dieser Befehl schaltet die automatische Auswahl der Grenzwertlinie in der Spectrum Emission Mask Messung ein bzw. aus.

Die Grenzwertlinien sind generell abhängig von der gewählten Band Klasse. (Befehl CONF:CDP:BCL)

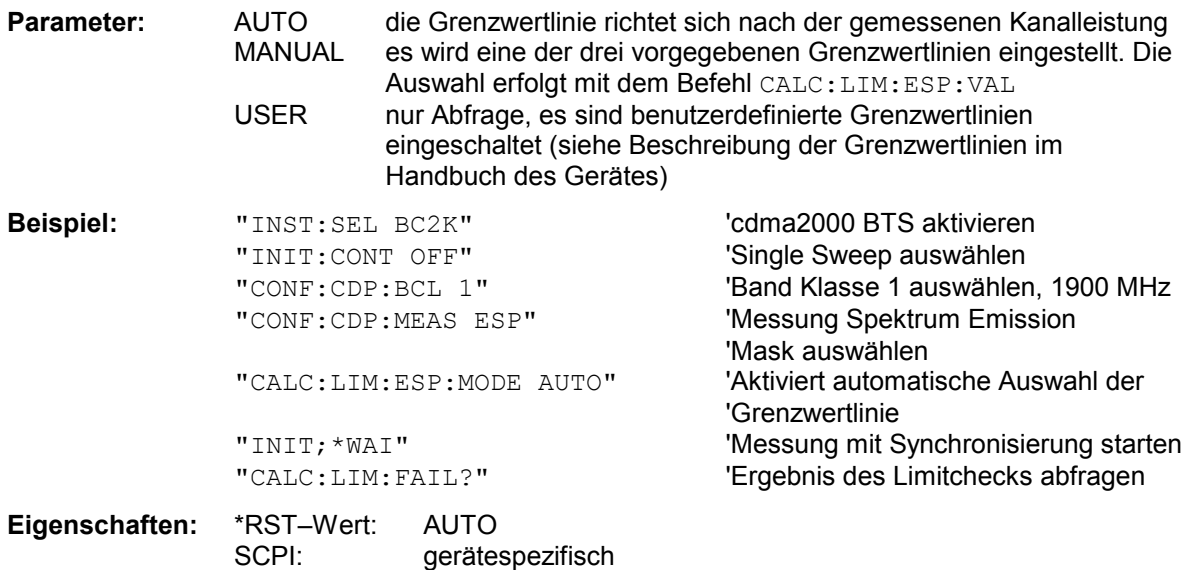

#### **:CALCulate:LIMit:ESPectrum:VALue** <numeric\_value>

Dieser Befehl schaltet auf manuelle Auswahl der Grenzwertlinien um. Die Grenzwertlinie wird ausgewählt, indem die erwartete Leistung als Wert angegeben wird. Je nach eingegebenem Wert wird eine der vier möglichen Grenzwertlinien ausgewählt:

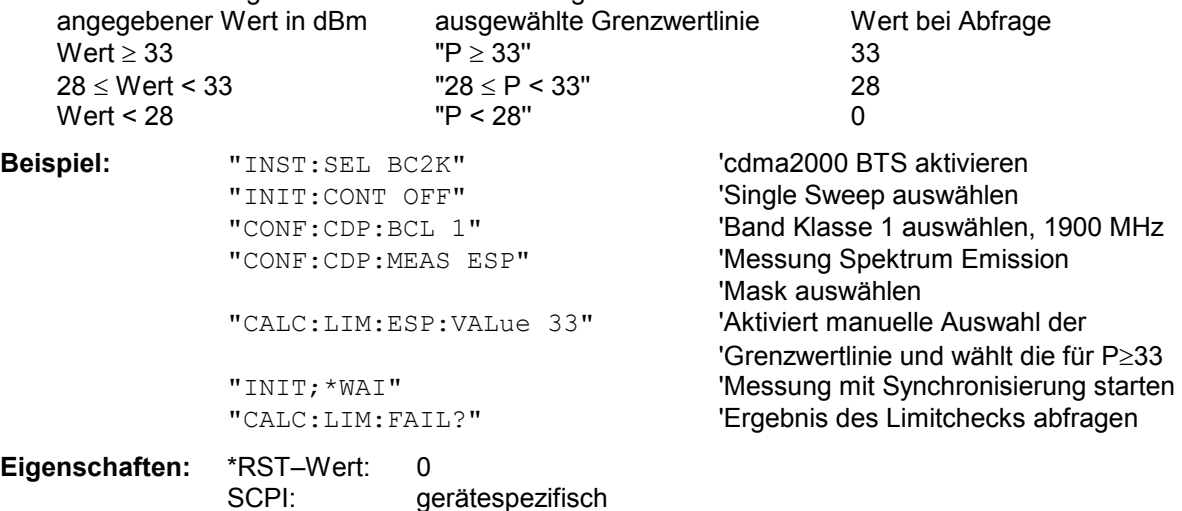

#### **:CALCulate:LIMit:ESPectrum:RESTore**

Dieser Befehl restauriert die Standard–Grenzwertlinien für die Spectrum Emission Mask–Messung. Alle Änderungen, die an den Standard–Grenzwertlinien vorgenommen wurden, gehen dadurch verloren und der Auslieferungsstand dieser Grenzwertlinien wird wieder hergestellt.

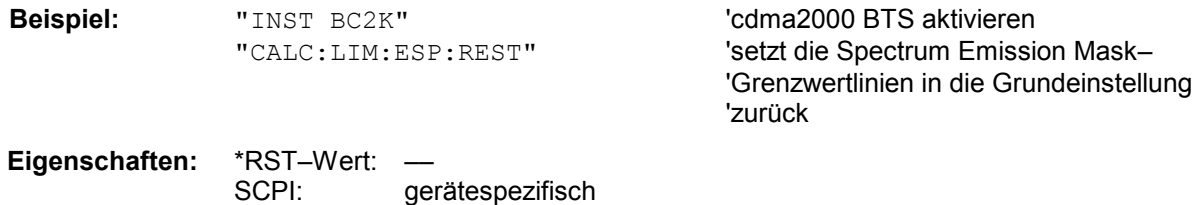

Dieser Befehl ist ein Event und besitzt daher weder Abfrage noch \*RST–Wert.

#### **:CALCulate:LIMit:ESPectrum:CHECk:X?;Y?**

Diese Befehle fragen die Position der stärksten Verletzung ab.

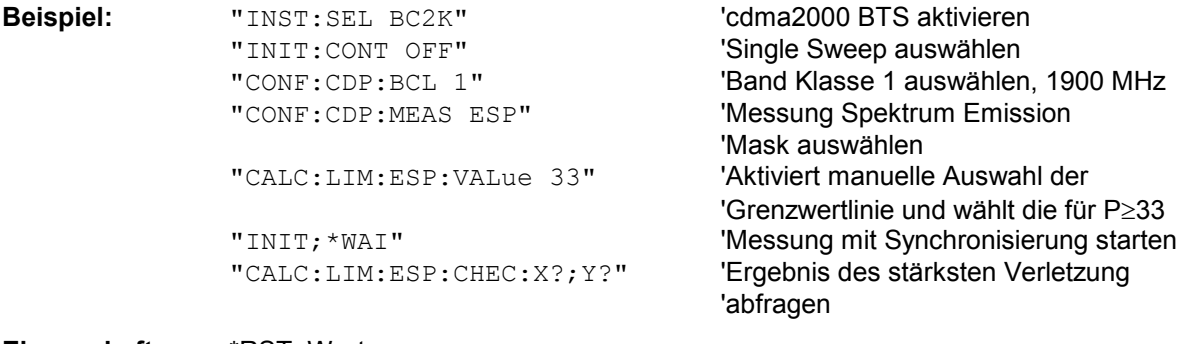

**Eigenschaften:** \*RST–Wert: –– SCPI: gerätespezifisch

## **:CALCulate:LIMit:ESPectrum:TRANsition** 0 ... 1 GHz

Diese Befehle bestimmt die Offset Frequenz bei der die Auflösebandbreite zwischen 30 kHz und 1 MHz umgeschaltet wird.

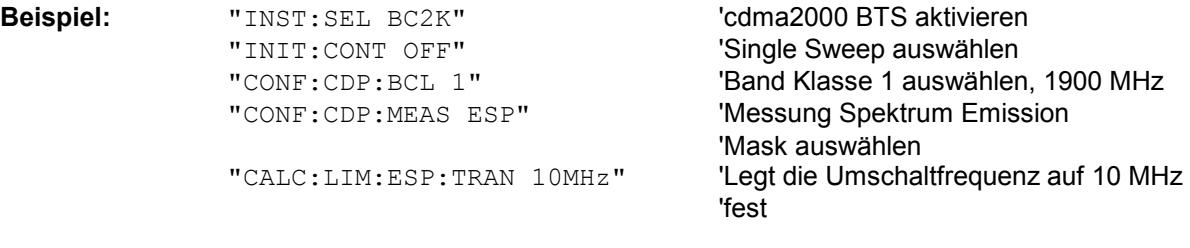

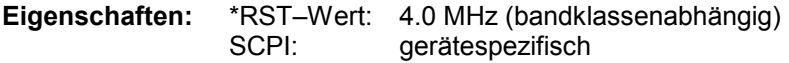

# **CALCulate:MARKer – Subsystem**

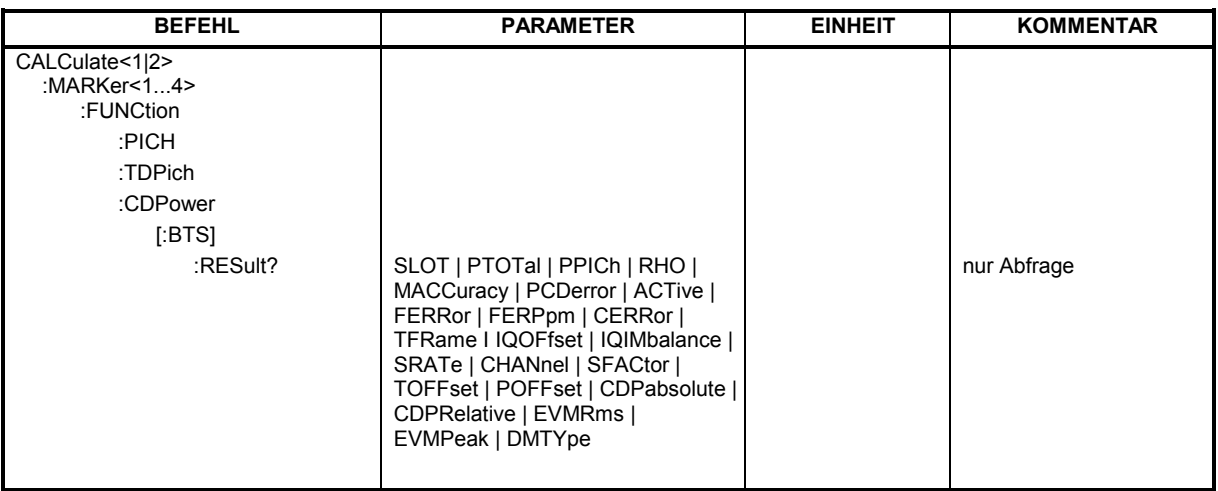

## **:CALCulate<1|2>:MARKer<1>:FUNCtion:PICH**

Dieser Befehl stellt den Marker1 auf den Kanal 0.64.

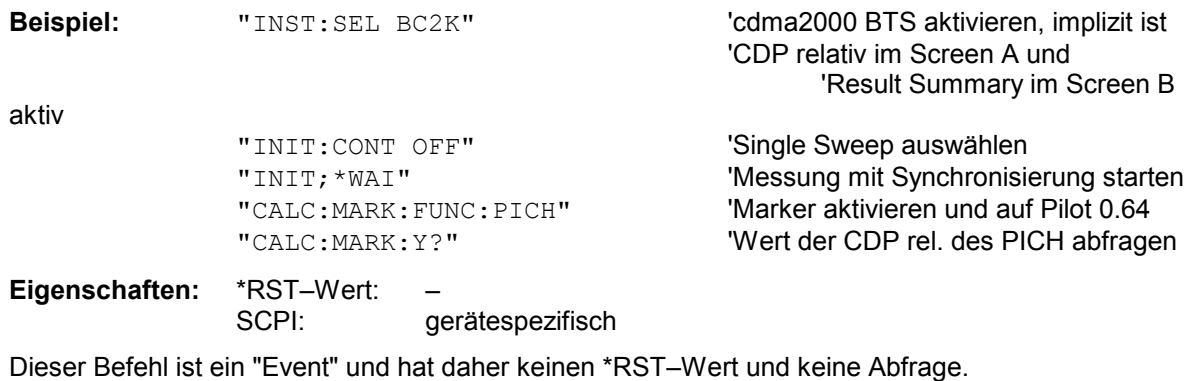

#### **:CALCulate<1|2>:MARKer<1>:FUNCtion:TDPIch**

Dieser Befehl stellt den Marker1 auf den Kanal 16.128. Der Basis–Spreading–Faktor sollte vorher auf 128 eingestellt werden und es sollte Antenne 2 gemessen werden.

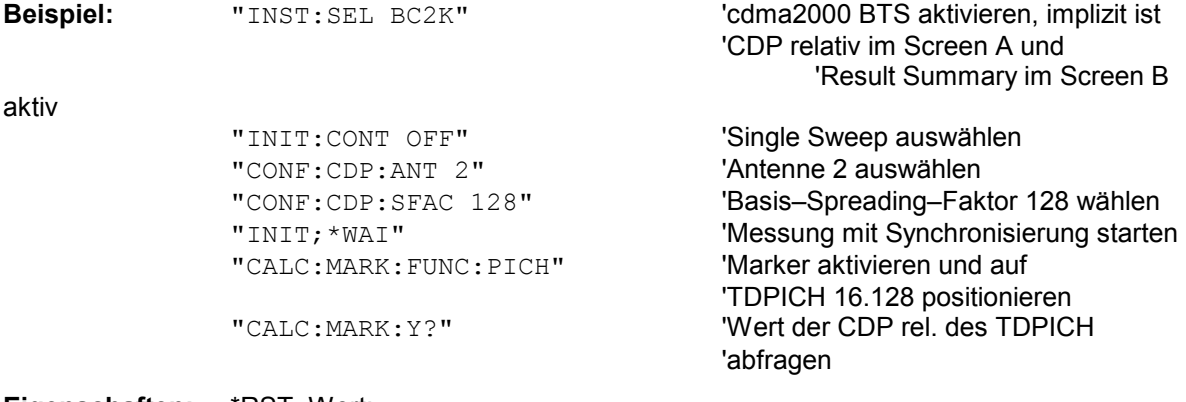

# **Eigenschaften:** \*RST–Wert: –

SCPI: gerätespezifisch

Dieser Befehl ist ein "Event" und hat daher keinen \*RST–Wert und keine Abfrage.

### **:CALCulate<1|2>:MARKer<1>:FUNCtion:CDPower[:BTS]:RESult?**

SLOT | PTOTal | PPICh | RHO | MACCuracy | PCDerror | ACTive | FERRor | FERPpm | CERRor | TFRame I IQOFfset | IQIMbalance | SRATe | CHANnel | SFACtor | TOFFset | POFFset | CDPabsolute | CDPRelative | EVMRms | EVMPeak | DMTYpe

Dieser Befehl fragt die gemessenen und die berechneten Werte der Code–Domain–Power–Analyse ab. Die Kanalergebnisse erfolgen für den Kanal zu dem der über den Befehl CDPower:CODe ausgewählten Code gehört.

#### **Parameter:**

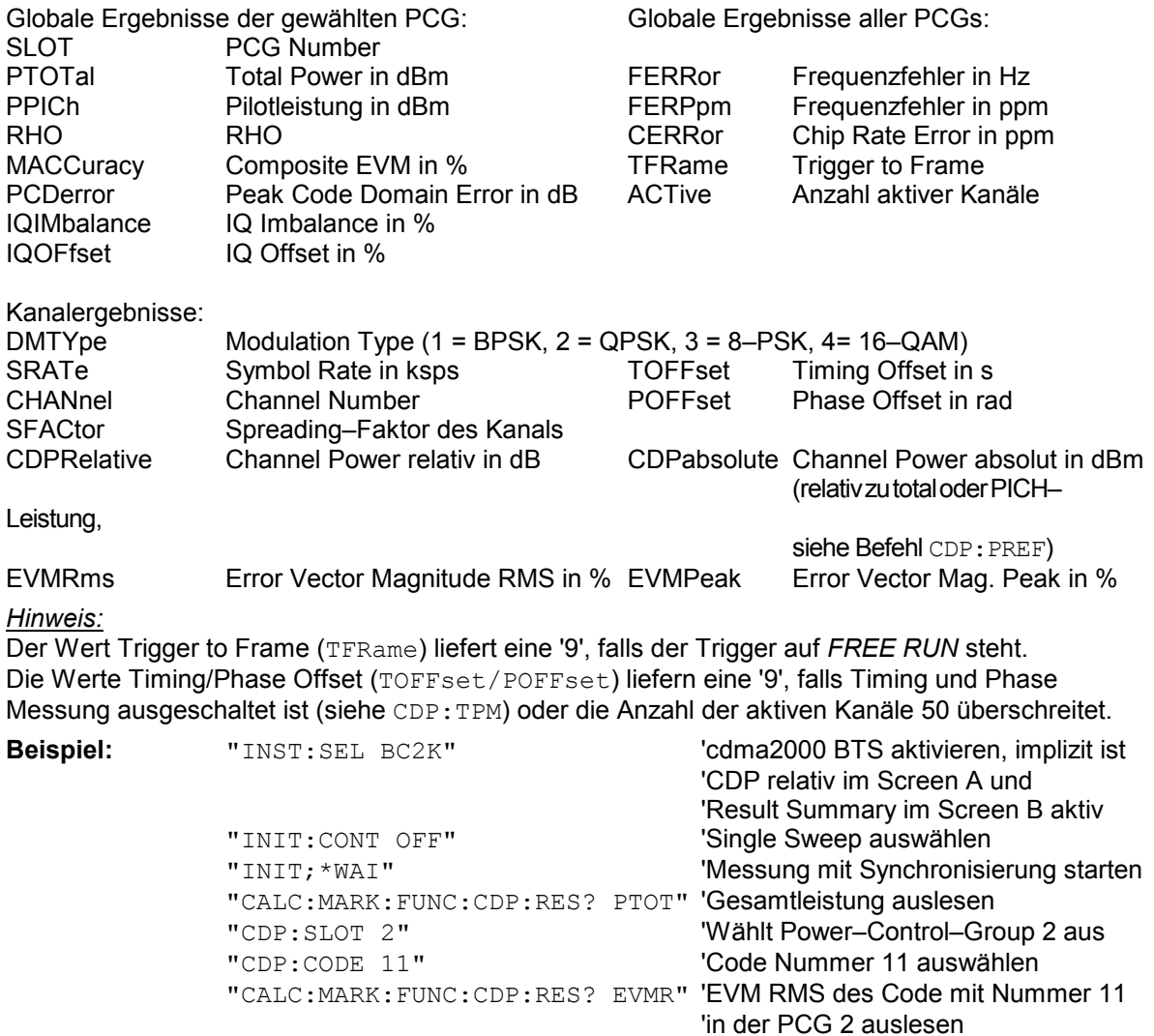

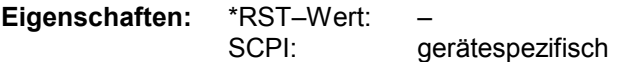

# **CALCulate:STATistics – Subsystem**

Das CALCulate:STATistics – Subsystem steuert die statistischen Messfunktionen im Gerät. Die Auswahl des Messfensters ist bei diesen Messfunktionen nicht möglich. Dementsprechend wird das numerische Suffix bei CALCulate ignoriert.

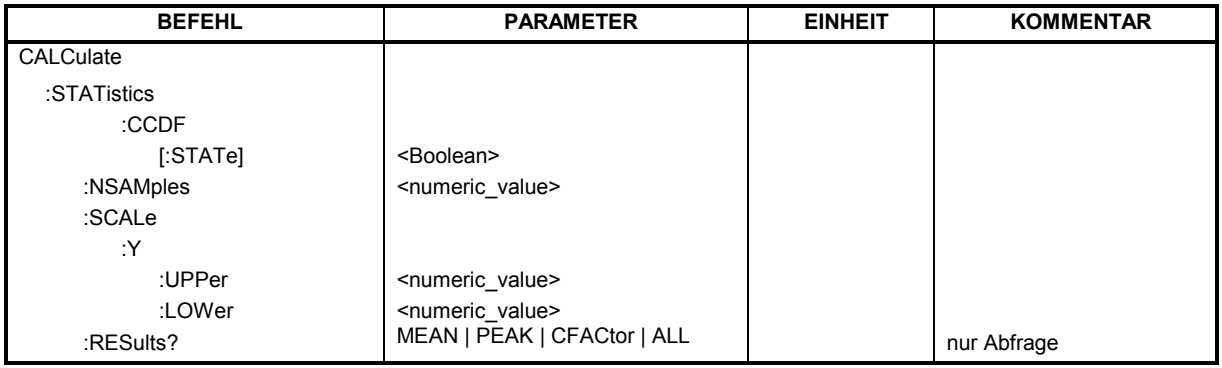

## **:CALCulate:STATistics:CCDF[:STATe]** ON | OFF

Dieser Befehl schaltet die Messung der komplementären kumulierten Verteilungsfunktion (CCDF) ein bzw. aus.

**Beispiel:** "CALC:STAT:CCDF ON"

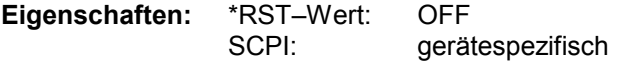

#### **:CALCulate:STATistics:NSAMples** 100 ... 1E9

Dieser Befehl stellt die Anzahl der aufzunehmenden Messpunkte für die statistischen Messfunktionen ein.

**Beispiel:** "CALC:STAT:NSAM 5000"

**Eigenschaften:** \*RST–Wert: 100000 SCPI: gerätespezifisch

#### **:CALCulate:STATistics:SCALe:Y:UPPer** 1E–5 ...1.0

Dieser Befehl definiert die Obergrenze für die y–Achse des Messdiagramms bei Statistik– Messungen. Da auf der y–Achse Wahrscheinlichkeiten aufgetragen werden, sind die eingegebenen Zahlenwerte einheitenlos.

**Beispiel:** "CALC:STAT:SCAL:Y:UPP 0.01"

**Eigenschaften:** \*RST–Wert: 1.0 SCPI: gerätespezifisch

#### **:CALCulate:STATistics:SCALe:Y:LOWer** 1E–6 ...0.1

Dieser Befehl definiert die Untergrenze für die y–Achse des Messdiagramms bei Statistik– Messungen. Da auf der y–Achse Wahrscheinlichkeiten aufgetragen werden, sind die eingegebenen Zahlenwerte einheitenlos.

**Beispiel:** "CALC:STAT:SCAL:Y:LOW 0.001"

**Eigenschaften:** \*RST–Wert: 1E–6 SCPI: gerätespezifisch

# **:CALCulate:STATistics:RESult?** MEAN | PEAK | CFACtor | ALL

Dieser Befehl liest die Ergebnisse der Statistikmessungen einer aufgenommenen Messkurve aus.

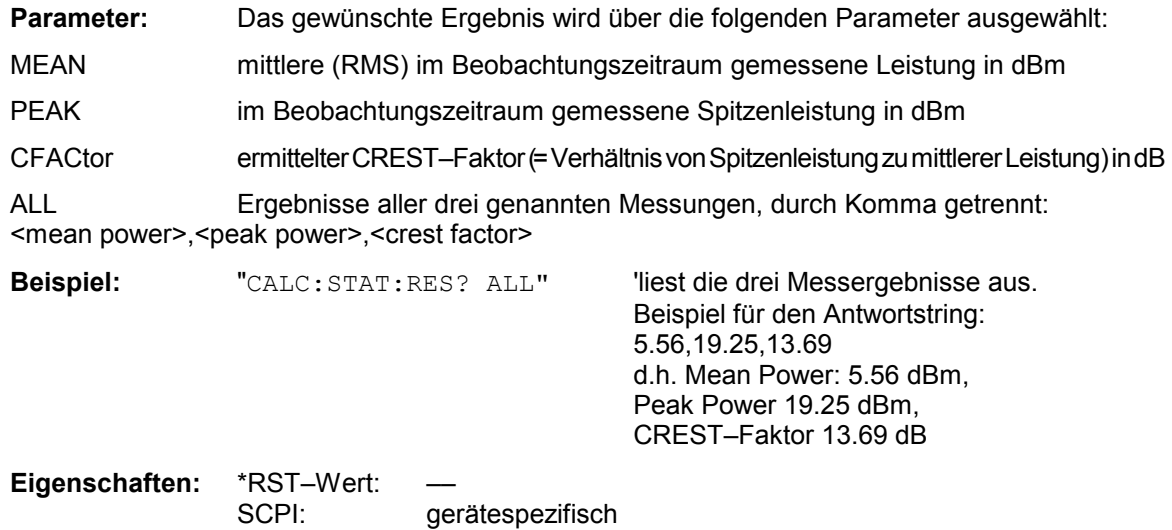

# **CONFigure:CDPower Subsystem**

Dieses Subsystem enthält die Befehle zur Auswahl und Konfiguration der Messungen in der cdma2000/1xEV–DV Applikations–Firmware. Bei CONFigure ist nur das numerische Suffix 1 erlaubt. Weitere Einstellungen für die Code–Domain–Power–Analyse sind bei dem Befehl :[SENSe]:CDPower zu finden.

Weitere Einstellungen für die Spectrum Emission Mask–Messung sind bei dem Befehl CALCulate:LIMit:ESPectrum zu finden.

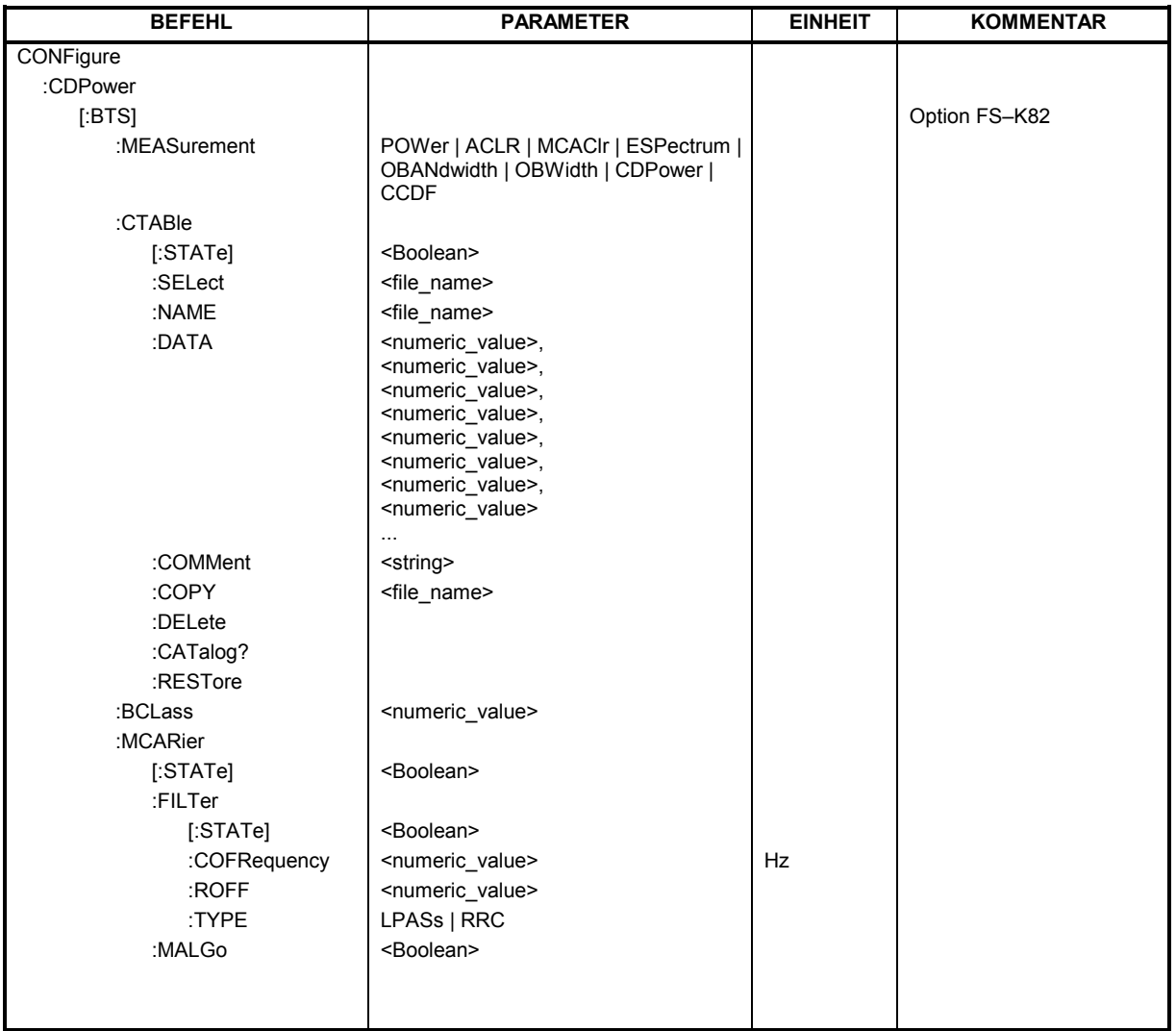

**CONFigure<1>:CDPower**[:BTS]**:MEASurement** POWer | ACLR | MCAClr | ESPectrum | OBANdwith | OBWidth | CDPower | CCDF

Dieser Befehl wählt die Messung der Applikation FS–K82, cdma2000 Basisstationstests, aus. Die vordefinierten Einstellungen der einzelnen Messungen sind im Kapitel 6 im Detail beschrieben.

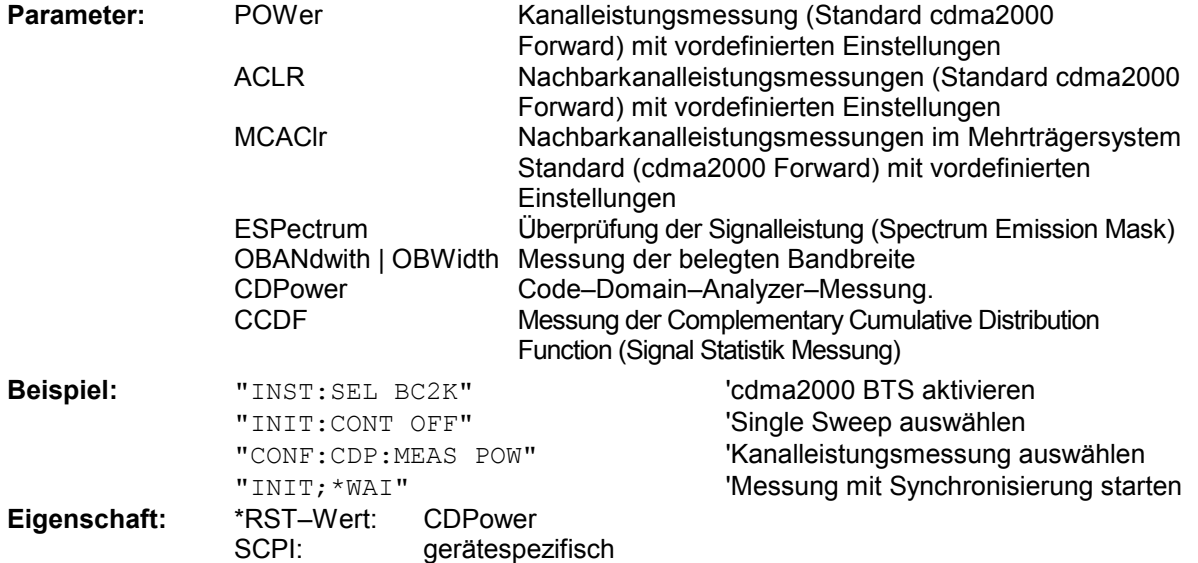

#### **:CONFigure<1>:CDPower[:BTS]:CTABle[:STATe]** ON | OFF

Dieser Befehl schaltet die Kanaltabelle ein bzw. aus. Das Einschalten hat zur Folge, dass die gemessene Kanaltabelle unter dem Namen "RECENT" abgespeichert und eingeschaltet wird.<br>Nachdem die Kanaltabelle "RECENT" eingeschaltet ist. kann mit dem Befehl Nachdem die Kanaltabelle "RECENT'' eingeschaltet ist, kann mit dem Befehl CONF:CDP:CTABle:SELect eine andere Kanaltabelle gewählt werden

*Hinweis: Es muss immer zuerst mit dem Befehl* CONF:CDP:CTAB:STAT *die Kanaltabelle "RECENT'' eingeschaltet werden und danach mit dem Befehl* CONF:CDP:CTAB:SELect *die gewünschte Kanaltabelle gewählt werden* 

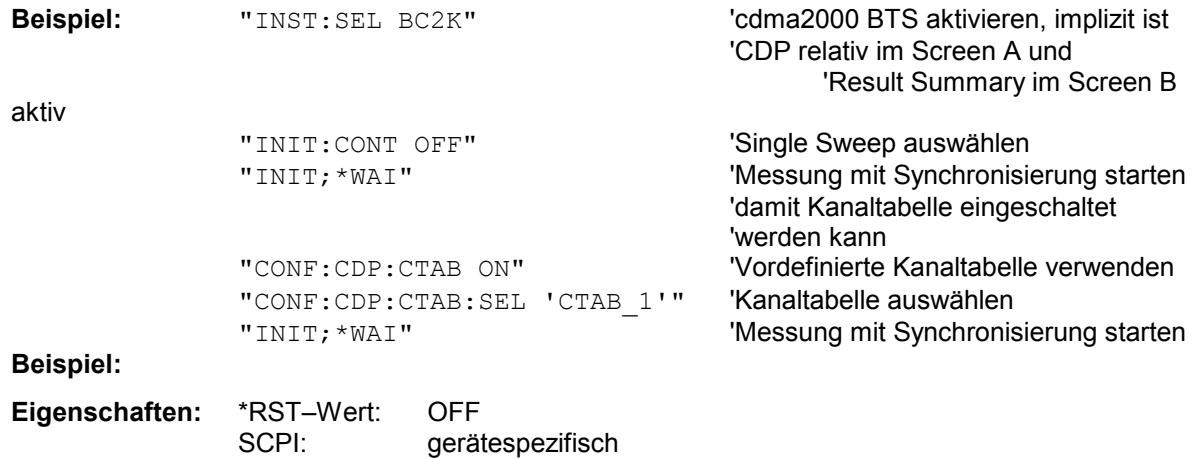

#### **:CONFigure<1>:CDPower[:BTS]:CTABle:SELect** <string>

Dieser Befehl wählt eine vordefinierte Kanaltabellen–Datei aus. Vor diesem Befehl muss zuerst die Kanaltabelle "RECENT'' mit dem Kommando CONF:CDP:CTAB ON eingeschaltet worden sein.

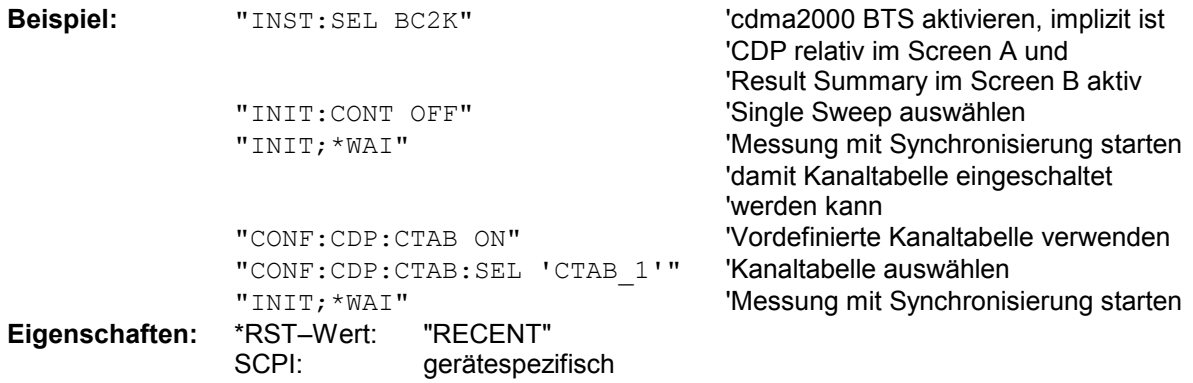

#### **:CONFigure:CDPower[:BTS]:CTABle:NAME** <file\_name>

Dieser Befehl wählt eine Kanaltabelle zum Editieren oder Anlegen aus. Sie wird dadurch nicht zur Analyse verwendet! Siehe dazu den Befehl CONF:CDP:CTAB:STAT und CONF:CDP:CTAB:SEL.

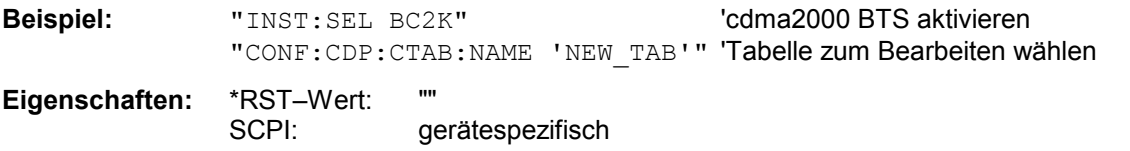

**:CONFigure:CDPower[:BTS]:CTABle:DATA** 0..13, 2..7, 0..127, 0..30, 0, 0, 0 | 1, <numeric\_value>...

Dieser Befehl definiert eine Kanaltabelle. Es wird die gesamte Tabelle auf einmal definiert. Die inaktiven Kanäle (INACtive) müssen nicht definiert werden. Zu einer Tabellenzeile werden 8 Werte angegeben.

< Channel Typ >, <Code Klasse>, <Code Nummer>, <Radio Configuration>, <reserviert1>, <reserviert2>, <Status>, <CDP relativ [dB]>, ....

Channel Typ der Kanaltyp ist wie folgt mit Zahlen codiert:

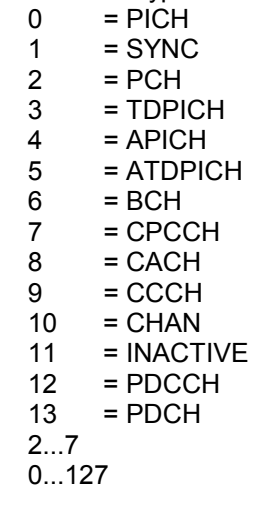

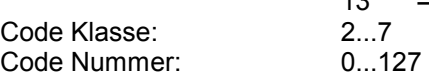

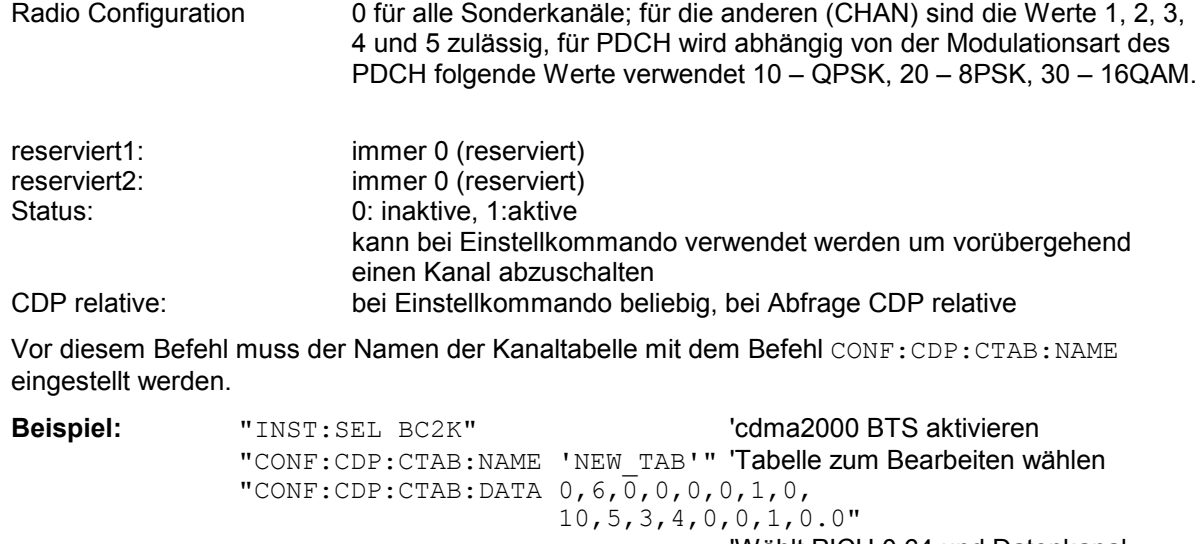

'Wählt PICH 0.64 und Datenkanal 'mit RC4/Walsh Code 3.32 aus.

**Eigenschaften:** \*RST–Wert: – gerätespezifisch

## **:CONFigure:CDPower[:BTS]:CTABle:COMMent** <string>

Dieser Befehl definiert einen Kommentar zur ausgewählten Kanaltabelle.

Vor diesem Befehl muss der Namen der Kanaltabelle mit dem Befehl CONF:CDP:CTAB:NAME eingestellt und über CONF:CDP:CTAB:DATA eine gültige Kanaltabelle eingegeben worden sein.

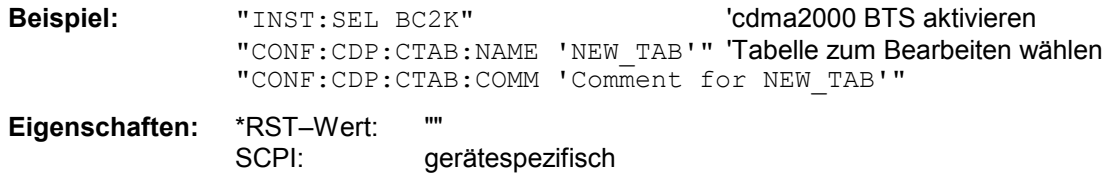

#### **:CONFigure:CDPower[:BTS]:CTABle:COPY** <file\_name>

Dieser Befehl kopiert eine Kanaltabelle auf eine andere. Die zu kopierende Kanaltabelle wird durch den Befehl CONF:CDP:CTAB:NAME gewählt.

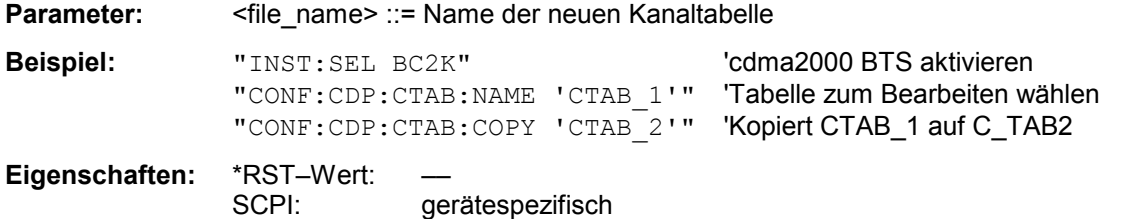

Der Name der Kanaltabelle darf aus max. 8 Zeichen bestehen. Dieser Befehl ist ein "Event" und hat daher keinen \*RST–Wert und keine Abfrage.

#### **:CONFigure:CDPower[:BTS]:CTABle:DELete**

Dieser Befehl löscht die ausgewählte Kanaltabelle. Die zu löschende Kanaltabelle wird durch den Befehl CONF:C2KP:CTAB:NAME gewählt.

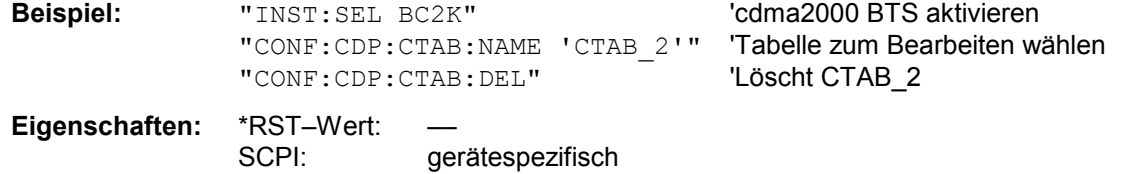

Dieser Befehl ist ein "Event" und hat daher keinen \*RST–Wert und keine Abfrage.

#### **:CONFigure:CDPower[:BTS]:CTABle:CATalog?**

Dieser Befehl fragt die Namen aller auf der Festplatte gespeicherten Kanaltabellen für cdma2000 BTS ab.

Die Syntax des Ausgabeformates ist wie folgt:

<Summe der Dateilängen aller nachfolgenden Dateien>,<freier Speicherplatz auf Festplatte>, <1. Dateiname>,<1. Dateilänge>,<2. Dateiname>,,<2. Dateilänge>,....,<n. Dateiname>,, <n. Dateilänge>,..

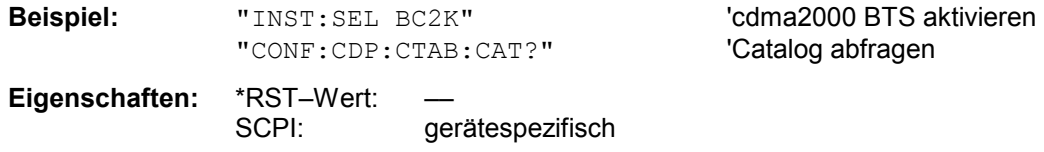

#### **:CONFigure:CDPower[:BTS]:CTABle:RESTore**

Dieser Befehl überführt die "vordefinierten Kanaltabellen" wieder in den Zustand, in dem sie bei Auslieferung des Gerätes waren. Dadurch kann eine versehentliche Überschreibung dieser Kanaltabellen rückgängig gemacht werden.

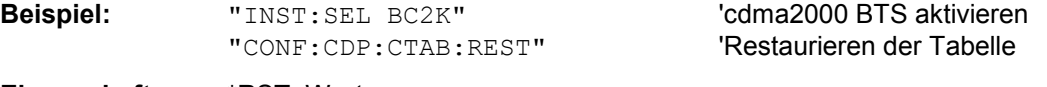

**Eigenschaften:** \*RST-Wert: SCPI: gerätespezifisch

Dieser Befehl ist ein "Event" und hat daher keinen \*RST–Wert und keine Abfrage.

#### **:CONFigure:CDPower[:BTS]:BCLass** 0...12

Dieser Befehl wählt die Band Klasse aus.

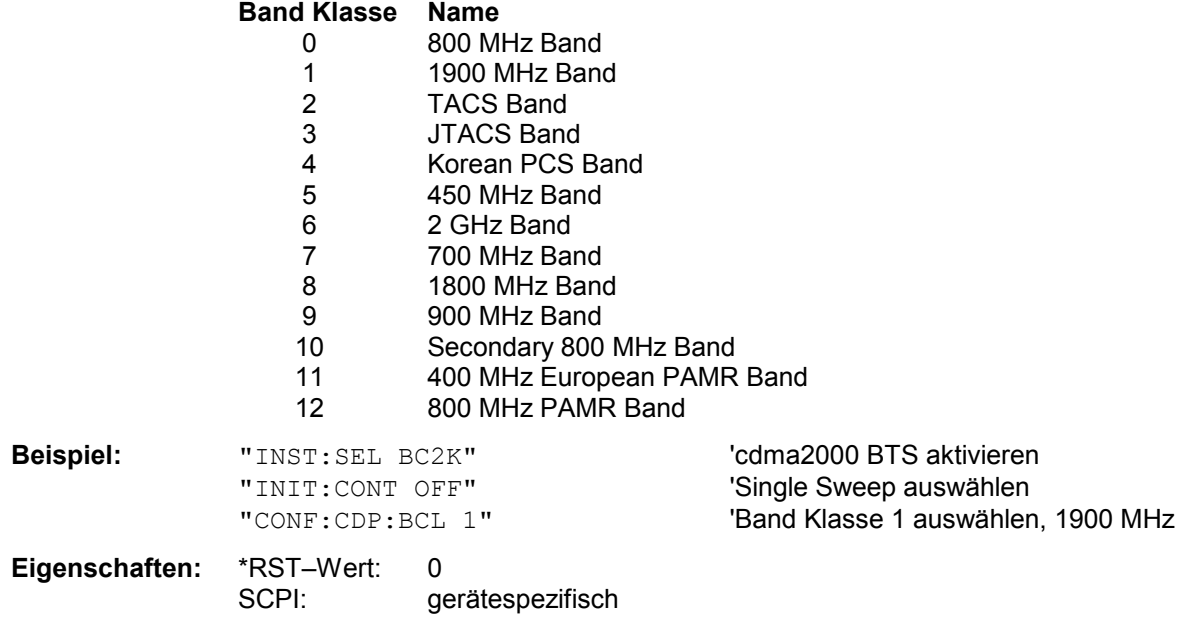

## **:CONFigure:CDPower[:BTS]:MCARier[:STATe]** ON | OFF

Dieser Befehl schaltet den Multi Carrier–Modus an bzw. aus.

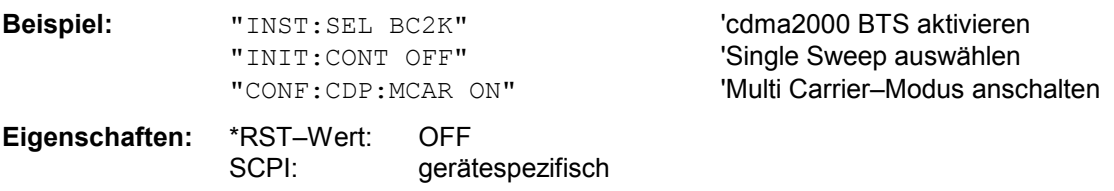

# **:CONFigure:CDPower[:BTS]:MCARier:FILTer[:STATe]** ON | OFF

Dieser Befehl schaltet im Multi Carrier–Modus den zusätzlichen Multi Carrier–Filter an bzw. aus. Wenn der Multi Carrier–Modus aktiviert wird, wird der Multi Carrier–Filter immer angeschaltet.

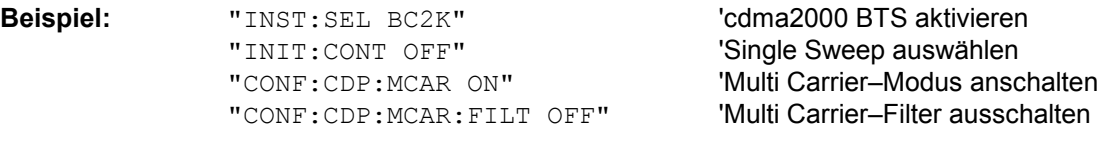

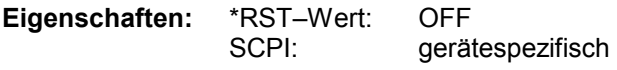

#### **:CONFigure:CDPower[:BTS]:MCARier:FILTer:COFRequency** <numeric\_value>

Dieser Befehl legt im Multi Carrier–Modus mit RRC Multi Carrier–Filter die Cut Off Frequenz fest.

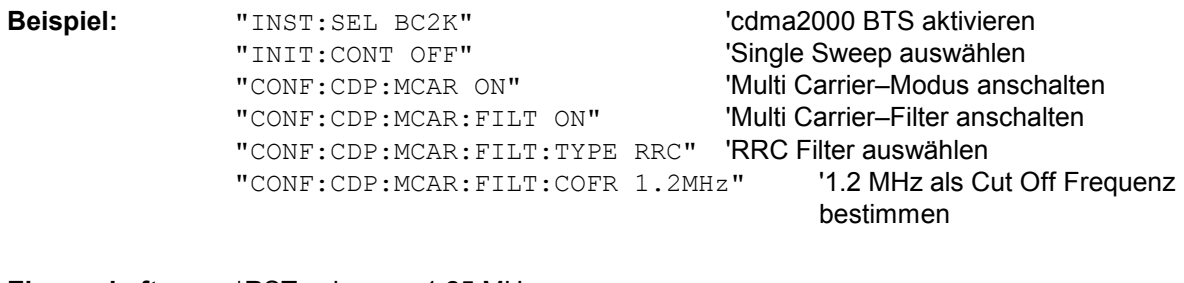

**Eigenschaften:** \*RST value: 1.25 MHz<br>SCPI: aerätespe gerätespezifisch

#### **:CONFigure:CDPower[:BTS]:MCARier:FILTer:ROFF** <numeric\_value>

Dieser Befehl legt im Multi Carrier–Modus mit RRC Multi Carrier–Filter den Roll Off Faktor fest.

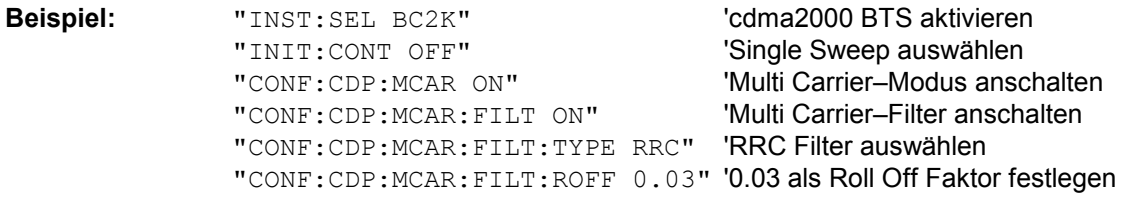

**Eigenschaften:** \*RST–Wert: 0.02 gerätespezifisch

### **:CONFigure:CDPower[:BTS]:MCARier:FILTer:TYPE** LPASs | RRC

Dieser Befehl legt im Multi Carrier–Modus mit aktivem Multi Carrier–Filter den Filtertyp fest. Standardgemäß wird immer ein fester Tiefpassfilter verwendet. Es ist jedoch auch möglich ein definierbaren RRC Filter auszuwählen.

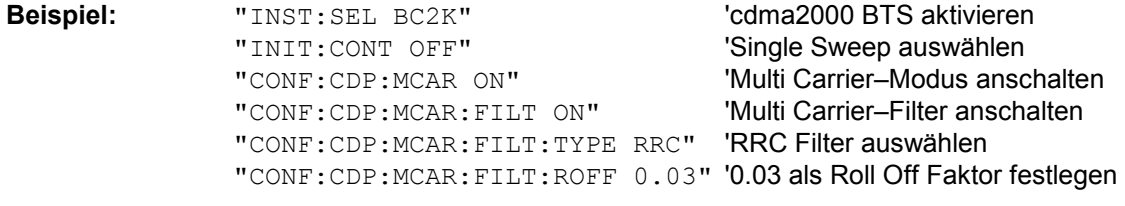

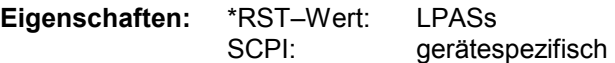

### **:CONFigure:CDPower[:BTS]:MCARier:MALGo** ON | OFF

Dieser Befehl legt im Multi Carrier–Modus fest, ob der erweiterte Multi Carrier–Algorithmus verwendet wird (ON) oder nicht (OFF).

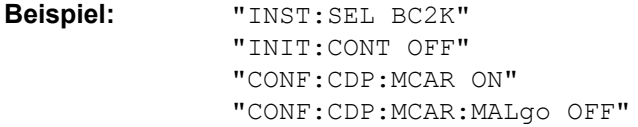

'cdma2000 BTS aktivieren 'Single Sweep auswählen 'Multi Carrier-Modus anschalten "Crweiterten Multi Carrier-Algorithmus 'ausschalten

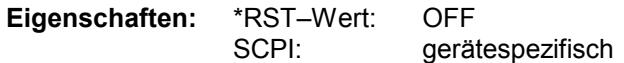

# **INSTrument Subsystem**

Das INSTrument–Subsystem wählt die Betriebsart des Gerätes entweder über Textparametern oder über fest zugeordnete Zahlen aus.

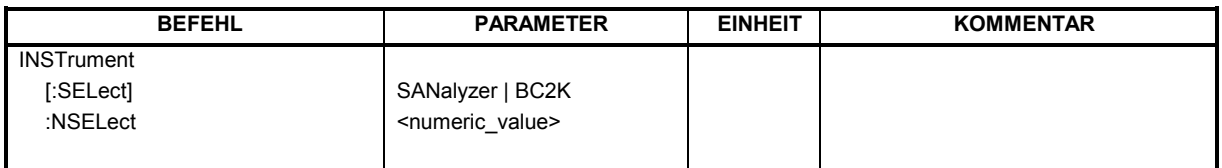

### **:INSTrument[:SELect]** SANalyzer | BC2K

Dieser Befehl schaltet zwischen den Betriebsarten über Textparameter um.

Die Auswahl cdma2000 BTS (BC2K) setzt das Gerät in einen definierten Zustand. Die Preset–Werte sind im Kapitel 2, Abschnitt " Grundeinstellungen in der Betriebsart cdma2000 BTS " beschrieben.

**Beispiel:** "INST BC2K" 'cdma2000 BTS aktivieren<br> **Eigenschaften:** \*RST-Wert: SANalyzer **Eigenschaften:** \*RST–Wert: SANalyzer SCPI: konform

Die Umschaltung auf BC2K setzt die Option cdma2000 FWD (BTS) R&S FS–K82 voraus

#### **:INSTrument:**NSELect 1 | 10

Dieser Befehl schaltet zwischen den Betriebsarten über Zahlen um.

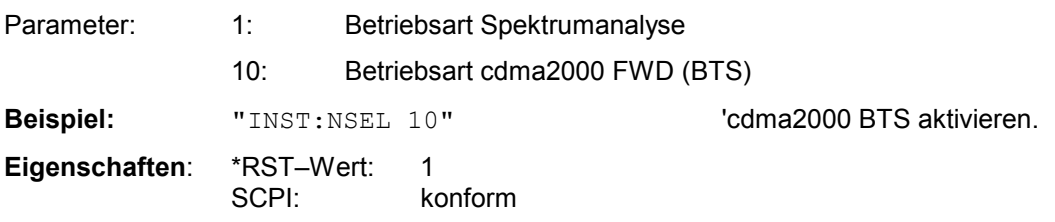

Die Umschaltung auf 10 setzt die Option cdma2000 FWD (BTS) R&S FS–K82 voraus.

# **SENSe:CDPower Subsystem**

Dieses Subsystem stellt die Parameter für die Betriebsart Code–Domain–Messungen ein. Das numerische Suffix bei SENSe<1|2> ist ohne Bedeutung für dieses Subsystem.

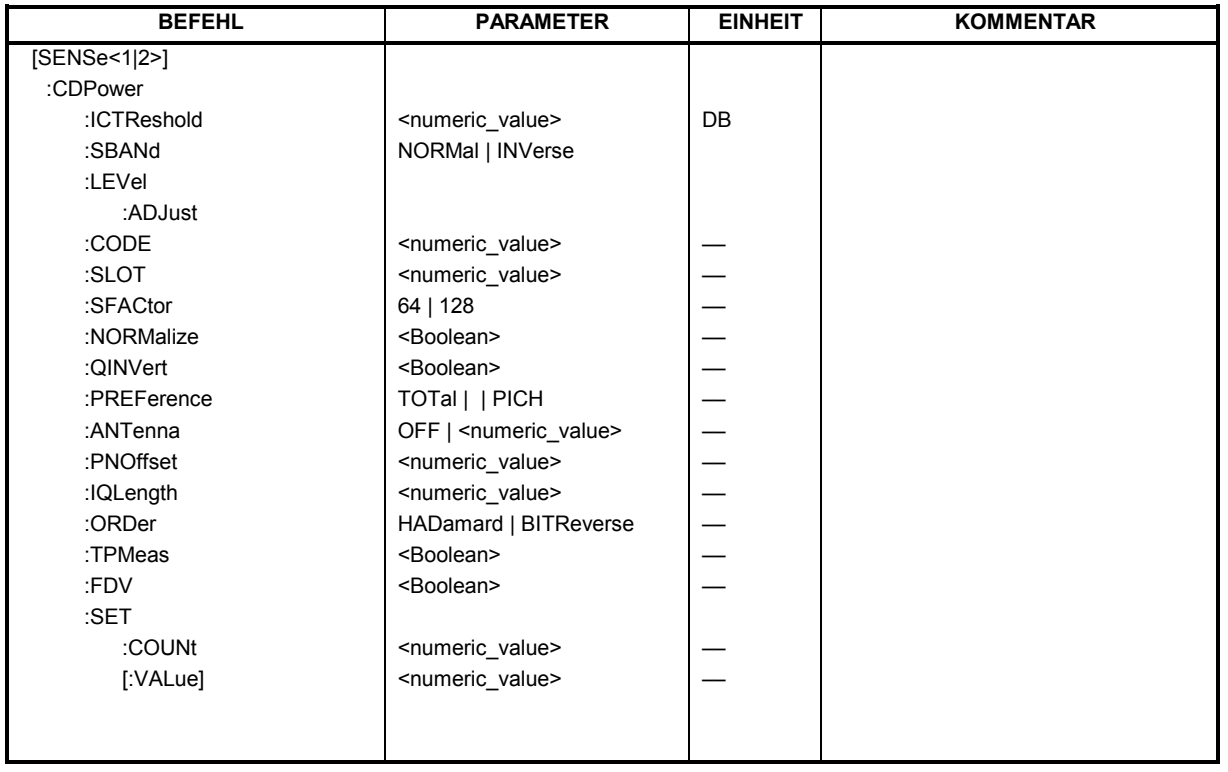

## **:[SENSe:]CDPower:SFACtor** 64 | 128

Dieser Befehl definiert den Base–Spreading–Faktor. Der Base–Spreading–Faktor sollte auf 128 eingestellt werden, wenn Kanäle der Code–Klasse 7 (Spreading Faktor 128) vorliegen, da sonst bei der Code Domain Power Analyse Alias–Leistungen gemessen werden.

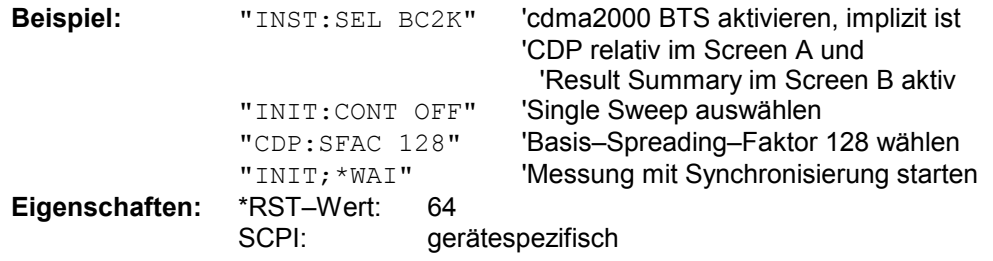

#### **:[SENSe:]CDPower:CODE** 0 ... 127

Dieser Befehl wählt die Code–Nummer aus. Der maximale Wert hängt vom Base–Spreading–Faktor ab.

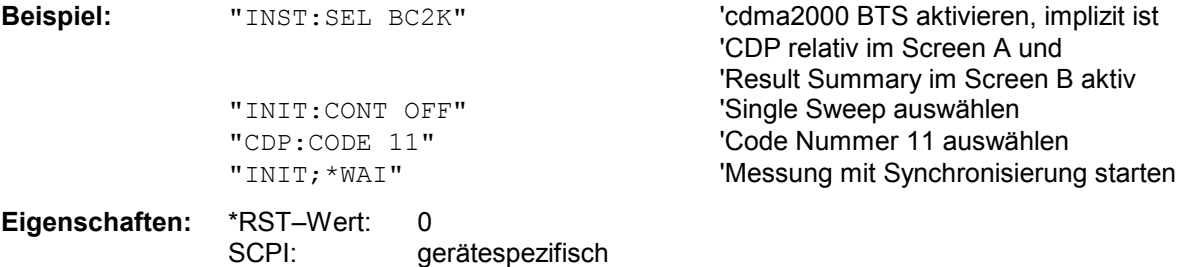

#### **:[SENSe:]CDPower:NORMalize** ON | OFF

Dieser Befehl schaltet die Eliminierung des IQ–Offset ein bzw. aus.

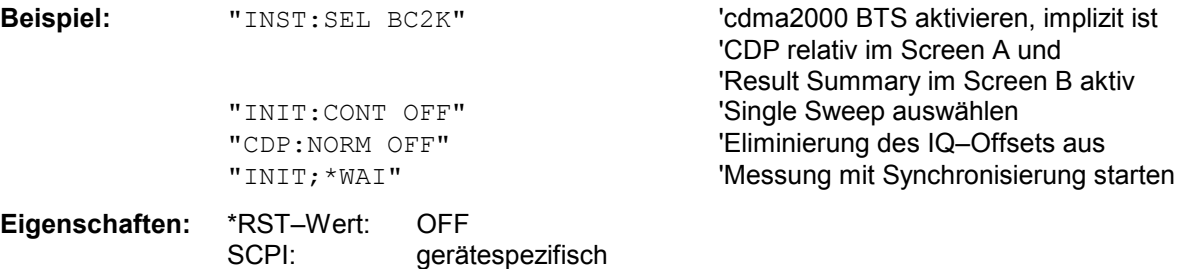

#### **:[SENSe:]CDPower:QINVert** ON | OFF

Dieser Befehl invertiert das Vorzeichen des Q–Anteils des Signals.

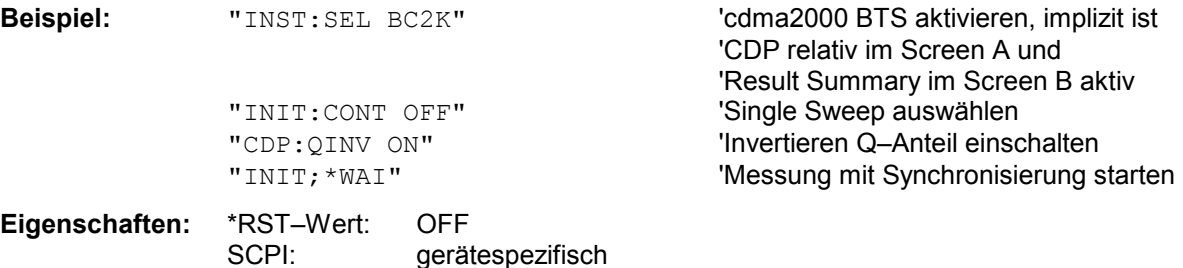

#### **:[SENSe:]CDPower:SLOT** 0 ...IQLength–1

Dieser Befehl wählt die Power–Control–Group (PCG) aus.

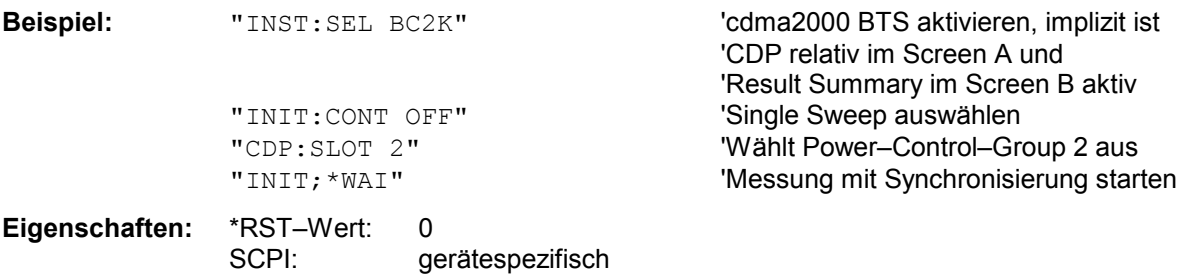

#### **:[SENSe:]CDPower:SBANd** NORMal | INVers

Dieser Befehl dient zum Vertauschen des linken bzw. rechten Seitenbandes.

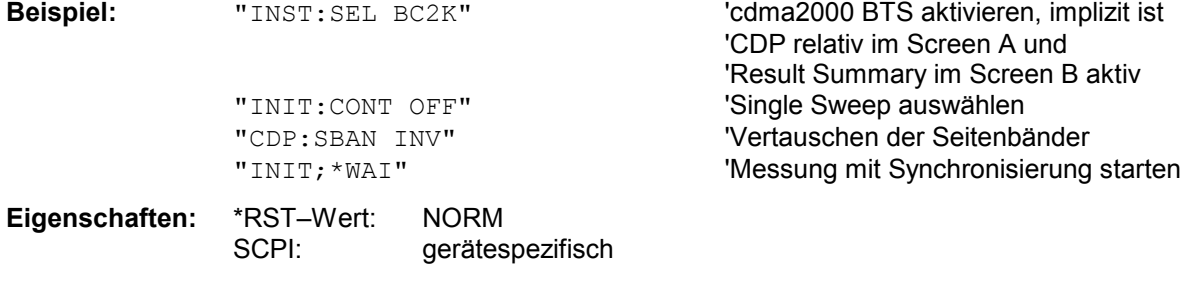

#### **:[SENSe:]CDPower:ICTReshold** –100 dB ...0 dB

Dieser Befehl stellt den Schwellwert ein, ab dem ein Kanal als aktiv betrachtet wird. Der Pegel bezieht sich auf die Signalgesamtleistung.

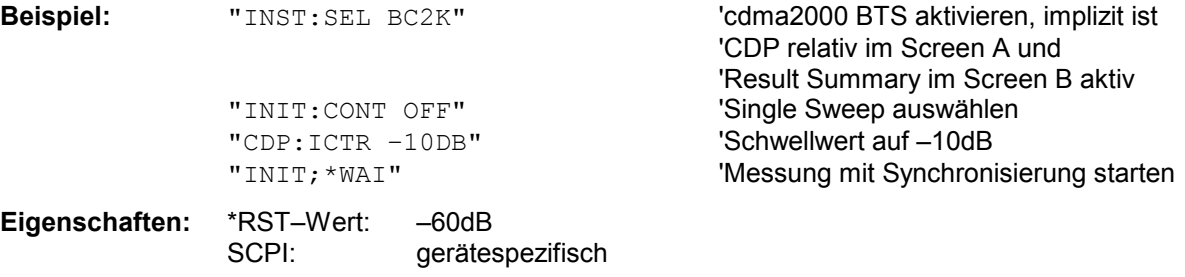

#### **:[SENSe:]CDPower:LEVel:ADJust**

Dieser Befehl bewirkt eine automatische Einstellung der HF–Dämpfung und ZF–Verstärkung auf den Pegel des angelegten Signals. Um HF–Dämpfung und ZF–Verstärkung unabhängig voneinander auf optimale Werte einzustellen wird das Gerät in den Modus *ATTEN MANUAL* versetzt. Dieser Modus bleibt auch nach Wechsel von der Betriebsart cdma2000 BTS zu der Betriebsart SPECTRUM erhalten.

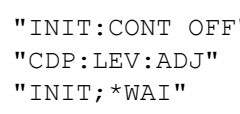

**Beispiel:** "INST:SEL BC2K" 'cdma2000 BTS aktivieren, implizit ist 'CDP relativ im Screen A und 'Result Summary im Screen B aktiv "
Initial United Sweep auswählen 'automatische Pegeleinstellung starten 'Messung mit Synchronisierung starten

**Eigenschaften:** \*RST–Wert: – gerätespezifisch

Dieser Befehl ist ein "Event" und hat daher keinen \*RST–Wert und keine Abfrage.

#### **:[SENSe:]CDPower:PREFerence** TOTal | PICH

Dieser Befehl stellt den Bezug für die relativen CDP–Messwerte auf die Gesamtleistung oder die PICH Leistung (bei Antenne 2 wird die TDPICH Leistung verwendet) .

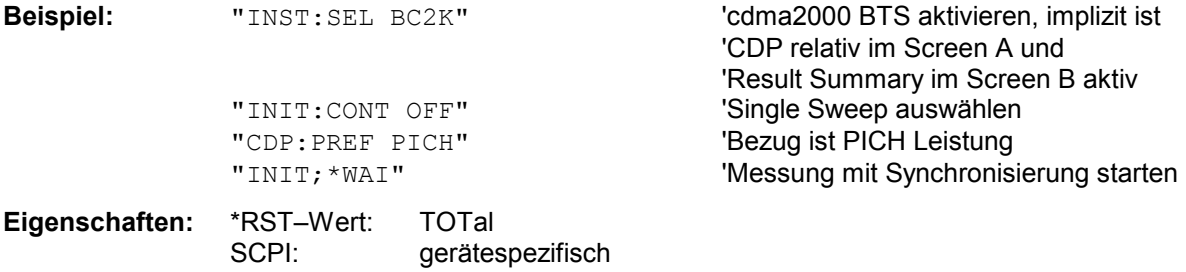

#### **:[SENSe:]CDPower:ANTenna** OFF | 1 | 2

Dieser Befehl wählt den Antenna Modus für den die Auswertung stattfinden soll aus. Bei OFF wird kein Signale mit Transmit Diversity erwartet. Bei dem Wert 1 bzw. 2 werden die Ergebnisse der jeweiligen Antenne ausgewertet.

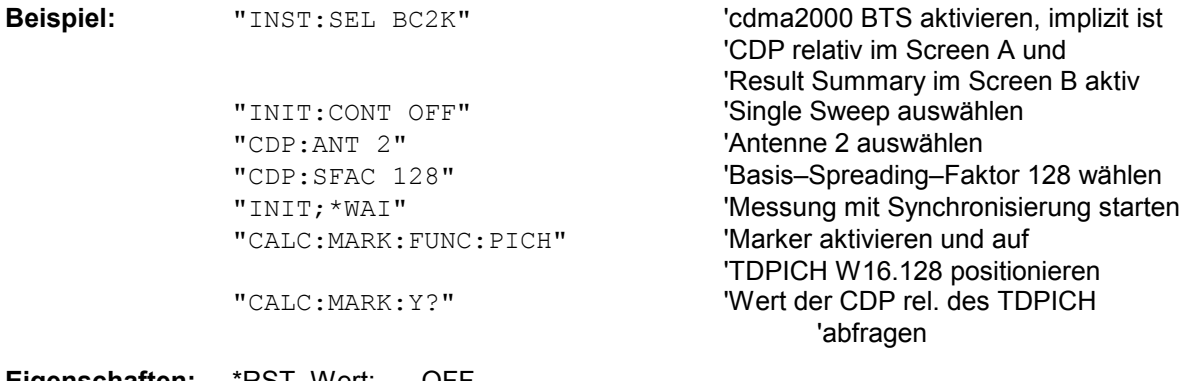

**Eigenschaften:** \*RST–Wert: OFF SCPI: gerätespezifisch

#### **:[SENSe:]CDPower:PNOFfset** 0...511

Dieser Befehl stellt den PN–Offset der Basisstation in Vielfachen zu 64 Chips ein.

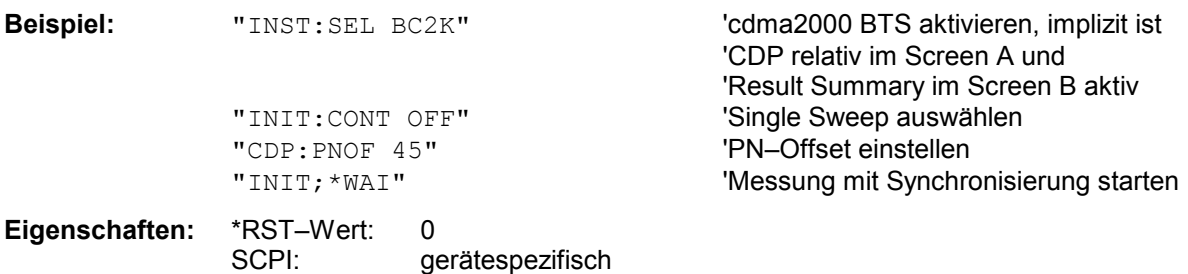

#### **:[SENSe:]CDPower:IQLength** FSU/FSQ: 2...64, FSP: 2..12

Dieser Befehl stellt die Aufzeichnungslänge (IQ–Capture–Length) in Vielfachen der Power–Control– Group ein. Der Wertebereich ist von 2 bis 64 für den Analyzer R&S FSU, R&S FSQ und von 2 bis 12 für den Analyzer R&S FSP.

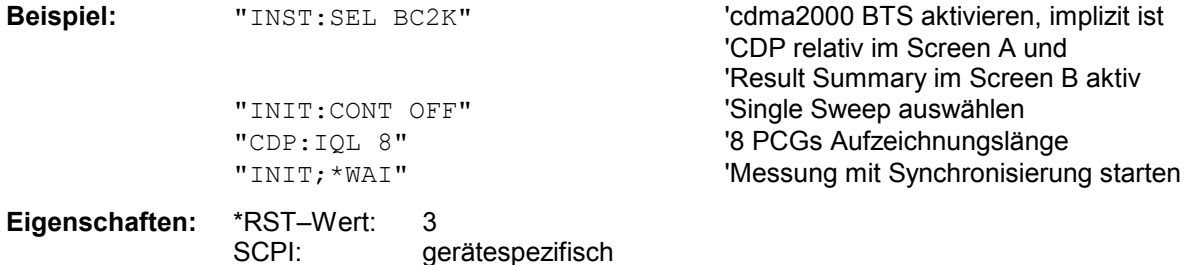

#### **:[SENSe:]CDPower:ORDer** HADamard | BITReverse

Dieser Befehl stellt die Ordnung der Code Domain Auswertung ein. Entweder werden die Codes in der Hadamard–Ordnung oder in der BitReverse–Ordnung sortiert.

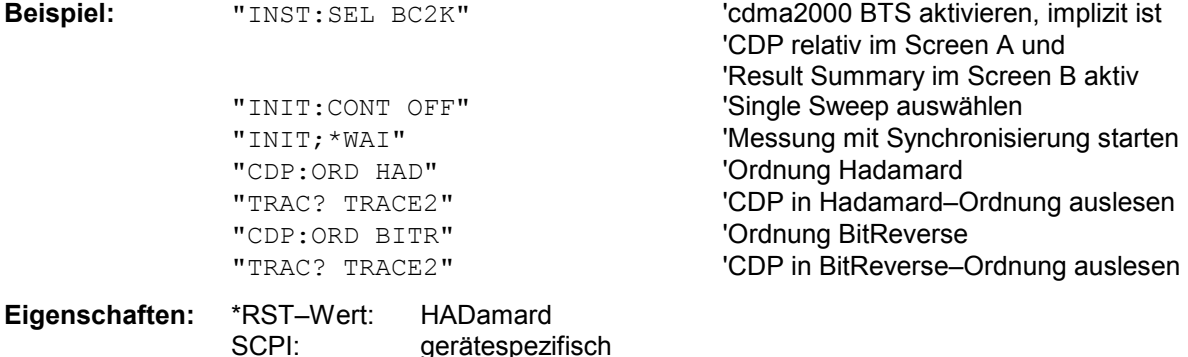

#### **:[SENSe:]CDPower:TPMeas** ON | OFF

Dieser Befehl erlaubt das gezielte An– bzw. Abschalten der Timing– und Phasen–Offset–Auswertung der Kanäle zum Pilotkanal. Ist der Wert OFF oder sind mehr als 50 Kanäle aktiv, werden bei dem Befehl TRACe? TRACe1 und CALC:MARK:FUNC:CDP:RES? bei Timing– und Phasen–Offset der Wert '9' als Ergebnis zurückgegeben. Ist der Wert ON werden die Timig– und Phasen–Offsets berechnet und zurückgegeben.

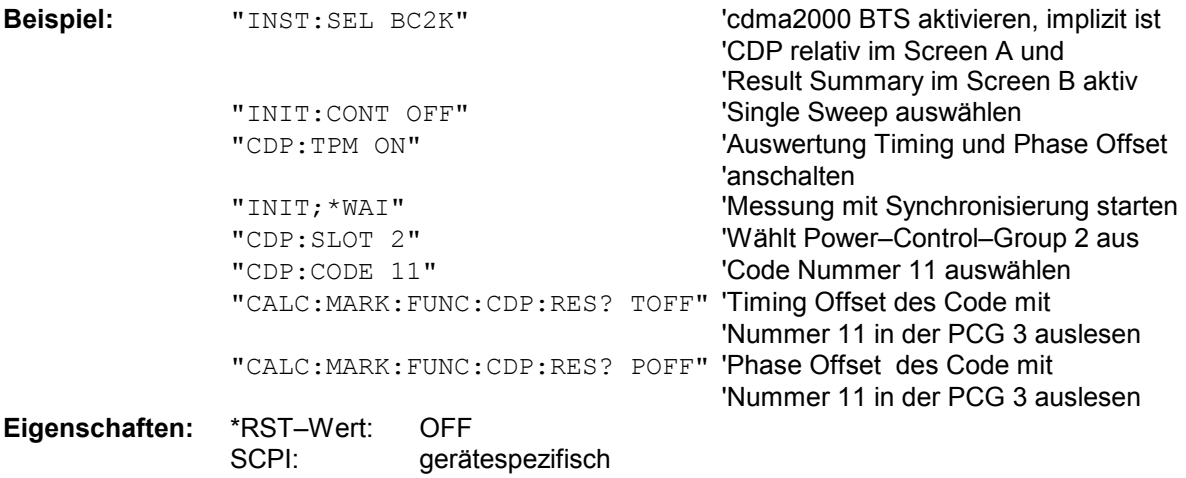

#### **:[SENSe:]CDPower:FDV** ON | OFF

Dieser Befehl wird bei der automatischen Kanalsuche zur Unterstützung bei der Kanalerkennung benötigt. Liegt ein QPSK–modulierter Kanal mit Spreading–Faktor 32 vor, kann nicht unterschieden werden, ob es ein Datenkanal (CHAN der Radio Configuration 3–5) oder ein PACKET DATA CHANNEL (PDCH der Radio Configuration 10) ist. Diese Entscheidung wird zu Gunsten des PDCH, der ja nur in 1xEV–DV–Systemen vorliegt erzwungen, wenn der Wert ON ist. Ist der Wert OFF (Standardzustand) so wird der CHAN–Kanal erkannt.

**Beispiel:** "INST:SEL BC2K" 'cdma2000 BTS aktivieren, implizit ist 'CDP relativ im Screen A und 'Result Summary im Screen B aktiv "INIT: CONT OFF" 'Single Sweep auswählen "CALC1:FEED 'XTIM:CDP:ERR:CTAB'" 'Kanaltabellen Auswertung "INIT;\*WAI" 'Messung mit Synchronisierung starten "TRAC? TRACE1" 'Kanaltabelle auslesen

**Eigenschaften:** \*RST–Wert: OFF SCPI: gerätespezifisch

#### **:[SENSe:]CDPower:SET:COUNt** 1 ... 38

Wenn SET COUNT auf dem Standardwert 1 steht, verhält sich das Gerät normal und mit dem Befehl CDPower:IQLength (IQ–Capture–Length) kann die Anzahl der PCGs eingestellt werden.

Beim R&S FSQ kann der Wert *SET COUNT* zwischen 1 und 38 eingestellt werden. Sobald der *SET COUNT* Wert größer als 1 ist, wird die IQ–Capture–Length automatisch auf 64 eingestellt und ist nicht mehr verfügbar. Der SET COUNT definiert die Anzahl der SETs á 64 PCGs die aufeinander folgend in den IQ Speicher des R&S FSQs aufgenommen werden sollen.

Dieses Kommando ist nur auf dem R&S FSQ verfügbar..

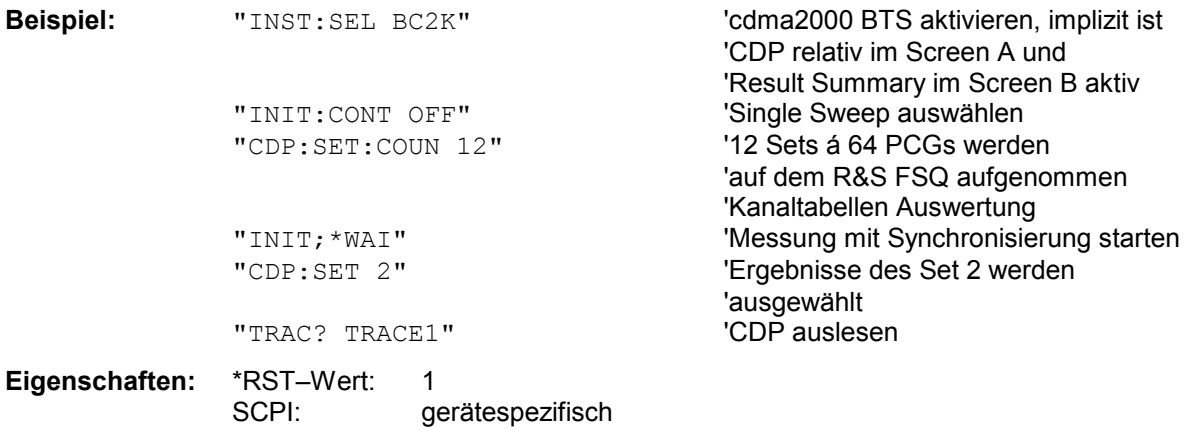

## **:[SENSe:]CDPower:SET[:VALue]** 0 ... (SET COUNT–1)

Mit diesem Befehl wird das SET ausgewählt, für welches Ergebnisse ausgewertet werden sollen. Zuvor muss mit CDP:SET:COUN ein SET COUNT Wert > 1 eingestellt werden.

Dieses Kommando ist nur auf dem R&S FSQ verfügbar.

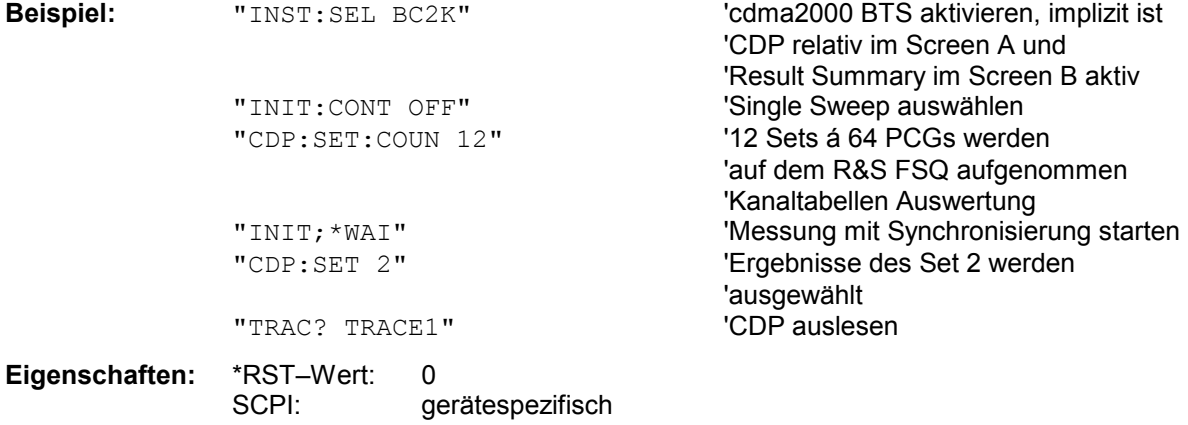

# **TRACe Subsystem**

## **:TRACe[:DATA]** TRACE1 | TRACE2 | CTABle

Dieser Befehl transferiert Tracedaten vom Controller zum Gerät, das Abfragekommando liest Tracedaten aus dem Gerät aus

Es kann TRACE1, TRACE2 ausgelesen werden, abhängig von der Darstellung.

Die Trace–Daten (TRACE1 | TRACE2) sind bei den unterschiedlichen Darstellungen folgendermaßen formatiert:

#### CODE DOMAIN POWER ABSOLUT/CODE DOMAIN POWER RELATIV (TRACE1):

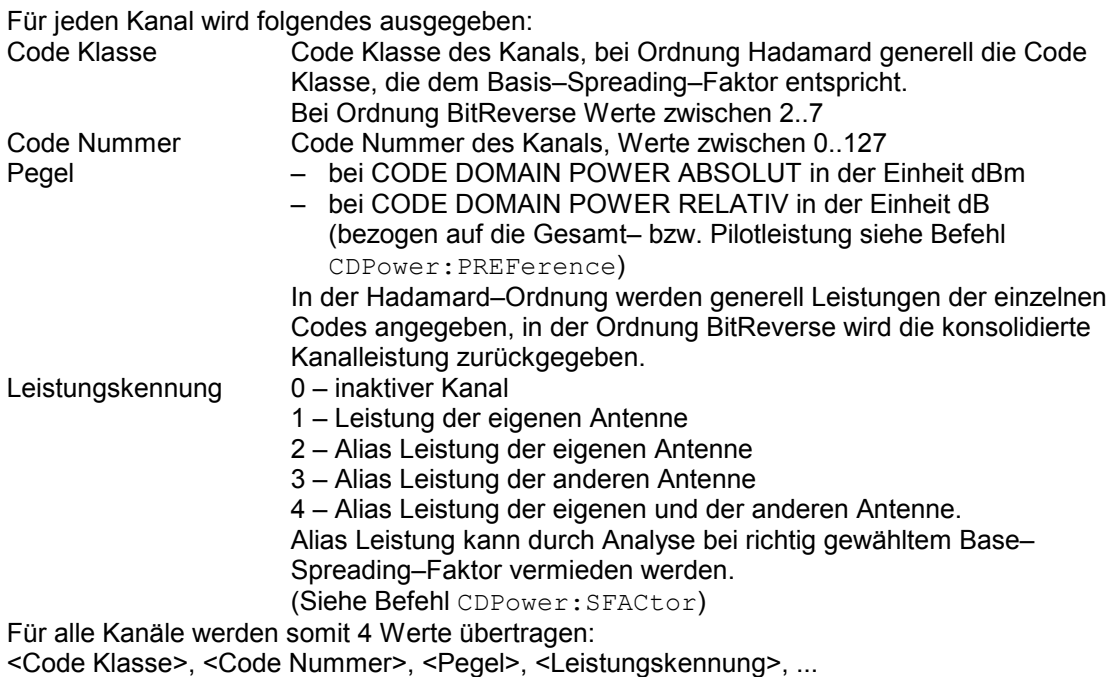

Für die Sortierung der Kanäle und das Zusammenfassen ist die Ordnung Hadamard oder BitReverse (siehe Befehl CDPower:ORDer) wichtig.

Bei Hadamard werden die einzelnen Codes aufsteigend sortiert mit ihrer Code Leistung ausgegeben. Die Anzahl der ausgegebenen Codes entspricht dem Base–Spreading–Faktor. Bei BitReverse liegen Codes die zu einem Kanal gehören nebeneinander und werden deshalb in der Klasse des Kanals mit Ausgabe der Kanalleitsung ausgegeben. Die maximale Anzahl der ausgegebenen Codes bzw. Kanäle kann maximal dem Base–Spreading–Faktor entsprechen, nimmt aber mit jedem gebündelten Kanal ab.
#### **Beispiel:**

Das Beispiel zeigt die Ergebnisse der Abfrage für 5 Kanäle mit folgender Konfiguration:

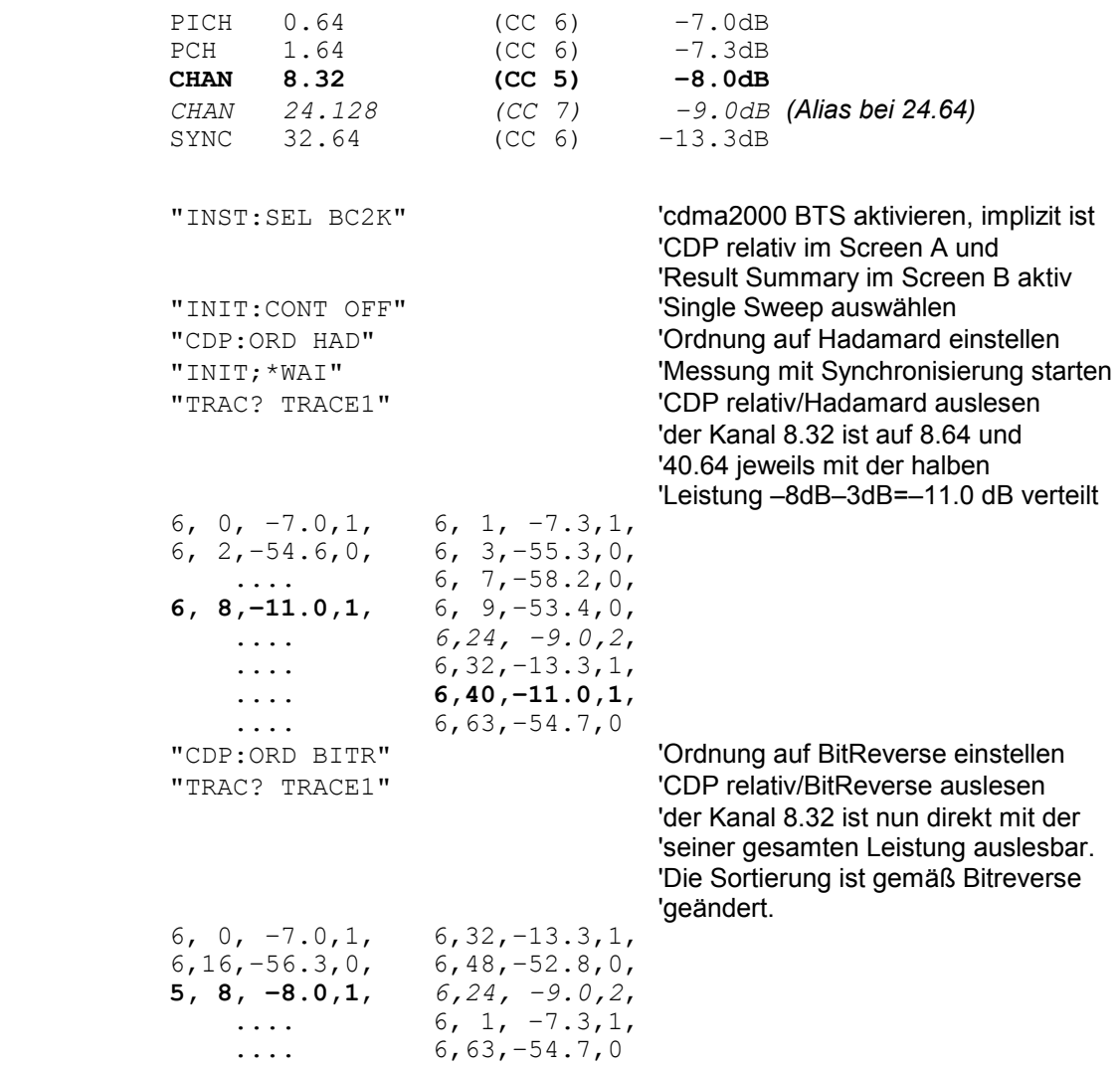

#### CODE DOMAIN ERROR POWER (TRACE1):

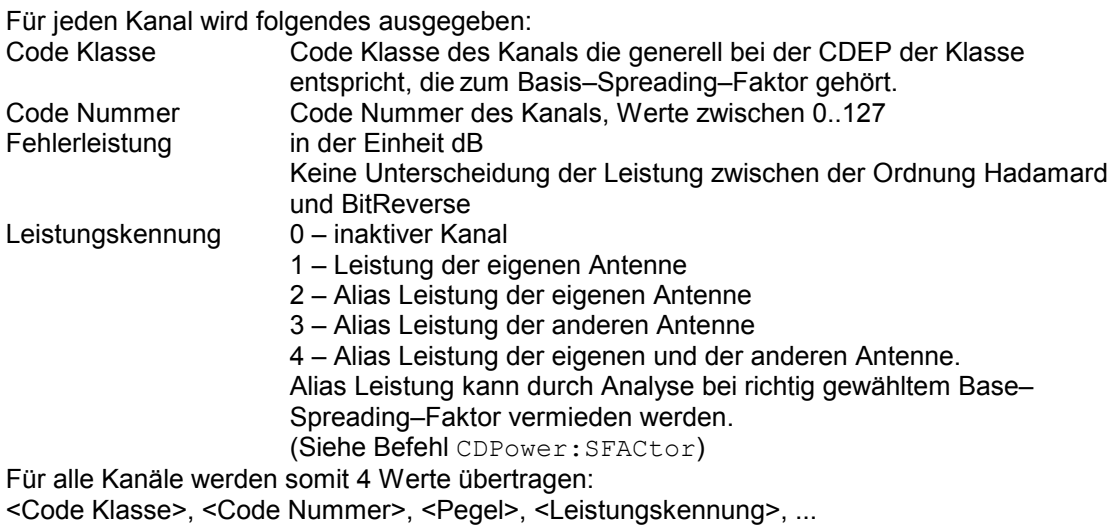

Für die Sortierung der Kanäle ist die Ordnung Hadamard oder BitReverse (siehe Befehl CDPower:ORDer) wichtig.

Bei Hadamard werden die einzelnen Codes aufsteigend sortiert ausgegeben.

Bei BitReverse liegen Codes die zu einem Kanal gehören nebeneinander.

Weil bei der Code Domain Error Power eine Fehlerleistung ausgegeben wird, ist eine Konsolidierung der Leistungswerte nicht sinnvoll.

Die Anzahl der ausgegebenen Codes entspricht deshalb generell dem Base–Spreading–Faktor.

#### **Beispiel:**

Das Beispiel zeigt die Ergebnisse der Abfrage für 5 Kanäle mit folgender Konfiguration:

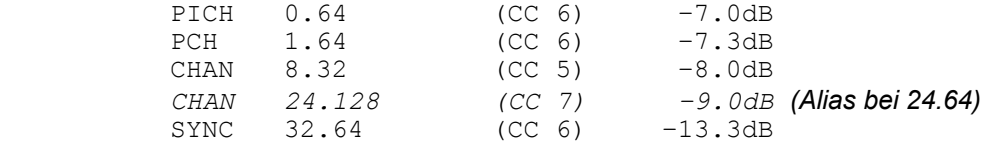

"INIT:CONT OFF" 'Single Sweep auswählen<br>"CALC2:FEED 'XPOW:CDEP'" 'Code Domain Error Powe

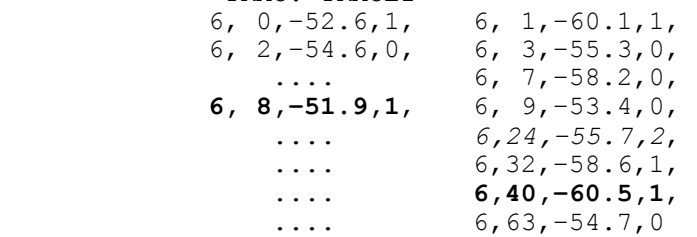

"INST:SEL BC2K" 'cdma2000 BTS aktivieren, implizit ist 'CDP relativ im Screen A und 'Result Summary im Screen B aktiv 'Code Domain Error Power Auswertung "INIT; \*WAI" 'Messung mit Synchronisierung starten<br>"TRAC? TRACE1" 'CDEP Hadamard auslesen 'CDEP Hadamard auslesen

#### CHANNEL TABLE (TRACE1):

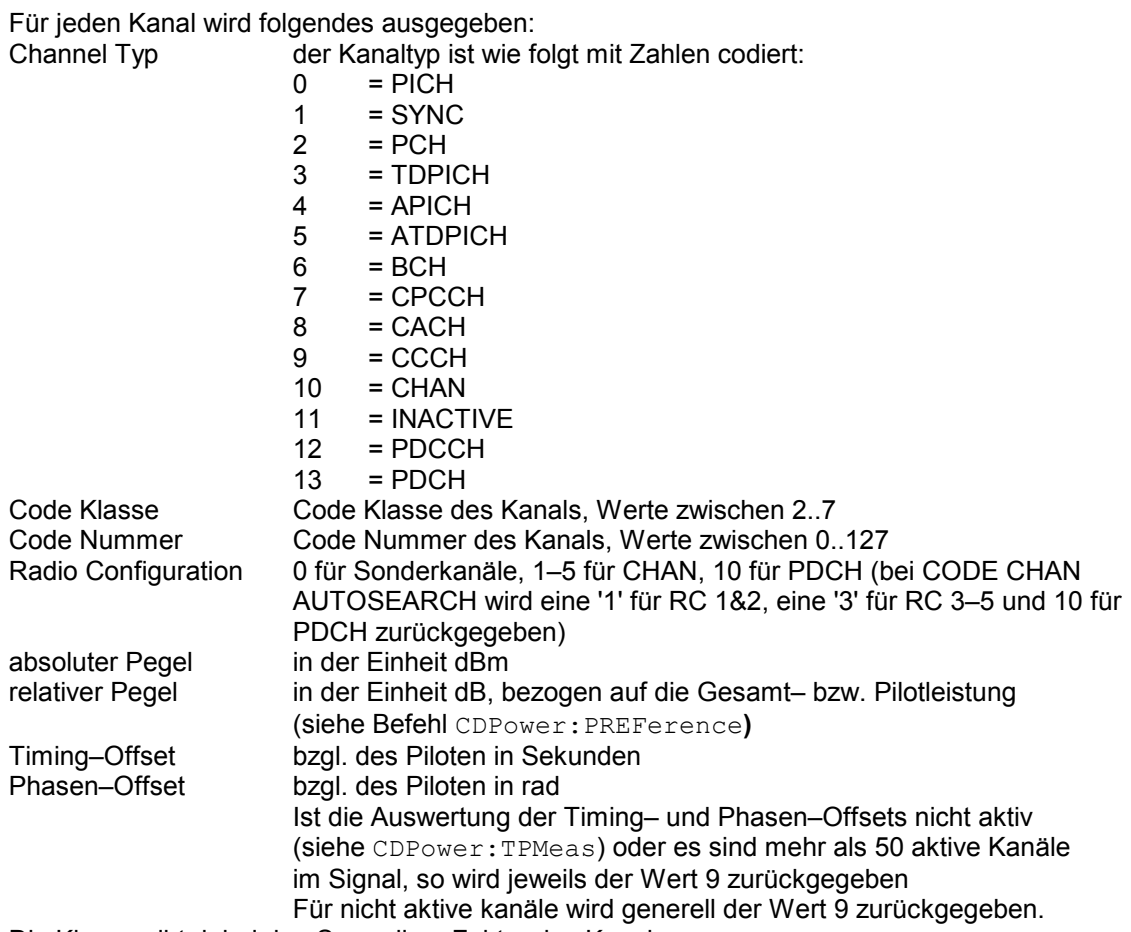

Die Klasse gibt dabei den Spreading–Faktor des Kanals an: Klasse 7 entspricht dem höchsten Spreading–Faktor (128, Symbolrate 9.6 ksps), Klasse 2 dem niedrigsten zugelassenen Spreading–Faktor (4, Symbolrate 307.2 ksps).

Für alle Kanäle werden somit 8 Werte übertragen: <Channel Typ>, <Code Klasse>, <Code Nummer>, <Radio Configuration>, <absoluter Pegel>, <relativer Pegel>, <Timing–Offset>, <Phasen–Offset>, ...

Es werden zuerst alle erkannten Soderkanäle und dann die Datenkanäle aufsteigend nach Code– Klassen und innerhalb der Code–Klasse aufsteigen nach Code–Nummer sortiert. Die nicht belegten Codes erscheinen am Ende der Liste mit der Code–Klasse des Base–Spreading–Faktors.

#### **Beispiel:**

Das Beispiel zeigt die Ergebnisse der Abfrage für 5 Kanäle mit folgender Konfiguration:

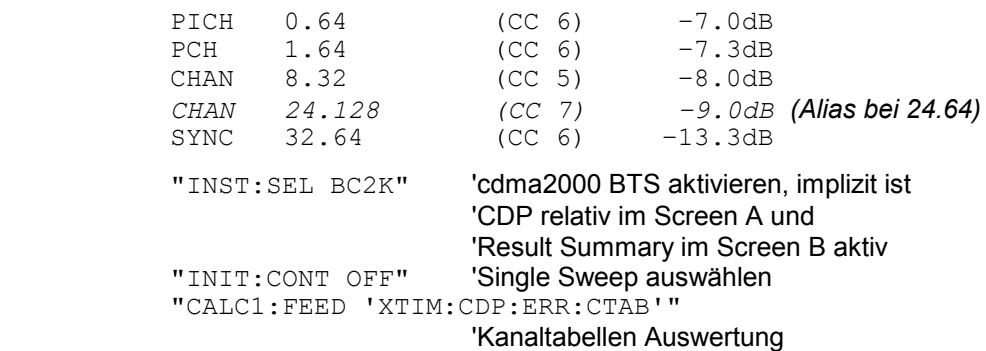

"TRAC?  $0, 6,$  $1, 6,$  $2, 6,$ **10, 5, 8, 3, –1.0, –8.0, 9, 9**, *10, 7, 24, 3, –2.0, –9.0, 9, 9*,

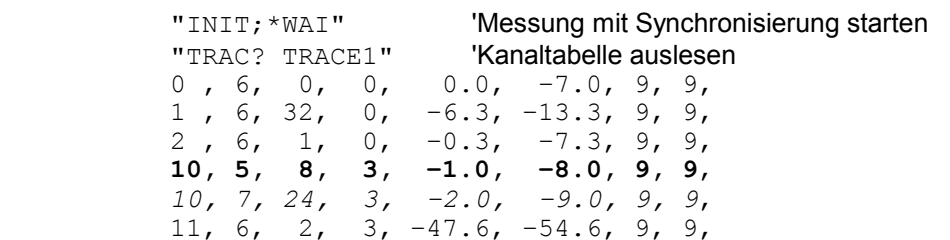

#### CHANNEL TABLE (CTABle):

Neben den Ergebnissen der Kanaltabelle, die über den Befehl TRACE1 ausgegeben werden, gibt es bei aktiver Timing– und Phasen–Offset–Messung (siehe CDPower:TPMeas) noch den Abfragebefehl CTABle, der die maximalen Werte des TIMING und PHASE OFFSET mit dem dazugehörigen Kanal angezeigt.

Es werden folgende Werte ausgegeben:

....

11, 6, 63, 3, –47.7, –54.7, 9, 9

<max. Time Offset in s>, <Code Nummer max. Time>, <Code Klasse max. Time>, <max. Phase Offset in rad>, <Code Nummer max. Phase>, <Code Klasse max. Phase>, <reserviert 1>, ..., <reserviert 6>

#### **Beispiel:**

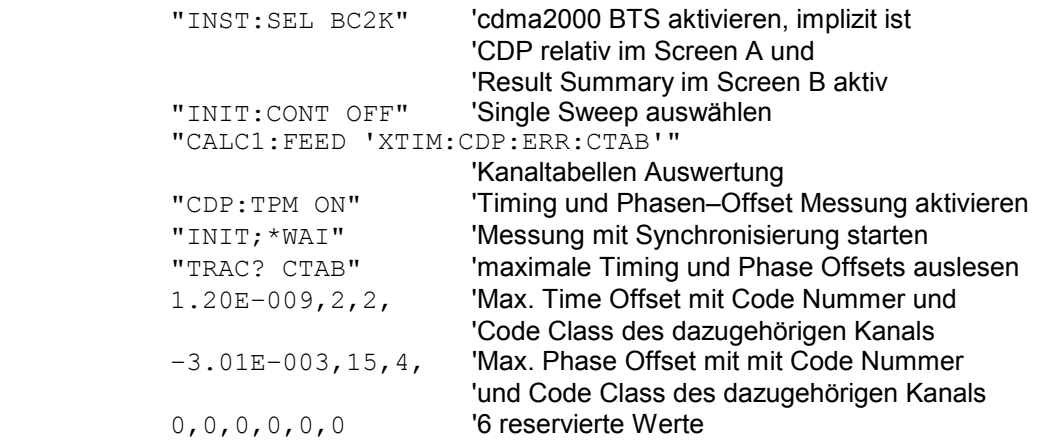

#### RESULT SUMMARY (TRACE2):

Die Ergebnisse der RESULT SUMMARY werden in folgender Reihenfolge ausgegeben:

<SLOT>, <PTOTal>, <PPICh>, <RHO>, <MACCuracy>, <PCDerror>, <ACTive>, <FERRor>, <FERPpm>, <TFRame>, <CERRor>, <IQOFfset>, <IQIMbalance>, <SRATe>, <CHANnel>, <SFACtor>, <TOFFset>, <POFFset>, <CDPRelative>, <CDPabsolute>, <EVMRms>, <EVMPeak>

Hierbei haben die Ergebnisse folgende Bedeutung und Einheit:

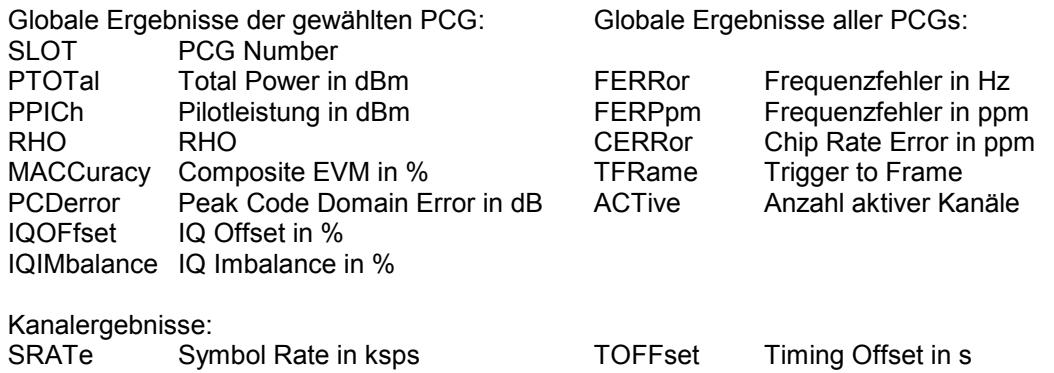

CHANnel Channel Number POFFset Phase Offset in rad SFACtor Spreading–Faktor des Kanals (relativ zu total oder PICH Leistung,

CDPRelative Channel Power relativ in dB CDPabsolute Channel Power absolut in dBm

siehe Befehl CDP:PREF)

EVMRms Error Vector Magnitude RMS in % EVMPeak Error Vector Mag. Peak in %

*Hinweis:*

*Der Wert Trigger to Frame (TFRame) liefert eine '9', falls der Trigger auf FREE RUN steht. Die Werte Timing/Phase Offset (TOFFset/POFFset) liefern eine '9', falls Timing und Phase Messung ausgeschaltet ist (siehe CDP:TPM) oder die Anzahl der aktiven Kanäle 50 überschreitet.* 

*Hinweis:*

Das Ergebnis der Modulationsart kann über den Befehl "CALC:MARK:FUNC:CDP:RES? DMTY" abgefragt werden.

#### POWER VS PCG, PEAK CODE DOMAIN ERR und COMPOSITE EVM (TRACE2):

Die Anzahl der zurückgegebenen Wertepaare entspricht der IQ–Capture–Length. (Siehe Befehl CDPower:IQLength).

POWER VS PCG: <Slotnummer>, <Pegelwert in dB>, <Slotnummer>, <Pegelwert in dB>,.....; PEAK CODE DOMAIN ERROR: <Slotnummer>, <Pegelwert in dB>, .....; COMPOSITE EVM: <Slotnummer>, <Wert in %>, .....;

#### SYMBOL EVM (TRACE2):

Die Anzahl der Werte ist abhängig vom Spreading–Faktor:

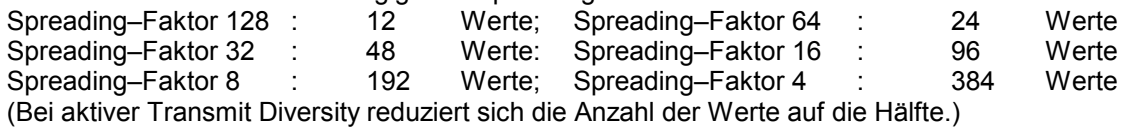

<Wert in % Symbol 0>, <Wert in % Symbol 1>,.....;

#### POWER VS SYMBOL (TRACE2):

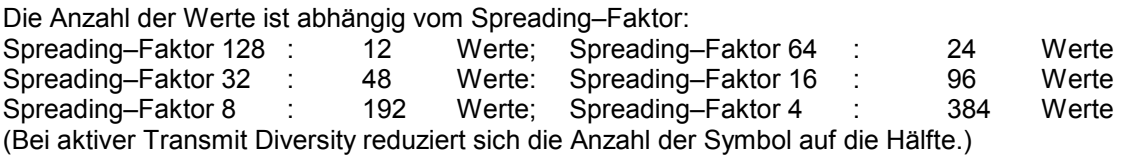

<Wert in dBm Symbol 0>, <Wert in dBm Symbol 1>,.....;

#### SYMBOL CONST (TRACE2):

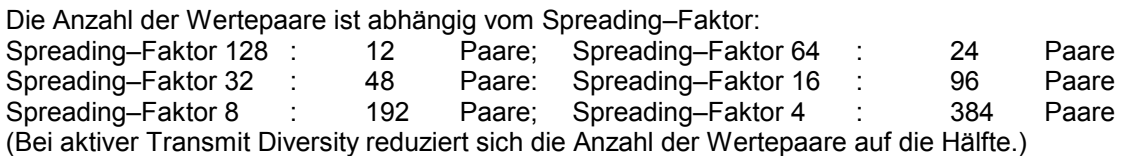

Es wird Real– und Imaginärteil als Wertepaar übergeben. <re 0>,<im 0>,<re 1>,<im 1>,.....<re n>, <im n>

#### COMPOSITE CONST (TRACe2):

Die Anzahl der Wertepaare entspricht der Chipanzahl von 1536 Chips in einer Power Control Group. Es wird Real– und Imaginärteil als Wertepaar übergeben.

 $\leq$ re Chip 0>,  $\leq$ im Chip 0>,  $\leq$ re Chip 1>,  $\leq$ im Chip 1>,.....;

#### BITSTREAM (TRACE2):

Der Bitstream eines Slots wird ausgegeben. Pro Bit wird ein Wert ausgegeben (Wertebereich 0,1), jedes Symbol besteht aus einem Bit bei BPSK, 2 Bits bei QPSK Kanälen, 3 Bits bei 8PSK und 4 Bits bei 16QAM modulierten Kanälen.

Die Anzahl der Werte ist abhängig vom Spreading–Faktor:

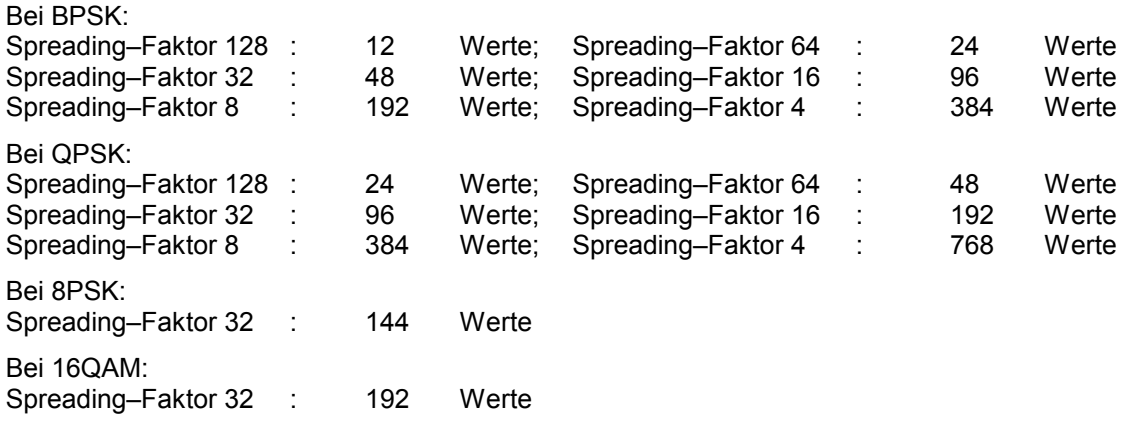

(Bei aktiver Transmit Diversity reduziert sich die Anzahl der Werte auf die Hälfte.)

Ist ein Kanal als inaktiv erkannt werden im Bitstream die ungültigen Bits durch "9'' gekennzeichnet.

Beispiel für Bitstream Trace: 0, 0, 1, 0, 1, 1, 0 ....

# **STATus–QUEStionable:SYNC–Register**

Dieses Register enthält Informationen über die Fehlersituation in der Code–Domain–Power–Analyse der Option FS–K82.

Es kann mit den Befehlen "STATus:QUEStionable:SYNC:CONDition?" bzw. "STATus: QUEStionable:SYNC[:EVENt]?" abgefragt werden.

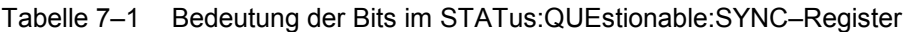

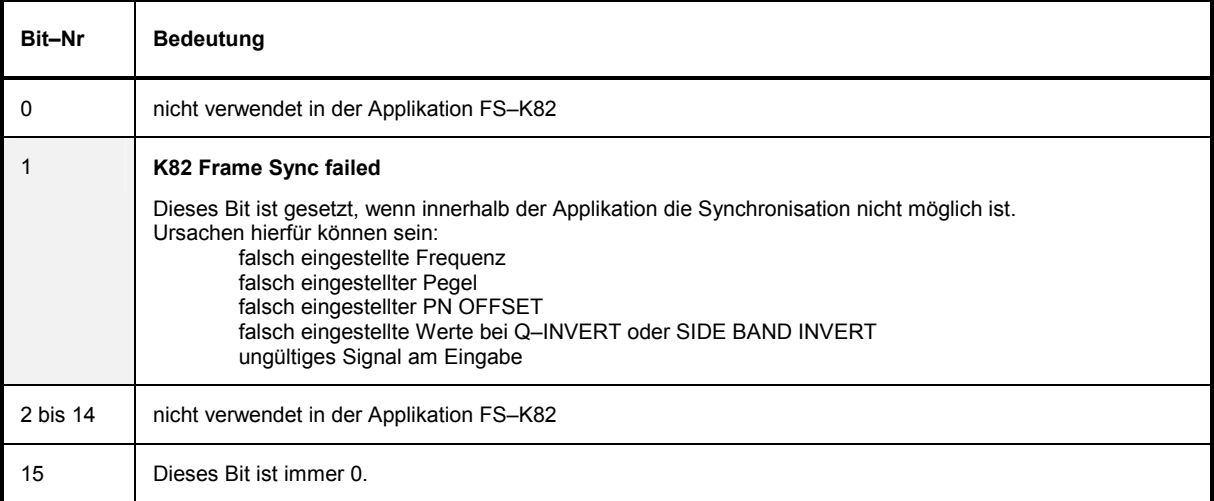

# **Taste MEAS bzw. Hotkey MEAS**

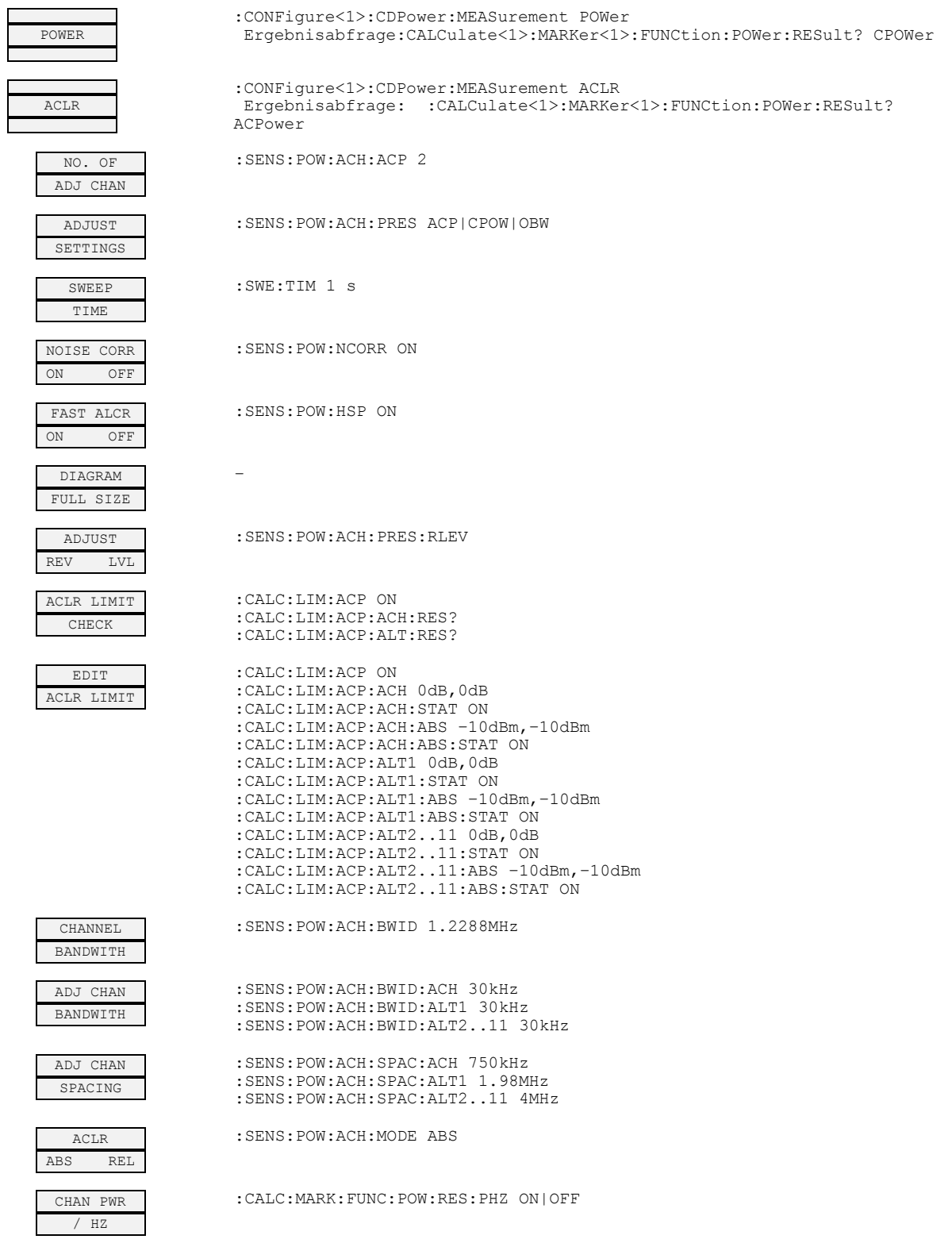

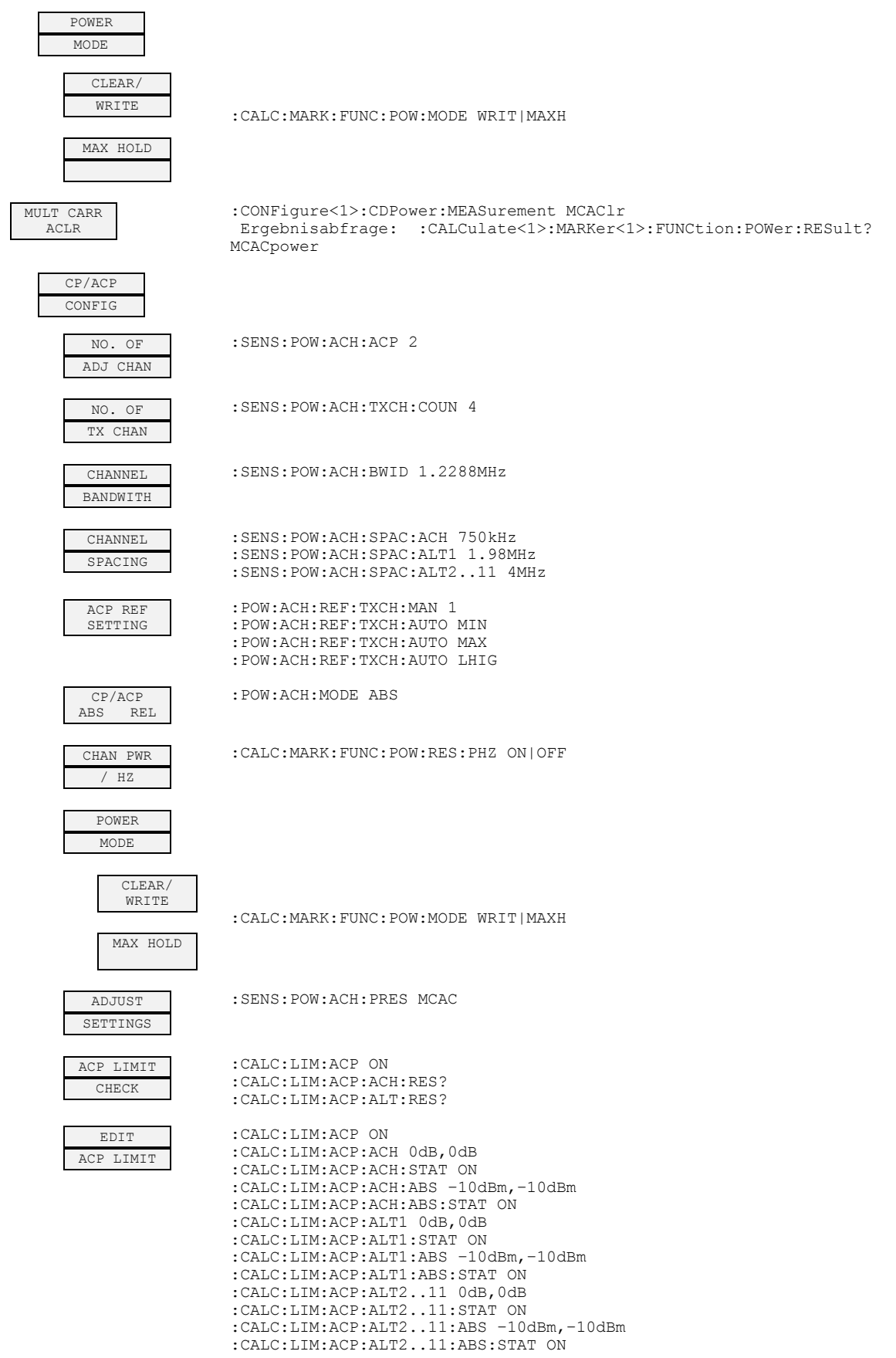

## Fernbedienbefehle der Option FS-K82

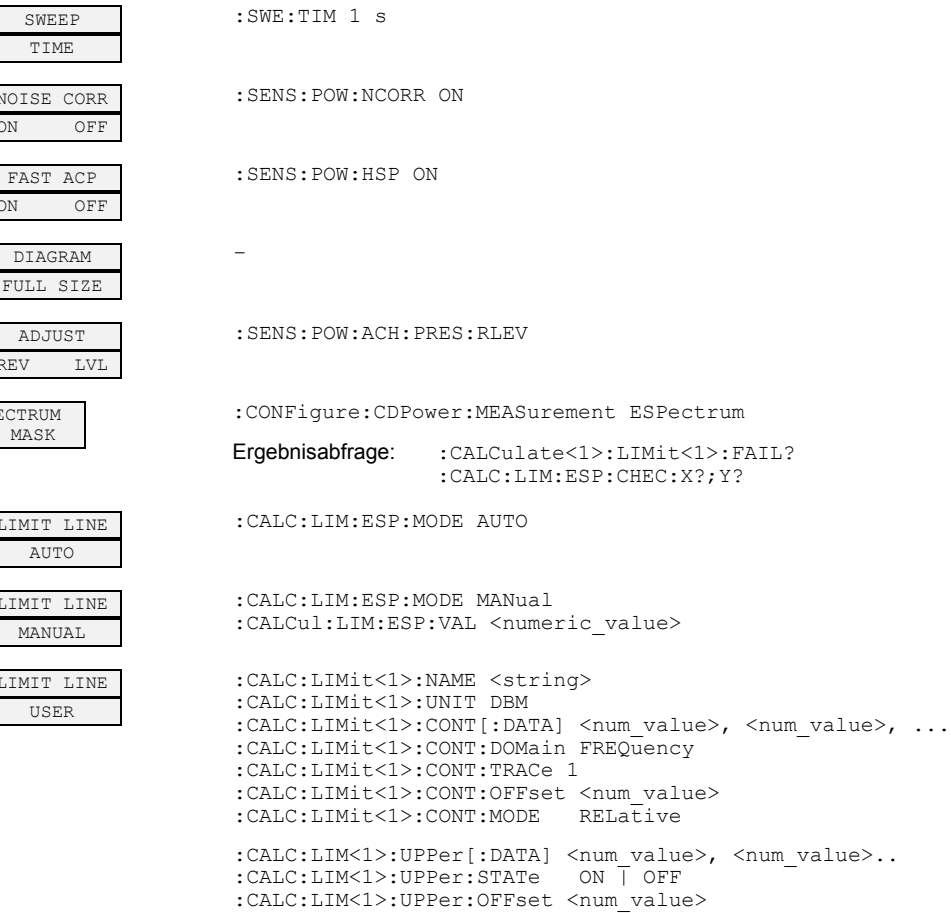

:CALC:LIM<1>:UPPer:MARGin <num value> :CALC:LIM<1>:UPPer:MODE ABSolute<br>:CALC:LIM<1>:UPPer:MODE ABSolute<br>:CALC:LIM<1>:UPPer:SPACing LINear

#### Hinweise:

Werden die y-Werte mit dem Befehl : CALCulate: LIMit<1>:LOWer[: DATA] eingegeben, dann ergibt der Limit-Check "failed", wenn die Grenzwertlinie unterschritten wird. -Wird eine benutzerdefinierte Grenzwertlinie eingeschaltet, dann hat diese Vorrang vor Grenzwertlinien, die mit AUTO und MANUAL ausgewählt wurden.

:CALC:LIM:ESP:RESTore

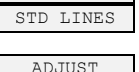

REF LVL

RESTORE

: SENS: POW: ACH: PRES: RLEV

30kHz/1MHz<br>TRANSITION

:CALC:LIM:ESP:TRAN <numeric value>

SPECTRUM EM MASK

> LIMIT AU'

LIMIT

**T.TMTT** 

SWE

NOISE  $\circlearrowright$ FAST  $\circlearrowright$ 

DIAG  $_{\mbox{\sc FUL}}$ 

# *FS-K82 Fernbedienbefehle der Option FS–K82*

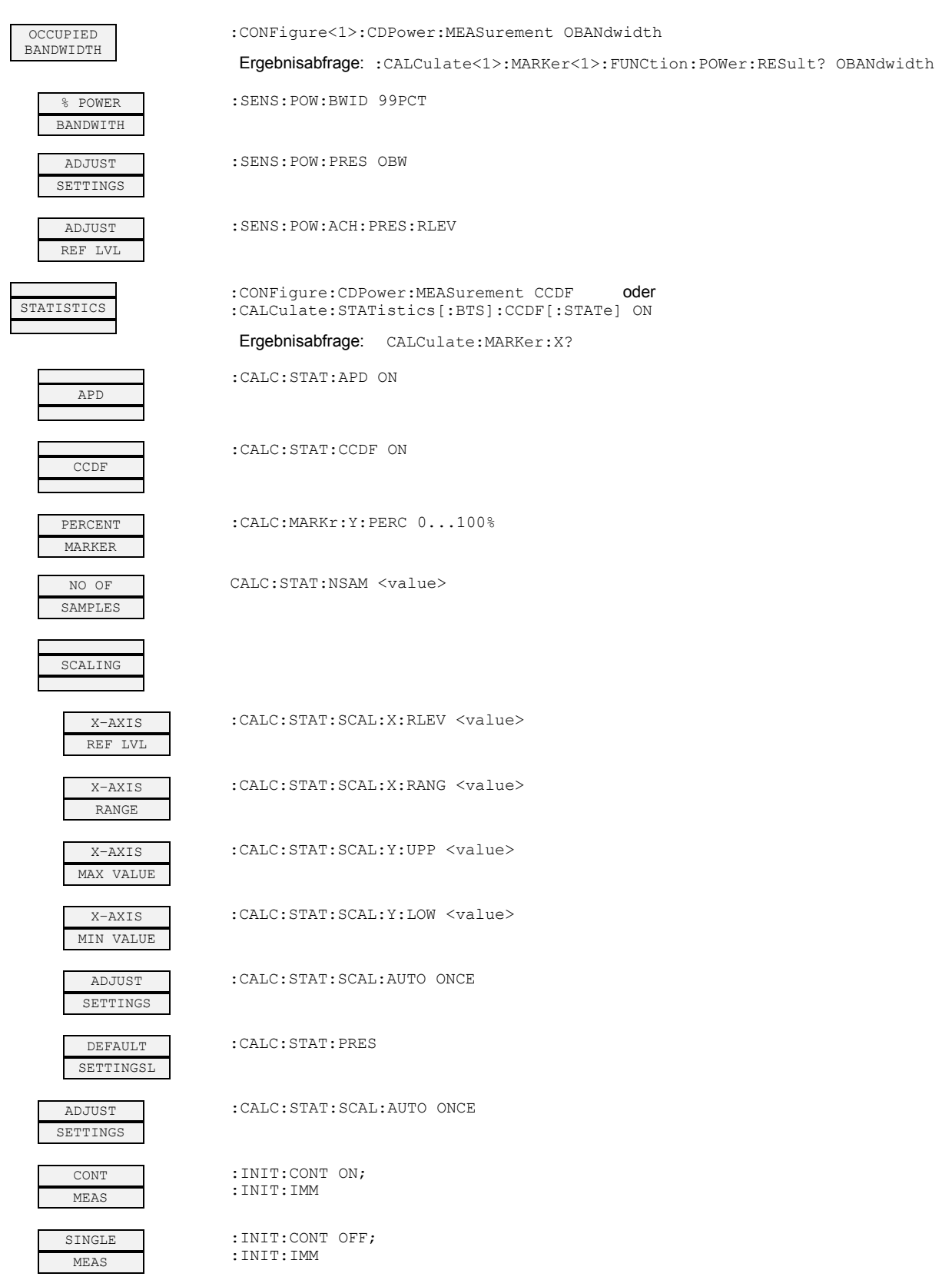

# **Hotkey RESULTS bzw Softkey CODE DOM ANALYZER**

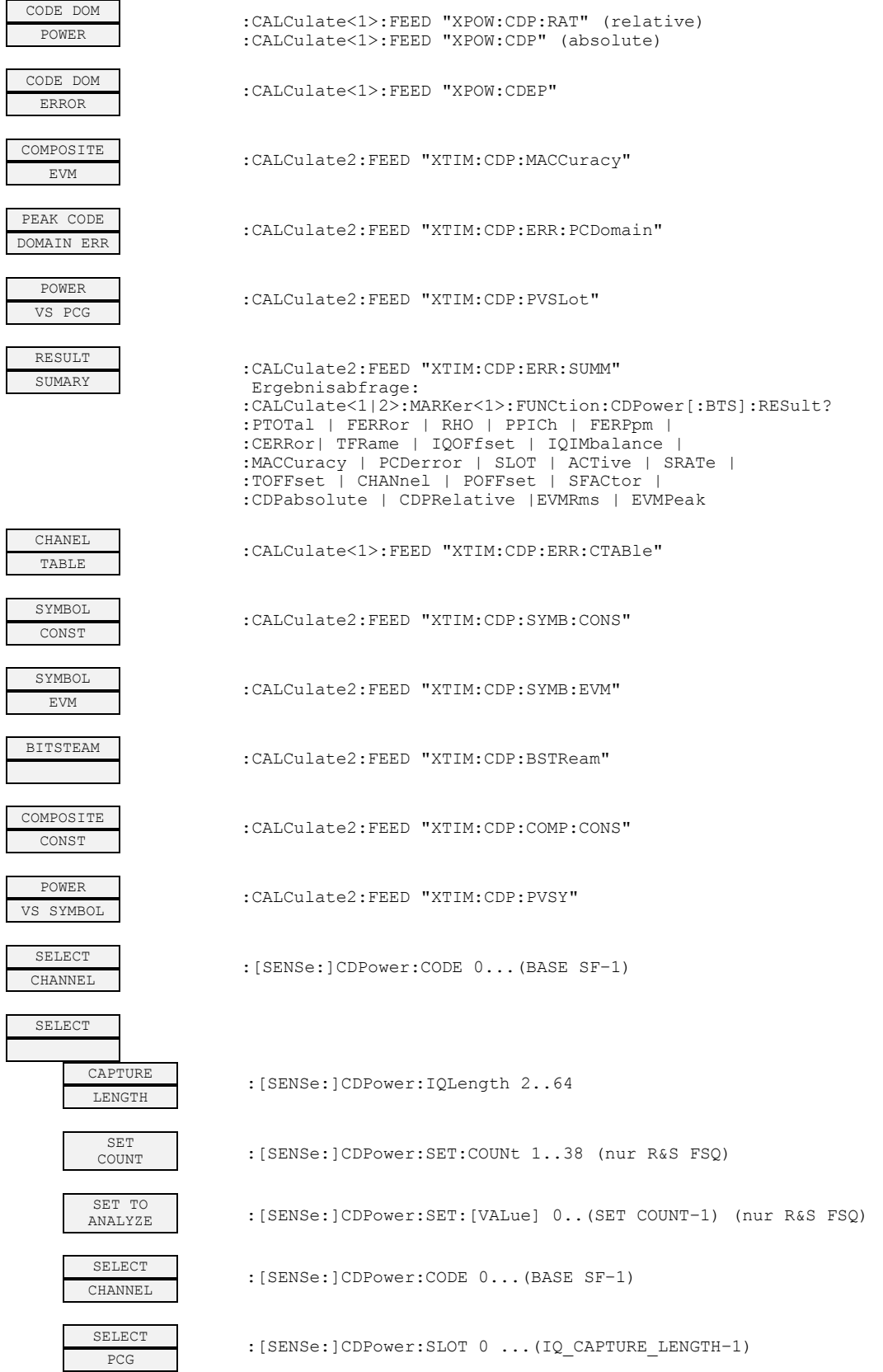

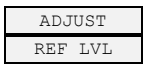

ADJUST :SENS:POW:ACH:PRES:RLEV<br>REF LVL

# **Hotkey CHAN CONF**

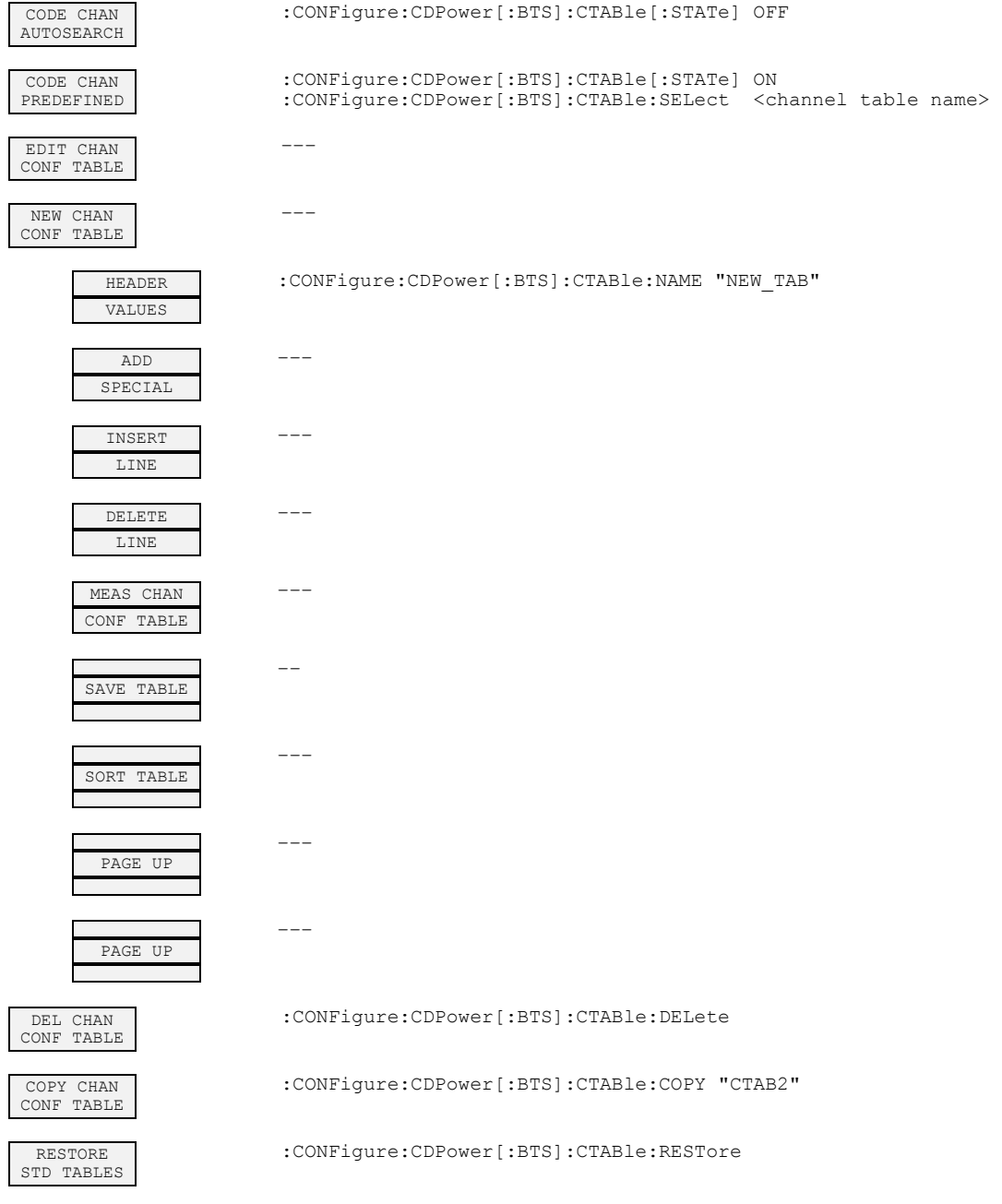

 $\mathbf{I}$ 

# **Hotkey SETTINGS**

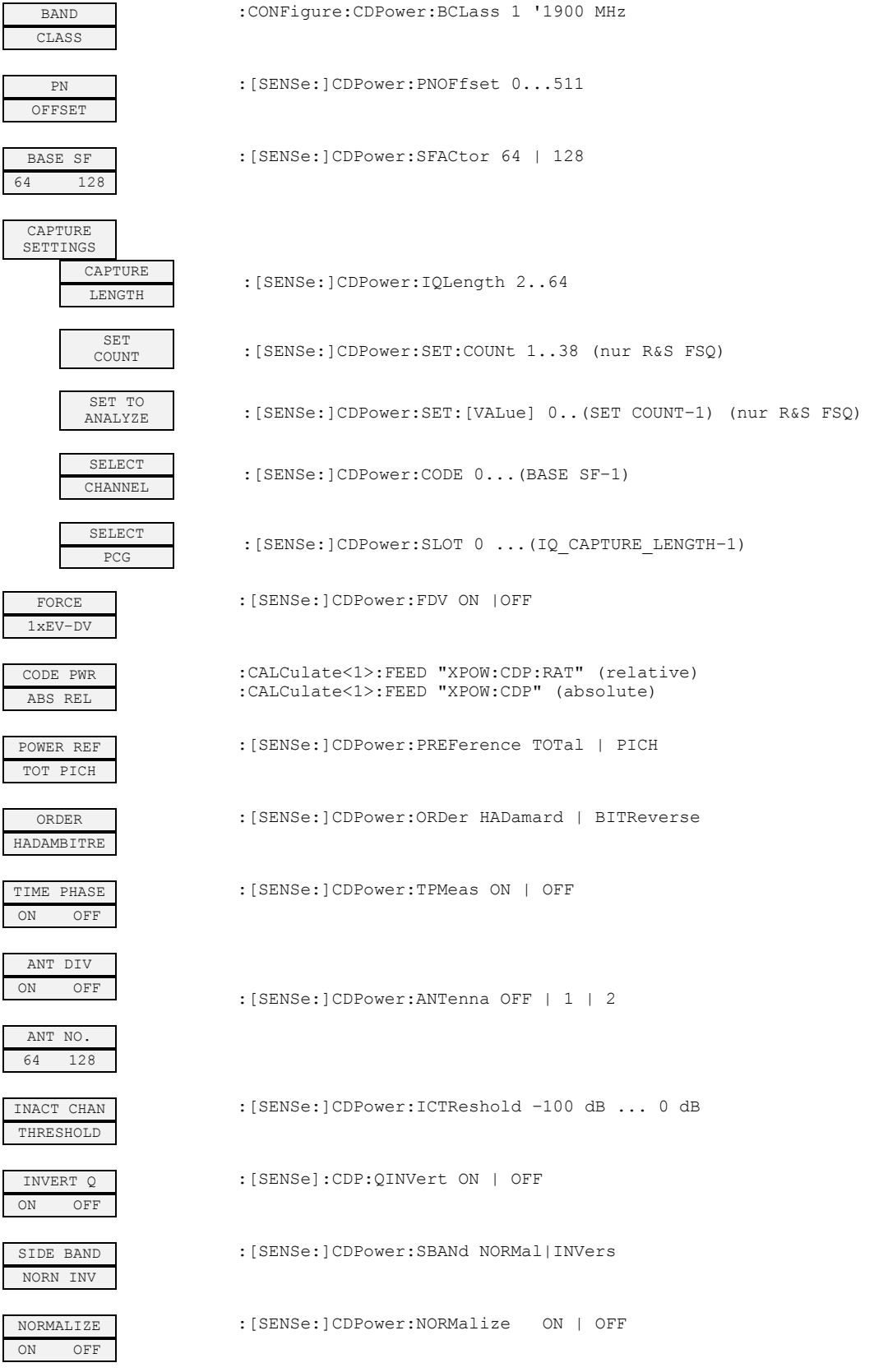

# **8 Prüfen der Solleigenschaften**

- Vor dem Herausziehen oder Einstecken von Baugruppen den Analysator ausschalten.
- Vor dem Einschalten des Gerätes die Stellung des Netzspannungswählers überprüfen (230 V!).
- Die Messung der Solleigenschaften erst nach mindestens 30 Minuten Einlaufzeit und nach erfolgter Eigenkalibrierung des Analysators und des SMIQ durchführen. Nur dadurch ist sichergestellt, dass die garantierten Daten eingehalten werden.
- Wenn nicht anders angegeben, werden alle Einstellungen ausgehend von der PRESET–Einstellung durchgeführt.
- Für Einstellungen am Analysator bei der Messung gelten folgende Konventionen:

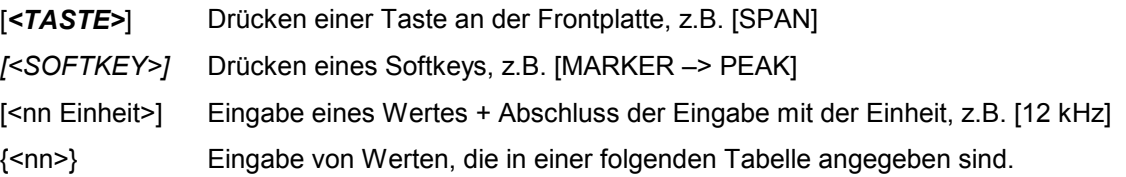

Aufeinanderfolgende Eingaben sind durch [:] getrennt, z.B. [*SPAN*: 15 kHz]

• Die in den folgenden Abschnitten vorkommenden Werte sind nicht garantiert; verbindlich sind nur die Technischen Daten im Datenblatt.

## **Messgeräte und Hilfsmittel**

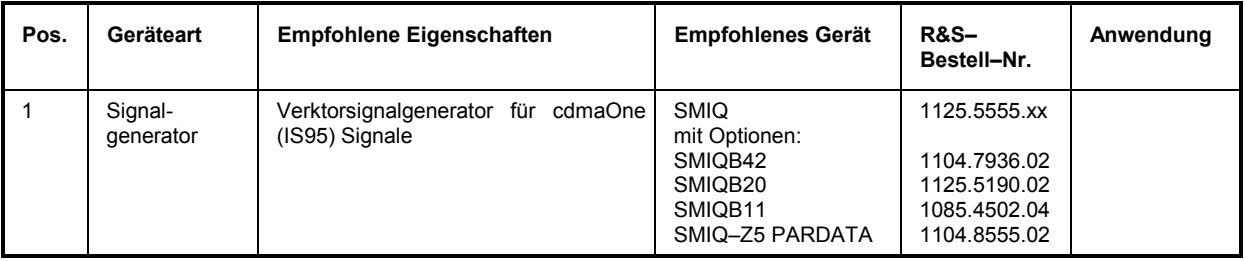

# **Prüfablauf**

Der Performance Test bezieht sich ausschließlich auf Ergebnisse des Code–Domain–Analyzers. Eine Überprüfung der Messwerte der POWER–, ACLR– und SPECTRUM–Messungen ist nicht erforderlich, da sie bereits durch den Performance Test des Grundgerätes abgedeckt werden.

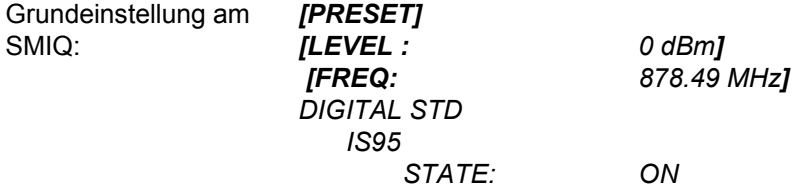

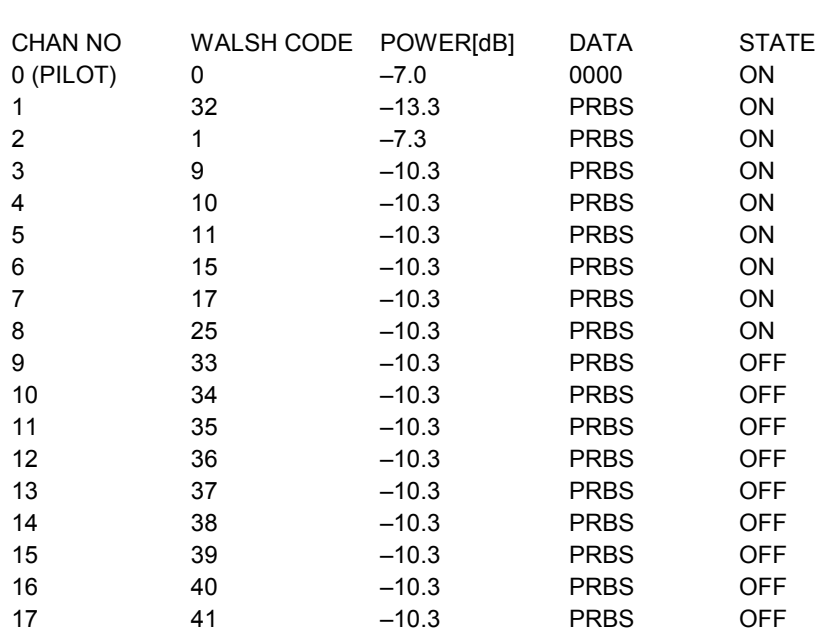

Die Kanalliste des SMIQ sollte folgende Einträge enthalten:

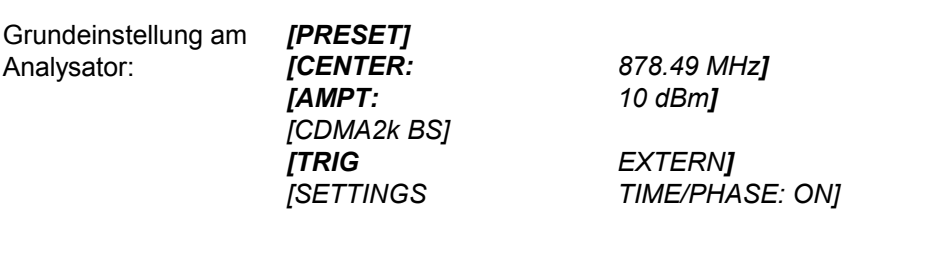

*[RESULTS CHANNEL TABLE]* 

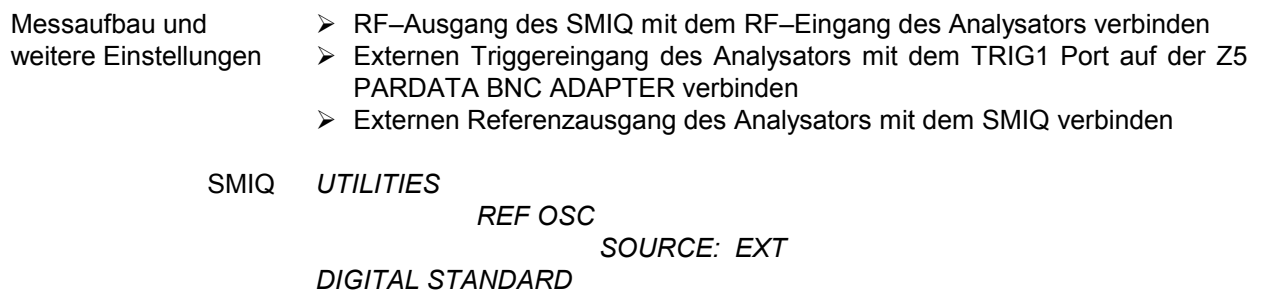

*IS95* 

*MODULATION* 

*FILTER MODE: LOW\_EVM*

Analysator

RESULT SUMMARY TABLE

*[SETUP: REFERENCE INT]*

Das auf dem Bildschirm des Analysators dargestellte Messergebnis sollte folgendes Aussehen haben:

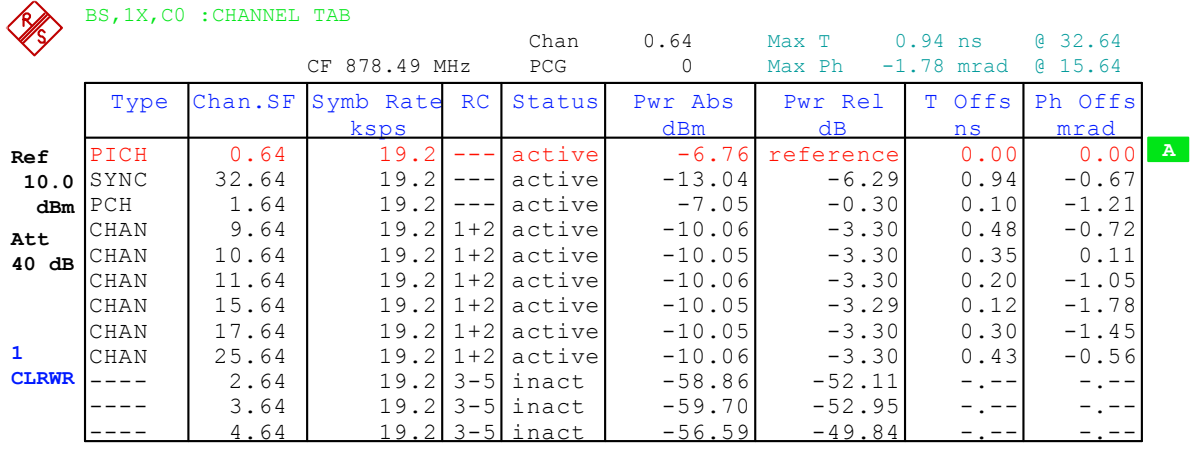

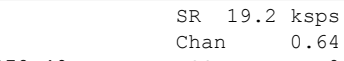

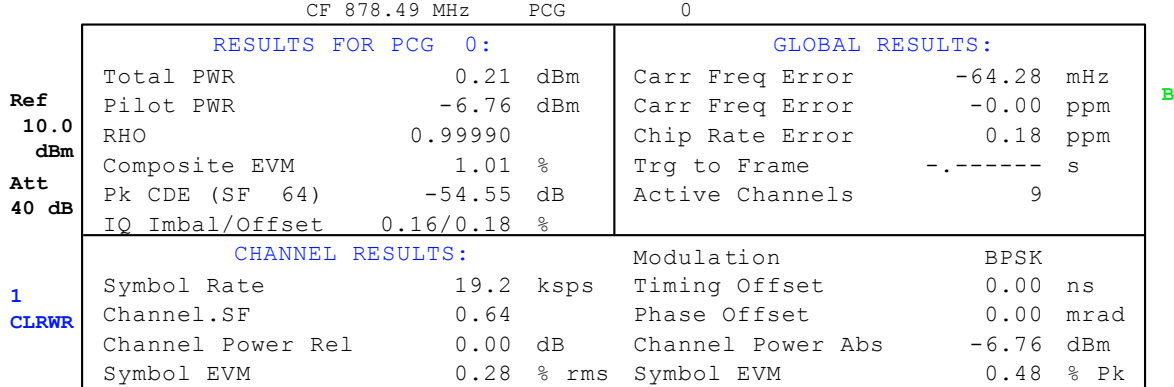

# **9 Codetabelle der Hadamard– und BitReversen–Ordnung**

Die folgenden Tabellen zeigen die Code–Reihenfolgen bei der Hadamard und bei der BitReversen Ordnung für die Auswertungen Code Domain Power und Code Domain Error Power. Am Beispiel des Kanals 8.32 (Kanalnummer 8 bei Spreading–Faktor 32) ist fett markiert, wo die einzelnen Codes diese Kanals zu liegen kommen.

| <b>HADAMARD</b> |                  |        |        |        |        |                     |                      | <b>BITREVERSE</b> |             |        |        |                     |        |                  |                |
|-----------------|------------------|--------|--------|--------|--------|---------------------|----------------------|-------------------|-------------|--------|--------|---------------------|--------|------------------|----------------|
| 0               | 000000           | 0      | 0      | 0      | 0      | 0                   | 0                    | 0                 | 0           | 0      | 0      | 0                   | 0      | 000000           | 0              |
| 1               | 000001           | 0      | 0      | 0      | 0      | 0                   | 1                    | 1                 | 0           | 0      | 0      | 0                   | 0      | 100000           | 32             |
| 2               | 000010           | 0      | 0      | 0      | 0      | 1                   | 0                    | 0                 | 1           | 0      | 0      | 0                   | 0      | 010000           | 16             |
| 3<br>4          | 000011<br>000100 | 0<br>0 | 0<br>0 | 0<br>0 | 0<br>1 | 1<br>0              | 1<br>0               | 1<br>0            | 1<br>0      | 0<br>1 | 0<br>0 | 0<br>0              | 0<br>0 | 110000<br>001000 | 48<br>8        |
| 5               | 000101           | 0      | 0      | 0      | 1      | 0                   | 1                    | 1                 | 0           | 1      | 0      | 0                   | 0      | 101000           | 40             |
| 6               | 000110           | 0      | 0      | 0      | 1      | 1                   | 0                    | 0                 | 1           | 1      | 0      | 0                   | 0      | 011000           | 24             |
| 7               | 000111           | 0      | 0      | 0      | 1      | 1                   | 1                    | 1                 | 1           | 1      | 0      | 0                   | 0      | 111000           | 56             |
| 8               | 001000           | 0      | 0      | 1      | 0      | 0                   | 0                    | 0                 | 0           | 0      | 1      | 0                   | 0      | 000100           | 4              |
| 9               | 001001           | 0      | 0      | 1      | 0      | 0                   | 1                    | 1                 | 0           | 0      | 1      | 0                   | 0      | 100100           | 36             |
| 10              | 001010           | 0      | 0      | 1      | 0      | 1                   | 0                    | 0                 | 1           | 0      | 1      | 0                   | 0      | 010100           | 20             |
| 11              | 001011           | 0      | 0      | 1      | 0      | 1                   | 1                    | 1                 | 1           | 0      | 1      | 0                   | 0      | 110100           | 52             |
| 12<br>13        | 001100           | 0      | 0<br>0 | 1<br>1 | 1<br>1 | 0<br>0              | $\overline{0}$       | 0<br>1            | 0<br>0      | 1<br>1 | 1<br>1 | 0<br>0              | 0<br>0 | 001100<br>101100 | 12<br>44       |
| 14              | 001101<br>001110 | 0<br>0 | 0      | 1      | 1      | 1                   | 1<br>0               | 0                 | 1           | 1      | 1      | 0                   | 0      | 011100           | 28             |
| 15              | 001111           | 0      | 0      | 1      | 1      | 1                   | 1                    | 1                 | 1           | 1      | 1      | 0                   | 0      | 111100           | 60             |
| 16              | 010000           | 0      | 1      | 0      | 0      | 0                   | 0                    | 0                 | 0           | 0      | 0      | 1                   | 0      | 000010           | $\overline{2}$ |
| 17              | 010001           | 0      | 1      | 0      | 0      | 0                   | 1                    | 1                 | 0           | 0      | 0      | 1                   | 0      | 100010           | 34             |
| 18              | 010010           | 0      | 1      | 0      | 0      | 1                   | 0                    | 0                 | 1           | 0      | 0      | 1                   | 0      | 010010           | 18             |
| 19              | 010011           | 0      | 1      | 0      | 0      | 1                   | 1                    | 1                 | 1           | 0      | 0      | 1                   | 0      | 110010           | 50             |
| 20              | 010100           | 0      | 1      | 0      | 1      | 0                   | $\overline{0}$       | 0                 | 0           | 1      | 0      | 1                   | 0      | 001010           | 10             |
| 21              | 010101           | 0      | 1      | 0      | 1      | 0                   | 1                    | 1                 | 0           | 1      | 0      | 1                   | 0      | 101010           | 42             |
| 22<br>23        | 010110<br>010111 | 0<br>0 | 1<br>1 | 0<br>0 | 1<br>1 | 1<br>1              | 0<br>1               | 0<br>1            | 1<br>1      | 1<br>1 | 0<br>0 | 1<br>1              | 0<br>0 | 011010<br>111010 | 26<br>58       |
| 24              | 011000           | 0      | 1      | 1      | 0      | 0                   | 0                    | 0                 | 0           | 0      | 1      | 1                   | 0      | 000110           | 6              |
| 25              | 011001           | 0      | 1      | 1      | 0      | 0                   | 1                    | 1                 | 0           | 0      | 1      | 1                   | 0      | 100110           | 38             |
| 26              | 011010           | 0      | 1      | 1      | 0      | 1                   | 0                    | 0                 | 1           | 0      | 1      | 1                   | 0      | 010110           | 22             |
| 27              | 011011           | 0      | 1      | 1      | 0      | 1                   | 1                    | 1                 | 1           | 0      | 1      | 1                   | 0      | 110110           | 54             |
| 28              | 011100           | 0      | 1      | 1      | 1      | 0                   | $\overline{0}$       | 0                 | 0           | 1      | 1      | 1                   | 0      | 001110           | 14             |
| 29              | 011101           | 0      | 1      | 1      | 1      | 0                   | 1                    | 1                 | 0           | 1      | 1      | 1                   | 0      | 101110           | 46             |
| 30              | 011110           | 0      | 1      | 1      | 1      | 1                   | 0                    | 0                 | 1           | 1      | 1      | 1                   | 0      | 011110           | 30             |
| 31<br>32        | 011111           | 0<br>1 | 1<br>0 | 1<br>0 | 1      | 1                   | 1                    | 1<br>0            | 1           | 1      | 1      | 1<br>0              | 0<br>1 | 111110           | 62<br>1        |
| 33              | 100000<br>100001 | 1      | 0      | 0      | 0<br>0 | 0<br>0              | 0<br>1               | 1                 | 0<br>0      | 0<br>0 | 0<br>0 | 0                   | 1      | 000001<br>100001 | 33             |
| 34              | 100010           | 1      | 0      | 0      | 0      | 1                   | 0                    | 0                 | 1           | 0      | 0      | 0                   | 1      | 010001           | 17             |
| 35              | 100011           | 1      | 0      | 0      | 0      | 1                   | 1                    | 1                 | 1           | 0      | 0      | 0                   | 1      | 110001           | 49             |
| 36              | 100100           | 1      | 0      | 0      | 1      | 0                   | 0                    | 0                 | $\mathbf 0$ | 1      | 0      | 0                   | 1      | 001001           | 9              |
| 37              | 100101           | 1      | 0      | 0      | 1      | 0                   | 1                    | 1                 | 0           | 1      | 0      | 0                   | 1      | 101001           | 41             |
| 38              | 100110           | 1      | 0      | 0      | 1      | 1                   | 0                    | 0                 | 1           | 1      | 0      | 0                   | 1      | 011001           | 25             |
| 39              | 100111           | 1      | 0      | 0      | 1      | 1                   | 1                    | 1                 | 1           | 1      | 0      | 0                   | 1      | 111001           | 57             |
| 40<br>41        | 101000<br>101001 | 1<br>1 | 0<br>0 | 1<br>1 | 0<br>0 | $\overline{0}$<br>0 | 0<br>1               | 0<br>1            | 0<br>0      | 0<br>0 | 1<br>1 | $\overline{0}$<br>0 | 1<br>1 | 000101<br>100101 | 5<br>37        |
| 42              | 101010           | 1      | 0      | 1      | 0      | 1                   | 0                    | 0                 | 1           | 0      | 1      | 0                   | 1      | 010101           | 21             |
| 43              | 101011           | 1      | 0      | 1      | 0      | 1                   | 1                    | 1                 | 1           | 0      | 1      | 0                   | 1      | 110101           | 53             |
| 44              | 101100           | 1      | 0      | 1      | 1      | 0                   | 0                    | 0                 | 0           | 1      | 1      | 0                   | 1      | 001101           | 13             |
| 45              | 101101           | 1      | 0      | 1      | 1      | 0                   | 1                    | 1                 | 0           | 1      | 1      | 0                   | 1      | 101101           | 45             |
| 46              | 101110           | 1      | 0      | 1      | 1      | 1                   | 0                    | 0                 | 1           | 1      | 1      | 0                   | 1      | 011101           | 29             |
| 47              | 101111           | 1      | 0      | 1      | 1      | 1                   | 1                    | 1                 | 1           | 1      | 1      | 0                   | 1      | 111101           | 61             |
| 48              | 110000           | 1      | 1      | 0      | 0      | 0                   | 0                    | 0                 | 0           | 0      | 0      | 1                   | 1      | 000011           | 3              |
| 49              | 110001           | 1      | 1      | 0      | 0      | 0                   | 1                    | 1                 | 0           | 0      | 0      | 1                   | 1      | 100011           | 35             |
| 50<br>51        | 110010<br>110011 | 1<br>1 | 1<br>1 | 0<br>0 | 0<br>0 | 1<br>1              | 0<br>1               | 0<br>1            | 1<br>1      | 0<br>0 | 0<br>0 | 1<br>1              | 1<br>1 | 010011<br>110011 | 19<br>51       |
| 52              | 110100           | 1      | 1      | 0      | 1      | 0                   | 0                    | 0                 | 0           | 1      | 0      | 1                   | 1      | 001011           | 11             |
| 53              | 110101           | 1      | 1      | 0      | 1      | 0                   | $\ddot{\phantom{0}}$ | 1                 | 0           | 1      | 0      | 1                   | 1      | 101011           | 43             |
| 54              | 110110           | 1      | 1      | 0      | 1      | 1                   | $\mathbf 0$          | 0                 | 1           | 1      | 0      | 1                   | 1      | 011011           | 27             |
| 55              | 110111           | 1      | 1      | 0      | 1      | 1                   | 1                    | 1                 | 1           | 1      | 0      | 1                   | 1      | 111011           | 59             |
| 56              | 111000           | 1      | 1      | 1      | 0      | 0                   | 0                    | 0                 | 0           | 0      | 1      | 1                   | 1      | 000111           | 7              |
| 57              | 111001           | 1      | 1      | 1      | 0      | 0                   | $\mathbf{1}$         | 1                 | 0           | 0      | 1      | 1                   | 1      | 100111           | 39             |
| 58              | 111010           | 1      | 1      | 1      | 0      | 1                   | 0                    | 0                 | 1           | 0      | 1      | 1                   | 1      | 010111           | 23             |
| 59<br>60        | 111011<br>111100 | 1<br>1 | 1<br>1 | 1<br>1 | 0<br>1 | 1<br>0              | $\mathbf{1}$<br>0    | 1<br>0            | 1<br>0      | 0<br>1 | 1<br>1 | 1<br>1              | 1<br>1 | 110111<br>001111 | 55<br>15       |
| 61              | 111101           | 1      | 1      | 1      | 1      | 0                   | 1                    | 1                 | 0           | 1      | 1      | 1                   | 1      | 101111           | 47             |
| 62              | 111110           | 1      | 1      | 1      | 1      | 1                   | 0                    | 0                 | 1           | 1      | 1      | 1                   | 1      | 011111           | 31             |
| 63              | 111111           | 1      | 1      | 1      | 1      | 1                   | 1                    | 1                 | 1           | 1      | 1      | 1                   | 1      | 111111           | 63             |

Tabelle 9–1 Codetabelle für Basis–Spreading–Faktor 64

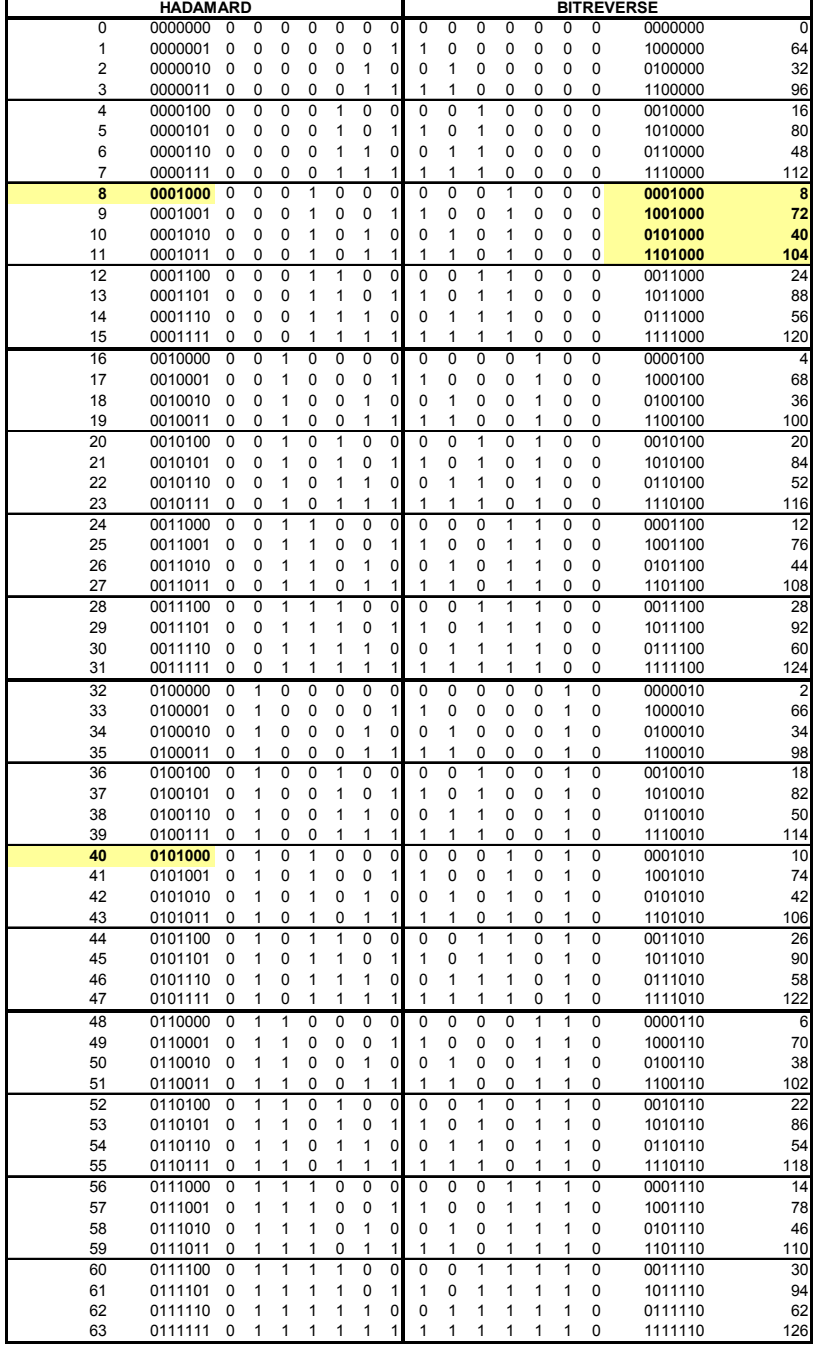

## Tabelle 9–2 Codetabelle für Basis–Spreading–Faktor 128 (1.Teil)

 $\overline{\phantom{0}}$ 

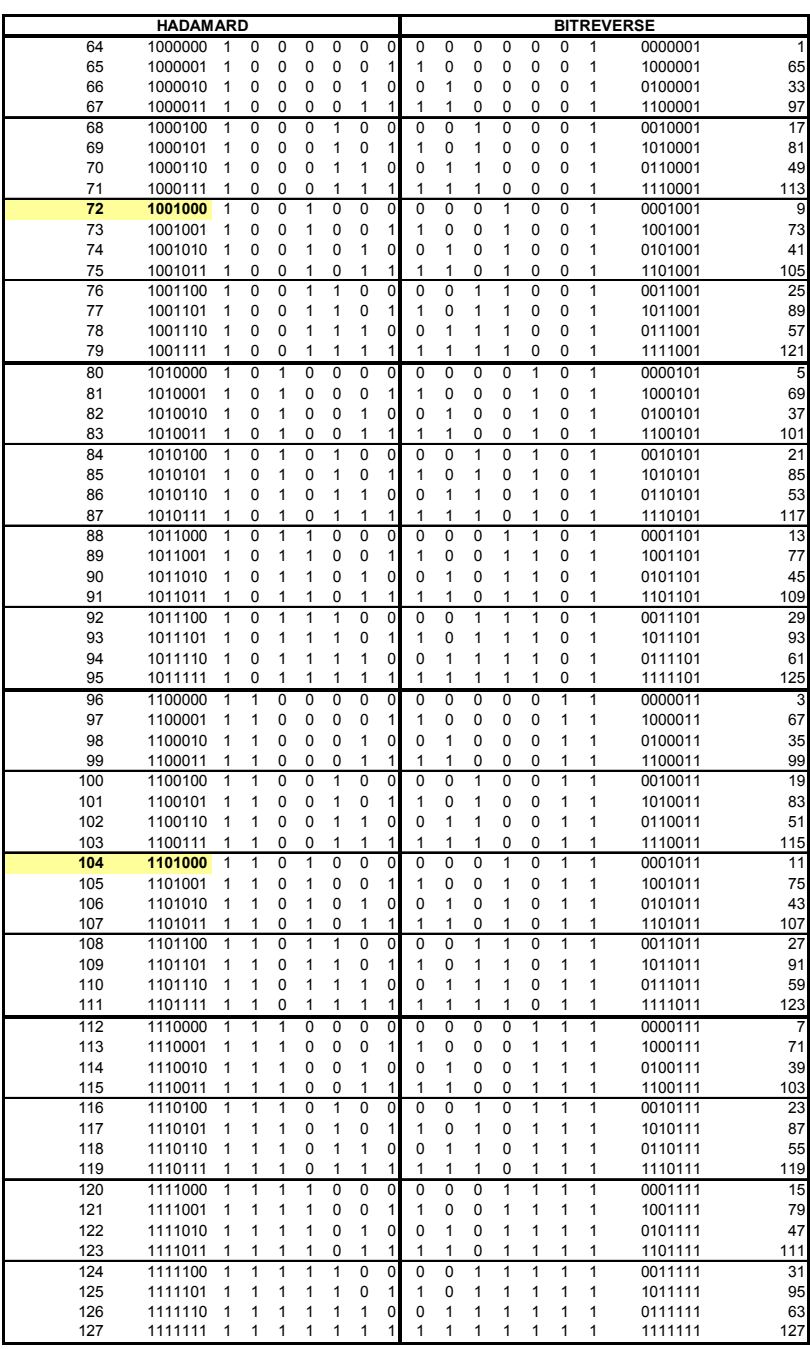

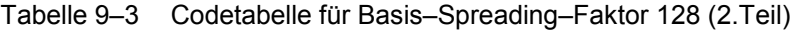

# **10 Glossar**

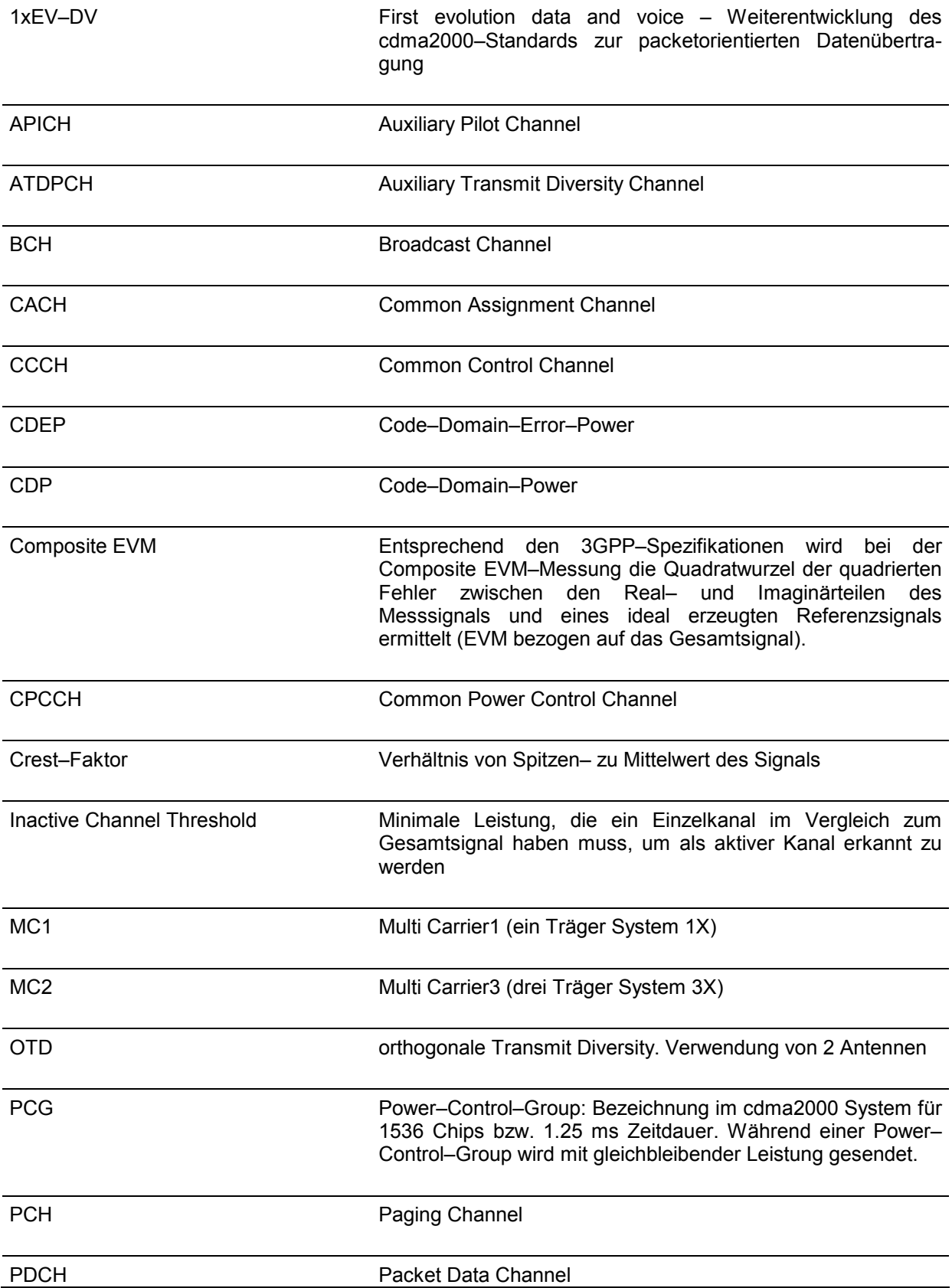

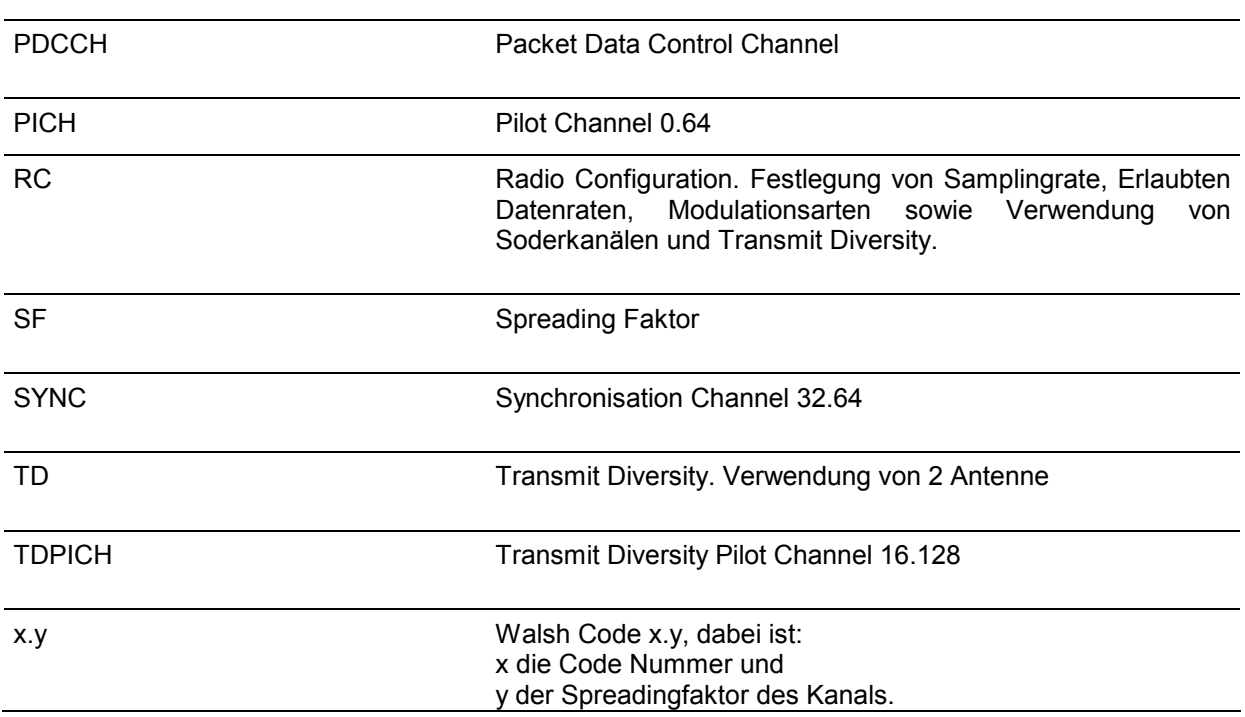

# 11 Index

# $\mathbf{A}$

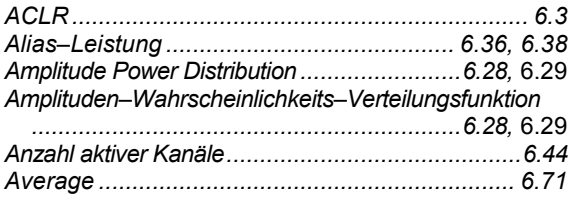

## $\overline{\mathbf{B}}$

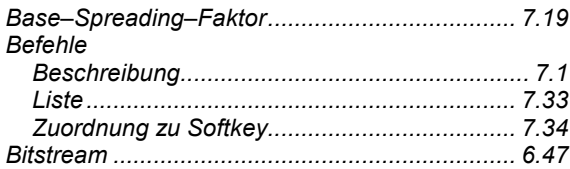

### $\mathbf c$

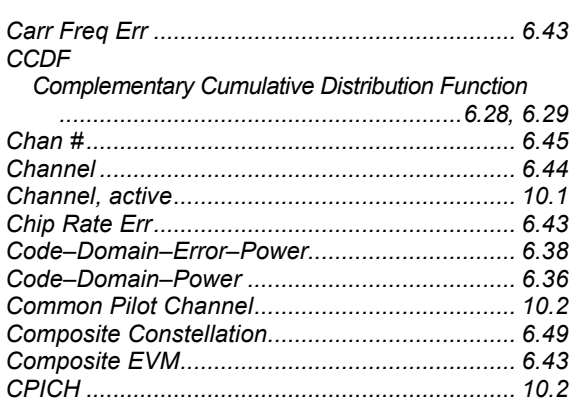

# D

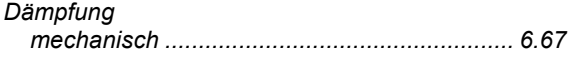

#### $\mathsf E$

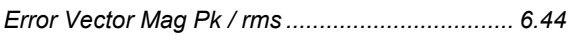

## $\overline{F}$

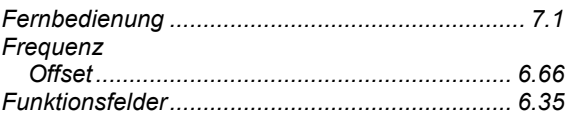

# G

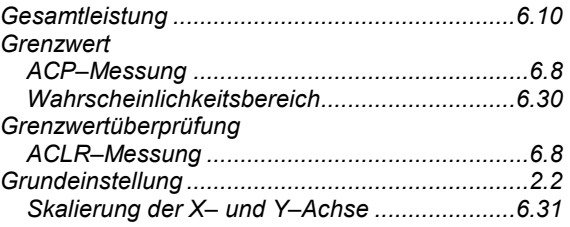

## $\overline{\mathbf{H}}$

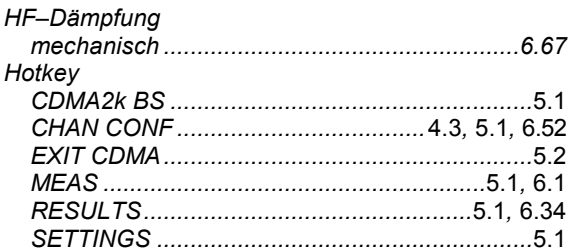

## $\mathbf I$

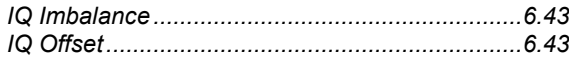

#### $\mathsf{K}$

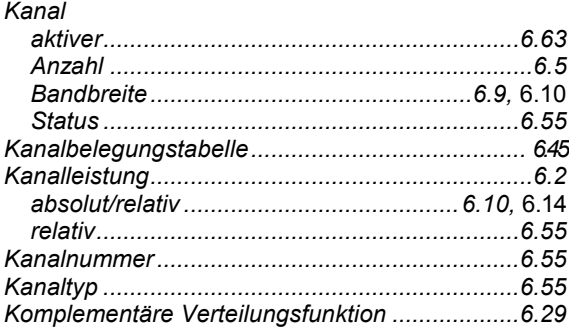

### $\mathsf{L}$

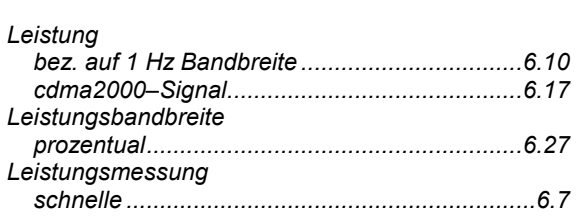

### **FS-K82**

#### M

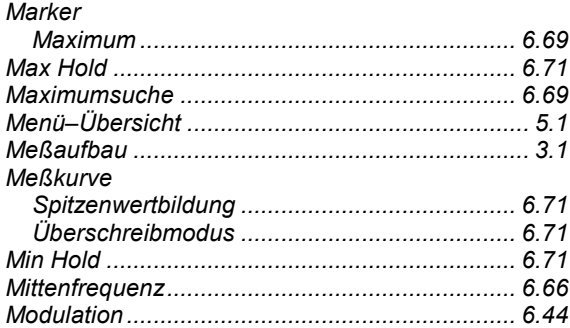

# $\overline{\mathsf{N}}$

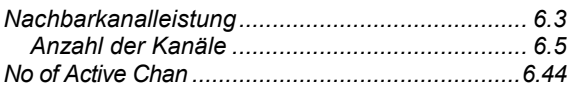

## $\mathbf{o}$

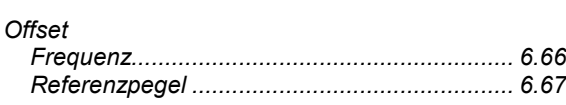

# $\overline{P}$

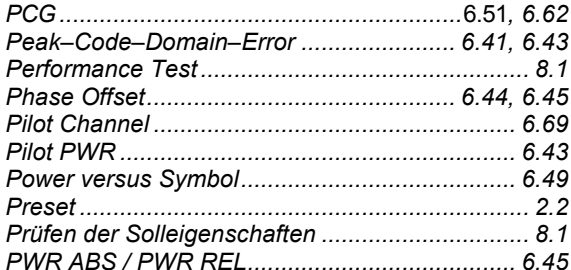

## ${\sf R}$

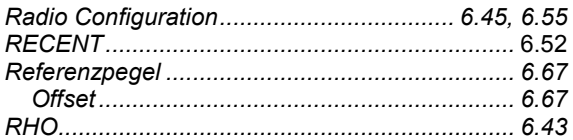

## $\mathbf s$

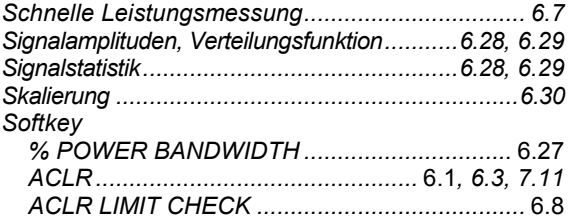

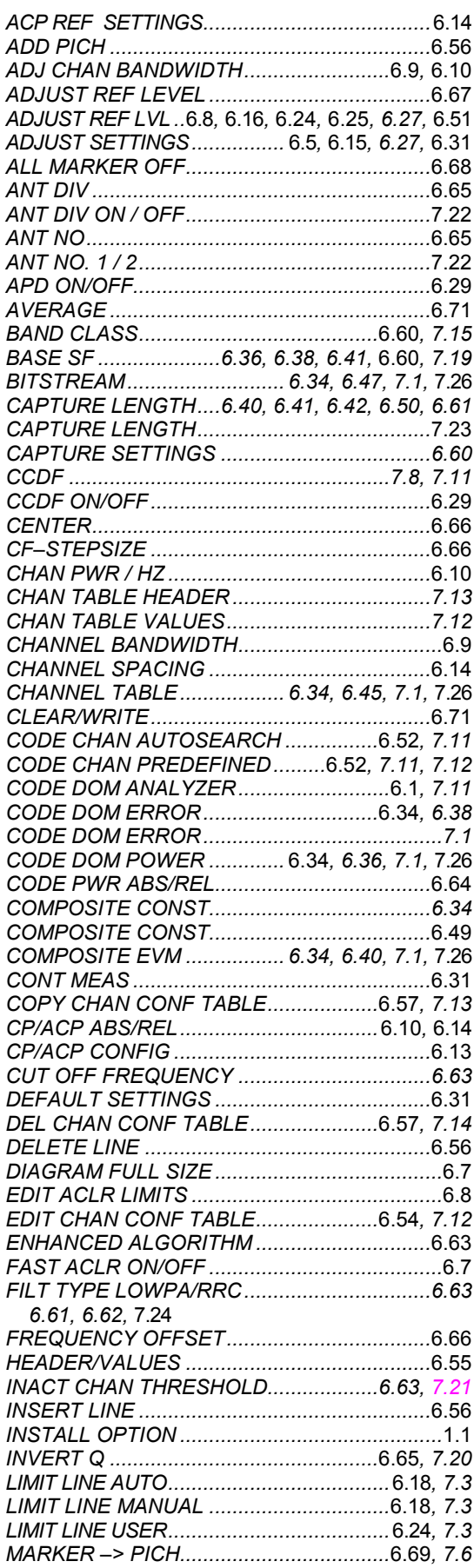

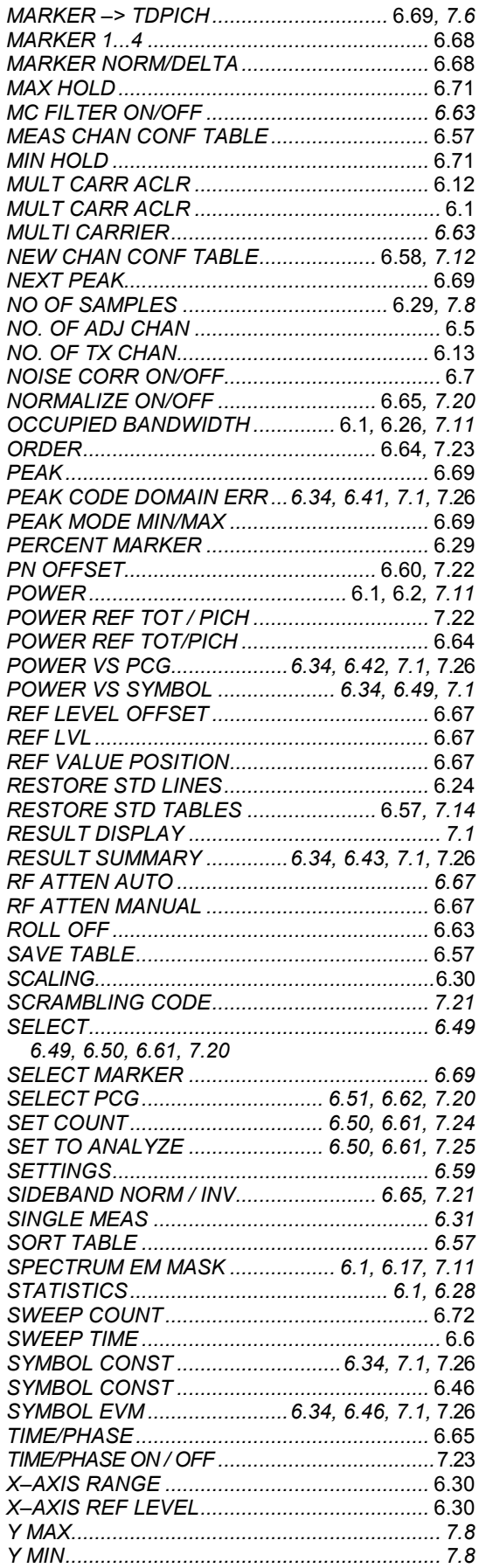

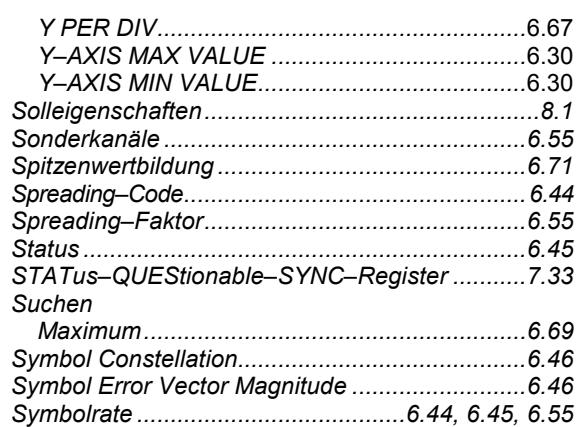

**Index** 

# $\mathbf{T}$

K

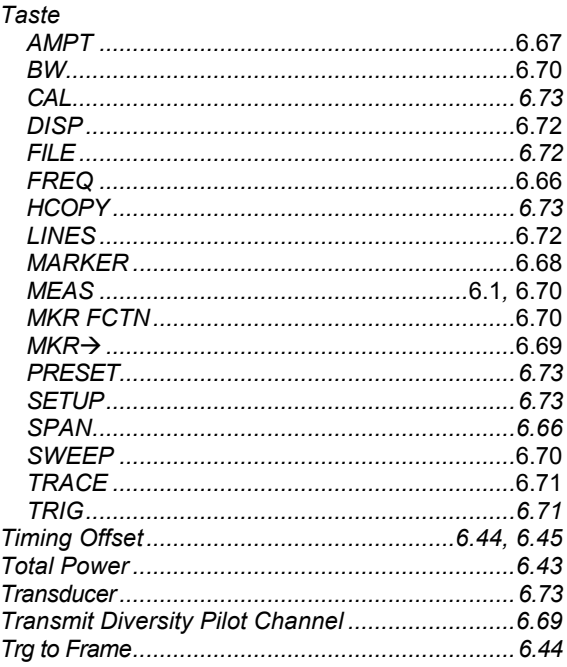

# $\mathsf{U}$

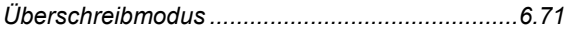

#### $\mathbf{V}$

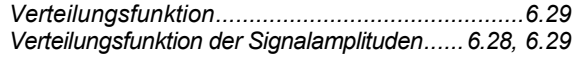